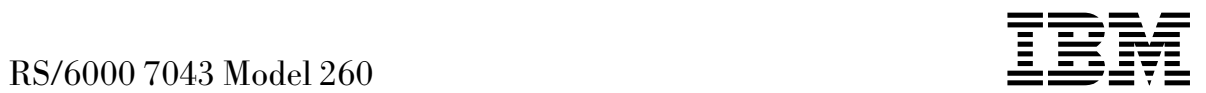

# Service Guide

#### **First Edition (October 1998)**

**The following paragraph does not apply to the United Kingdom or any country where such provisions are inconsistent with local law:** THIS PUBLICATION IS PROVIDED "AS IS" WITHOUT WARRANTY OF ANY KIND, EITHER EXPRESS OR IMPLIED, INCLUDING, BUT NOT LIMITED TO, THE IMPLIED WARRANTIES OF MERCHANTABILITY OR FITNESS FOR A PARTICULAR PURPOSE. Some states do not allow disclaimer of express or implied warranties in certain transactions, therefore, this statement may not apply to you.

This publication could include technical inaccuracies or typographical errors. Changes are periodically made to the information herein; these changes will be incorporated in new editions of the publication. The manufacturer may make improvements and/or changes in the product(s) and/or the program(s) described in this publication at any time, without notice.

It is possible that this publication may contain reference to, or information about, products (machines and programs), programming, or services that are not announced in your country. Such references or information must not be construed to mean that these products, programming, or services will be announced in your country. Any reference to a specific licensed program in this publication is not intended to state or imply that you can use only that licensed program. You can use any functionally equivalent program instead.

Requests for technical information about products should be made to your authorized reseller or marketing representative.

 **International Business Machines Corporation 1998.. All rights reserved.** Note to U.S. Government Users -- Documentation related to restricted rights -- Use, duplication or disclosure is subject to restrictions set forth is GSA ADP Schedule Contract with IBM Corp.

# **Contents**

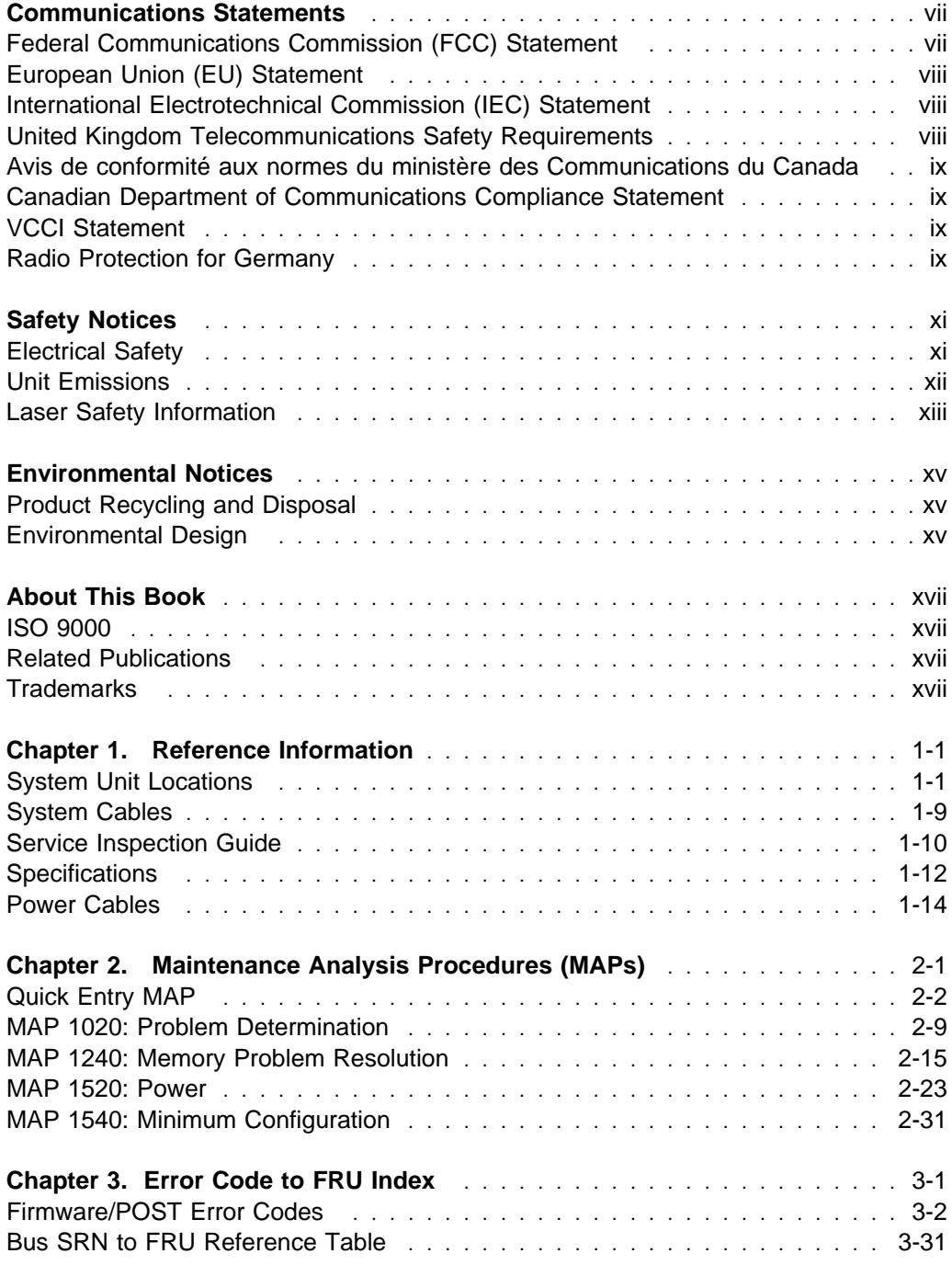

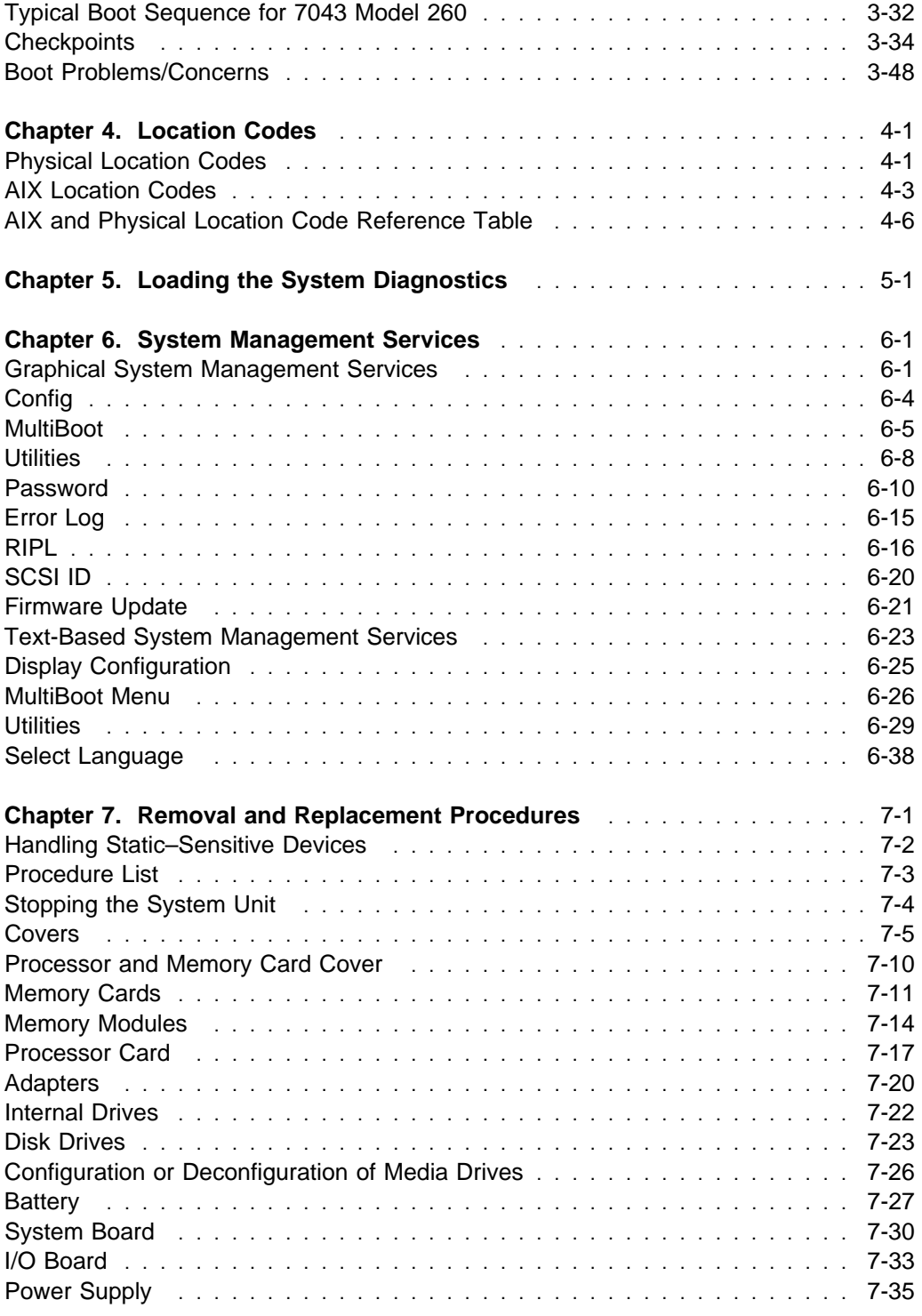

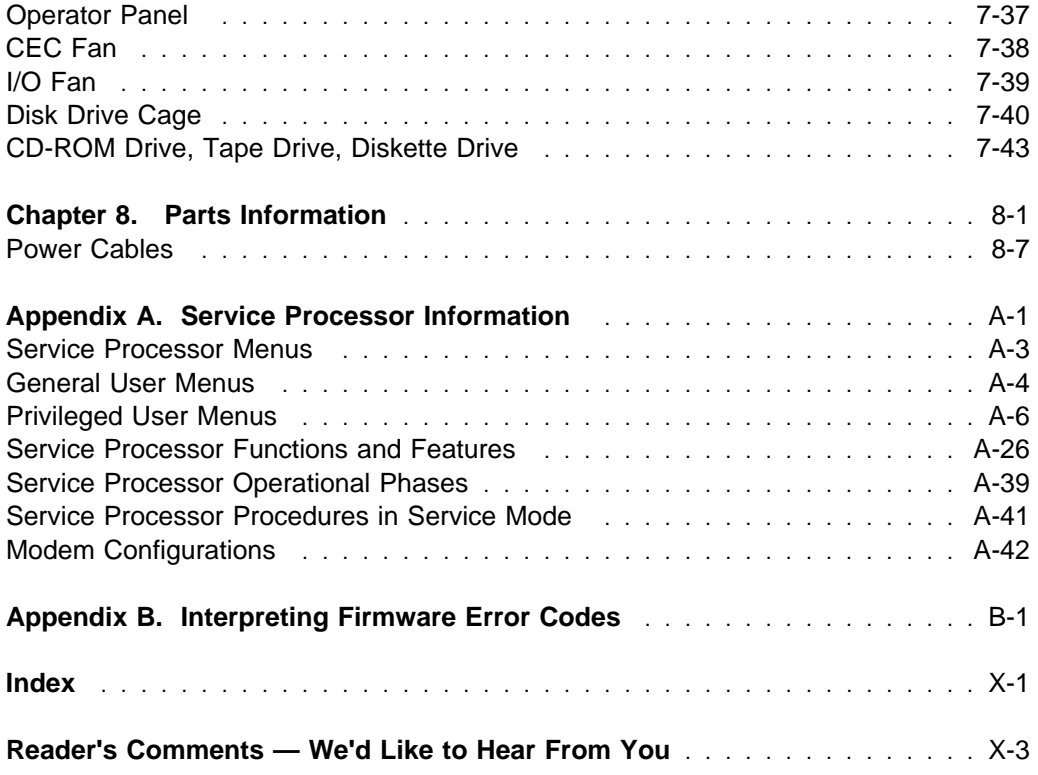

# <span id="page-6-0"></span>**Communications Statements**

The following statement applies to this product. The statement for other products intended for use with this product appears in their accompanying documentation.

### **Federal Communications Commission (FCC) Statement**

**Note:** The 7043 Model 260 been tested and found to comply with the limits for a Class B digital device, pursuant to Part 15 of the FCC Rules. These limits are designed to provide reasonable protection against harmful interference in a residential installation. This equipment generates, uses, and can radiate radio frequency energy and, if not installed and used in accordance with the instructions, may cause harmful interference to radio communications. However, there is no guarantee that interference will not occur in a particular installation. If this equipment does cause harmful interference to radio or television reception, which can be determined by turning the equipment off and on, the user is encouraged to try to correct the interference by one or more of the following measures:

- Reorient or relocate the receiving antenna.
- Increase the separation between the equipment and receiver.
- Connect the equipment into an outlet on a circuit different from that to which the receiver is connected.
- Consult an authorized dealer or service representative for help.

Properly shielded and grounded cables and connectors must be used in order to meet FCC emission limits. Proper cables and connectors are available from authorized dealers. Neither the provider nor the manufacturer are responsible for any radio or television interference caused by using other than recommended cables and connectors or by unauthorized changes or modifications to this equipment. Unauthorized changes or modifications could void the user's authority to operate the equipment.

This device complies with Part 15 of the FCC Rules. Operation is subject to the following two conditions: (1) this device may not cause harmful interference, and (2) this device must accept any interference received, including interference that may cause undesired operation.

<span id="page-7-0"></span>Responsible Party:

International Business Machines Corporation New Orchard Road Armonk, New York 10504 Telephone: (919) 543-2193

Tested to Comply With FCC Standards FOR HOME OR OFFICE USE

### **European Union (EU) Statement**

This product is in conformity with the protection requirements of EU Council Directive 89/336/EEC on the approximation of the laws of the Member States relating to electromagnetic compatibility. The manufacturer cannot accept responsibility for any failure to satisfy the protection requirements resulting from a non-recommended modification of the product, including the fitting of option cards supplied by third parties. Consult with your dealer or sales representative for details on your specific hardware.

This product has been tested and found to comply with the limits for Class B Information Technology Equipment according to CISPR 22 / European Standard EN 55022. The limits for Class B equipment were derived for typical residential environments to provide reasonable protection against interference with licensed communication devices.

### **International Electrotechnical Commission (IEC) Statement**

This product has been designed and built to comply with IEC Standard 950.

### **United Kingdom Telecommunications Safety Requirements**

This equipment is manufactured to the International Safety Standard EN60950 and as such is approved in the UK under the General Approval Number NS/G/1234/J/100003 for indirect connection to the public telecommunication network.

The network adapter interfaces housed within this equipment are approved separately, each one having its own independent approval number. These interface adapters, supplied by the manufacturer, do not use or contain excessive voltages. An excessive voltage is one which exceeds 70.7 V peak ac or 120 V dc. They interface with this equipment using Safe Extra Low Voltages only. In order to

<span id="page-8-0"></span>maintain the separate (independent) approval of the manufacturer's adapters, it is essential that other optional cards, not supplied by the manufacturer, do not use main voltages or any other excessive voltages. Seek advice from a competent engineer before installing other adapters not supplied by the manufacturer.

### **Avis de conformité aux normes du ministère des Communications du Canada**

Cet appareil numérique de la classe B est conform à la norme NMB-003 du Canada.

### **Canadian Department of Communications Compliance Statement**

This Class B digital apparatus complies with Canadian ICES-003.

### **VCCI Statement**

この装置は、情報処理装置等電波障害自主規制協議会(VCCI)の基準に 取扱説明書に従って正しい取り扱いをして下さい。

The following is a summary of the VCCI Japanese statement in the box above.

This product is a Class B Information Technology Equipment and conforms to the standards set by the Voluntary Control Council for Interference by Information Technology Equipment (VCCI). This product is aimed to be used in a domestic environment. When used near a radio or TV receiver, it may become the cause of radio interference. Read the instructions for correct handling.

### **Radio Protection for Germany**

Dieses Gerät ist berechtigt in Übereinstimmung mit dem deutschen EMVG vom 9.Nov.92 das EG–Konformitätszeichen zu führen.

Der Aussteller der Konformitätserklärung ist die IBM Germany.

Dieses Gerät erfüllt die Bedingungen der EN 55022 Klasse B.

# <span id="page-10-0"></span>**Safety Notices**

A *danger* notice indicates the presence of a hazard that has the potential of causing death or serious personal injury.

A *caution* notice indicates the presence of a hazard that has the potential of causing moderate or minor personal injury.

### **Electrical Safety**

Observe the following safety instructions any time you are connecting or disconnecting devices attached to the workstation.

#### **DANGER**

**An electrical outlet that is not correctly wired could place hazardous voltage on metal parts of the system or the devices that attach to the system. It is the responsibility of the customer to ensure that the outlet is correctly wired and grounded to prevent an electrical shock.**

**Before installing or removing signal cables, ensure that the power cables for the system unit and all attached devices are unplugged.**

**When adding or removing any additional devices to or from the system, ensure that the power cables for those devices are unplugged before the signal cables are connected. If possible, disconnect all power cables from the existing system before you add a device.**

**Use one hand, when possible, to connect or disconnect signal cables to prevent a possible shock from touching two surfaces with different electrical potentials.**

**During an electrical storm, do not connect cables for display stations, printers, telephones, or station protectors for communication lines.**

### **CAUTION:**

**This product is equipped with a three–wire power cable and plug for the user's safety. Use this power cable with a properly grounded electrical outlet to avoid electrical shock.**

#### <span id="page-11-0"></span>**DANGER**

**To prevent electrical shock hazard, disconnect the power cable from the electrical outlet before relocating the system.**

# **Unit Emissions**

The unit-related emission value is equal to or lower than 70dB(A).

Der Geräuschpegel der Einheit ist kleiner oder gleich 70 db(A).

### <span id="page-12-0"></span>**Laser Safety Information**

The optical drive in this system unit is a laser product. The optical drive has a label that identifies its classification. The label, located on the drive, is shown below.

> CLASS 1 LASER PRODUCT LASER KLASSE 1 LUOKAN 1 LASERLAITE APPAREIL A LASER DE CLASSE 1 IEC 825:1984 CENELEC EN 60 825:1991

The optical drive in this system unit is certified in the U.S. to conform to the requirements of the Department of Health and Human Services 21 Code of Federal Regulations (DHHS 21 CFR) Subchapter J for Class 1 laser products. Elsewhere, the drive is certified to conform to the requirements of the International Electrotechnical Commission (IEC) 825 (1st edition 1984) and CENELEC EN 60 825:1991 for Class 1 laser products.

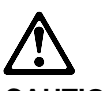

**CAUTION:**

**A class 3 laser is contained in the device. Do not attempt to operate the drive while it is disassembled. Do not attempt to open the covers of the drive as it is not serviceable and is to be replaced as a unit.**

Class 1 laser products are not considered to be hazardous. The optical drive contains internally a Class 3B gallium-arsenide laser that is nominally 30 milliwatts at 830 nanometers. The design incorporates a combination of enclosures, electronics, and redundant interlocks such that there is no exposure to laser radiation above a Class 1 level during normal operation, user maintenance, or servicing conditions.

### <span id="page-14-0"></span>**Environmental Notices**

### **Product Recycling and Disposal**

This unit contains materials such as circuit boards and connectors with lead that require special handling and disposal at end of life. Before this unit is disposed of, these materials must be removed and recycled or discarded according to applicable regulations. This manual contains specific information on batteries where applicable. This product may contain nickel-cadmium and/or lithium batteries. The battery(s) must be recycled or disposed of properly. Recycling facilities may not be available in your area. In the United States, IBM has established a collection process for reuse, recycling, or proper disposal of used sealed lead acid, nickel cadmium and nickel metal hydride batteries and battery packs from IBM equipment. For information on proper disposal of the nickel cadmium batteries in this product, please contact IBM at 1-800-426-4333. For information on battery disposal outside the United States, contact your local waste disposal facility.

### **Environmental Design**

The environmental efforts that have gone into the design of this system signify IBM's commitment to improve the quality of its products and processes. Some of these accomplishments include the elimination of the use of Class I ozone-depleting chemicals in the manufacturing process and reductions in manufacturing wastes. For more information, contact an IBM account representative.

# <span id="page-16-0"></span>**About This Book**

This book provides maintenance information that is specific to the system unit, adapters, and attached devices that do not have their own service information. This book also contains Maintenance Analysis Procedures (MAPs) that are not common with other systems. MAPs that are common to all systems are contained in the IBM RS/6000 Diagnostic Information for Multiple Bus Systems.

This book is used by a service technician to diagnose and repair system failures. This book assumes that the service technician has had previous training on the 7043 Model 260.

### **ISO 9000**

ISO 9000 registered quality systems were used in the development and manufacturing of this product.

### **Related Publications**

The following publications provide additional information about your system unit:

- The 7043 Model 260 User's Guide contains information to help users set up their system unit, install, configure, and modify options, and solve minor problems.
- The IBM RS/6000 Diagnostic Information for Multiple Bus Systems contains diagnostic information, service request numbers (SRNs), and failing function codes (FFCs).
- The IBM RS/6000 Adapter, Device, and Cable Information for Multiple Bus Systems contains information about adapters, devices, and cables for your system. This manual is intended to supplement the service information found in the IBM RS/6000 Diagnostic Information for Multiple Bus Systems.
- The Site and Hardware Planning Guide contains information to help you plan your installation.

#### **Trademarks**

- AIX is a registered trademark of the International Business Machines Corporation.
- PowerPC is a trademark of the International Business Machines Corporation

# <span id="page-18-0"></span>**Chapter 1. Reference Information**

**System Unit Locations**

**Front View with Media Door Off**

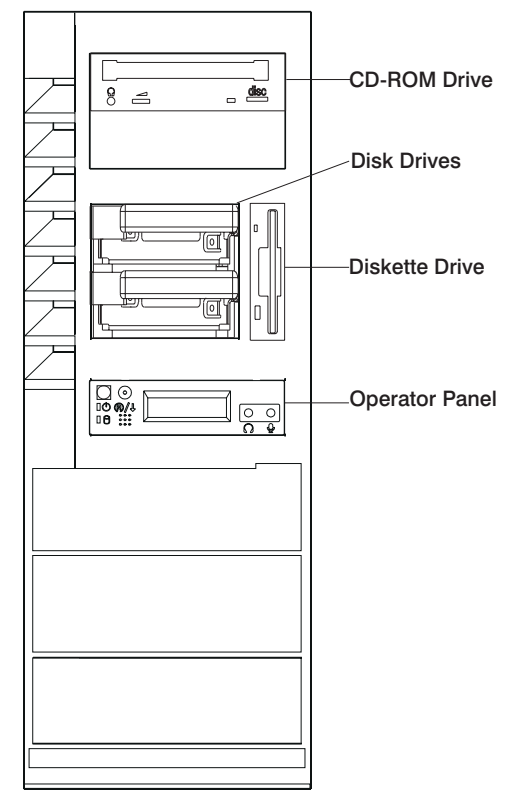

**Rear View**

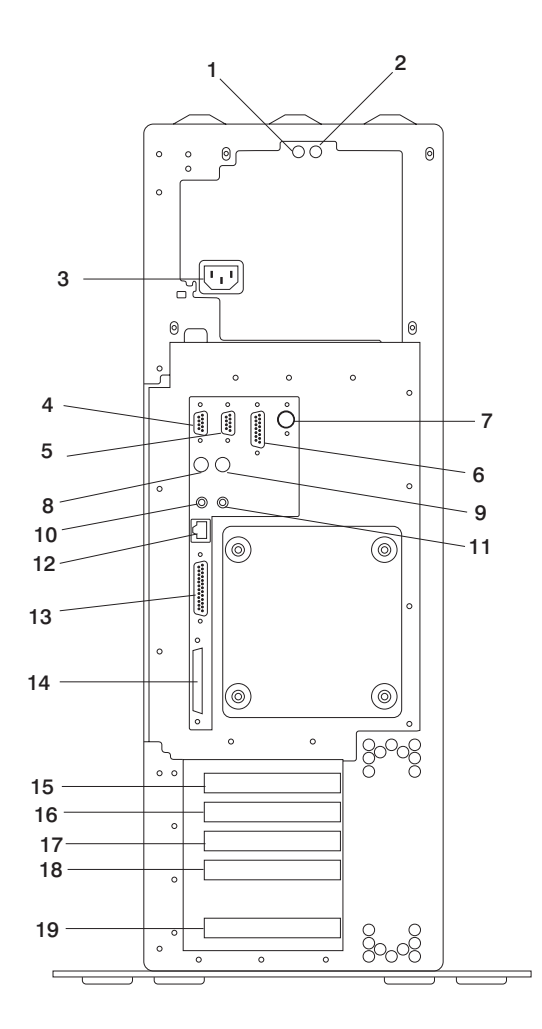

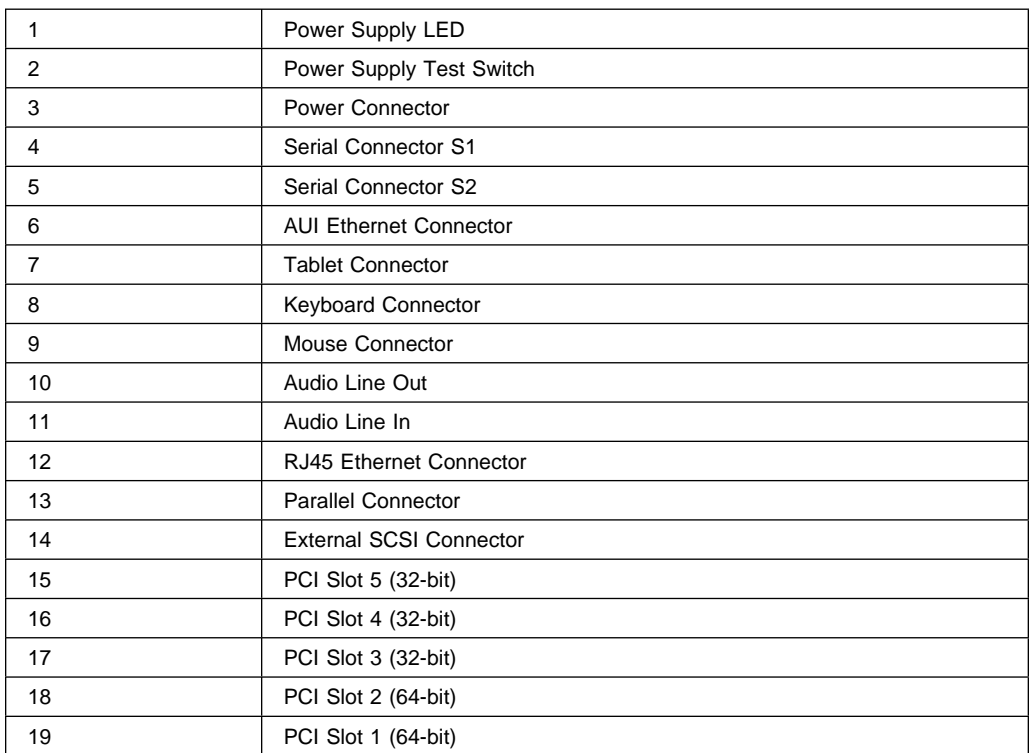

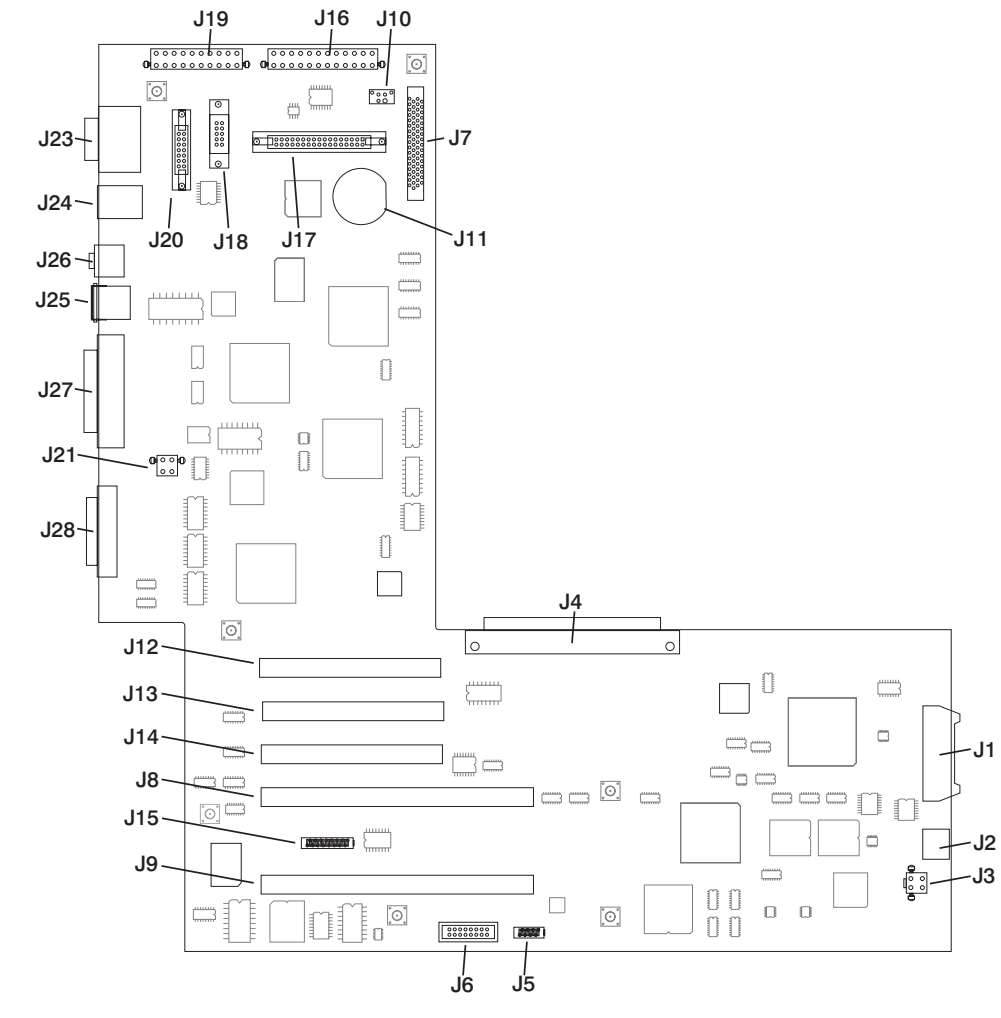

### **I/O Board Component Locations**

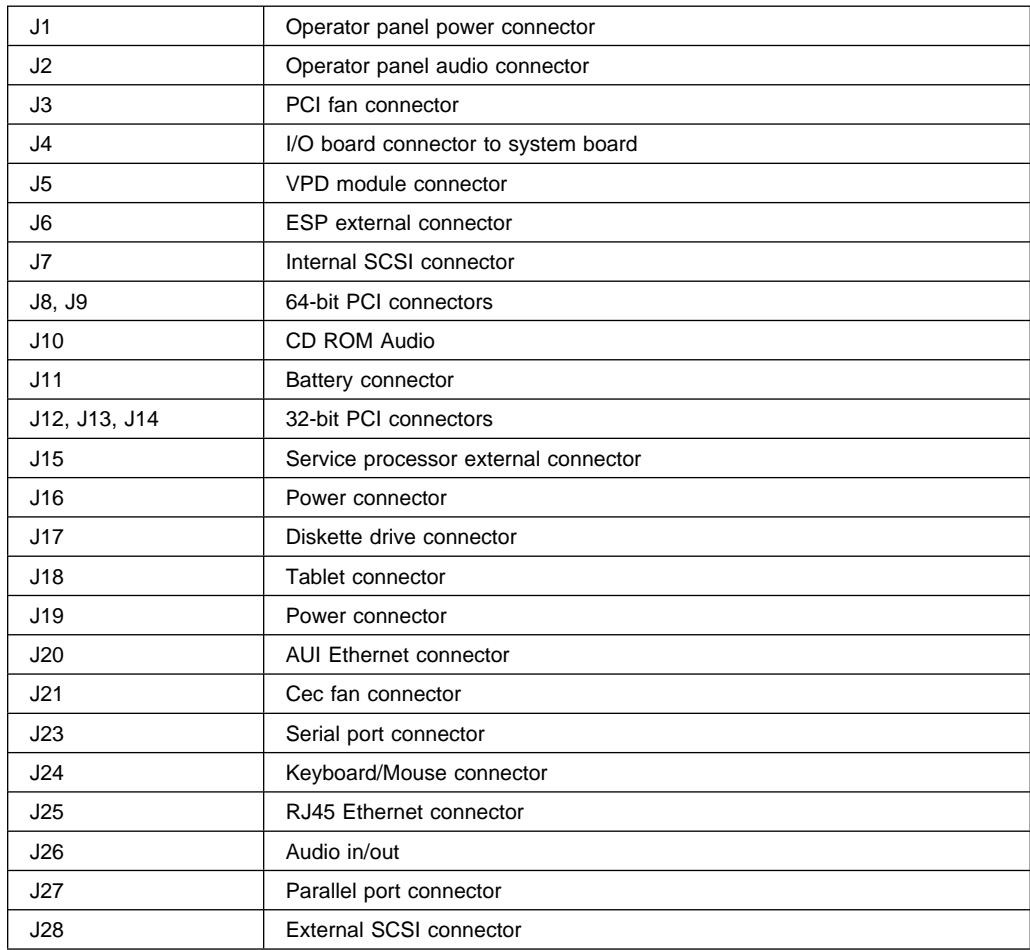

### **SCSI IDs and Bay Locations**

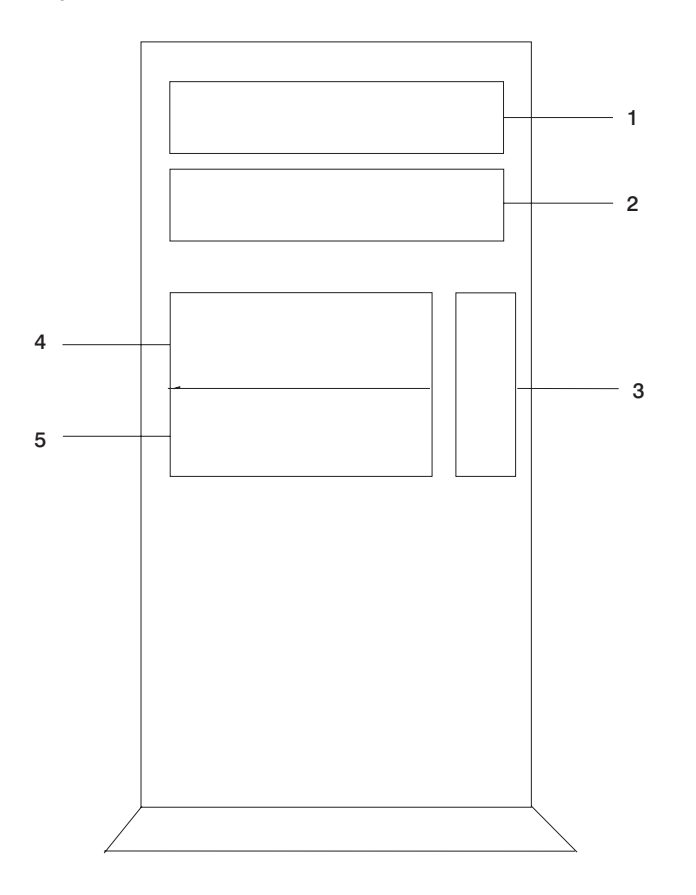

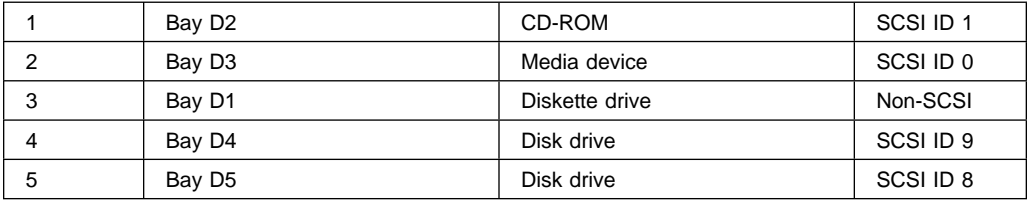

**Note:** The SCSI bus ID's are the recommended values. Features installed at the manufacturing site correspond to these IDs. Field installations may not comply with these recommendations.

### **System Board Locations**

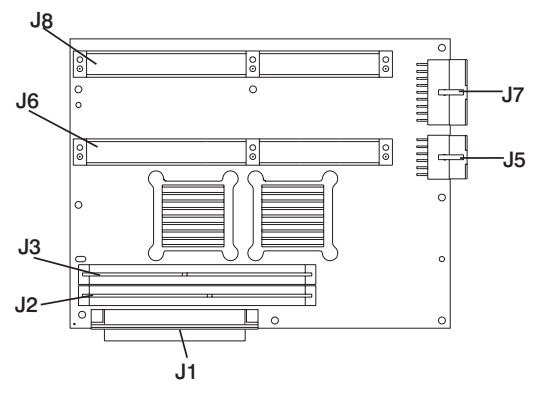

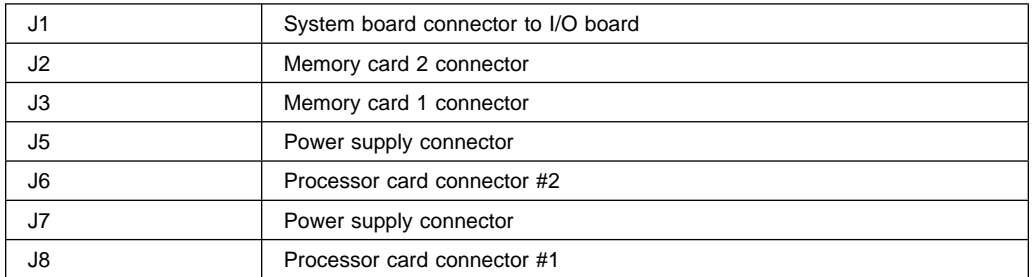

### **Memory Card Locations**

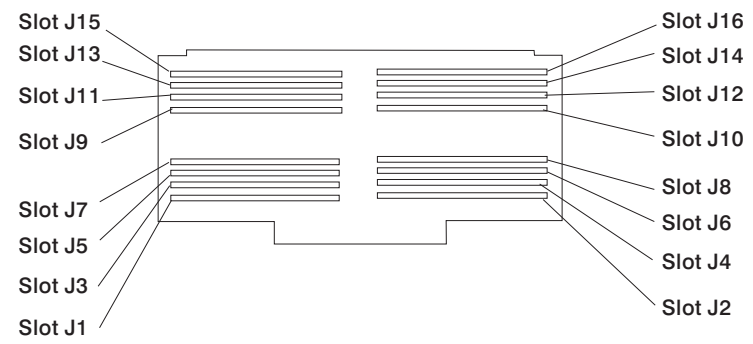

**Note:** Memory modules must be installed in pairs and in the correct slot configuration. (Slots J1 and J2, J3 and J4, J5 and J6, etc.)

# **Operator Panel**

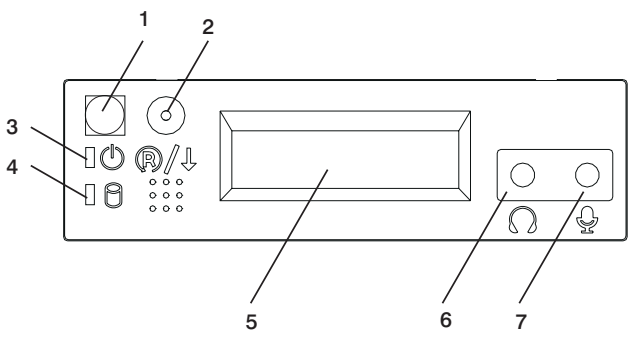

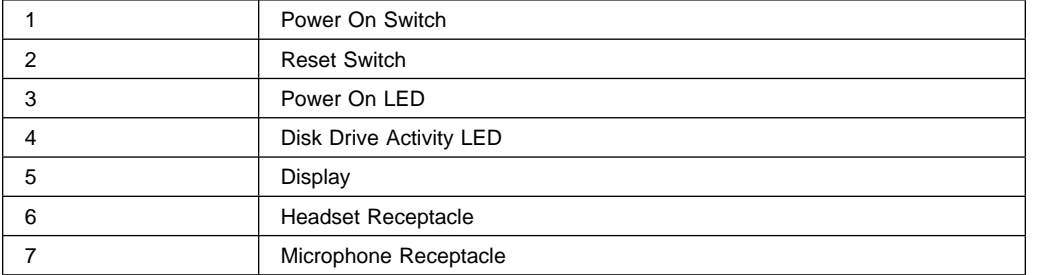

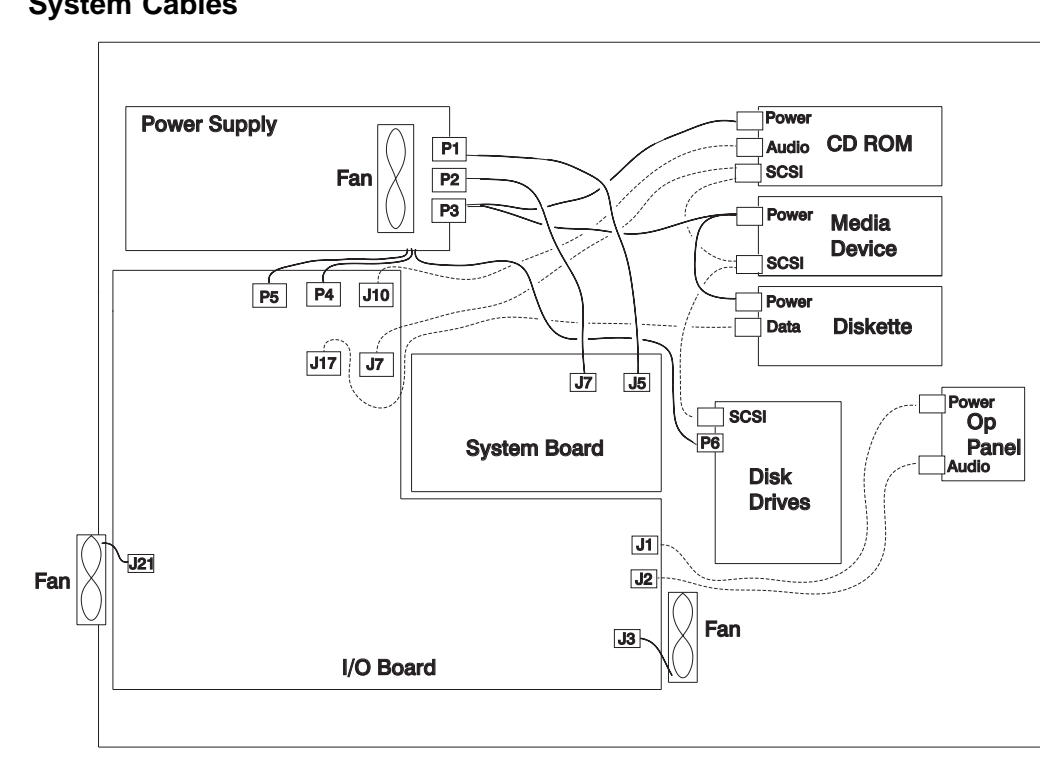

# <span id="page-26-0"></span>**System Cables**

#### <span id="page-27-0"></span>**Service Inspection Guide**

Perform a service inspection on the system when:

- The system is inspected for a maintenance agreement.
- Service is requested and service has not recently been performed.
- An alterations and attachments review is performed.
- Changes have been made to the equipment that may affect the safe operation of the equipment.
- External devices with their own power cables have those cables attached.

If the inspection indicates an unacceptable safety condition, the condition must be corrected before anyone can service the machine.

**Note:** The correction of any unsafe condition is the responsibility of the owner of the system.

Perform the following checks:

- 1. Check the covers for sharp edges and for damage or alterations that expose the internal parts of the system unit.
- 2. Check the covers for proper fit to the system unit. They should be in place and secure.
- 3. Gently rock the system unit from side to side to determine if it is steady.
- 4. Set the power switch of the system unit to Off.
- 5. Remove the covers.
- 6. Check for alterations or attachments. If there are any, check for obvious safety hazards such as broken wires, sharp edges, or broken insulation.
- 7. Check the internal cables for damage.
- 8. Check for dirt, water, and any other contamination within the system unit.
- 9. Check the voltage label on the back of the system unit to ensure that it matches the voltage at the outlet.
- 10. Check the external power cable for damage.
- 11. With the external power cable connected to the system unit, check for 0.1 ohm or less resistance between the ground lug on the external power cable plug and the metal frame.
- 12. Perform the following checks on each device that has its own power cables:
	- a. Check for damage to the power cord.
- **1-10** Service Guide
- b. Check for the correct grounded power cable.
- c. With the external power cable connected to the device, check for 0.1 ohm or less resistance between the ground lug on the external power cable the metal frame of the device.
- 13. Install the covers.

### <span id="page-29-0"></span>**Specifications**

The mechanical packaging, cooling, power supply, and environmental requirements for the server is shown in the following:

### **Dimensions**

- With pedestal:
	- Height 615 mm (24.2 inches)
	- Depth 681 mm (26.8 inches)
	- Width 340 mm (13.4 inches)
- Without pedestal:
	- Height 610 mm (24.0 inches)
	- Depth 681 mm (26.8 inches)
	- Width 221 mm (8.7 inches)

### **Weight**

Configuration dependent

### **Operating Environment - Class B**

Temperature - 16° to 32°C (60° to 90°F)

Humidity - 8% to 80% noncondensing

Maximum Altitude - 2135 m (7000 feet)

### **Power Source Loading**

Typical EMC Configuration - 0.3 kVA

Maximum - 0.5 kVA

### **Power Requirements**

Typical - 275 watts

Maximum - 640 watts

### **Power Factor**

0.89 - 0.98

### **Operating Voltage**

100 to 127V ac; 50 to 60 Hz

200 to 240V ac; 50 to 60 Hz

### **Heat Output (Maximum)**

Typical - 400 BTU/hr

Maximum - 794 BTU/hr

### **Acoustics**

6.0 Bels operating

5.5 Bels idle

### <span id="page-31-0"></span>**Power Cables**

To avoid electrical shock, a power cable with a grounded attachment plug is provided. Use only properly grounded outlets.

Power cables used in the United States and Canada are listed by Underwriter's Laboratories (UL) and certified by the Canadian Standards Association (CSA). These power cords consist of:

- Electrical cables, Type SVT or SJT.
- Attachment plugs complying with National Electrical Manufacturers Association (NEMA) 5-15P. That is:

"For 115 V operation, use a UL listed cable set consisting of a minimum 18 AWG, Type SVT or SJT three-conductor cord a maximum of 15 feet in length and a parallel blade, grounding type attachment plug rated at 15 A, 125 V."

"For 230 V operation in the United States use a UL listed cable set consisting of a minimum 18 AWG, Type SVT or SJT three-conductor cable a maximum of 15 feet in length, and a tandem blade, grounding type attachment plug rated at 15 A, 250 V."

 Appliance couplers complying with International Electrotechnical Commission (IEC) Standard 320, Sheet C13.

Power cables used in other countries consist of the following:

- Electrical cables, Type HD21.
- Attachment plugs approved by the appropriate testing organization for the specific countries where they are used.

"For units set at 230 V (outside of U.S.): use a cable set consisting of a minimum 18 AWG cable and grounding type attachment plug rated 15 A, 250 V. The cable set should have the appropriate safety approvals for the country in which the equipment will be installed and should be marked HAR'."

Refer to [Chapter 8, " Parts Information" on page 8-1](#page-236-0) to find the power cables that are available.

# <span id="page-32-0"></span>**Chapter 2. Maintenance Analysis Procedures (MAPs)**

**Note:** When possible, run Online Diagnostics in Service Mode. Online Diagnostics perform additional functions, compared to Standalone Diagnostics. This ensures that the error state of the system is captured in NVRAM for your use in fixing the problem. The AIX error log and SMIT are only available when diagnostics are run from the hard drive.

### **Notes:**

- 1. If more than eight digits are displayed in the operator panel, use only the first eight digits to find the error in the tables. The digits that display beyond the first eight digits are location codes that can assist you in diagnosing the problem. See [Chapter 4, "Location Codes" on page 4-1.](#page-142-0)
- 2. Licensed programs frequently rely on network configuration, and system information stored on the VPD on the operator panel control assembly. If the MAPs indicate that the Operator Panel Control Assembly should be replaced, swap the VPD from the old operator panel to the new one. If the old VPD module has to be replaced call technical support for recovery instructions. If recovery is not possible, notify the system owner that new keys for licensed programs may be required.
- 3. If a network adapter, or the I/O board is replaced, the network administrator must be notified so that the client IP addresses used by the server can be changed. In addition, the operating system configuration of the network controller may need to be changed in order to enable system startup. Also check to ensure that any client or server that addresses this system is updated.

# <span id="page-33-0"></span>**Quick Entry MAP**

Use the following table to determine your starting point.

# **Quick Entry MAP Table of Contents**

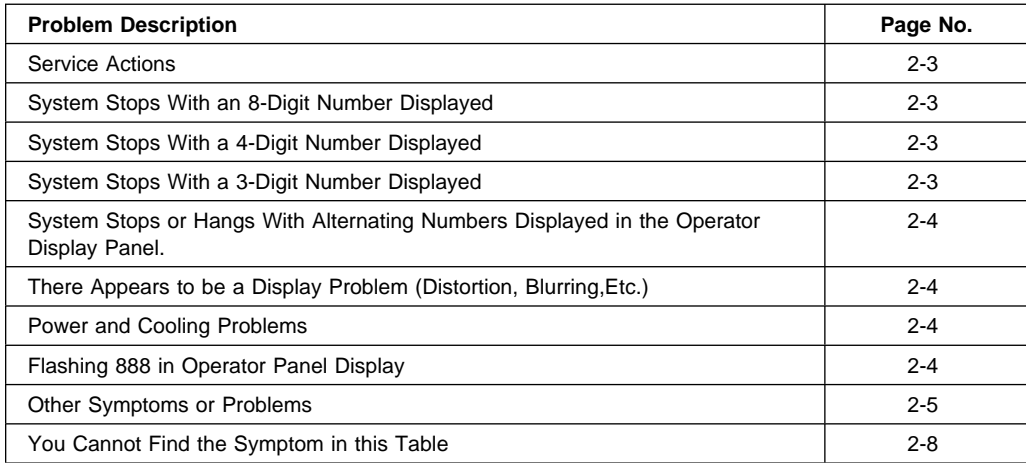

<span id="page-34-0"></span>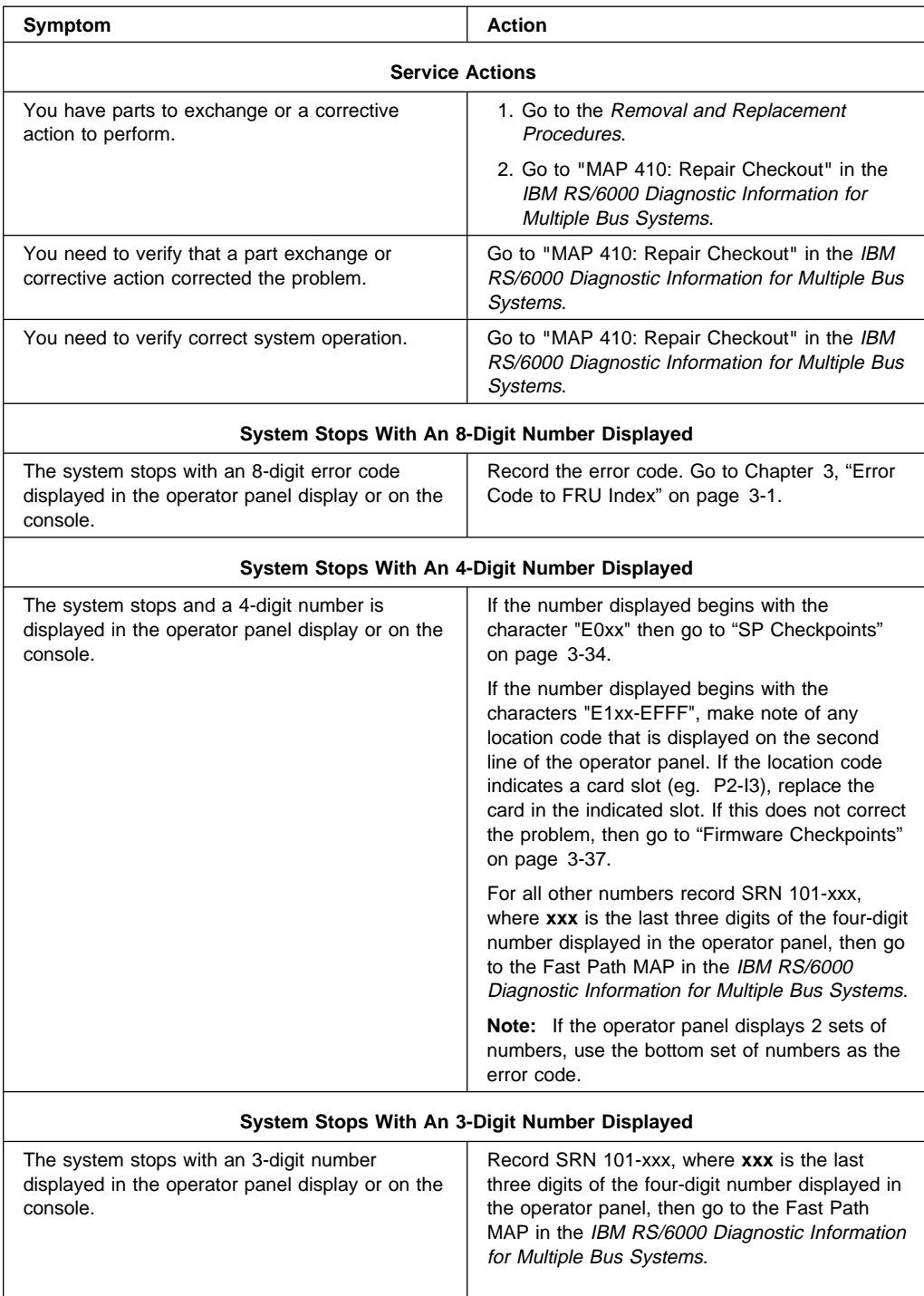

<span id="page-35-0"></span>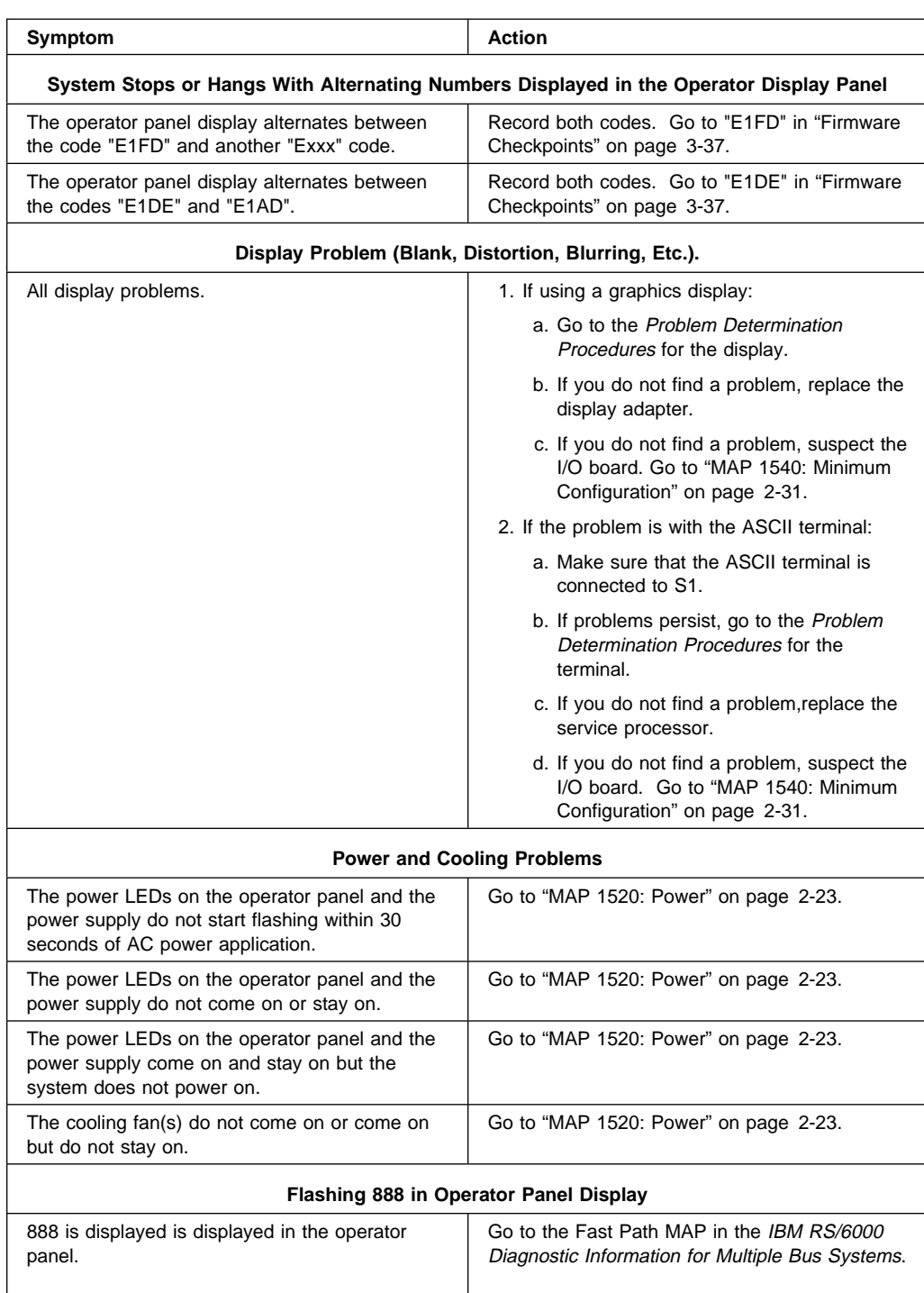
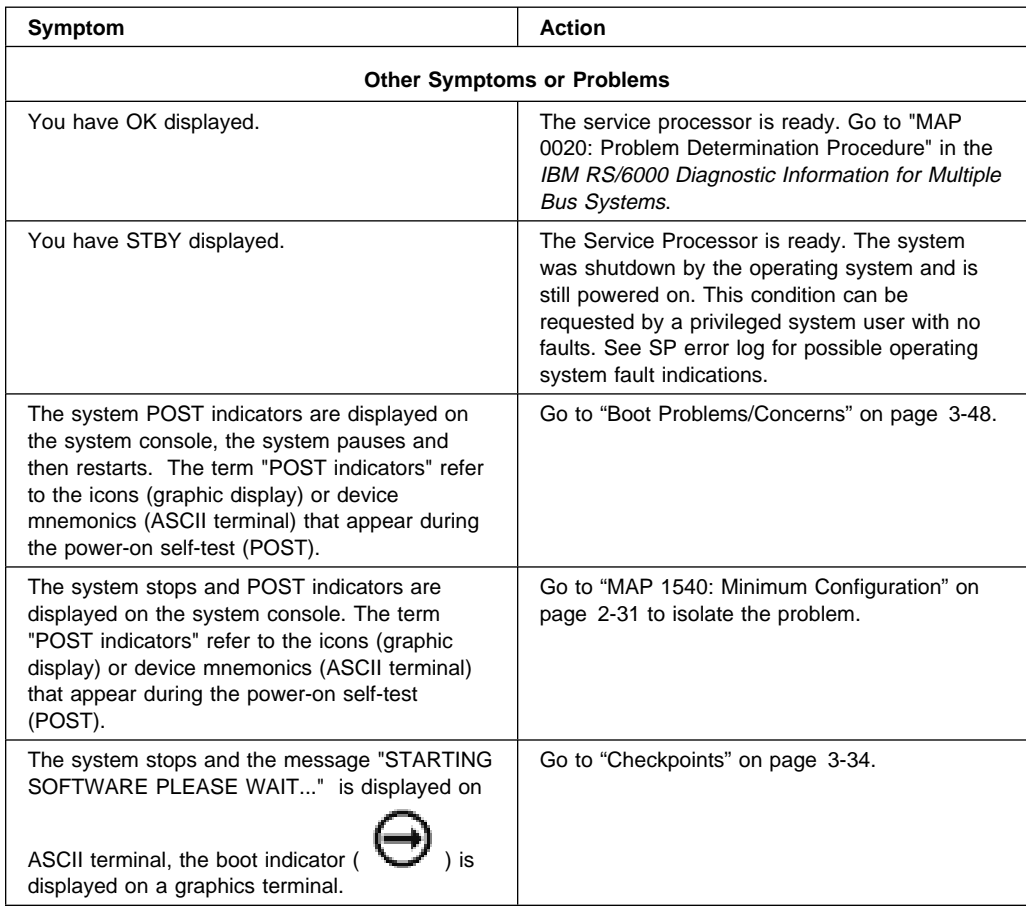

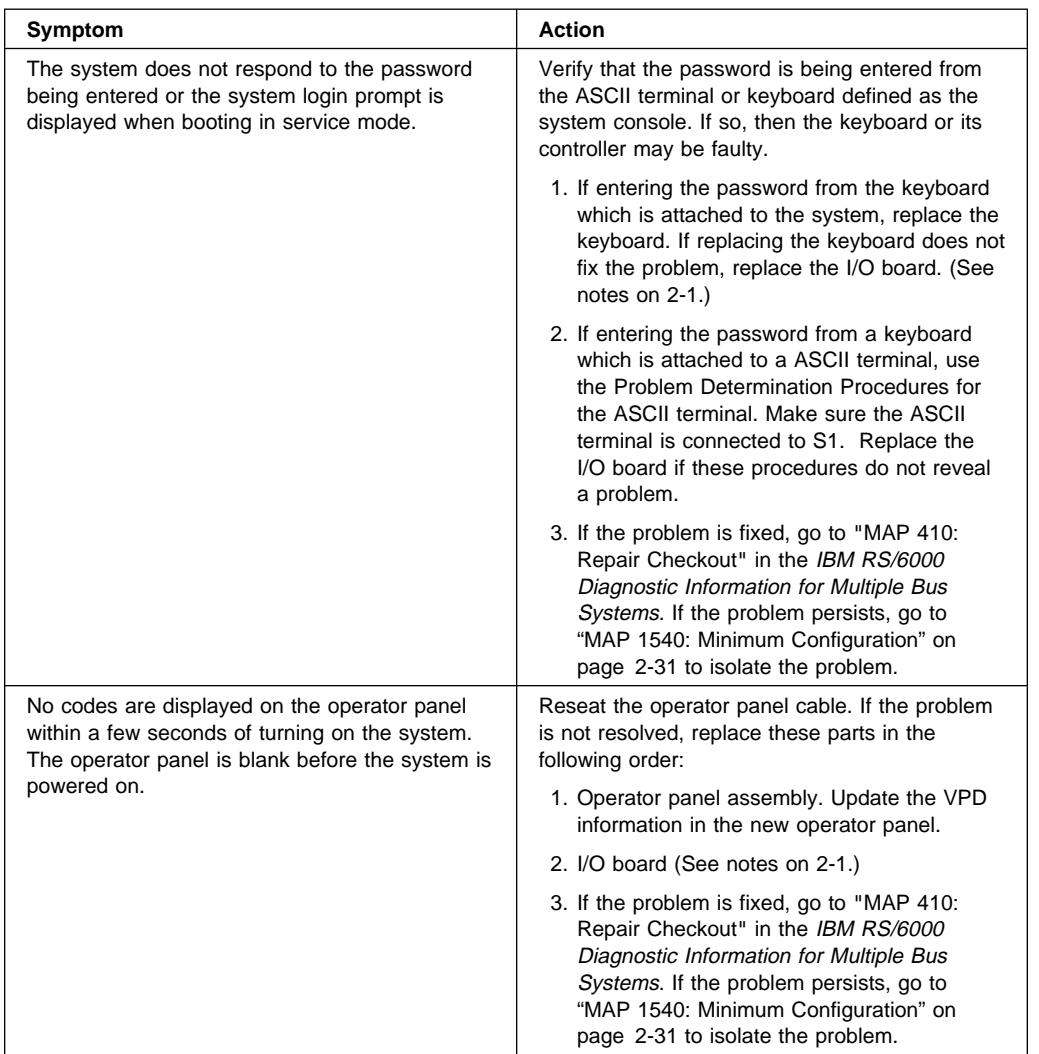

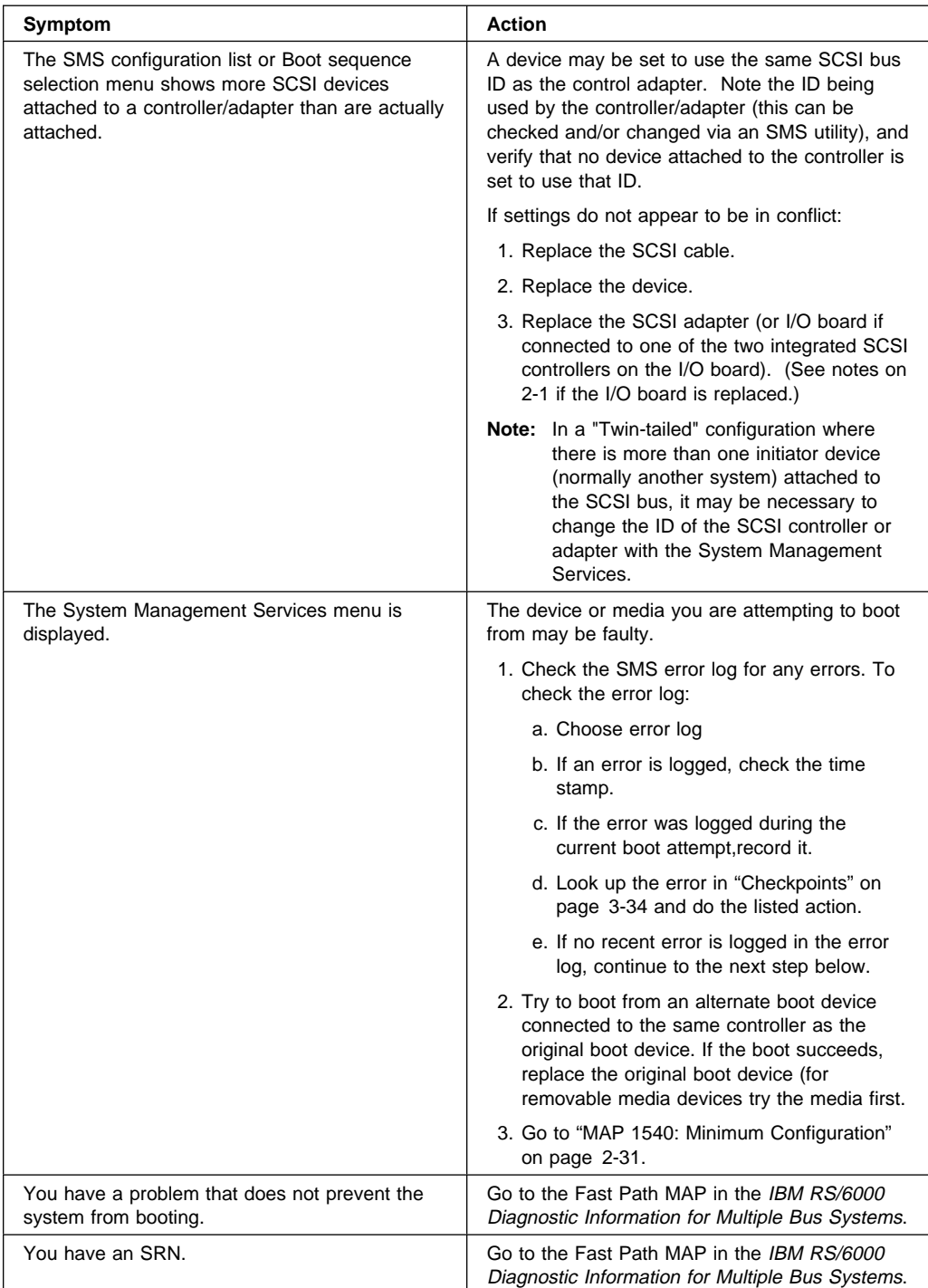

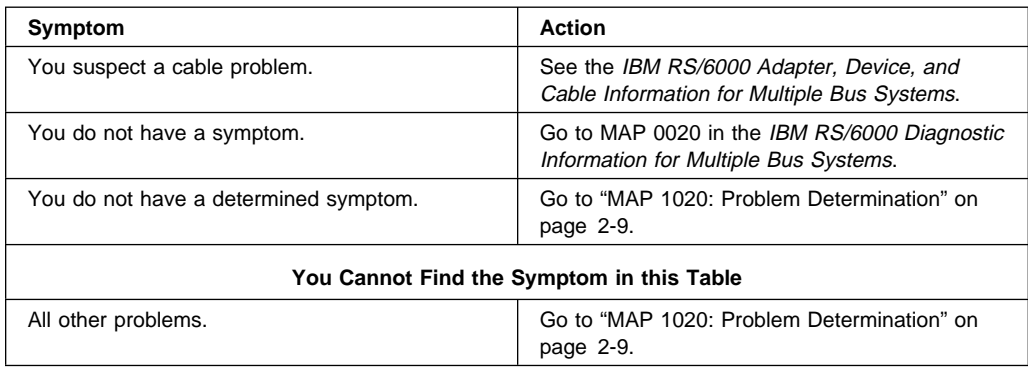

# <span id="page-40-0"></span>**MAP 1020: Problem Determination**

#### **Purpose of This MAP**

Use this MAP to get an error code if you were not provided one by the customer or you are unable to load diagnostics. If you are able to load the diagnostics, go to MAP 0020 in the IBM RS/6000 Diagnostic Information for Multiple Bus Systems.

The Service Processor may have recorded one or more symptoms in its error log. It is a good idea to examine that error log before proceeding (see Service Processor System Information Menu).

Be prepared to record code numbers and use those numbers in the course of analyzing a problem. Go to ["Step 1020-1" on page 2-11.](#page-42-0)

The Service Processor may have been set by the user to monitor server operations and to attempt recoveries. You may wish to disable these actions while you diagnose and service the system. If the system was set up according to the recommendations of the User's Guide, all the settings of the Service Processor (except Language) were saved by using the SAVE/RESTORE HARDWARE MAINTENANCE POLICIES Service Aid. You may use that same Service Aid to restore the settings at the end of your service action.

Just in case the Service Processor settings were not saved by the user, if you disable them, you should make notes of their current settings for restoration before you leave.

In addition to the parameters in the table below, you may wish to disconnect the modem to prevent incoming signals that could cause the system to power on.

Following are the Service Processor settings of your interest. The Service Processor menus are described in ["Service Processor Menus" on page A-3.](#page-246-0)

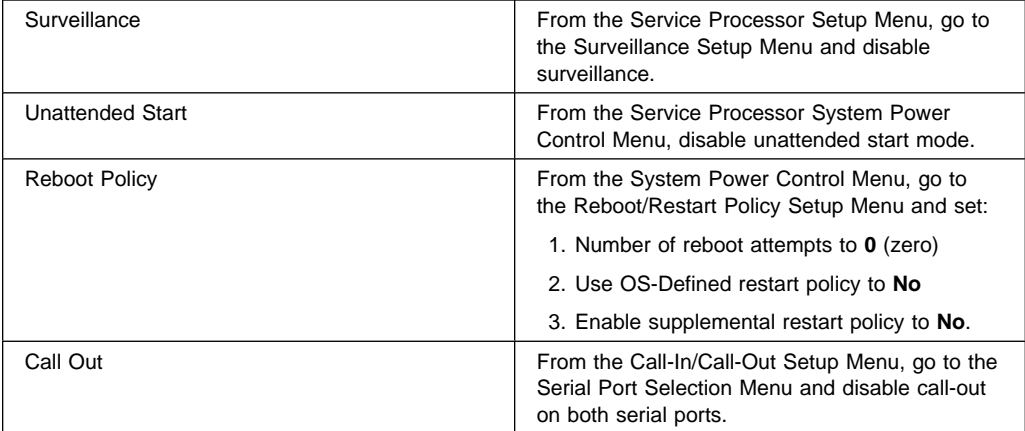

Another feature that could disrupt a service action by powering the system on is an AIX function called "Timed Power-On". If you think it should be turned off during your service action, refer to the "System Power-On Methods" in the System User's Guide: Operating System and Devices (order number SC23-4126).

## <span id="page-42-0"></span>**Step 1020-1**

The following steps analyze a failure to load the diagnostic programs.

- **Note:** You are asked questions regarding the operator panel display. You are also asked to perform certain actions based on displayed POST indicators. Please be observant of these conditions.
- 1. Insert the diagnostic CD-ROM into the CD-ROM drive.
- 2. Turn the power off.
- 3. Turn the power on.
- 4. When the keyboard indicator is displayed (the word **keyboard** on an ASCII terminal or the keyboard icon on a graphical display), press the F5 key on the directly-attached keyboard or the number 5 key on an ASCII terminal.
- 5. Enter a password, if requested.
- 6. Wait until the diagnostics are loaded or the system appears to stop.
- 7. Find your symptom in the following table; then follow the instructions given in the Action column.

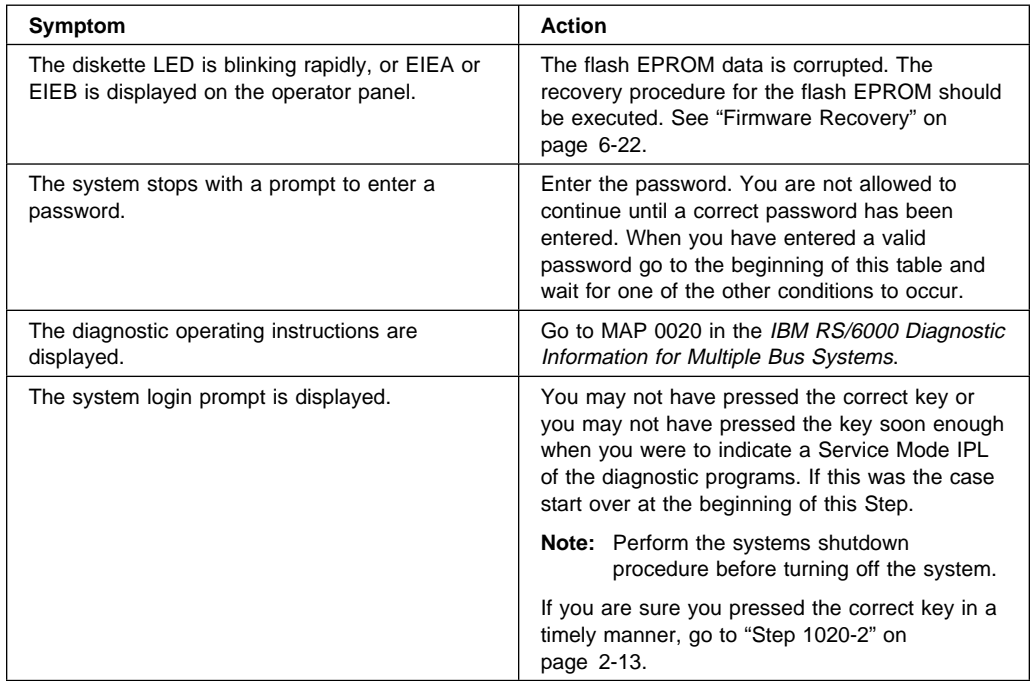

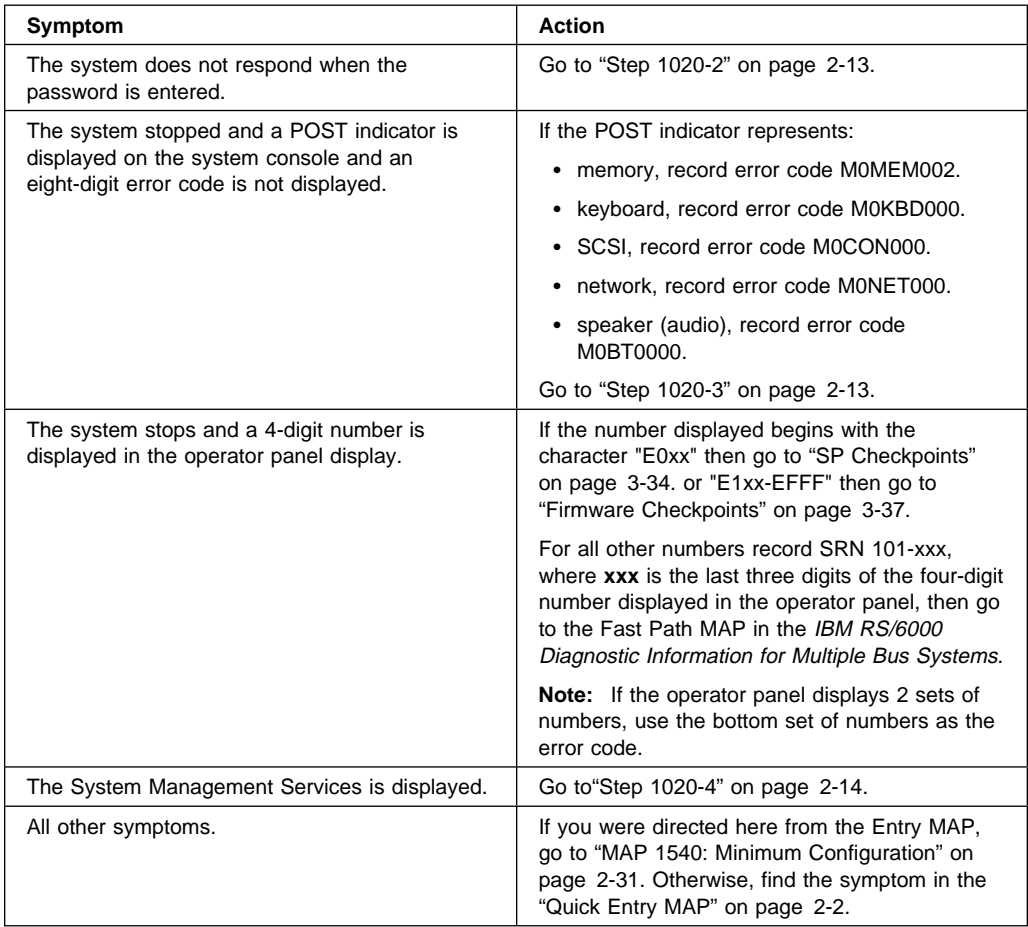

## <span id="page-44-0"></span>**Step 1020-2**

There is a problem with the keyboard.

Find the type of keyboard you are using in the following table; then follow the instructions given in the Action column.

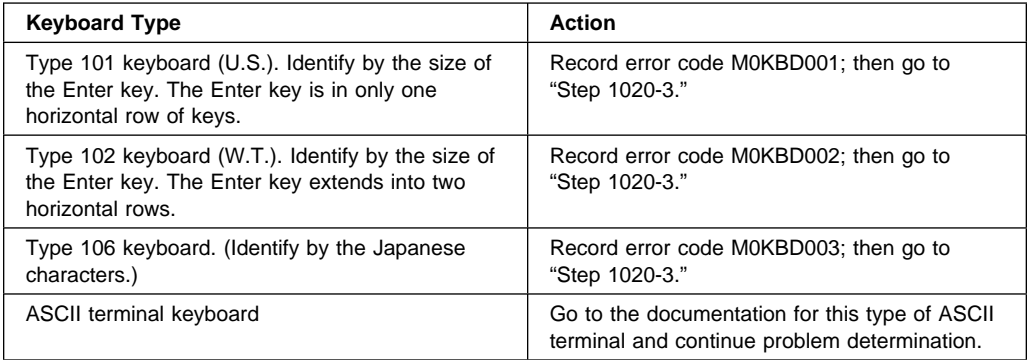

## **Step 1020-3**

Take the following actions:

1. Find the eight-digit error code in [Chapter 3, "Error Code to FRU Index" on](#page-92-0) [page 3-1.](#page-92-0)

**Note:** If the eight-digit error code is not listed in [Chapter 3, "Error Code to FRU](#page-92-0) [Index," look for it in the following:](#page-92-0)

- Any supplemental service manual for the device
- The diagnostic problem report screen for additional information
- The Service Hints service aid
- The CEREADME file (by using the Service Hints service aid). Note: Service aids can be found in Diagnostic Information for Multiple Bus Systems.
- 2. Perform the action listed.

# <span id="page-45-0"></span>**Step 1020-4**

- 1. Turn off, then turn on the system unit.
- 2. When the keyboard indicator appears, press the F1 key on a directly attached keyboard or the 1 key on an ASCII terminal.
- 3. When the System Management Services appear, check the error log for any errors.
	- Choose Error Log
	- If an error is logged, check the time stamp.
	- If the error was logged during the current boot attempt, record it.
	- Look up the error in the [Chapter 3, "Error Code to FRU Index" on page 3-1](#page-92-0) and do the listed action.
	- If no recent error is logged in the error log, go to ["MAP 1540: Minimum](#page-62-0) [Configuration" on page 2-31.](#page-62-0)

# **MAP 1240: Memory Problem Resolution**

## **Note:**

The firmware checkpoint that sent you here could be one of the following: E122, E213, E214, E218, E220 or E3xx.

These checkpoints are referred to as "a memory checkpoint" in this MAP.

# **Purpose of This MAP**

This MAP is used to trouble shoot a problem during the memory test when the system stops at a memory checkpoint and no error code is displayed on the operator panel.

## **Notes:**

- 1. If the symptom changes while using this MAP, check for loose cards, cables, and obvious problems. If you do not find a problem, go to ["MAP 1540: Minimum](#page-62-0) [Configuration" on page 2-31](#page-62-0)
- 2. The Service Processor may have recorded one or more symptoms in its error log. It is a good idea to examine that error log before proceeding (see Service Processor System Information Menu).
- 3. The Service Processor may have been set by the user to monitor service operations and to attempt recoveries. You may wish to disable these actions while you diagnose and service the system. If you disable them, you should make notes of their current settings for restoration before you leave. Following are the settings of your interest.

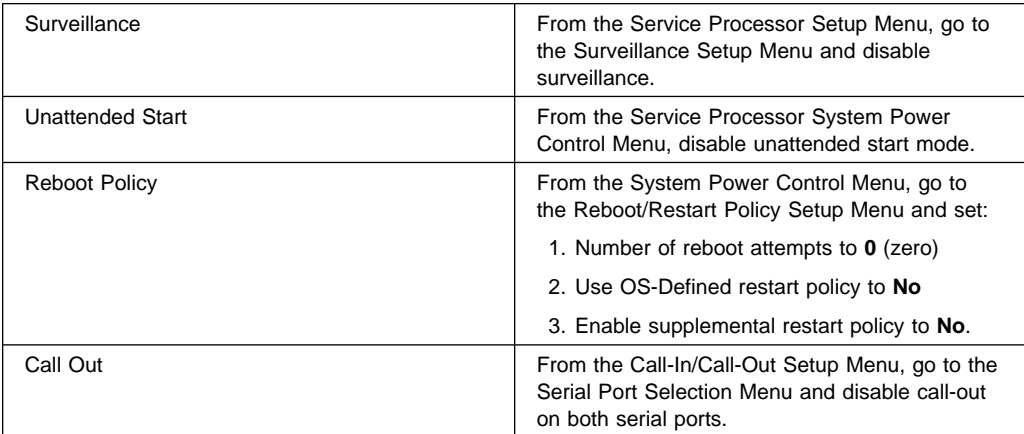

# **General Memory Information**

Be sure to unplug the power cable before removing or installing the memory card(s) or memory modules to avoid damage to them.

Memory cards can be installed in either slot (or both) on the system board, there is no requirement that one be installed before the other.

It is perfectly acceptable for there to be two partially populated memory cards in the system, the first memory card does not have to be fully populated before memory on the second memory card is useable.

Memory modules, on the other hand, must be installed in matched (size and speed) pairs. Refer to ["Memory Modules" on page 7-14](#page-205-0) for labeling of the memory card and instructions on module removal and installation (do not, however, replace the covers as directed while troubleshooting this problem). A single memory module pair may be installed in module slots J1 and J2 (not slots J1 and J3). A second memory module pair could be installed in module slots J5 and J6 (slots J3 and J4 do not have to be populated first). Along these same lines, there is no requirement that memory module slots J1 and J2 be populated before another slot pair.

- 1. Ensure that the diagnostics and the operating system are shut down.
- 2. Turn the power off.
- 3. Remove and re-install any installed memory card(s)
- 4. Turn the power on.

## **Does the system stop with a memory checkpoint displayed on the operator panel?**

**NO** Re-seating the memory card(s) has corrected the problem.

Go to "Map 0410: Repair Checkout" in the IBM RS/6000 Diagnostic Information for Multiple Bus Systems.

**YES** If there is only one memory card installed tag it as "suspect bad" and go to ["Step 1240-7" on page 2-20.](#page-51-0)

If there are two memory cards installed go to "Step 1240-2."

#### **Step 1240-2**

- 1. Turn the power off.
- 2. Remove the memory card from slot J3.
- 3. Turn the power on.

# **Does the system stop with a memory checkpoint displayed on the operator panel?**

- **NO** Go to ["Step 1240-4" on page 2-18.](#page-49-0)
- **YES** Go to ["Step 1240-3" on page 2-18.](#page-49-0)

- <span id="page-49-0"></span>1. Turn the power off.
- 2. Remove the memory card from slot J2.
- 3. Install the memory card removed from slot J3 in it's original location.
- 4. Turn the power on.

## **Does the system stop with a memory checkpoint displayed on the operator panel?**

- **NO** Tag the memory card you removed from slot J2 "suspect bad" and go to ["Step 1240-7" on page 2-20.](#page-51-0)
- **YES** Go to ["Step 1240-6" on page 2-19.](#page-50-0)

# **Step 1240-4**

- 1. Turn the power off.
- 2. Remove the memory card from slot J2.
- 3. Install the memory card removed from slot J3 in it's original location.
- 4. Turn the power on.

## **Does the system stop with a memory checkpoint displayed on the operator panel?**

- **NO** Go to ["Step 1240-5" on page 2-19.](#page-50-0)
- **YES** Tag the memory card in slot J3 "suspect bad" and go to ["Step 1240-7" on](#page-51-0) [page 2-20.](#page-51-0)

- <span id="page-50-0"></span>1. Turn the power off.
- 2. Install the memory card removed from slot J2 in it's original location.
- 3. Turn the power on.

## **Does the system stop with a memory checkpoint displayed on the operator panel?**

**NO** Re-seating the memory card(s) has corrected the problem.

Go to "Map 0410: Repair Checkout" in the IBM RS/6000 Diagnostic Information for Multiple Bus Systems.

**YES** Go to "Step 1240-6."

## **Step 1240-6**

One of the FRUs remaining in the system unit is defective.

- 1. Turn the power off.
- 2. Exchange the following FRUs in the order listed.
	- a. System board
	- b. Processor card(s)
- 3. Turn the power on.

## **Does the system stop with a memory checkpoint displayed on the operator panel?**

- **NO** Go to "Map 0410: Repair Checkout" in the IBM RS/6000 Diagnostic Information for Multiple Bus Systems.
- **YES** Reinstall the original FRU.

Repeat this step until the defective FRU is identified or all the FRUs have been exchanged.

If the symptom did not change and all the FRUs have been exchanged, go to ["MAP 1540: Minimum Configuration" on page 2-31.](#page-62-0)

- <span id="page-51-0"></span>1. Turn the power off.
- 2. Remove all installed memory modules from the memory card you tagged "suspect bad". Record the position of the memory modules removed so that when instructed to re-install them they can be installed in their original position.
- 3. Install one pair of memory modules.
- 4. Turn the power on.

## **Does the system stop with a memory checkpoint displayed on the operator panel?**

- **NO** If there are no more memory modules to be installed reseating the memory modules on the memory card has corrected the problem. If there was more than one pair of memory modules on the memory card go to "Step 1240-8."
- **YES** Go to ["Step 1240-9" on page 2-21.](#page-52-0)

## **Step 1240-8**

- 1. Turn the power off.
- 2. Install one pair of memory modules.
- 3. Turn the power on.

## **Does the system stop with a memory checkpoint displayed on the operator panel?**

**NO** Repeat this step until all the memory modules are installed and tested.

If all the memory modules have been installed reseating the memory modules on the memory card has corrected the problem.

Go to "Map 0410: Repair Checkout" in the IBM RS/6000 Diagnostic Information for Multiple Bus Systems.

**YES** Go to ["Step 1240-9" on page 2-21.](#page-52-0)

<span id="page-52-0"></span>The failure may be caused by the last pair of memory modules installed or the memory card. To isolate the failing FRU, do the following:

- 1. Turn the power off.
- 2. Exchange the last memory module pair installed.
- 3. Turn the power on.

**Does the system stop with a memory checkpoint displayed on the operator panel?**

**NO** Go to ["Step 1240-11" on page 2-22.](#page-53-0)

**YES** Go to "Step 1240-10."

## **Step 1240-10**

One of the FRUs remaining in the system unit is defective.

- 1. Turn the power off.
- 2. Exchange the following FRUs in the order listed.
	- a. Memory card
	- b. System board
	- c. Processor card(s)
- 3. Turn the power on.

## **Does the system stop with a memory checkpoint displayed on the operator panel?**

- **NO** Go to "Map 0410: Repair Checkout" in the IBM RS/6000 Diagnostic Information for Multiple Bus Systems.
- **YES** Reinstall the original FRU.

Repeat this step until the defective FRU is identified or all the FRUs have been exchanged.

If the symptom did not change and all the FRUs have been exchanged, go to ["MAP 1540: Minimum Configuration" on page 2-31.](#page-62-0)

<span id="page-53-0"></span>The memory module(s) (may be both) you exchanged in the previous step may be defective. To isolate the failing memory module, do the following:

- 1. Turn the power off.
- 2. Re-install one of the memory modules you exchanged in the previous step.
- 3. Turn the power on.

## **Does the system stop with a memory checkpoint displayed on the operator panel?**

**NO** Repeat this step with the second memory module you exchanged in the previous step.

> If both memory modules have been tested go to "Map 0410: Repair Checkout" in the IBM RS/6000 Diagnostic Information for Multiple Bus Systems.

**YES** Replace the memory module.

If you have not tested both memory modules repeat this step with the second memory module you exchanged in the previous step.

If the symptom did not change and both memory modules have been exchanged, go to ["Step 1240-10" on page 2-21.](#page-52-0)

## **MAP 1520: Power**

#### **Notes:**

- 1. This is not a start of call MAP. Use this Power MAP only if you have been directed here from a MAP step in the IBM RS/6000 Diagnostic Information for Multiple Bus Systems.
- 2. The 7043 Model 260 has power LEDs located on the operator panel and the power supply. When the system is powered off both LEDs should be blinking. When the system is powered on both LEDs should be on solid.

This procedure is used to locate power problems in system units. If a problem is detected, this procedure helps you isolate the problem to a failing unit.

Observe the following safety notice during service procedures.

## **DANGER**

**An electrical outlet that is not correctly wired could place hazardous voltage on metal parts of the system or the devices that attach to the system. It is the responsibility of the customer to ensure that the outlet is correctly wired and grounded to prevent and electrical shock.**

**Before installing or removing signal cables, ensure that the power cables for the system unit and all attached devices are unplugged.**

**When adding or removing any additional devices to or from the system, ensure that the power cables for those devices are unplugged before the signal cables are connected. If possible, disconnect all power cables from the existing system before you add a device.**

**Use on hand, when possible, to connect or disconnect signal cables to prevent a possible shock from touching two surfaces with different electrical potentials.**

**During an electrical storm, do not connect cables for display stations, printers, telephones, or station protectors for communication lines.**

#### **CAUTION:**

**This product is equipped with a three–wire power cable and plug for the user's safety. Use this power cable with a properly grounded electrical outlet to avoid electrical shock.**

#### <span id="page-55-0"></span>**DANGER**

**To prevent electrical shock hazard, disconnect the power cable from the electrical outlet before relocating the system.**

## **Step 1520-1**

You may be directed to this MAP for several reasons:

1. There is no indication of activity when the start/stop switch on the operator panel is pressed. None of the power LEDs light and none of the fans, including the fan in the power supply, start to turn.

Go to "Step 1520-2."

2. When the start/stop switch on the operator panel is pressed, the system begins to power on, but the operator panel power LED and/or the power supply LED do not stay on."

#### **Step 1520-2**

- 1. Unplug the power cord from the system unit and the power outlet.
- 2. Check that the external power cord to the system unit has continuity.
- 3. Check that the power outlet has been wired correctly with the correct voltage.
- 4. Plug the power cord into the system unit and the power outlet.

#### **Did you find a problem?**

- **NO** Go to ["Step 1520-3" on page 2-25.](#page-56-0)
- **YES** Correct the problem. Go to "MAP 410: Repair Checkout" in the IBM RS/6000 Diagnostic Information for Multiple Bus Systems.

- <span id="page-56-0"></span>1. Unplug the power cord from the system unit.
- 2. If you have not already done so, remove the covers as described in ["Covers" on](#page-196-0) [page 7-5.](#page-196-0)
- 3. Press and hold the start/stop switch on the operator panel for a few seconds to discharge the power supply.
- 4. Unplug the power connectors (P1, P2, P3, P4, P5 and P6) from the power supply.
- 5. Plug the power cord into the system unit.
- 6. There is a small dark-colored switch on the back of the power supply, near the back of the system. It is a normally off momentary switch. Press and hold this switch for a few seconds while observing the fan in the power supply and the power LED on the power supply.

**Does the fan in the power supply turn on and the power LED on the power supply change from blinking to solid while you hold the switch? (When you let go of the switch, the system will power down.)**

- **NO** Replace the power supply. Go to "Map 0410: Repair Checkout" in the IBM RS/6000 Diagnostic Information for Multiple Bus Systems.
- **YES** Go to go to ["Step 1520-4" on page 2-26.](#page-57-0)

<span id="page-57-0"></span>The power supply is working normally.

- 1. Unplug the power cord from the system unit.
- 2. Press and hold the start/stop switch on the operator panel for a few seconds to discharge the power supply.
- 3. Plug the power connectors (P1, P2, P3, P4, P5 and P6) into the power supply.
- 4. Plug the power cord into the system unit.

If a cooling fan won't turn, the system will try to power up and then off when the start/stop switch on the operator panel is pressed (but not when the switch on the power supply is pressed and held).

## **While holding the power supply switch do all the cooling fans turn?**

- **NO** Replace the faulty cooling fan. Go to "MAP 410: Repair Checkout" in the IBM RS/6000 Diagnostic Information for Multiple Bus Systems.
- **YES** Exchange the operator panel electronics assembly. Go to ["Step 1520-5"](#page-58-0) [on page 2-27.](#page-58-0)

<span id="page-58-0"></span>Press the start/stop switch on the operator panel to turn the power on.

## **Does the power LED on the operator panel come on and stay on?**

- **NO** Reinstall the original operator panel electronics assembly. Go to ["Step](#page-59-0) [1520-6" on page 2-28.](#page-59-0)
- YES Go to "MAP 410: Repair Checkout" in the IBM RS/6000 Diagnostic Information for Multiple Bus Systems.

- <span id="page-59-0"></span>1. Unplug the power cord from the system unit.
- 2. Record the location of all the adapters. Label and record the location of any cables attached to the adapters. Remove all the adapters.
- 3. Remove all the memory cards.
- 4. If two processor cards are installed remove the lower one.
- 5. Unplug the power cable from the SCSI backplane.
- 6. Unplug the power cables from all the SCSI devices.
- 7. Unplug the front and rear cooling fan power connectors.
- 8. Plug the power cord into the system unit.
- 9. Press the start/stop switch on the operator panel to turn the power on.

#### **Does the power LED on the operator panel come on and stay on?**

- **NO** Go to ["Step 1520-7" on page 2-29.](#page-60-0)
- **YES** Go to ["Step 1520-8" on page 2-30.](#page-61-0)

<span id="page-60-0"></span>Either the processor card, system board, I/O board or power supply is defective.

To test each FRU, exchange the FRUs that have not already been exchanged in the following order:

- 1. Processor card
- 2. System board
- 3. I/O board
- 4. Power supply.

Press the start/stop switch on the operator panel to turn the power on after each FRU is exchanged. If the power stays on, the most recently exchanged FRU was causing the failure.

- 1. Unplug the power cord from the system unit.
- 2. Exchange one of the FRUs in the list.
- 3. Plug the power cord into the system unit.
- 4. Press the start/stop switch on the operator panel to turn the power on.

### **Does the power LED on the operator panel come on and stay on?**

**NO** Reinstall the original FRU.

Repeat this step until the defective FRU is identified or all the FRUs have been exchanged.

If the symptom did not change and all the FRUs have been exchanged, call your service support person for assistance.

If the symptom has changed, check for loose cards, cables, and obvious problems. If you do not find a problem, return to ["Step 1520-1" on page](#page-55-0) [2-24](#page-55-0) in this MAP and follow the instructions for the new symptom.

YES Go to "MAP 410: Repair Checkout" in the IBM RS/6000 Diagnostic Information for Multiple Bus Systems.

<span id="page-61-0"></span>One of the parts that you removed or disconnected is probably defective. Install or connect the parts one at a time in the following order to identify the failing part.

- 1. Processor card
- 2. Memory card(s)
- 3. Front cooling fan
- 4. Rear cooling fan
- 5. SCSI backplane power cable.
- 6. SCSI power cable(s), lowest bay to highest bay.
- 7. Adapter cards, lowest slot to highest slot.

Press the start/stop switch on the operator panel to turn the power on after each part is installed or connected. If the system does not power on or the power does not stay on, the most recently installed or connected part is causing the failure.

- 1. Turn the power off.
- 2. Unplug the power cord from the system unit.
- 3. Install or connect one of the parts in the list.
- 4. Plug the power cord into the system unit.
- 5. Press the start/stop switch on the operator panel to turn the power on.

## **Does the power LED on the operator panel come on and stay on?**

**NO** Replace the last part you installed.

Repeat these steps until all the parts have been installed or connected.

If the symptom did not change and all the parts have been installed or connected call your service support person for assistance.

If the symptom has changed, check for loose cards, cables, and obvious problems. If you do not find a problem, return to ["Step 1520-1" on page](#page-55-0) [2-24](#page-55-0) in this MAP and follow the instructions for the new symptom.

**YES** Go to "MAP 410: Repair Checkout" in the IBM RS/6000 Diagnostic Information for Multiple Bus Systems.

# <span id="page-62-0"></span>**MAP 1540: Minimum Configuration**

## **Notes:**

- 1. Be sure to unplug the power cable before removing or installing processor card(s), memory card(s), system board or I/O board to avoid damage to them.
- 2. This MAP assumes that a CD-ROM drive is installed and connected to the integrated SCSI adapter, and a Diagnostics CD-ROM is available.
- 3. If a power-on password or privileged-access password is installed, you are prompted to enter the password before the diagnostic CD-ROM can load.
- 4. The term "POST indicators" refer to the icons (graphic display) or device mnemonics (ASCII terminal) that appear during the power-on self-test (POST).
- 5. The Service Processor may have recorded one or more symptoms in its error log. It is a good idea to examine that error log before proceeding (see Service Processor System Information Menu).
- 6. The Service Processor may have been set by the user to monitor server operations and to attempt recoveries. You may wish to disable these actions while you diagnose and service the system. If you disable them, you should make notes of their current settings for restoration before you leave. Following are the settings of your interest.

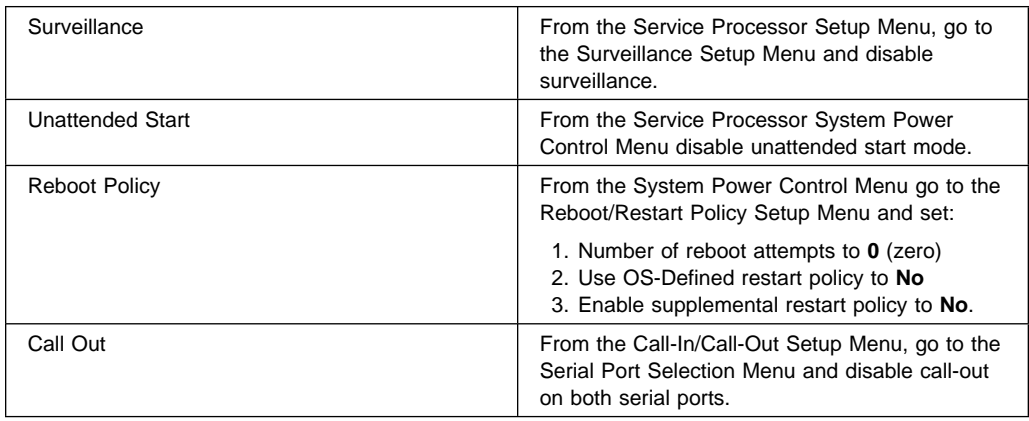

# **Purpose of this MAP**

This MAP is used to locate defective FRUs not found by normal diagnostics. For this procedure, diagnostics are run on a minimally-configured system. If a failure is detected on the minimally-configured system, the remaining FRUs are exchanged one at a time until the failing FRU is identified. If a failure is not detected, FRUs are added back until the failure occurs. The failure is then isolated to the failing FRU.

<span id="page-63-0"></span>1. Insert the diagnostic CD-ROM into the CD-ROM drive.

**Note:** If you cannot insert the diagnostic CD-ROM, go to ["Step 1540-2" on](#page-64-0) [page 2-33.](#page-64-0)

- 2. Ensure that the diagnostics and the operating system are shut down.
- 3. Turn the power off.
- 4. Turn the power on.
- 5. When the keyboard indicator is displayed (the word **keyboard** on an ASCII terminal or the keyboard and hand icon on a graphical display), press the F5 key on the directly-attached keyboard or the number 5 key on an ASCII terminal.
- 6. Enter the appropriate password if prompted to do so.

# **Is the "Please define the System Console" screen displayed?**

- **NO** Go to ["Step 1540-2" on page 2-33.](#page-64-0)
- **YES** Go to ["Step 1540-18" on page 2-52.](#page-83-0)

- <span id="page-64-0"></span>1. Turn the power off.
- 2. If you have not already done so, configure the Service Processor with the instructions in note [6 on page 2-31](#page-62-0) and then return here and continue.
- 3. Exit Service Processor Menus and remove the power cable.
- 4. Disconnect all external cables (parallel, serial 1, serial 2, keyboard, mouse, tablet, ethernet, SCSI, etc.).
- 5. Remove the side cover.
- 6. Record the slot numbers of the PCI adapters. Label and record the location of any cables attached to the adapters. Disconnect any cables attached to the adapters and remove all the adapters.
- 7. Remove the second processor card from slot J6 (if present). (If second processor card removed, ensure first processor card is installed.).
- 8. Record the slot numbers of the memory modules. Remove all installed memory modules except for one pair from the first memory card.

**Note:** Memory modules must be installed in pairs and in the correct slots. For example, install the pair in J1 and J2.

- 9. Remove the second memory card from slot J3, if present.
- 10. Disconnect the SCSI cable from the SCSI connector (J7) on the I/O board.
- 11. Disconnect the signal and power connectors from the disk drive cage backplane.
- 12. Remove the disk drive(s) from the disk drive cage.
- 13. Disconnect the signal and power connectors from all the SCSI devices except the CD-ROM drive.
- 14. Disconnect the diskette drive cable from the diskette drive connector (J17) on the I/O board.
- 15. Plug in the power cable (and wait for OK on the operator panel display).
- 16. Turn the power on.

**Does the system stop with code E1F2, E1F3, STBY or 4BA00830 displayed on the operator panel?**

- **NO** Go to ["Step 1540-3" on page 2-35.](#page-66-0)
- **YES** If a second processor card was removed, go to ["Step 1540-4" on](#page-67-0) [page 2-36.](#page-67-0)

If the system has only one processor card, go to ["Step 1540-5" on](#page-68-0) [page 2-37.](#page-68-0)

<span id="page-66-0"></span>One of the FRUs remaining in the system unit is defective.

If a memory module is exchanged, ensure that the new module is the same size and speed as the original module.

Turn the power off, remove the power cable, and exchange the following FRUs in order:

- 1. Processor card
- 2. Memory modules in odd numbered slot (J1, J3, J5, etc.)
- 3. Memory modules in even numbered slot (J2, J4, J6, etc.)
- 4. Memory card
- 5. System board
- 6. I/O board (see notes on page [2-1.](#page-32-0))
- 7. Power supply.

Plug in the power cable (and wait for OK on the operator panel display).

Turn the power on.

#### **Does the system stop with code E1F2, E1F3, STBY or 4BA00830 displayed on the operator panel?**

**NO** Reinstall the original FRU.

Repeat the FRU replacement steps until the defective FRU is identified or all the FRUs have been exchanged.

If the symptom did not change and all the FRUs have been exchanged, call your service support person for assistance.

If the symptom has changed, check for loose cards, cables, and obvious problems. If you do not find a problem, return to ["Step 1540-1" on page](#page-63-0) [2-32 i](#page-63-0)n this MAP and follow the instructions for the new symptom.

**YES** Go to "MAP 410: Repair Checkout" in the IBM RS/6000 Diagnostic Information for Multiple Bus Systems.

<span id="page-67-0"></span>No failure was detected with this configuration.

- 1. Turn the power off and remove the power cable.
- 2. Reinstall the second processor card.
- 3. Plug in the power cable (and wait for OK on the operator panel display).
- 4. Turn the power on.

# **Does the system stop with code E1F2, E1F3, STBY or 4BA00830 displayed on the operator panel?**

**NO** One of the FRUs remaining in the system unit is defective.

In the following order, exchange the FRUs that have not been exchanged:

- 1. Processor card (last one installed)
- 2. System board
- 3. I/O board (See notes on [2-1.](#page-32-0))

Repeat this step until the defective FRU is identified or all the FRUs have been exchanged.

If the symptom did not change and all the FRUs have been exchanged, call your service support person for assistance.

If the symptom changed, check for loose cards and obvious problems. If you do not find a problem, return to ["Step 1540-1" on page 2-32](#page-63-0) and follow the instructions for the new symptom.

**YES** Go to ["Step 1540-5" on page 2-37.](#page-68-0)

<span id="page-68-0"></span>No failure was detected with this configuration.

- 1. Turn the power off and remove the power cable.
- 2. Install a pair of memory modules.
- 3. Plug in the power cable (and wait for OK on the operator panel display).
- 4. Turn the power on.

# **Does the system stop with code E1F2, E1F3, STBY or 4BA00830 displayed on the operator panel?**

**NO** Go to ["Step 1540-6" on page 2-38.](#page-69-0)

**YES** Repeat this step until all the memory modules are installed and tested.

After all the memory modules are installed and tested, record the positions of the memory modules in the second memory card. Remove all of the memory modules from the second memory card except 1 pair. Repeat this step with the second memory card (if previously installed).

Go to ["Step 1540-9" on page 2-41.](#page-72-0)

<span id="page-69-0"></span>The failure may be caused by the last pair of memory modules installed or the memory card. To isolate the failing FRU, do the following:

- 1. Turn the power off and remove the power cable.
- 2. Exchange the last memory module pair installed.
- 3. Reinstall the power cable.
- 4. Turn the power on.

# **Does the system stop with code E1F2, E1F3, STBY or 4BA00830 displayed on the operator panel?**

**NO** Go to ["Step 1540-8" on page 2-40.](#page-71-0)

**YES** Go to ["Step 1540-7" on page 2-39.](#page-70-0)

<span id="page-70-0"></span>The memory module(s) (may be both) you exchanged in the previous step may be defective. To isolate the failing memory module, do the following:

- 1. Turn the power off and remove the power cable.
- 2. Re-install one of the memory modules you installed in the previous step.
- 3. Plug in the power cable (and wait for OK on the operator panel display).
- 4. Turn the power on.

## **Does the system stop with code E1F2, E1F3, STBY or 4BA00830 displayed on the operator panel?**

**NO** Replace the memory module.

If you have not tested both memory modules, repeat this step with the second memory module you exchanged in the previous step.

If the sympton did not change and both memory modules have been exchanged, go to ["Step 1540-8" on page 2-40.](#page-71-0)

**YES** Repeat this step with the second memory module you exchanged in the previous step.

> If both memory modules have been tested, go to "MAP 410: Repair Checkout" in the IBM RS/6000 Diagnostic Information for Multiple Bus Systems.

<span id="page-71-0"></span>One of the FRUs remaining in the system unit is defective.

- 1. Turn the power off and remove the power cable.
- 2. Exchange the following FRUs the order listed.
	- a. Memory card
	- b. System board
	- c. I/O board (See notes on [2-1.](#page-32-0))
	- d. Power supply.
- 3. Plug in the power cable (and wait for OK on the operator panel display).
- 4. Turn the power on.

## **Does the system stop with code E1F2, E1F3, STBY or 4BA00830 displayed on the operator panel?**

**NO** Reinstall the original FRU.

Repeat this step until the defective FRU is identified or all the FRUs have been exchanged.

If the symptom did not change and all the FRUs have been exchanged, call your service support person for assistance.

If the symptom has changed, check for loose cards, cables, and obvious problems. If you do not find a problem, return to ["Step 1540-1" on](#page-63-0) [page 2-32](#page-63-0) in this MAP, and follow the instructions for the new symptom.

YES Go to "MAP 410: Repair Checkout" in the IBM RS/6000 Diagnostic Information for Multiple Bus Systems.
- 1. Turn the power off.
- 2. Reconnect the system console.

## **Notes:**

- a. If an ASCII terminal has been defined as the system console, attach the ASCII terminal cable to the to the S1 connector on the rear of the system unit.
- b. If a display attached to a display adapter has been defined as the system console, install the display adapter and connect the display to it. Plug the keyboard into the keyboard connector on the rear of the system unit.
- 3. Turn the power on.
- 4. If the ASCII terminal or graphics display (including display adapter) are connected differently than before, the Console Selection screen appears and requires that a new console be selected.
- 5. When the keyboard indicator is displayed, press the F1 key on the directly attached keyboard or the number 1 key on an ASCII terminal. This triggers the SMS.
- 6. Enter the appropriate password if prompted to do so.

#### **Is the SMS screen displayed?**

**NO** One of the FRUs remaining in the system unit is defective.

In the following order, exchange the FRUs that have not been exchanged:

- 1. Go to the Problem Determination Procedures (test procedures) for the device attached to the S1 serial port or the display attached to the graphics adapter, and test those devices. If a problem is found, follow the procedures for correcting the problem on that device.
- 2. Graphics adapter (if installed).
- 3. Cable (async or graphics).
- 4. I/O board. (see notes on page [2-1.](#page-32-0))

Repeat this step until the defective FRU is identified or all the FRUs have been exchanged.

If the symptom did not change and all the FRUs have been exchanged, call your service support person for assistance.

If the symptom changed, check for loose cards and obvious problems. If you do not find a problem, return to ["Step 1540-1" on page 2-32 a](#page-63-0)nd follow the instructions for the new symptom.

**YES** Go to ["Step 1540-10" on page 2-43.](#page-74-0)

- <span id="page-74-0"></span>1. Make sure the diagnostic CD-ROM is inserted into the CD-ROM drive.
- 2. Turn the power off and remove the power cable.
- 3. Plug the SCSI cable into the SCSI connector (J7) on the I/O board.
- 4. Plug in the power cable (and wait for OK on the operator panel display)/
- 5. Turn the power on.
- 6. After the keyboard indicator is displayed, press the F5 key on the directly-attached keyboard or the number 5 key on an ASCII terminal keyboard.
- 7. Enter the appropriate password if prompted to do so.

#### **Is the "Please define the System Console" screen displayed?**

**NO** One of the FRUs remaining in the system unit is defective.

In the following order, exchange the FRUs that have not been exchanged:

- 1. SCSI cable
- 2. CD-ROM drive
- 3. I/O board (see notes on page [2-1.](#page-32-0))
- 4. Processor card
- 5. Power Supply.

Repeat this step until the defective FRU is identified or all the FRUs have been exchanged.

If the symptom did not change and all the FRUs have been exchanged call your service support person for assistance.

If the symptom has changed, check for loose cards, cables, and obvious problems. If you do not find a problem, return to ["Step 1540-1" on](#page-63-0) [page 2-32](#page-63-0) in this MAP and follow the instructions for the new symptom.

**YES** Go to ["Step 1540-11" on page 2-44.](#page-75-0)

<span id="page-75-0"></span>The system is working correctly with this configuration. One of the SCSI devices that you disconnected may be defective.

- 1. Make sure the diagnostic CD-ROM is inserted into the CD-ROM drive.
- 2. Turn the power off and remove the power cable.
- 3. Connect the signal and power connectors to one of the SCSI devices (CD-ROM drive, tape drive, disk drive, etc.). Do not connect the signal and power connectors to the backplane at this time.
- 4. Plug in the power cable (and wait for OK on the operator panel display).
- 5. Turn the power on.
- 6. After the keyboard indicator is displayed, press the F5 key on the directly-attached keyboard or the number 5 key on an ASCII terminal keyboard.
- 7. Enter the appropriate password if prompted to do so.

#### **Is the "Please define the System Console" screen displayed?**

**NO** One of the FRUs remaining in the system unit is defective.

In the following order, exchange the FRUs that have not been exchanged.

- 1. SCSI cable
- 2. Last SCSI device connected (CD-ROM drive, tape drive, etc)
- 3. I/O board (see notes on page [2-1\)](#page-32-0).
- 4. Processor card
- 5. Power supply.

Repeat this step until the defective FRU is identified or all the FRUs have been exchanged.

If the symptom did not change and all the FRUs have been exchanged, call your service support person for assistance.

If the symptom has changed check for loose cards, cables, and obvious problems. If you do not find a problem return to ["Step 1540-1" on](#page-63-0) [page 2-32](#page-63-0) in this MAP and follow the instructions for the new symptom.

**YES** Repeat this step, adding one SCSI device at a time, until all the SCSI devices that were attached to the integrated SCSI adapter, except the backplane, are connected and tested.

Go to ["Step 1540-12" on page 2-46.](#page-77-0)

<span id="page-77-0"></span>The system is working correctly with this configuration. The backplane may be defective.

- 1. Make sure the diagnostic CD-ROM is inserted into the CD-ROM drive.
- 2. Turn the power off and remove the power cable.
- 3. Connect the signal and power connectors to the backplane.
- 4. Plug in the power cable (and wait for OK on the operator panel display)
- 5. Turn the power on.
- 6. After the keyboard indicator is displayed, press the F5 key on the directly-attached keyboard or the number 5 key on an ASCII terminal keyboard.
- 7. Enter the appropriate password if prompted to do so.

#### **Is the "Please define the System Console" screen displayed?**

**NO** One of the FRUs remaining in the system unit is defective.

In the following order, exchange the FRUs that have not been exchanged.

- 1. SCSI cable
- 2. Disk drive cage backplane

Repeat this step until the defective FRU is identified or all the FRUs have been exchanged.

If the symptom did not change and all the FRUs have been exchanged, call your service support person for assistance.

If the symptom has changed check for loose cards, cables, and obvious problems. If you do not find a problem return to ["Step 1540-1" on](#page-63-0) [page 2-32](#page-63-0) in this MAP and follow the instructions for the new symptom.

**YES** Go to ["Step 1540-13" on page 2-47.](#page-78-0)

<span id="page-78-0"></span>The system is working correctly with this configuration. One of the disk drives that you removed from the disk cage may be defective.

- 1. Make sure the diagnostic CD-ROM is inserted into the CD-ROM drive.
- 2. Turn the power off and remove the power cable.
- 3. Install a disk drive in the disk drive cage.
- 4. Plug in the power cable (and wait for OK on the operator panel display)
- 5. Turn the power on.
- 6. After the keyboard indicator is displayed, press the F5 key on the directly-attached keyboard or the number 5 key on an ASCII terminal keyboard.
- 7. Enter the appropriate password if prompted to do so.

## **Is the "Please define the System Console" screen displayed?**

- **NO** In the following order, exchange the FRUs that have not been exchanged.
	- 1. Last disk drive installed
	- 2. Disk drive cage backplane

Repeat this step until the defective FRU is identified or all the FRUs have been exchanged.

If the symptom did not change and all the FRUs have been exchanged, call your service support person for assistance.

If the symptom has changed check for loose cards, cables, and obvious problems. If you do not find a problem return to ["Step 1540-1" on](#page-63-0) [page 2-32](#page-63-0) in this MAP and follow the instructions for the new symptom.

**YES** Repeat this step with the second disk drive (if it was installed).

Go to ["Step 1540-14" on page 2-48.](#page-79-0)

<span id="page-79-0"></span>The system is working correctly with this configuration. The diskette drive may be defective.

- 1. Make sure the diagnostic CD-ROM is inserted into the CD-ROM drive.
- 2. Turn the power off and remove the power cable.
- 3. Plug the diskette drive cable into the diskette drive connector (J17) on the I/O board.
- 4. Plug in the power cable (and wait for OK on the operator panel display)
- 5. Turn the power on.
- 6. After the keyboard indicator is displayed, press the F5 key on the directly-attached keyboard or the number 5 key on an ASCII terminal keyboard.
- 7. Enter the appropriate password if prompted to do so.

#### **Is the "Please define the System Console" screen displayed?**

**NO** One of the FRUs remaining in the system is defective.

In the following order, exchange the FRUs that have not been exchanged.

- 1. Diskette drive
- 2. Diskette drive cable
- 3. I/O board (see notes on page [2-1\)](#page-32-0).
- 4. Power supply

Repeat this step until the defective FRU is identified or all the FRUs have been exchanged.

If the symptom did not change and all the FRUs have been exchanged, call your service support person for assistance.

If the symptom has changed check for loose cards, cables, and obvious problems. If you do not find a problem return to ["Step 1540-1" on](#page-63-0) [page 2-32](#page-63-0) in this MAP and follow the instructions for the new symptom.

**YES** Go to ["Step 1540-15" on page 2-49.](#page-80-0)

<span id="page-80-0"></span>The system is working correctly with this configuration. One of the devices that you disconnected from the I/O board may be defective.

- 1. Turn the power off and remove the power cable.
- 2. Attach an I/O board device (parallel, serial1, serial2, AUI/RJ45 Ethernet, Ultra-2 SCSI, tablet, keyboard or mouse) that had been removed.

**Note:** If the FRU you installed requires supplemental media use the Process Supplemental Media task to load the supplemental media first.

- 3. Plug in the power cable (and wait for OK on the operator panel display)
- 4. Turn the power on.
- 5. If the Console Selection screen displays, choose the system console.
- 6. After the keyboard indicator is displayed, press the F5 key on the directly-attached keyboard or the number 5 key on an ASCII terminal keyboard.
- 7. Enter the appropriate password if prompted to do so.

#### **Is the "Please define the System Console" screen displayed?**

**NO** The last device or cable that you attached is defective.

To test each FRU, exchange the FRUs in the following order:

- 1. Device and cable (last one attached)
- 2. I/O board (see notes on page [2-1\)](#page-32-0).

If the symptom did not change and all the FRUs have been exchanged, call your service support person for assistance.

If the symptom has changed check for loose cards, cables, and obvious problems. If you do not find a problem return to ["Step 1540-1" on page](#page-63-0) [2-32 i](#page-63-0)n this MAP and follow the instructions for the new symptom.

Go to "Map 0410: Repair Checkout" in theIBM RS/6000 Diagnostic Information for Multiple Bus Systems.

**YES** Repeat this step until all of the devices are attached.

Go to ["Step 1540-16" on page 2-50.](#page-81-0)

<span id="page-81-0"></span>The system is working correctly with this configuration. One of the FRUs (adapters) that you removed is probably defective.

- 1. Turn the power off and remove the power cable.
- 2. Install a FRU (adapter) and connect any cables and devices that were attached to it.

**Note:** If the FRU you installed requires supplemental media use the Process Supplemental Media task to load the supplemental media first.

- 3. Plug in the power cable (and wait for OK on the operator panel display)
- 4. Turn the power on.
- 5. If the Console Selection screen is displayed, choose the system console.
- 6. After the keyboard indicator appears, press the F5 key on the directly-attached keyboard or the number 5 key on an ASCII terminal keyboard.
- 7. Enter the appropriate password if prompted to do so.

#### **Is the "Please define the System Console" screen displayed?**

- **NO** Go to ["Step 1540-17" on page 2-51.](#page-82-0)
- **YES** Repeat this step until all of the FRUs (adapters) are installed.

Go to "MAP 410: Repair Checkout" in the IBM RS/6000 Diagnostic Information for Multiple Bus Systems.

<span id="page-82-0"></span>The last FRU installed or one of its attached devices is probably defective.

- 1. Make sure the diagnostic CD-ROM disc is inserted into the CD-ROM drive.
- 2. Turn the power off and remove the power cable.
- 3. Starting with the last installed adapter, disconnect one attached device and cable.
- 4. Plug in the power cable (and wait for OK on the operator panel display)
- 5. Turn the power on.
- 6. If the Console Selection screen is displayed, choose the system console.
- 7. After the keyboard indicator is displayed, press the F5 key on the directly-attached keyboard or the number 5 key on an ASCII terminal keyboard.
- 8. Enter the appropriate password if prompted to do so.

#### **Is the "Please define the System Console" screen displayed?**

**NO** Repeat this step until the defective device or cable is identified or all the devices and cables have been disconnected.

> If all the devices and cables have been removed, then one of the FRUs remaining in the system unitis defective.

To test each FRU, exchange the FRUs in the following order:

- 1. Adapter (last one installed)
- 2. I/O board (see notes on page [2-1\)](#page-32-0).
- 3. Power supply

If the symptom did not change and all the FRUs have been exchanged, call your service support person for assistance.

If the symptom has changed check for loose cards, cables, and obvious problems. If you do not find a problem return to ["Step 1540-1" on page](#page-63-0) [2-32 i](#page-63-0)n this MAP and follow the instructions for the new symptom.

**YES** The last device or cable that you disconnected is defective.

Exchange the defective device or cable.

Go to "Map 0410: Repair Checkout" in the IBM RS/6000 Diagnostic Information for Multiple Bus Systems.

- <span id="page-83-0"></span>1. Follow the instructions on the screen to select the system console.
- 2. When the DIAGNOSTIC OPERATING INSTRUCTIONS screen is displayed, press Enter.
- 3. If the terminal type has not been defined, you must use the Initial Terminal option on the FUNCTION SELECTION menu to initialize the AIX operating system environment before you can continue with the diagnostics. This is a separate and different operation than selecting the console.
- 4. Select Advanced Diagnostics Routines.
- 5. If the NEW RESOURCE screen displays, select an option from the bottom of the screen.

**Note:** Adapters or devices that require supplemental media are not shown in the new resource list. If the system has adapters or devices that require a supplemental media, select option 1.

- 6. When the DIAGNOSTIC MODE SELECTION screen displays, press Enter.
- 7. Select All Resources (if you were sent here from ["Step 1540-22" on page 2-54,](#page-85-0) select the Adapter/Device you loaded from the supplemental media).

#### **Did you get an SRN?**

- **NO** Go to ["Step 1540-20" on page 2-54.](#page-85-0)
- **YES** Go to ["Step 1540-19" on page 2-53.](#page-84-0)

<span id="page-84-0"></span>Look at the FRU part numbers associated with the SRN.

## **Have you exchanged all the FRUs that correspond to the failing function codes?**

**NO** Exchange the FRU with the highest failure percentage that has not been changed.

> Repeat this step until all the FRUs associated with the SRN have been exchanged or diagnostics run with no trouble found. Run diagnostics after each FRU is exchanged.

If the I/O board or a network adapter is replaced, see notes on page [2-1.](#page-32-0)

Go to "MAP 410: Repair Checkout" in the IBM RS/6000 Diagnostic Information for Multiple Bus Systems.

**YES** If the symptom did not change and all the FRUs have been exchanged, call your service support person for assistance.

<span id="page-85-0"></span>**Does the system have adapters or devices that require supplemental media?**

**NO** Go to "Step 1540-21."

**YES** Go to "Step 1540-22."

## **Step 1540-21**

Consult the PCI adapter configuration documentation for your operating system to verify that all installed adapters are configured correctly.

Go to "MAP 410: Repair Checkout" in the IBM RS/6000 Diagnostic Information for Multiple Bus Systems.

If the symptom did not change and all the FRUs have been exchanged, call your service support person for assistance.

### **Step 1540-22**

Select Task Selection.

Select Process Supplemental Media and follow the on screen instructions to process the media.

Supplemental media must be loaded and processed one at a time.

## **Did the system return to the TASKS SELECTION SCREEN after the supplemental media was processed?**

- **NO** Go to ["Step 1540-23" on page 2-55.](#page-86-0)
- **YES** Press F3 to return to the FUNCTION SELECTION screen.

Go to ["Step 1540-18"](#page-83-0) substep [4 on page 2-52.](#page-83-0)

<span id="page-86-0"></span>The adapter or device is probably defective.

If the supplemental media is for an adapter replace the FRUs in the following order:

- 1. Adapter.
- 2. I/O board (see notes on page [2-1\)](#page-32-0).

If the supplemental media is for a device replace the FRUs in the following order:

- 1. Device and any associated cables.
- 2. The adapter the device is attached to.

Repeat this step until the defective FRU is identified or all the FRUs have been exchanged.

If the symptom did not change and all the FRUs have been exchanged, call your service support person for assistance.

If the symptom has changed, check for loose cards, cables, and obvious problems. If you do not find a problem, return to ["Step 1540-1" on page 2-32](#page-63-0) for the new symptom.

Go to "MAP 410: Repair Checkout" in the IBM RS/6000 Diagnostic Information for Multiple Bus Systems.

- 1. Ensure that the diagnostics and the operating system are shut down.
- 2. Turn the power off.
- 3. If you have not already done so, configure the Service Processor with the instructions from note six in ["MAP 1540: Minimum Configuration" on page 2-31](#page-62-0) and then return here and continue.
- 4. Exit Service Processor Menus and remove the power cable.
- 5. Remove the side cover.
- 6. Record the slot numbers of the PCI adapters. Label and record the location of any cables attached to the adapters. Disconnect any cables attached to the adapters and remove all the adapters.
- 7. Plug the power cable into a power outlet (and wait for OK on the operator panel display).
- 8. Turn the power on.

## **Does the system stop with the same error code displayed on the operator panel that directed you to this MAP step?**

- **NO** Go to ["Step 1540-26" on page 2-58.](#page-89-0)
- **YES** Go to ["Step 1540-25" on page 2-57.](#page-88-0)

<span id="page-88-0"></span>One of the FRUs remaining in the system unit is defective.

- 1. Turn the power off, remove the power cable, and exchange the FRUs in the following order.
	- a. System board
	- b. I/O board (see notes on page [2-1\)](#page-32-0).
- 2. Plug in the power cable (and wait for OK on the operator panel display).
- 3. Turn the power on.

## **Does the system stop with the same error code displayed on the operator panel that directed you to this MAP step?**

- **NO** Go to "MAP 410: Repair Checkout" in the IBM RS/6000 Diagnostic Information for Multiple Bus Systems.
- **YES** Re-install the original FRU.

Repeat the FRU replacement steps until the defective FRU is identified or all the FRUs have been exchanged.

If the symptom did not change and all the FRUs have been exchanged, go to ["Step 1540-2" on page 2-33.](#page-64-0)

<span id="page-89-0"></span>The system is working correctly with this configuration. One of the FRUs (adapters) that you removed is probably defective.

- 1. Turn the power off and remove the power cable from the power outlet.
- 2. Install a FRU (adapter) and connect any cables and devices that were attached to it.
- 3. Plug in the power cable (and wait for OK on the operator panel display).
- 4. Turn the power on.
- 5. If the Console Selection screen displays, choose the system console.
- 6. Enter the appropriate password if prompted to do so.

## **Does the system stop with the same error code displayed on the operator panel that directed you to this MAP step?**

- **NO** Repeat this step until all of the FRUs (adapters) are installed, then go to "MAP 410: Repair Checkout" in the IBM RS/6000 Diagnostic Information for Multiple Bus Systems.
- **YES** Go to ["Step 1540-27" on page 2-59.](#page-90-0)

<span id="page-90-0"></span>The last FRU installed or one of its attached devices is probably defective.

- 1. Turn the power off and remove the power cable from the power outlet.
- 2. Starting with the last installed adapter, disconnect one attached device and cable.
- 3. Plug in the power cable (and wait for OK on the operator panel display).
- 4. Turn the power on.
- 5. If the Console Selection screen displays, choose the system console.
- 6. Enter the appropriate password if prompted to do so.

## **Does the system stop with the same error code displayed on the operator panel that directed you to this MAP step?**

**NO** The last device or cable that you disconnected is defective.

Exchange the defective device or cable.

Go to "MAP 410: Repair Checkout" in the IBM RS/6000 Diagnostic Information for Multiple Bus Systems.

**YES** Repeat this step until the defective device or cable is identified or all the devices and cables have been disconnected.

> If all the devices and cables have been removed, then one of the FRUs remaining in the system is defective.

To test each FRU, exchange the FRUs in the following order:

- 1. Adapter (last on installed)
- 2. I/O board (see notes on page [2-1\)](#page-32-0).

If the symptom did not change and all the FRUs have been exchanged, go to ["Step 1540-2" on page 2-33.](#page-64-0)

# <span id="page-92-0"></span>**Chapter 3. Error Code to FRU Index**

The Error Code to FRU Index lists error symptoms and possible causes. The most likely cause is listed first. Use this index to help you decide which FRUs to replace when servicing the system.

If the codes in the following tables indicate a device which is present more than once in the system unit, a location code is needed to specify which device generated the error. Go to ["Step 1020-4" on page 2-14 t](#page-45-0)o display the System Management Services error log and obtain a location code. Location code descriptions can be found under [Chapter 4, "Location Codes" on page 4-1.](#page-142-0)

Once you have the location code, see [Chapter 8, " Parts Information" on page 8-1](#page-236-0) for the part number.

## **Notes:**

- 1. If more than eight digits are displayed in the operator panel, use only the first eight digits to find the error in the tables. The digits that display beyond the first eight digits are location codes that can assist you in diagnosing the problem. See [Chapter 4, "Location Codes" on page 4-1.](#page-142-0)
- 2. Licensed programs frequently rely on network configuration, and system information stored on the VPD on the operator panel. If the MAPs indicate that the operator panel should be replaced, swap the VPD from the old operator panel to the new one. If the old VPD module has to be replaced call technical support for recovery instructions. If recovery is not possible, notify the system owner that new keys for licensed programs may be required.
- 3. If a network adapter, or the I/O board is replaced, the network administrator must be notified so that the client IP addresses used by the server can be changed. In addition, the operating system configuration of the network controller may need to be changed in order to enable system startup. Also check to ensure that any client or server that addresses this system is updated.

If you replace FRUs and the problem is still not corrected, go to ["MAP 1540:](#page-62-0) [Minimum Configuration" on page 2-31.](#page-62-0) unless otherwise indicated in the tables.

If you replace FRUs and the problem is corrected, go to "MAP 410: Repair Checkout" in the IBM RS/6000 Diagnostic Information for Multiple Bus Systems

## **Firmware/POST Error Codes**

If you replace FRUs and the problem is still not corrected, go to ["MAP 1540:](#page-62-0) [Minimum Configuration" on page 2-31](#page-62-0)

If you replace FRUs and the problem is corrected, go to "MAP 410: Repair Checkout" in the IBM RS/6000 Diagnostic Information for Multiple Bus Systems

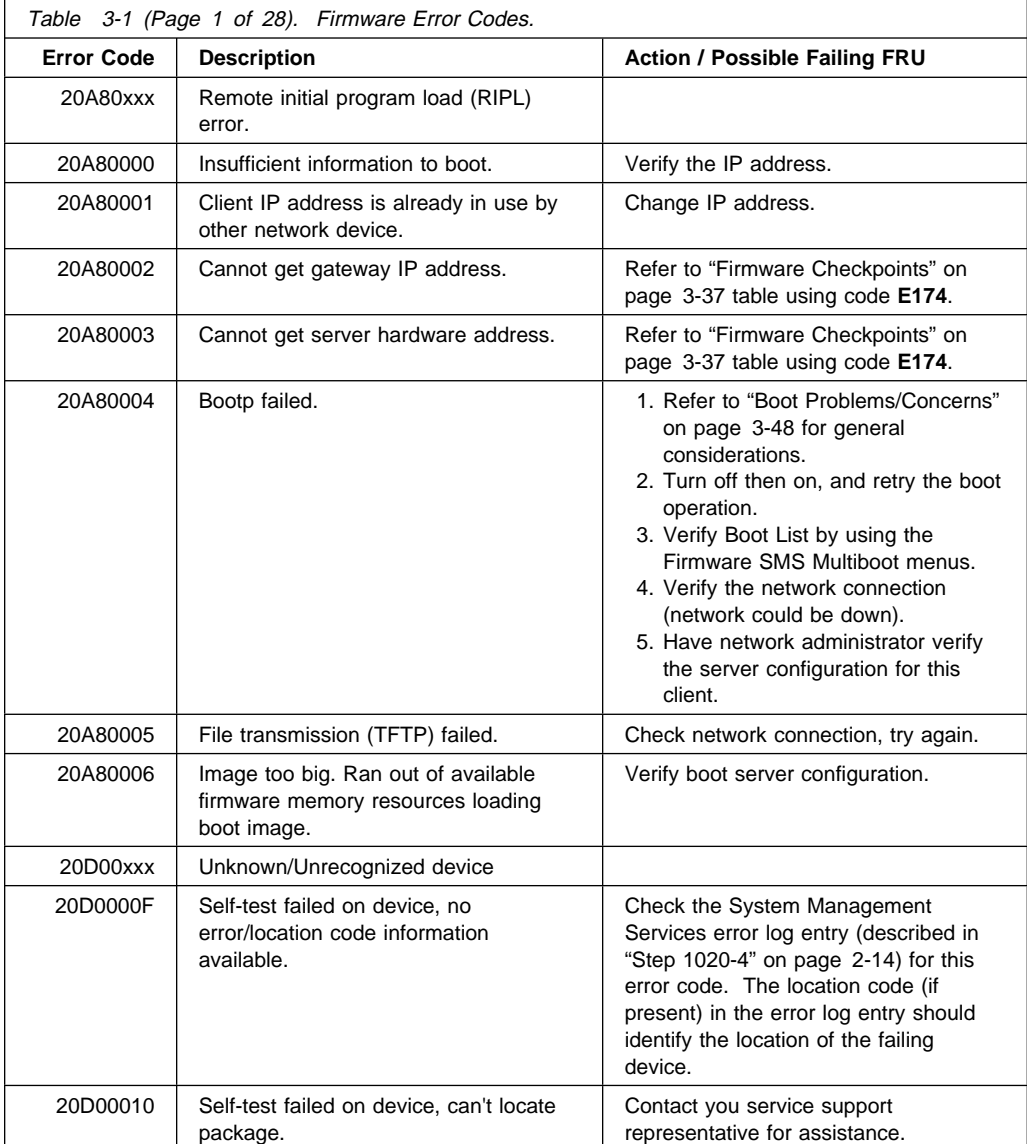

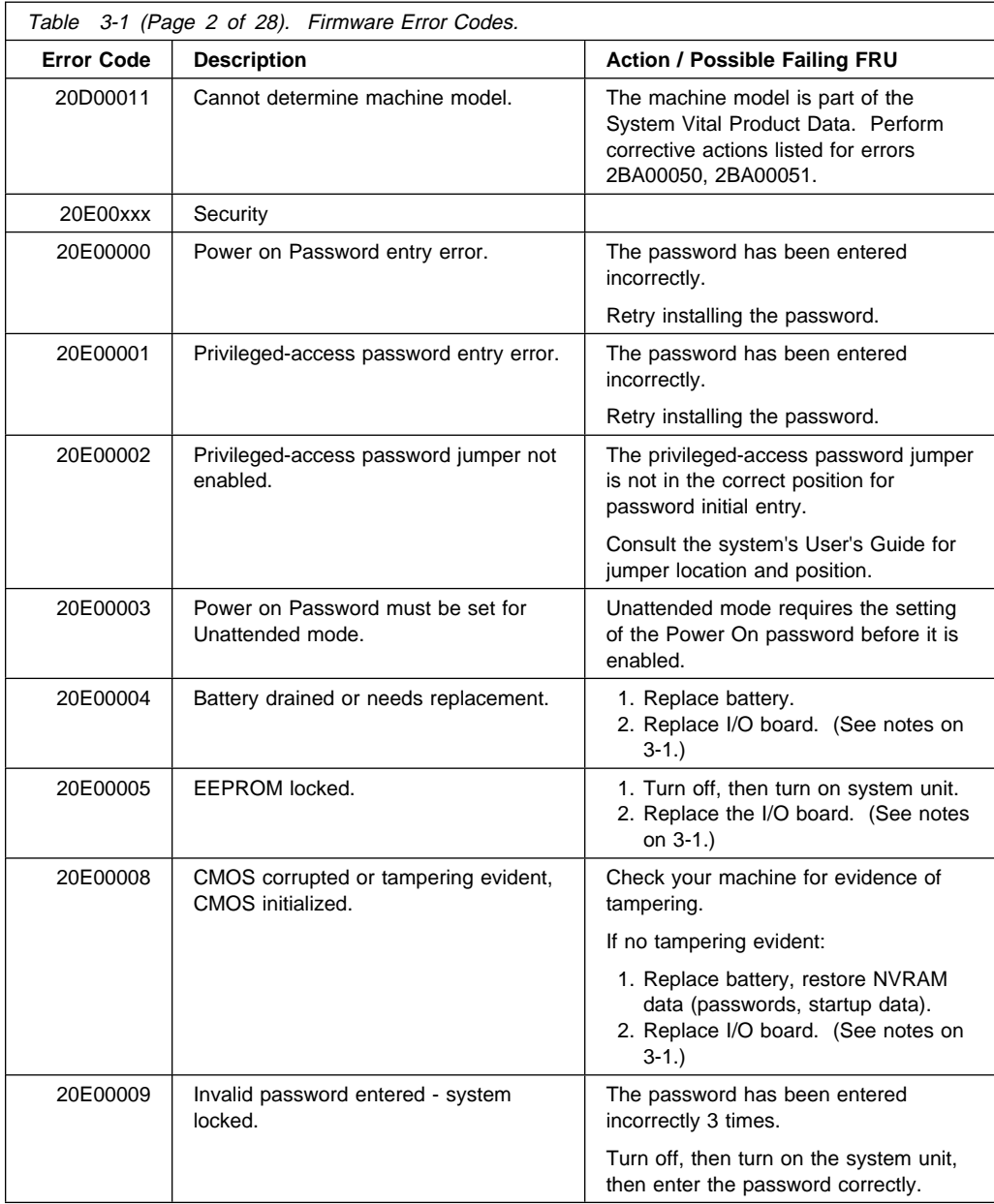

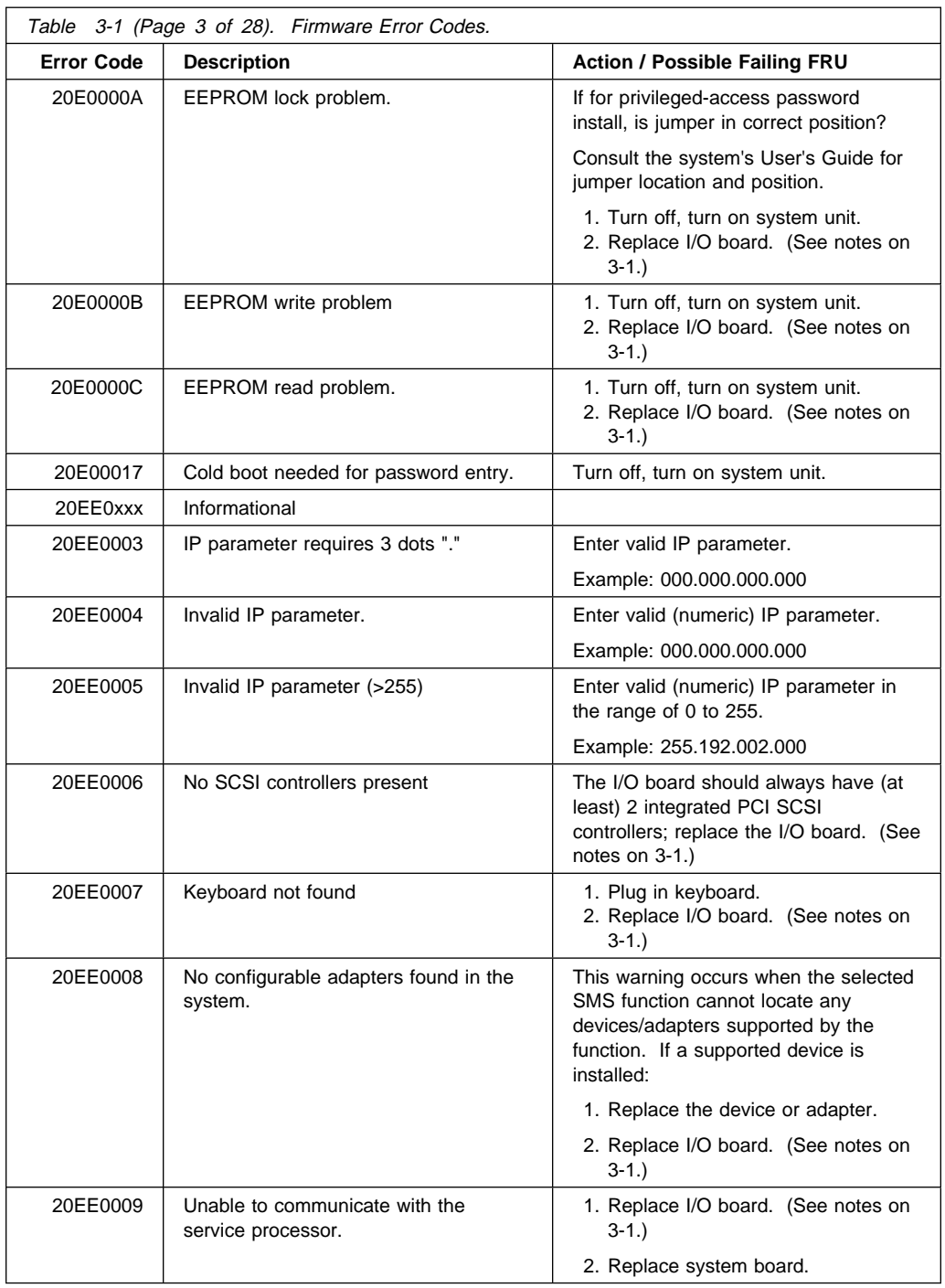

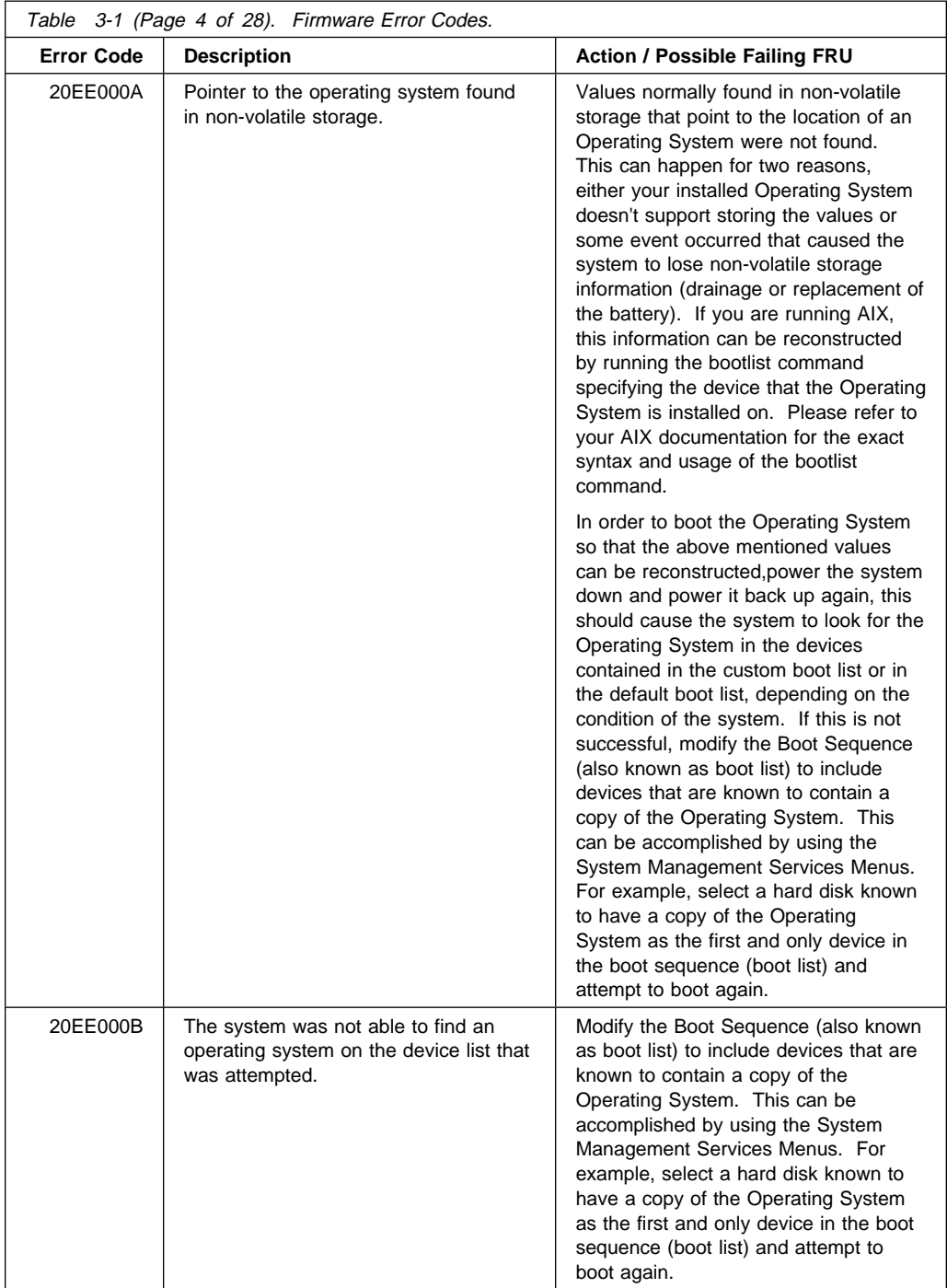

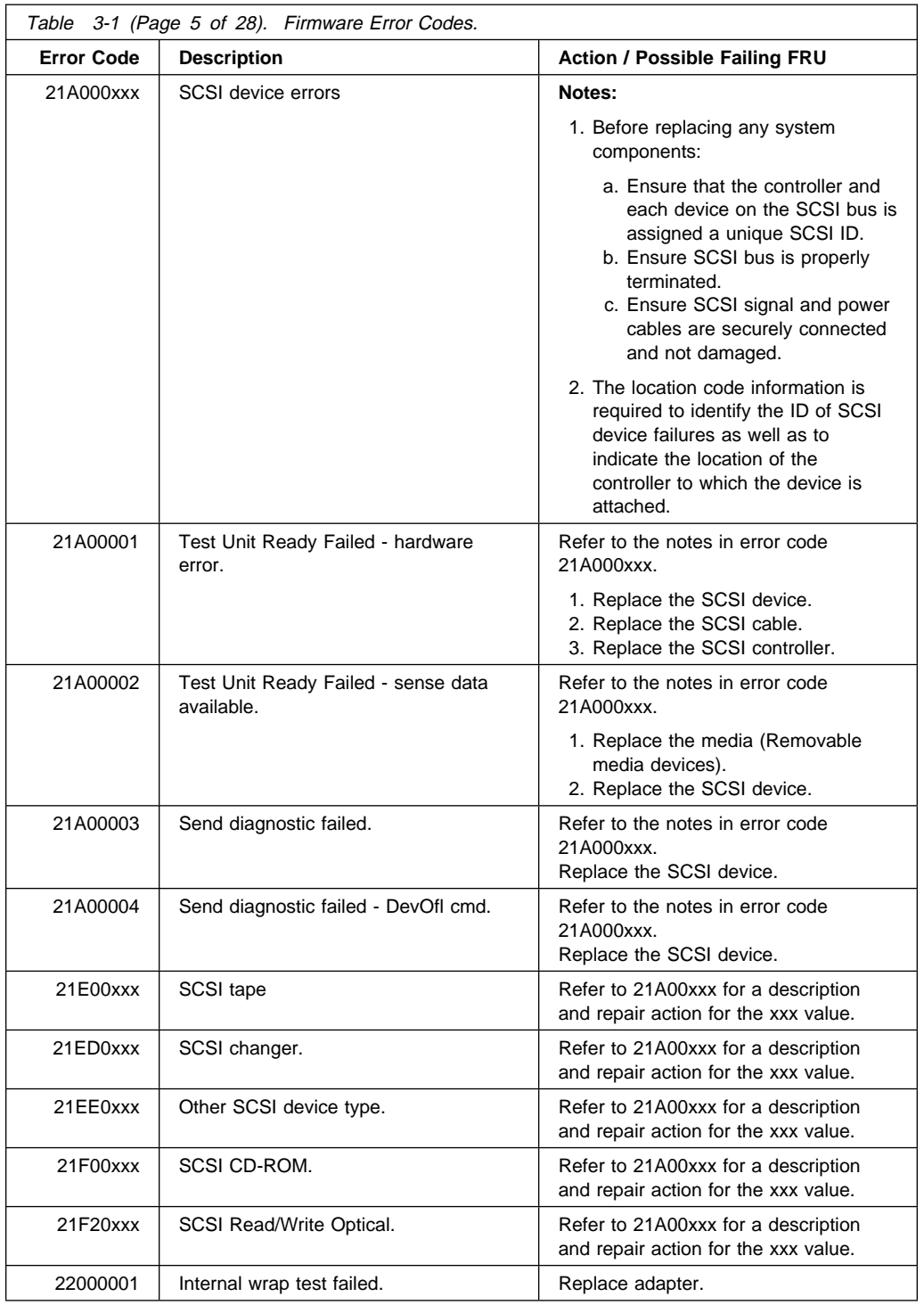

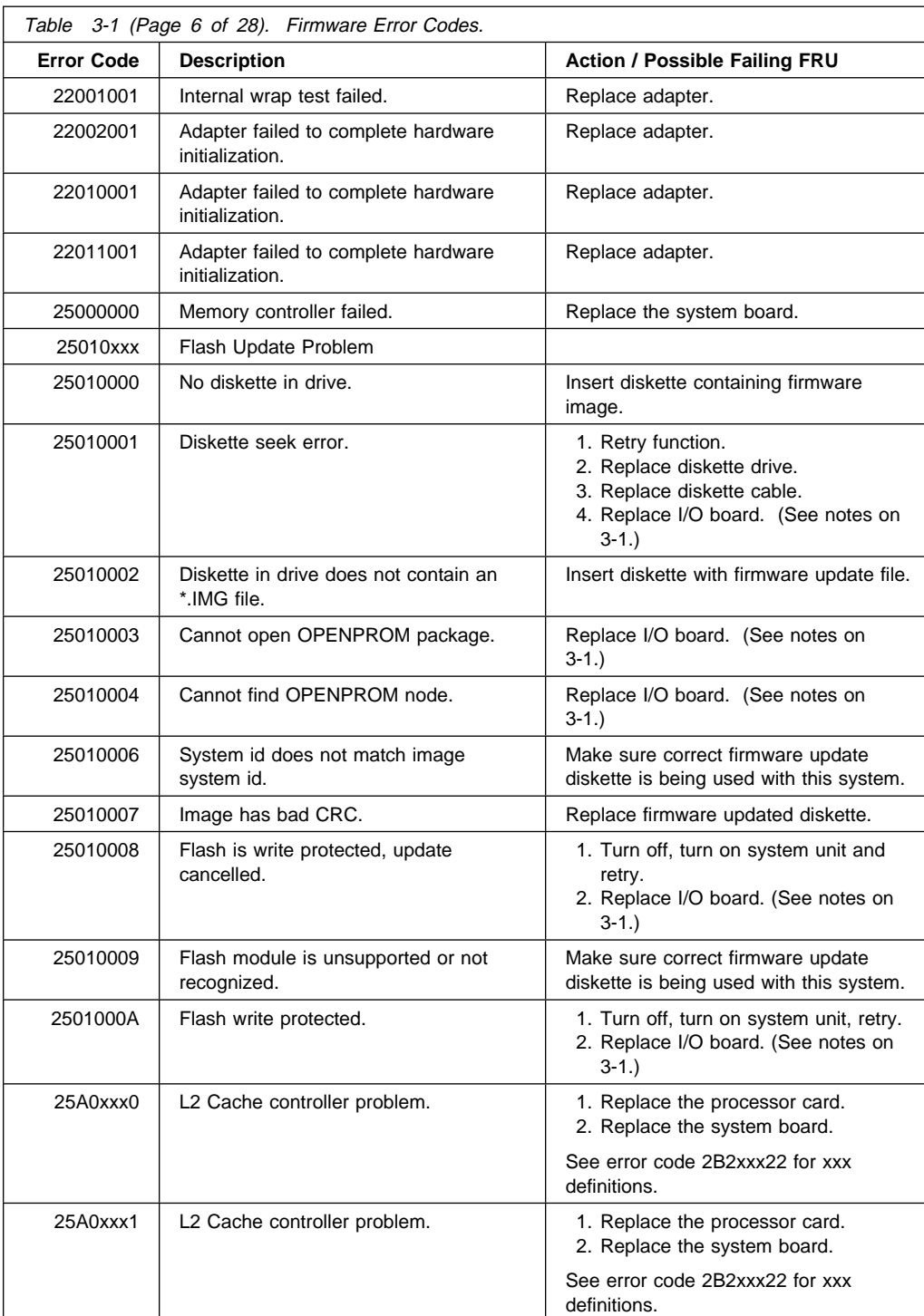

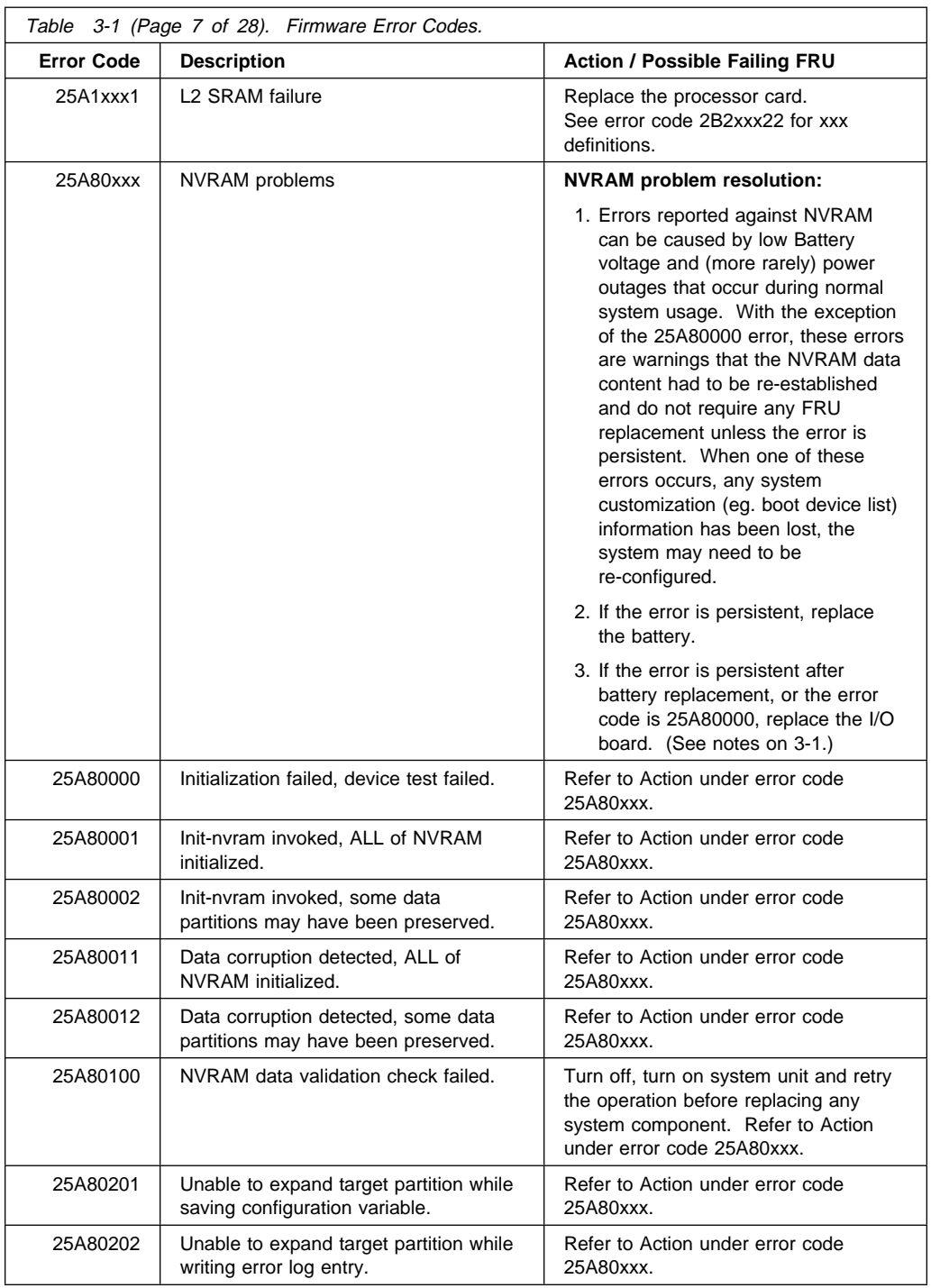

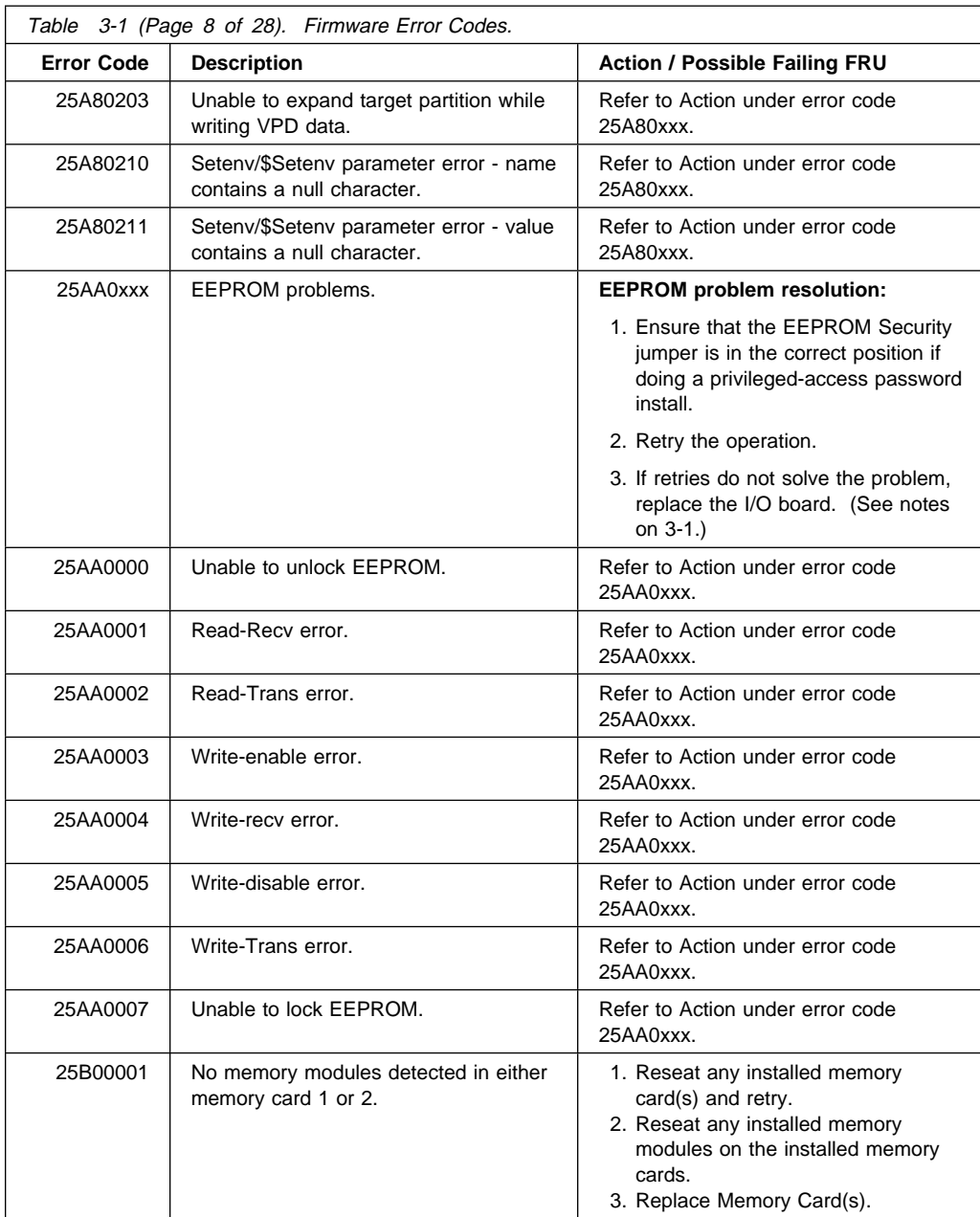

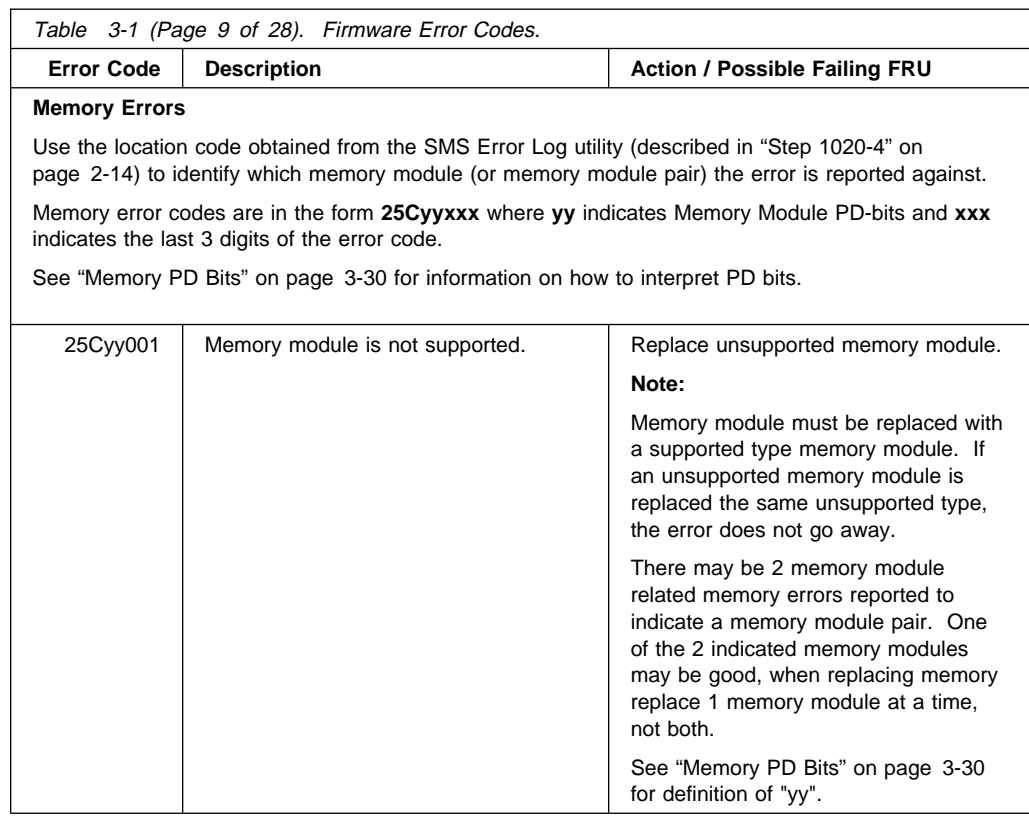

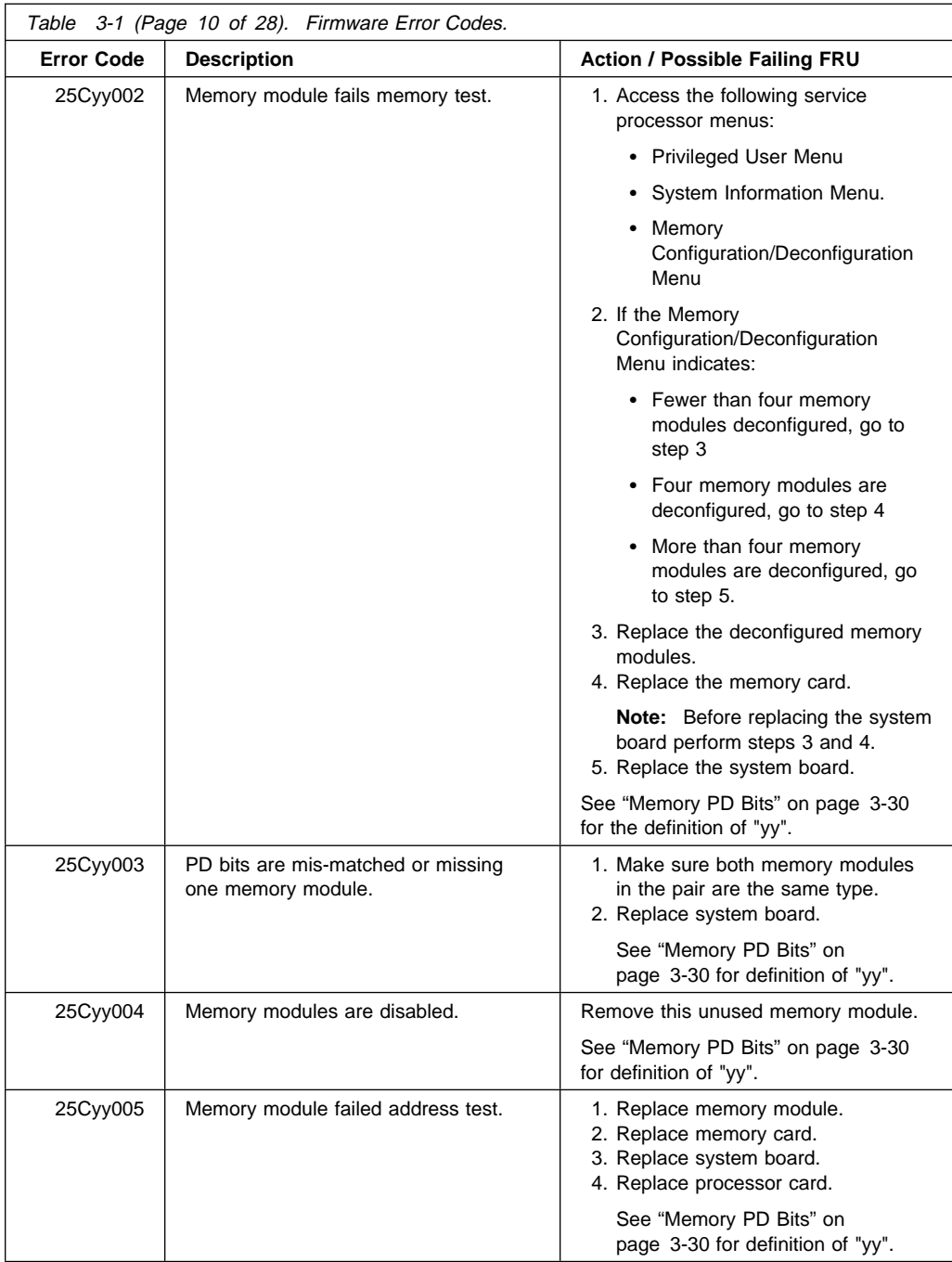

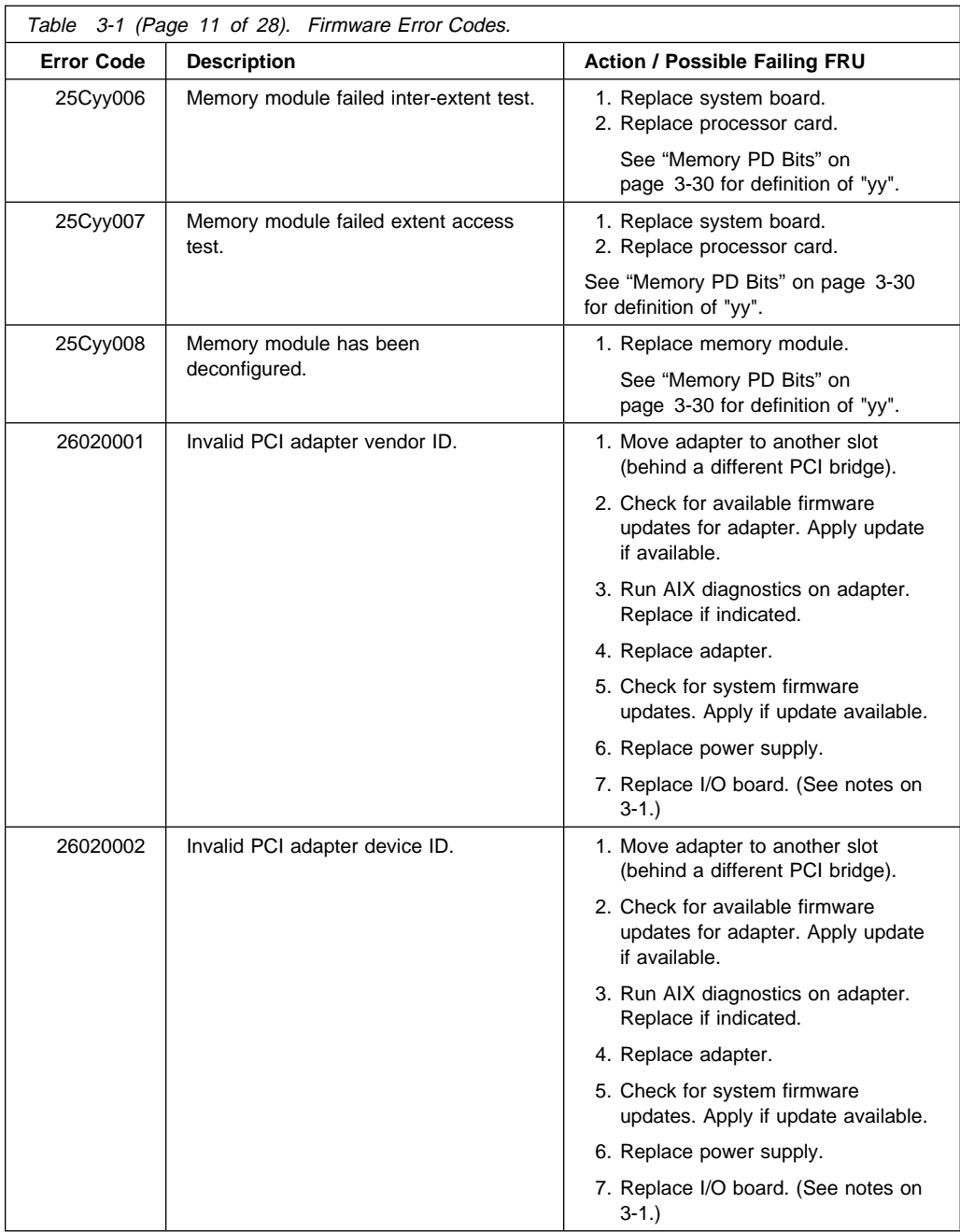

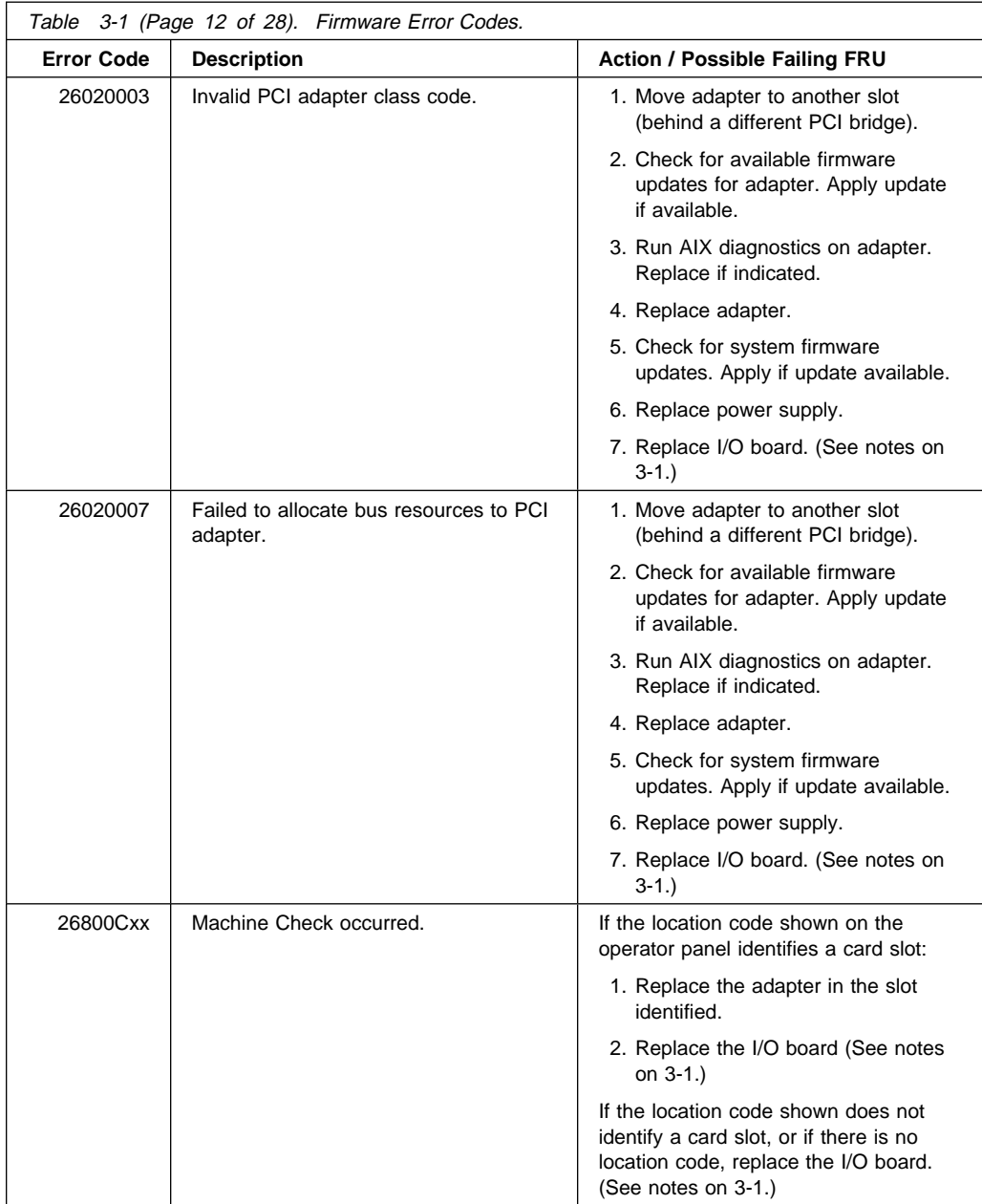

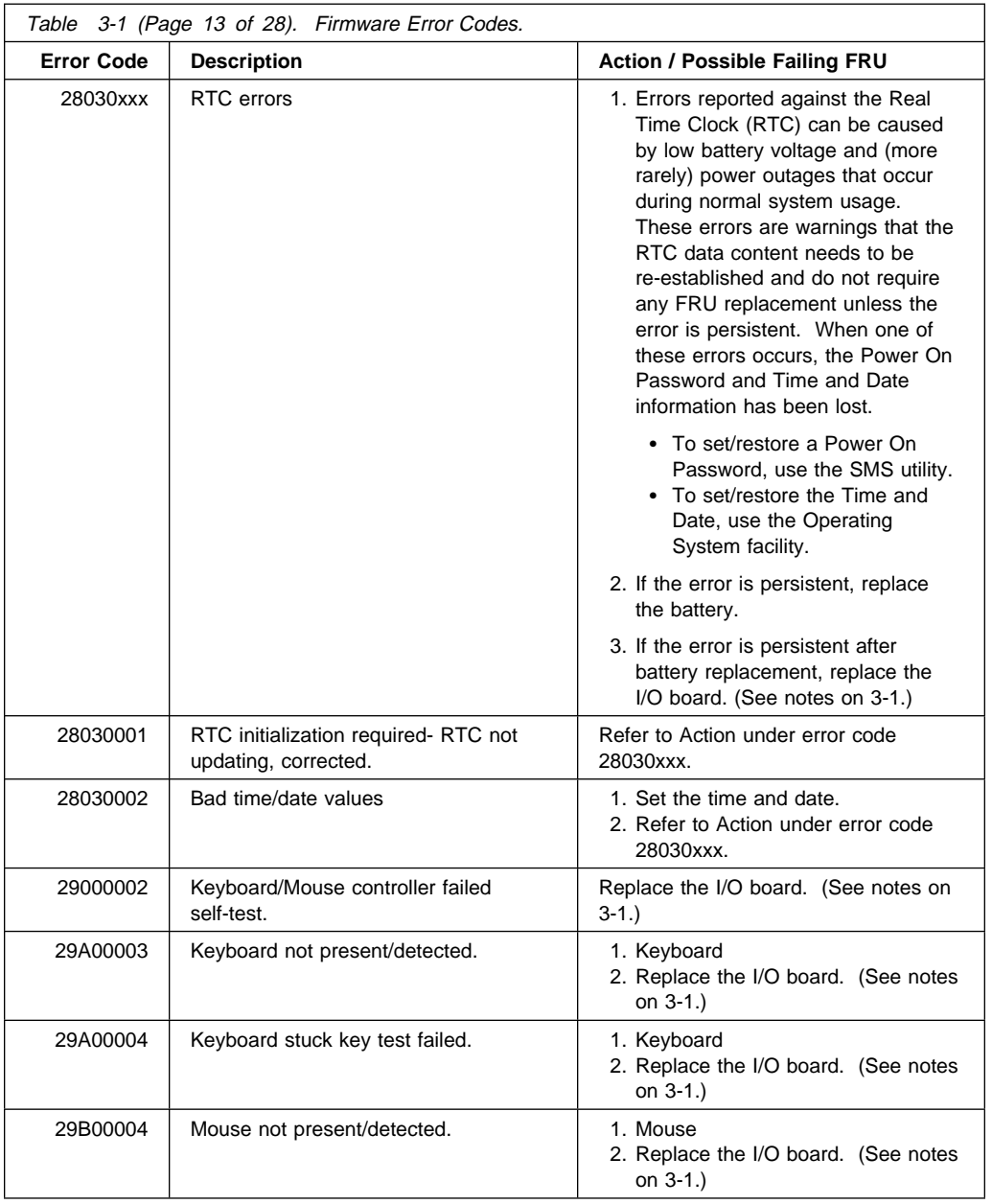

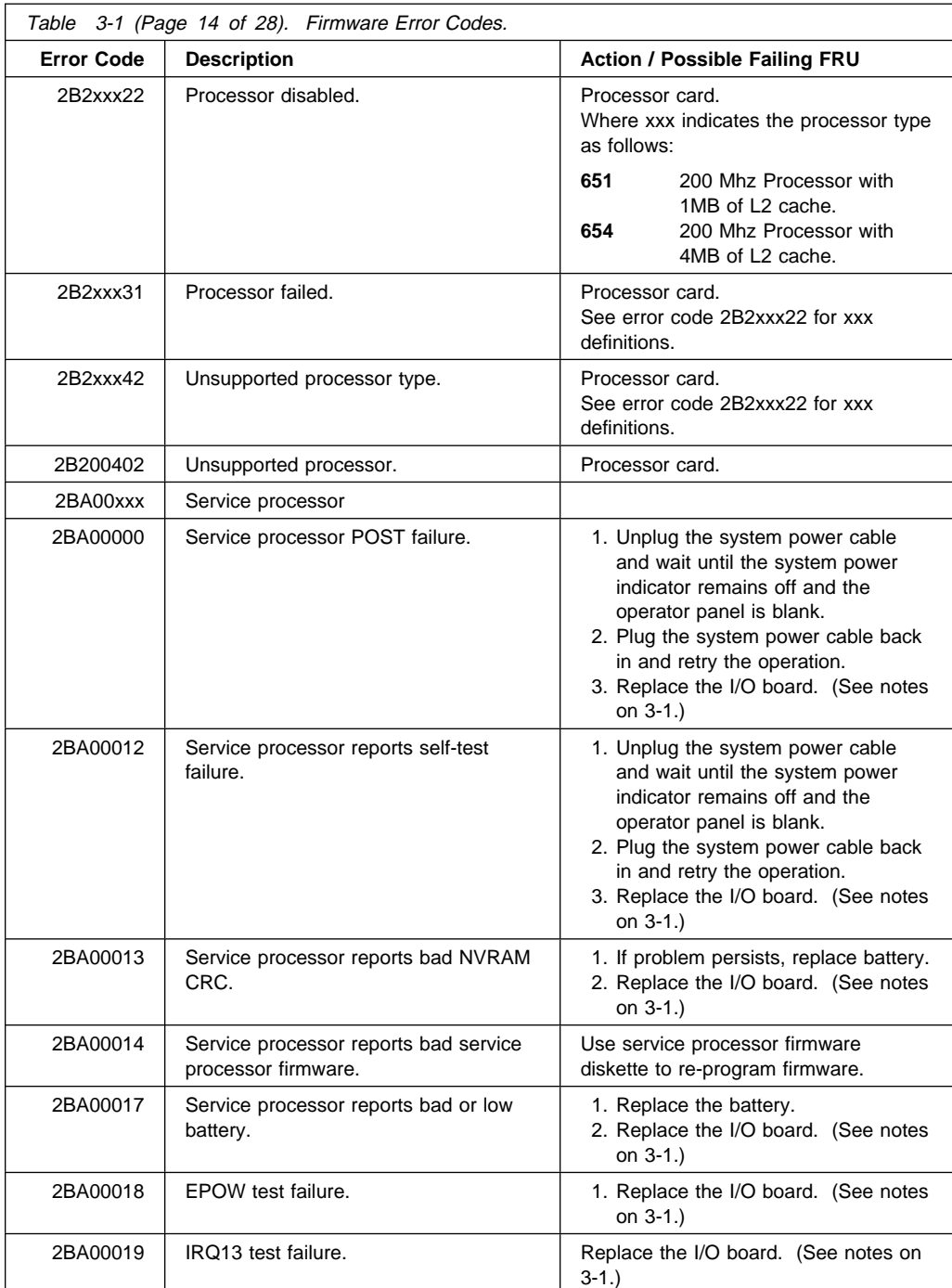

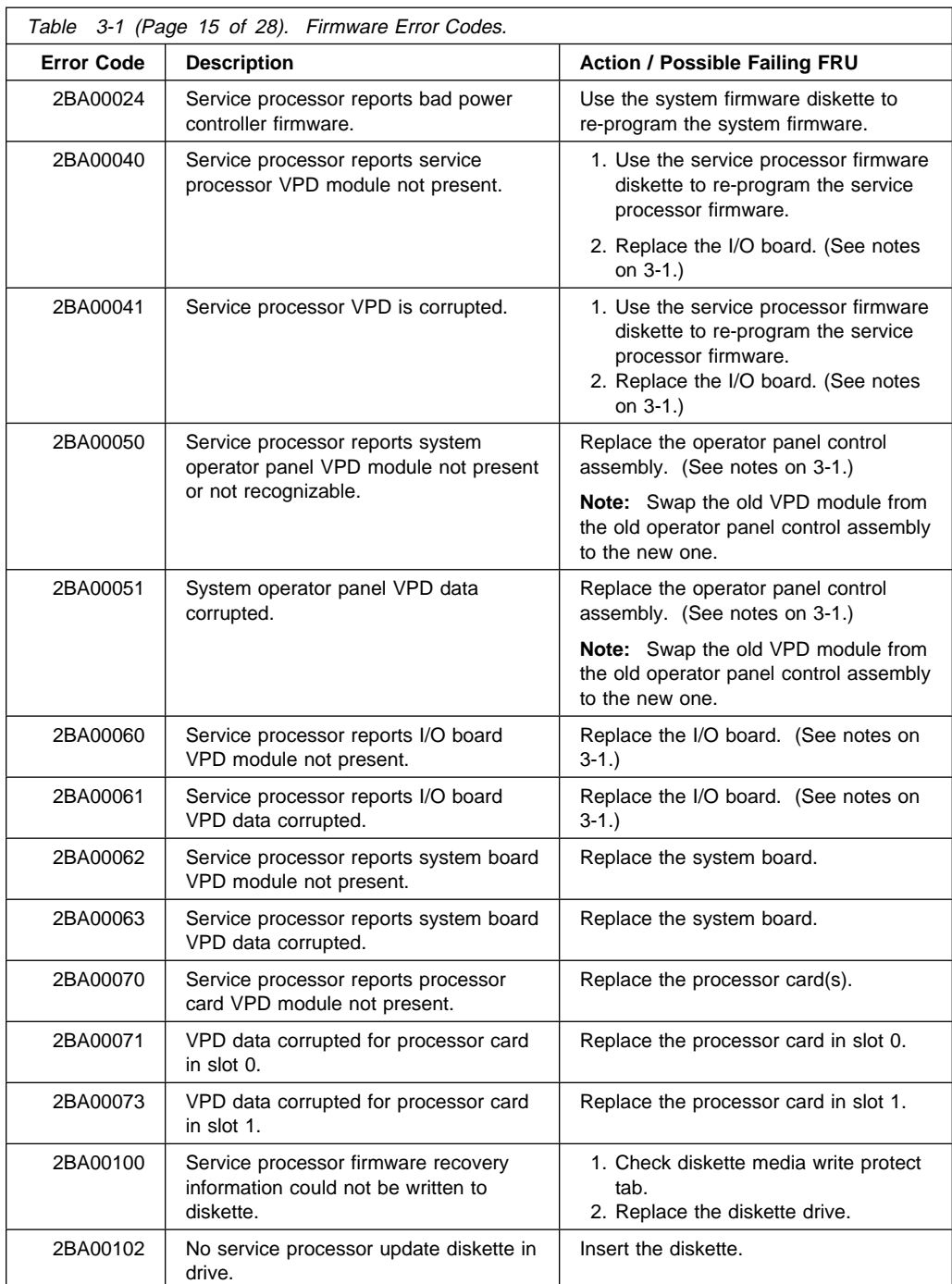
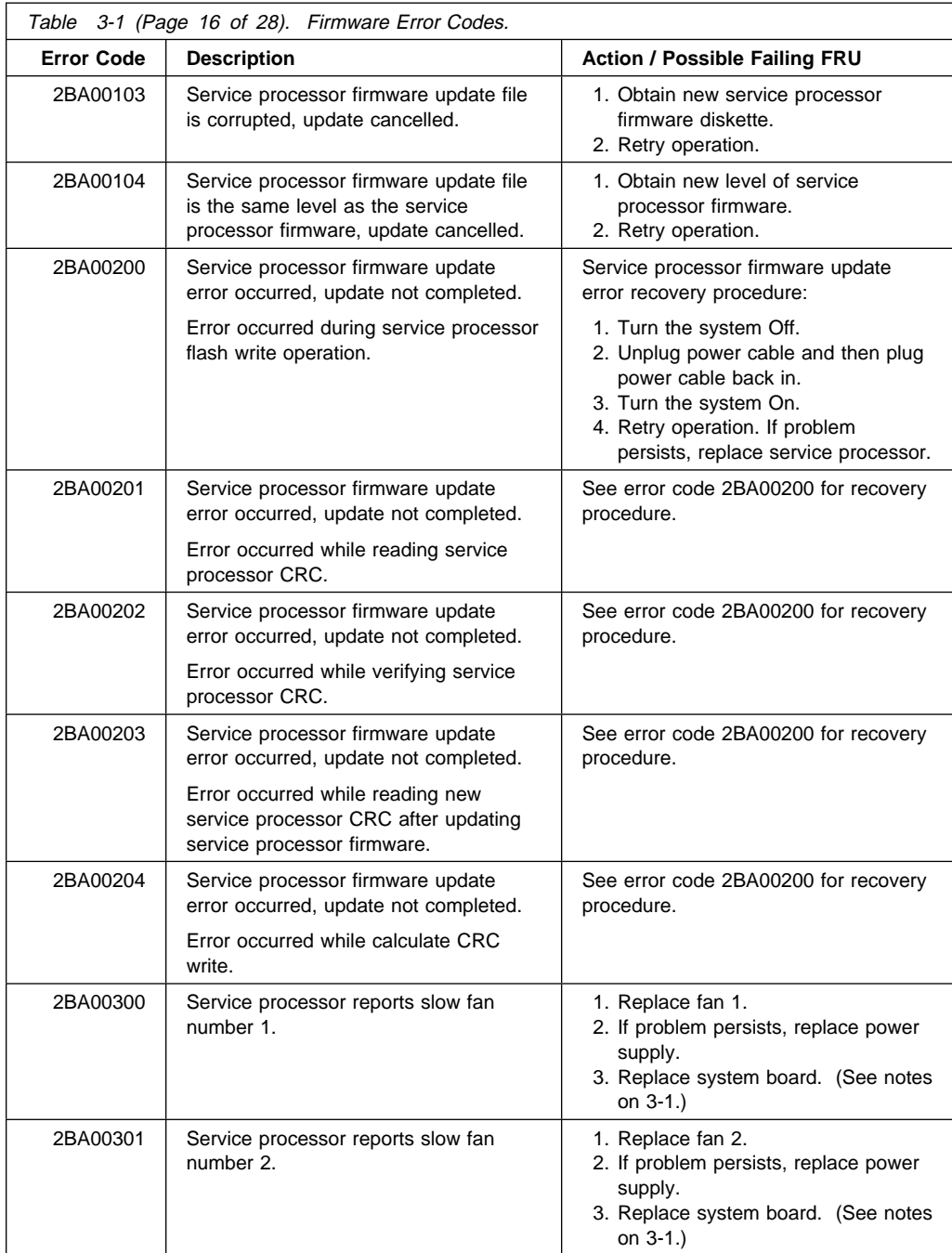

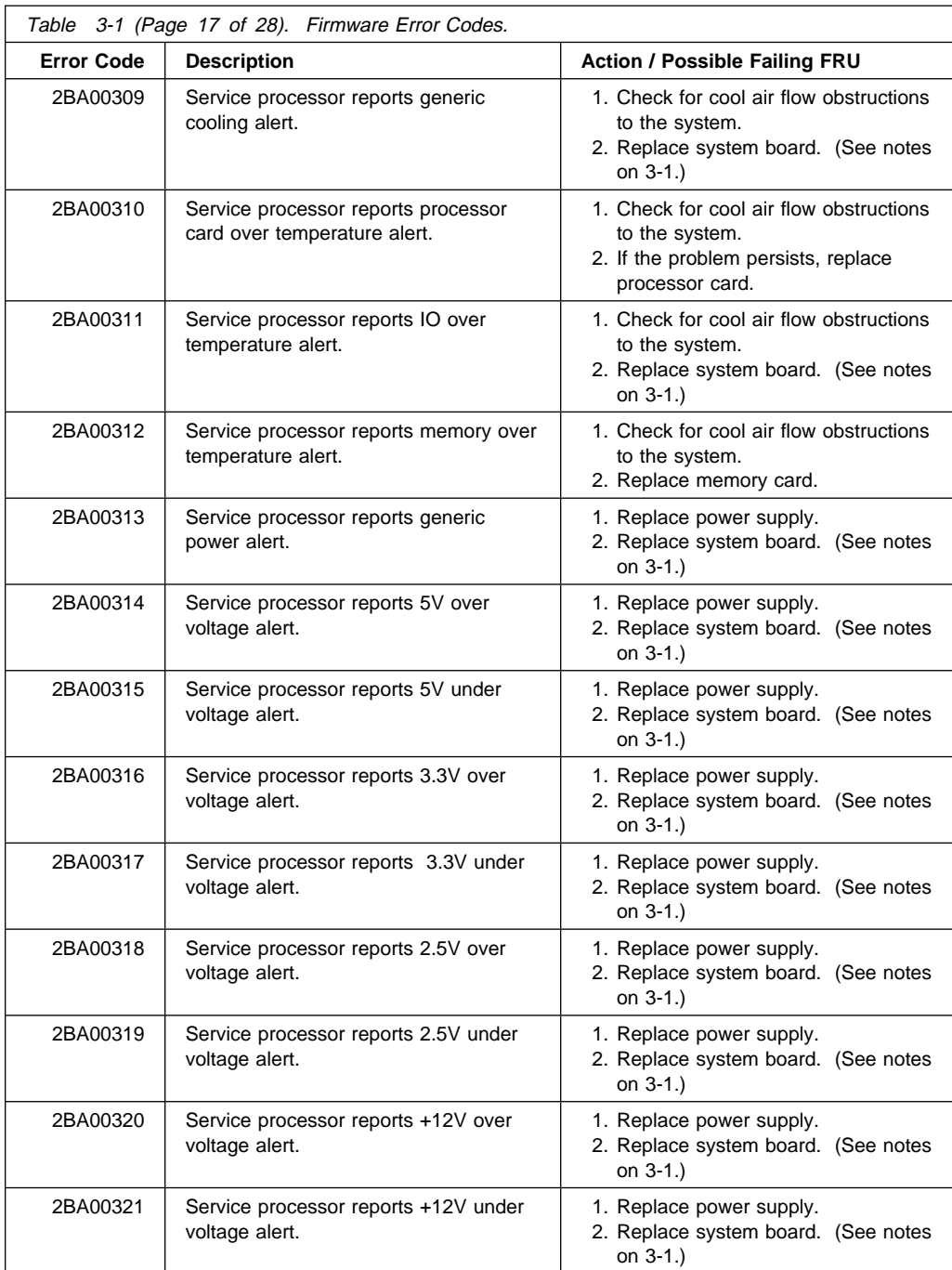

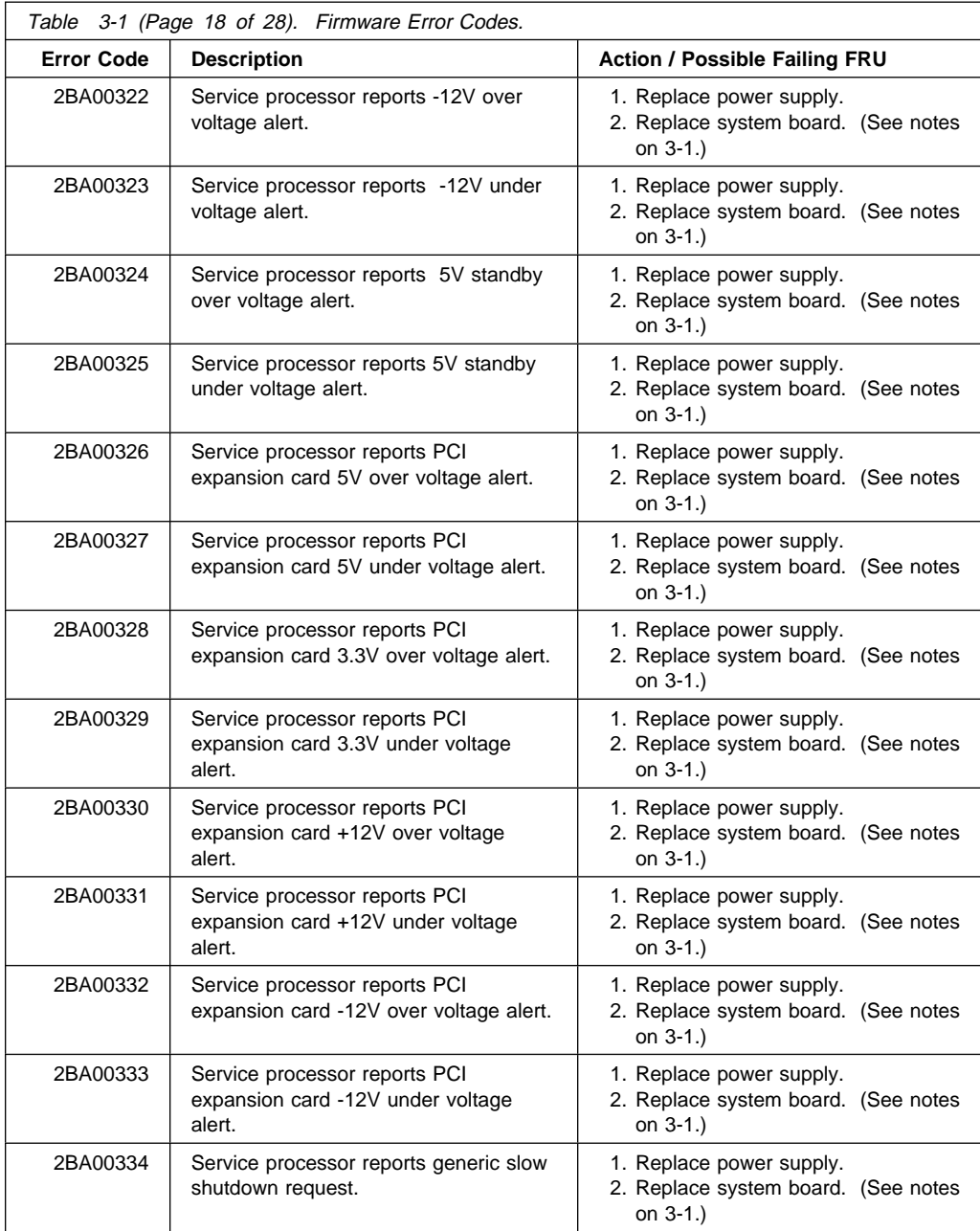

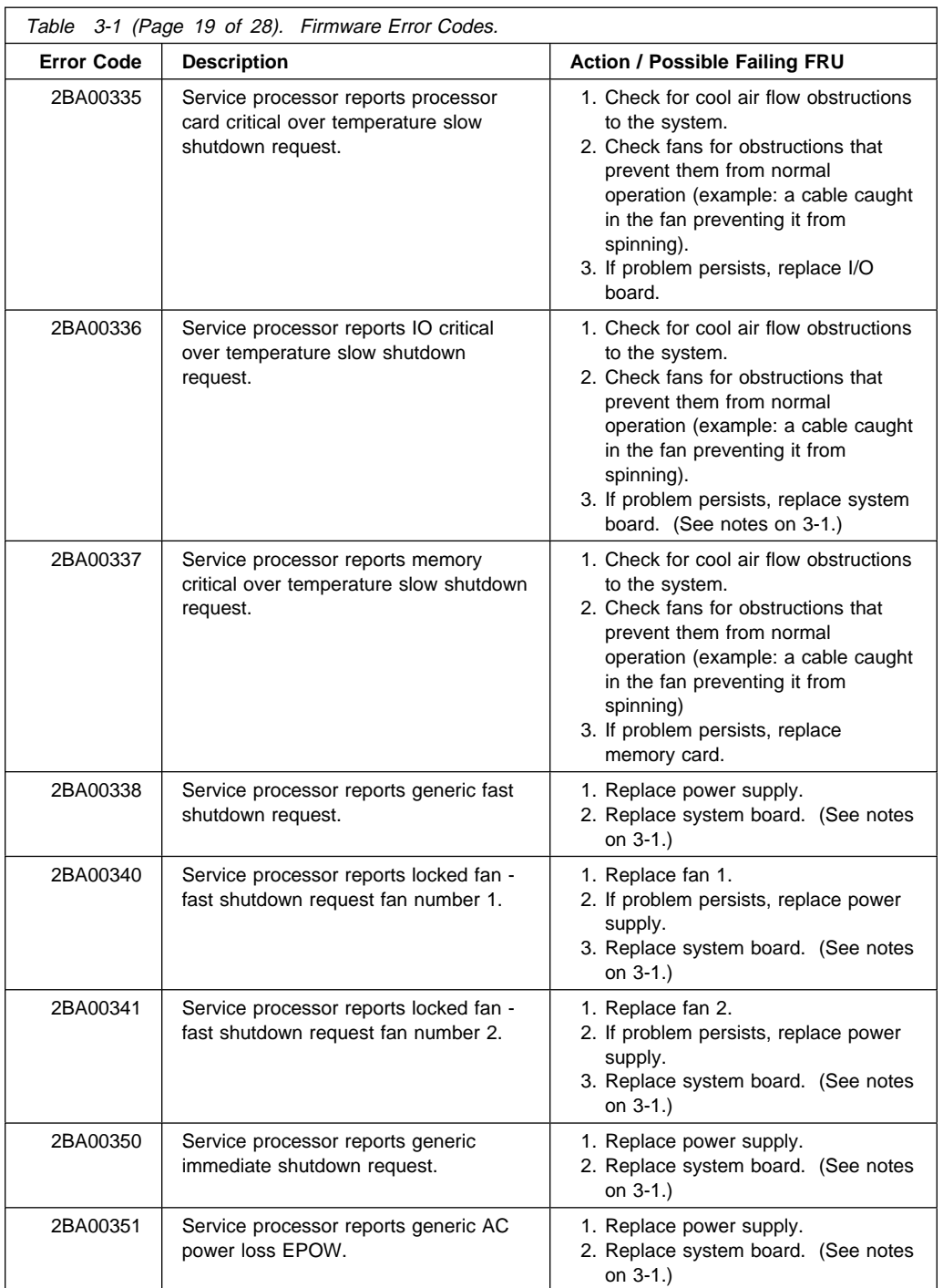

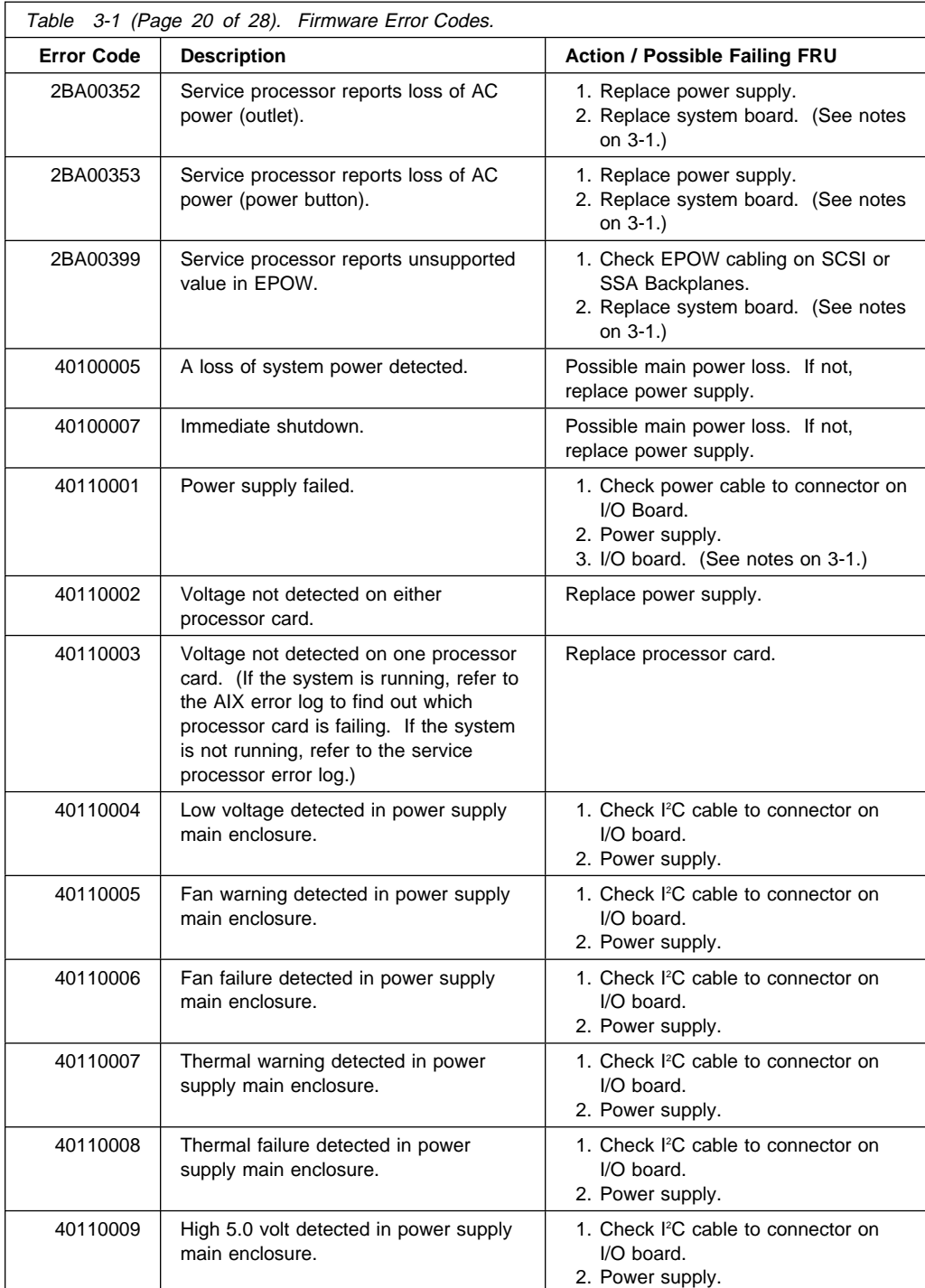

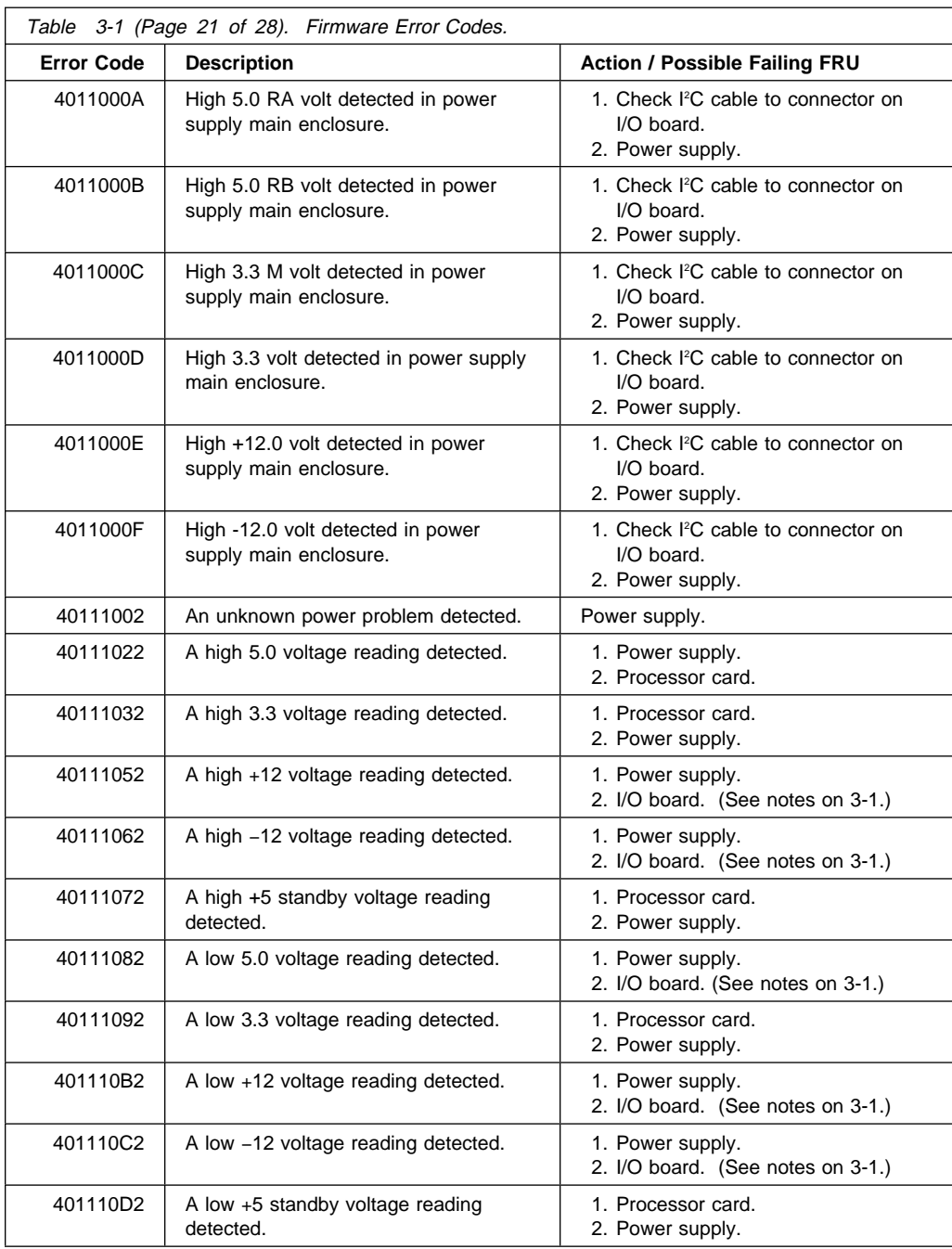

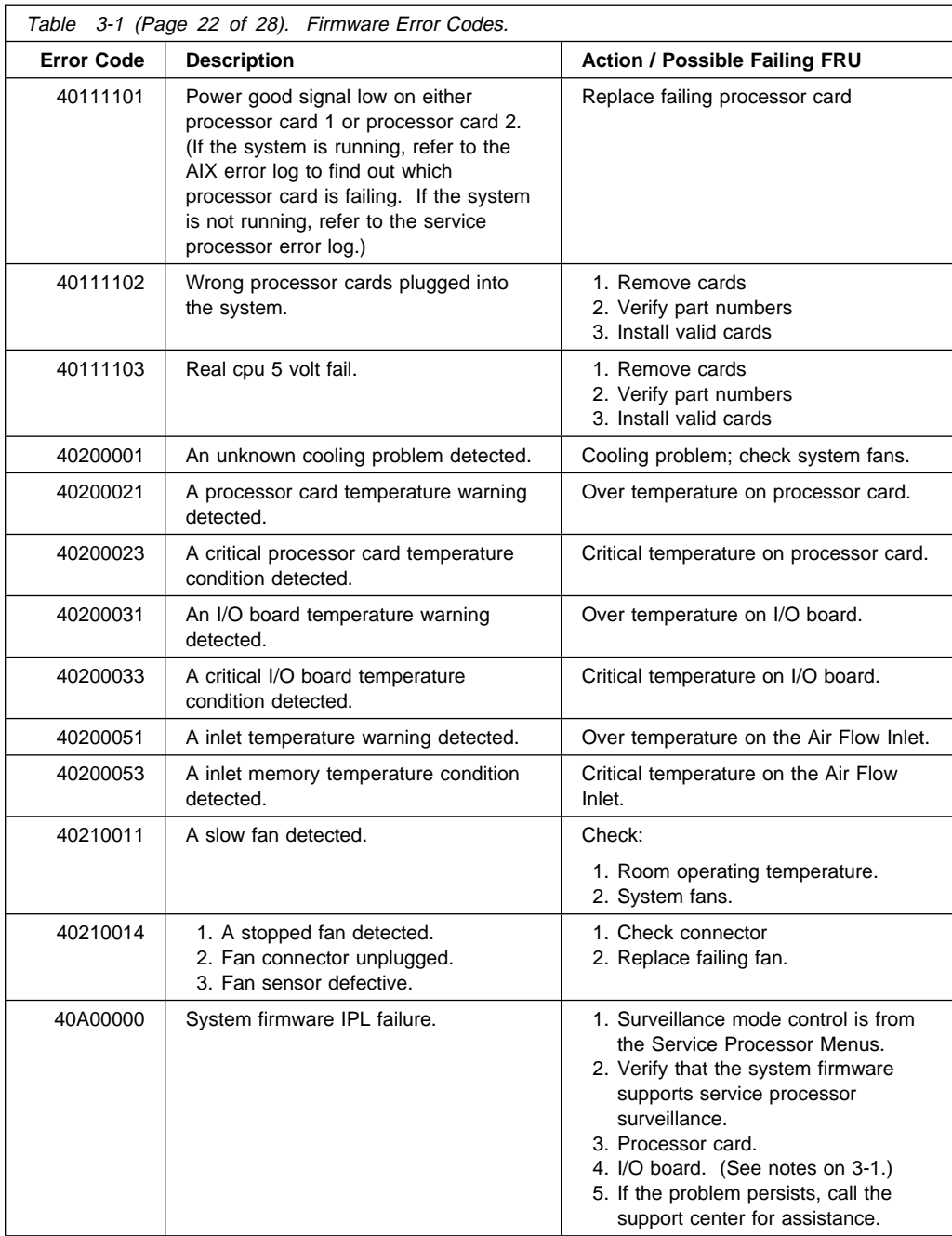

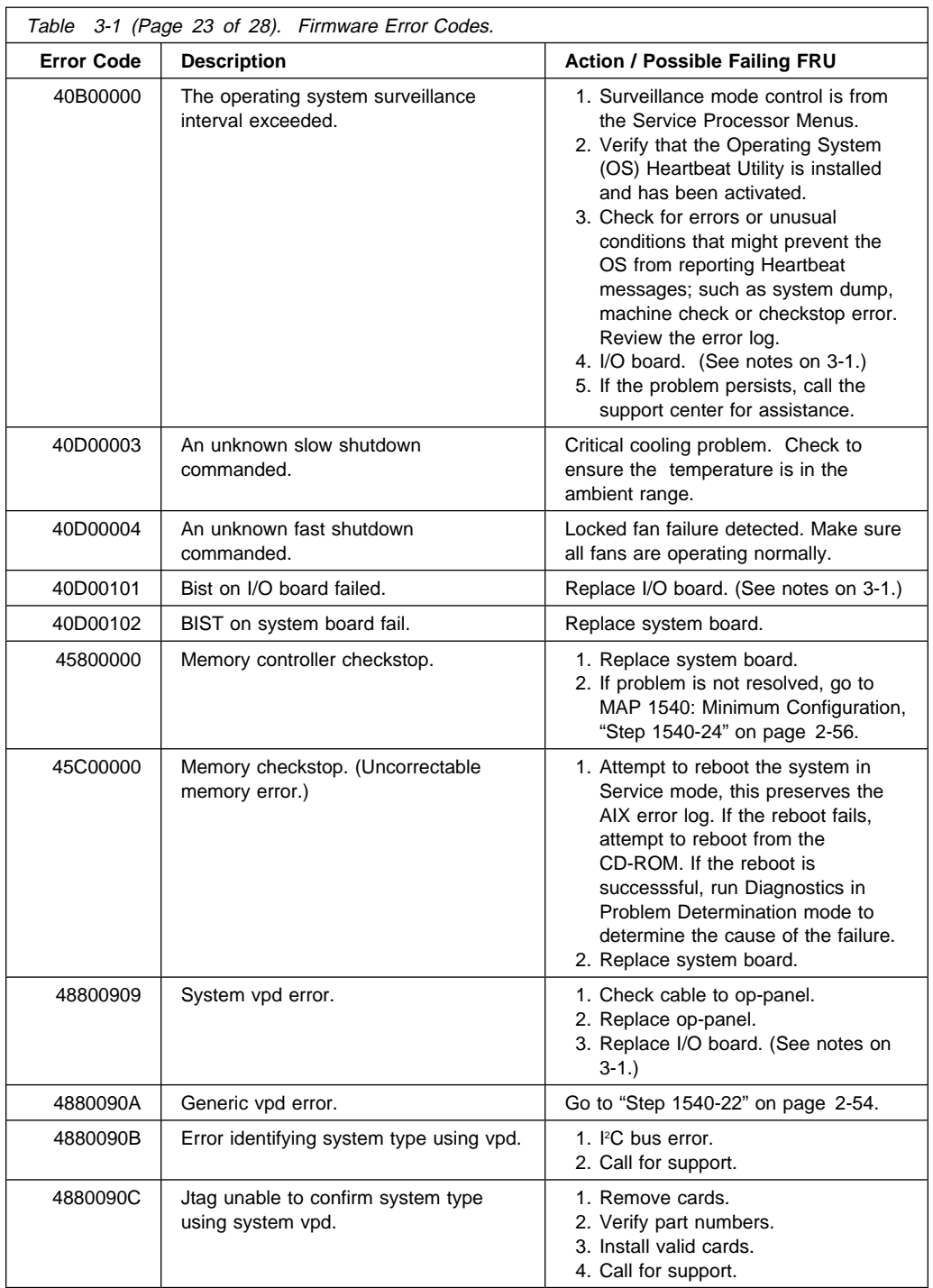

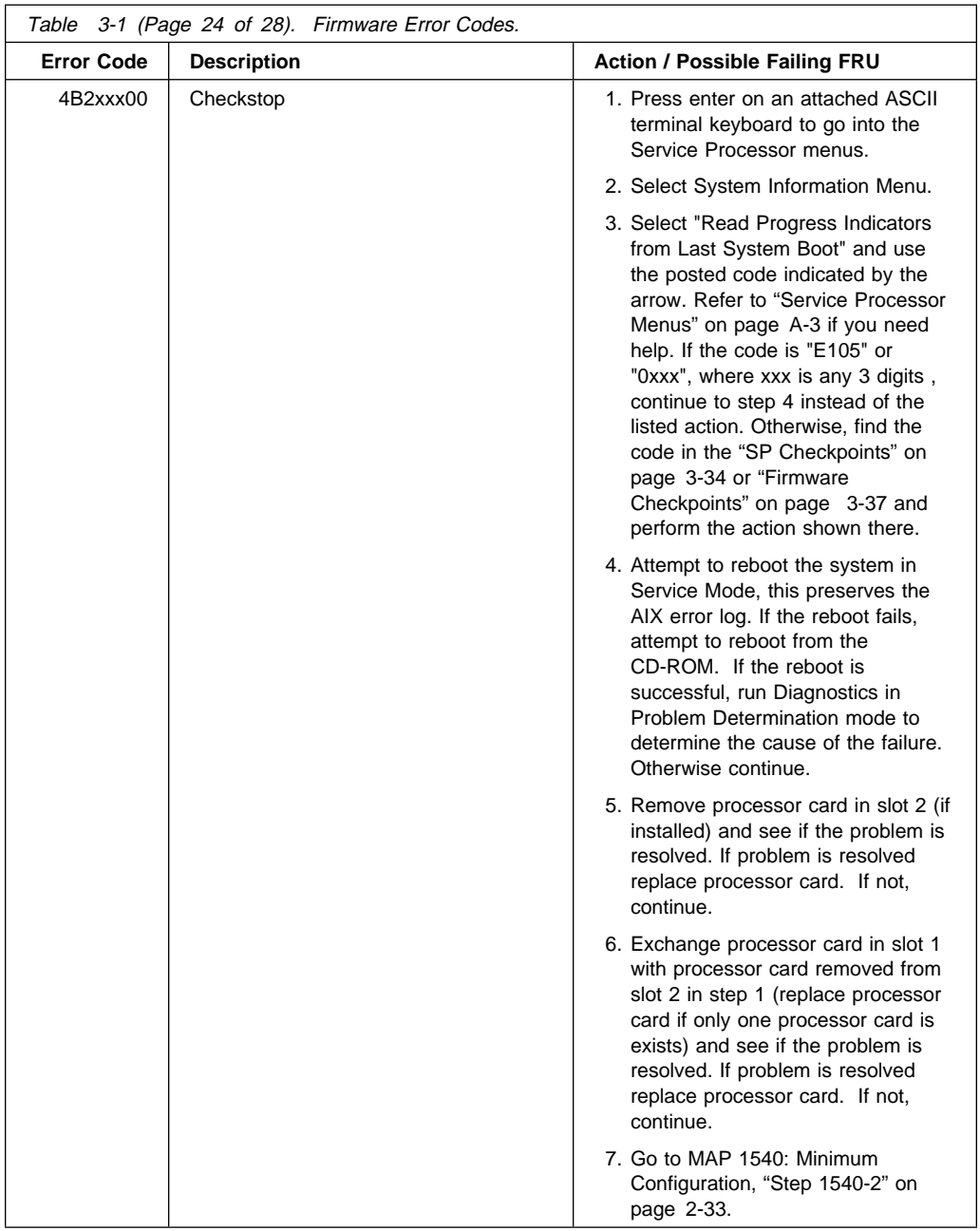

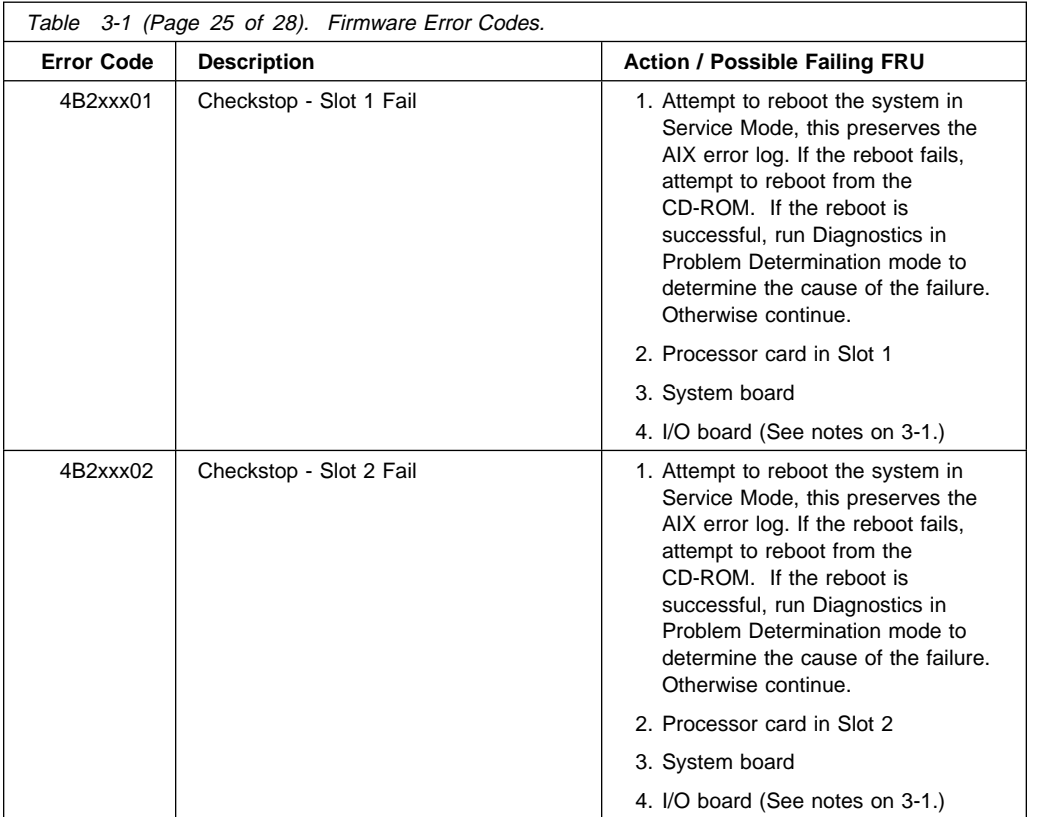

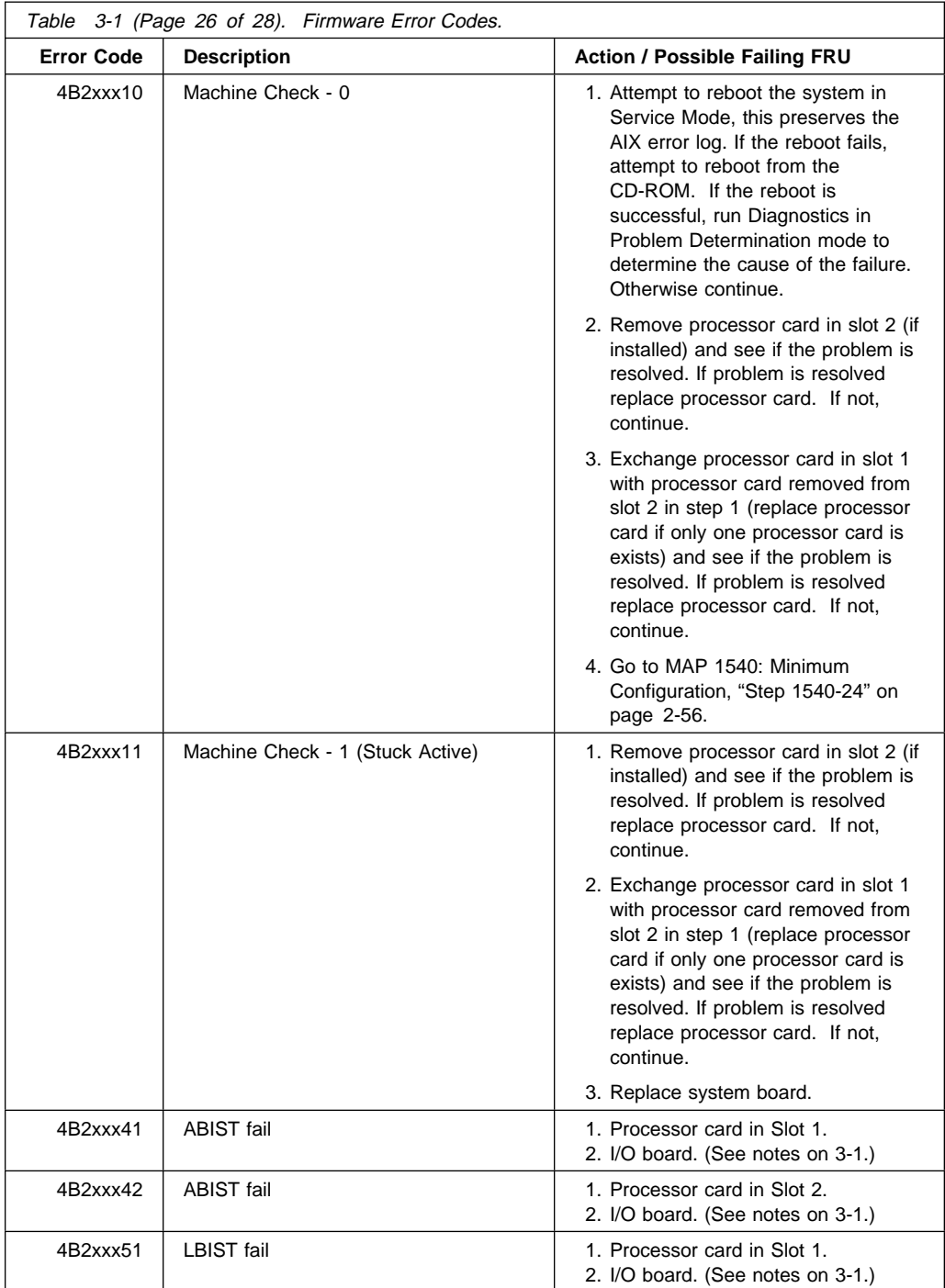

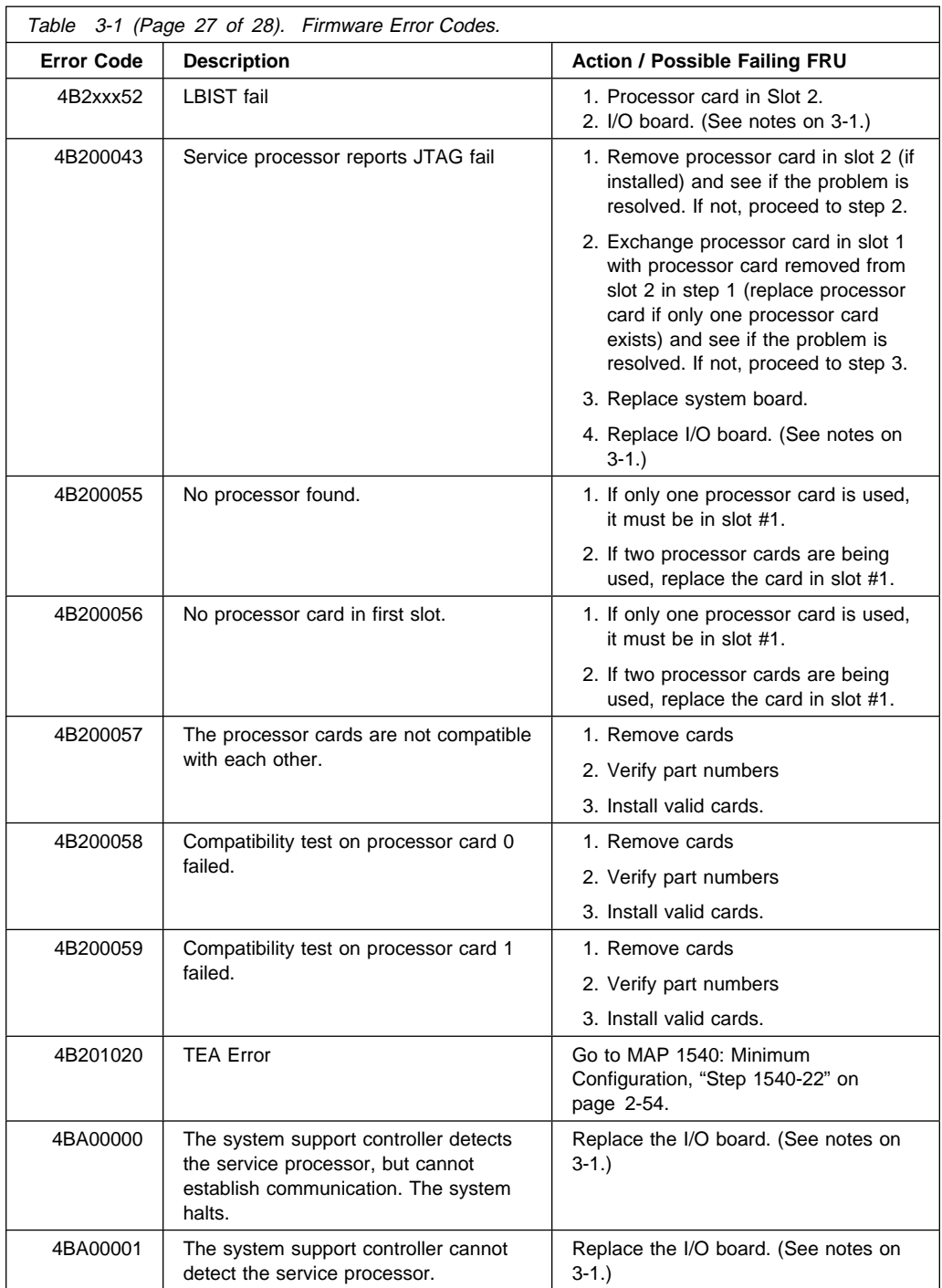

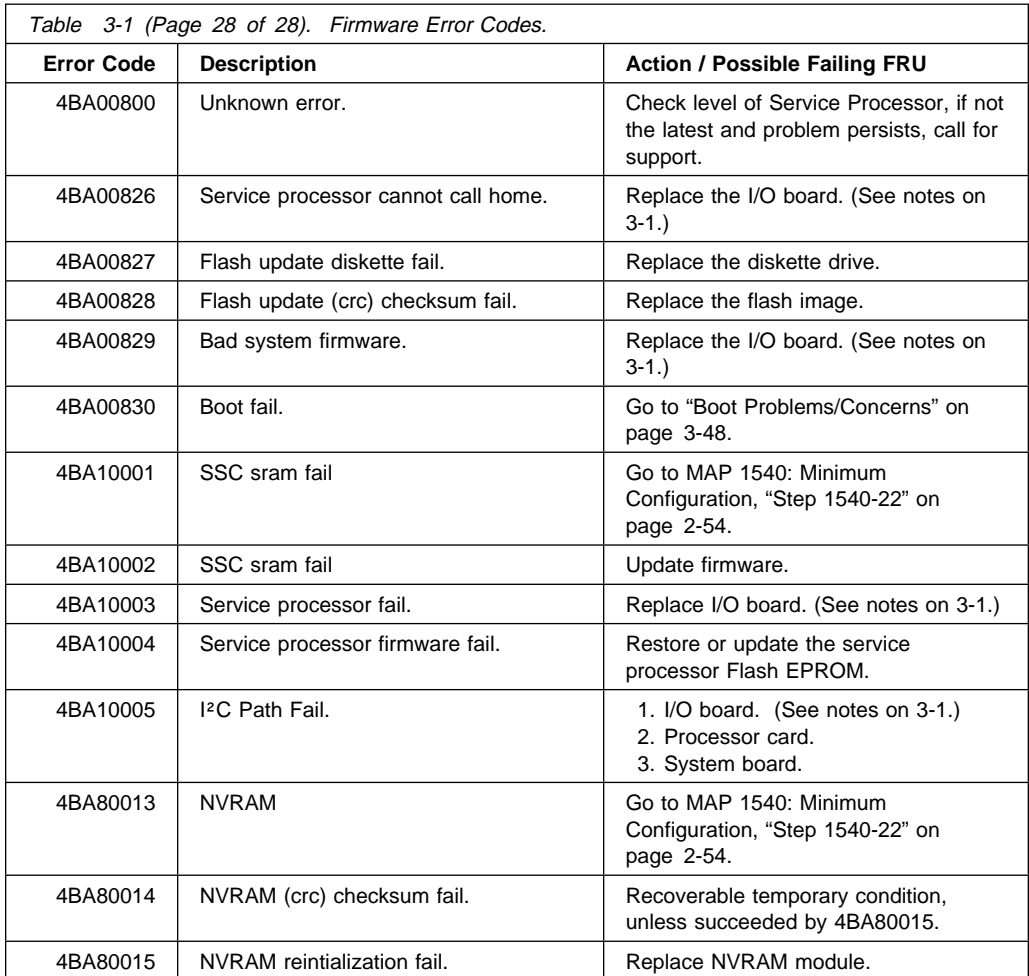

### **Memory PD Bits**

The following table expands the firmware error code **25Cyyxxx** on page [3-9,](#page-100-0) where **yy** is the PD values in the table below and xxx are the last three digits of the error code. Use these values to identify the type of memory that generated the error.

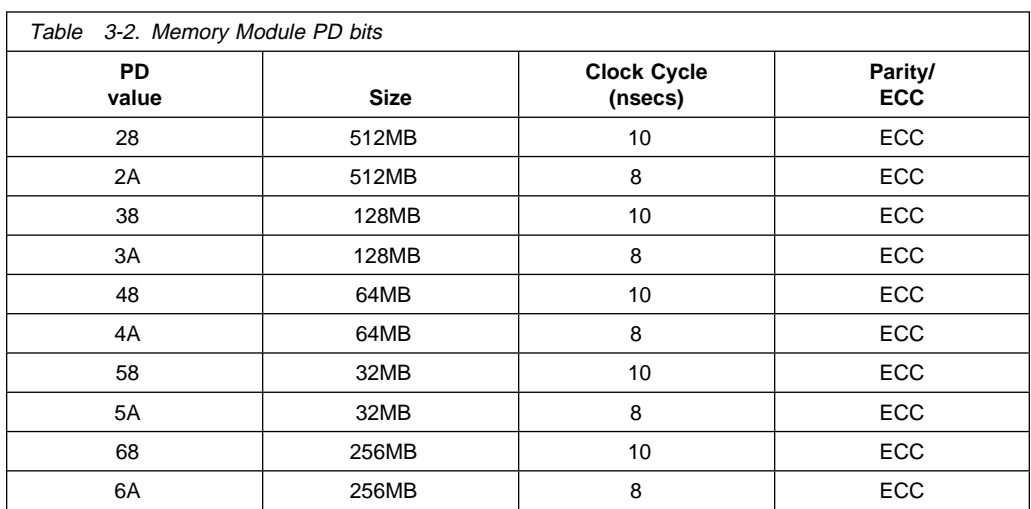

If you replace FRUs and the problem is still not corrected, go to ["MAP 1540:](#page-62-0) [Minimum Configuration" on page 2-31](#page-62-0) unless otherwise indicated in the tables.

**Note:** Memory modules must be installed in pairs.

# **Bus SRN to FRU Reference Table**

This table is used to locate defective FRUs within the I/O board PCI and ISA buses. The table indicates which devices should be tested for each SRN. For this procedure, if possible, diagnostics are run on the I/O board bus devices with all adapters removed from the failing bus. If a failure is detected on this system with all adapters removed from the failing bus, the I/O board is the isolated FRU. If a failure is not detected, the adapters are added back one at a time, to their original slot location, and the configuration is tested until a failure is detected. The failure is then isolated to the failing FRU.

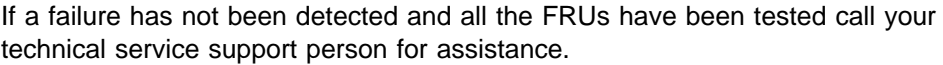

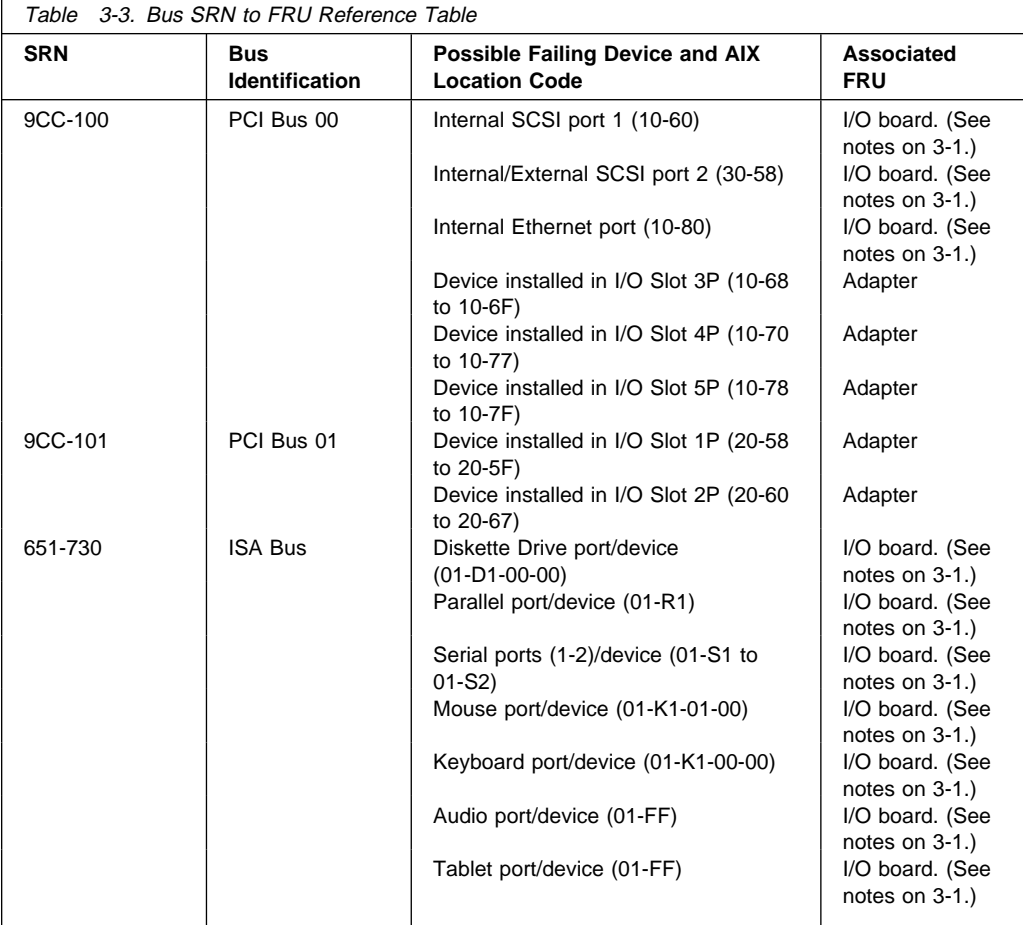

# **Typical Boot Sequence for 7043 Model 260**

After the A/C power is turned on, the System Support Controller (SSC) startup begins, and releases reset to the service processor. If the SSC cannot communicate with the service processor , the LCD displays 4BA00000. If the service processor is not present, the LCD displays 4BA00001.

- 1. Service processor self test
	- Service processor card performs self test and NVRAM initialization.
	- LCD Code range is E000 E07F.
	- LCD code is "OK" when complete.
- 2. Service processor in standby mode
	- You can enter the service processor menus whenever the LCD code is "OK", "STBY", or has an eight digit error code on the LCD display by pressing the enter key on an ASCII terminal connected to serial port 1.
- 3. Built-In-Self-Test (BIST)
	- The service processor initiates Built-In-Self-Test (BIST) on the Central Electronics Complex (CEC) chips when the POWER Button is pressed.
	- The VPD data is read and the CRC is checked.
	- The processor compatibility test is run.
	- LCD Code range is E0A0 E0E1.
- 4. System Initialization
	- System firmware begins to execute and initializes system registers after LCD code E0E1.
	- LCD Code range is E1XX E2XX.
- 5. Memory Test
	- The system firmware tests the system memory and identifies failing memory cards and memory module locations.
	- LCD Code range is E3XX.
- 6. Device Configuration and Test
	- System firmware checks to see what devices are in the system and performs a simple test on them.
	- The system firmware displays the device name or device icon being tested. After the keyboard name or icon appears, the user can enter the Systems Management Services menu by hitting the "1" key (if ASCII terminal) or the "F1" key (if Graphics terminal).
	- The user can also enter one of the following:
		- "5" or "F5" to start the Stand-alone Diagnostics (CD).
		- "6" or "F6" to start the On-line Diagnostics (hard disk).
- 7. IPL Boot Code
	- The system firmware attempts to boot from the devices listed in the Boot List.
	- LCD Code range is E1XX.
- 8. Boot Image Execution
	- Once a boot image is located on a device in the Boot List, the system firmware code hands off control to the AIX Boot code.
		- LCD Code E105 for Normal Boot or
		- E15B for Service Mode Boot.
	- The AIX Boot code indicates LCD progress codes in the range from 05XX to 09XX.
- 9. AIX Boot Complete
	- The AIX login prompt appears on the main console.

#### <span id="page-125-0"></span>**Checkpoints**

Checkpoints are intended to let users and service personal know what the server is doing, with some detail, as it initializes. These checkpoints are not intended to be error indicators, but in some cases a server could hang at one of the checkpoints without displaying an 8-character error code. It is for these hang conditions, only, that any action should be taken with respect to checkpoints. The most appropriate action is included with each checkpoint.

Before taking actions listed with a checkpoint, it is a good idea to look for better symptoms in the service processor error log. See Service Processor System Information Menu.

### **SP Checkpoints**

Service processor checkpoints are in the range E010 to E0FF. The message **OK** indicates successful service processor testing and initialization. Firmware checkpoints are listed in ["Firmware Checkpoints" on page 3-37.](#page-128-0)

**Note:** Go to MAP 1540 for any of the following conditions:

- A four-digit code in the range of E001 through EFFF displays on the operator panel but is not listed in the checkpoint table.
- A four-digit code displays in the checkpoint table, but does not contain a repair action or FRU listing.
- All of the FRUs listed in the repair action have been replaced and the problem has not been corrected.

If you replace FRUs and the problem is corrected, go to "MAP 410: Repair Checkout" in the IBM RS/6000 Diagnostic Information for Multiple Bus Systems

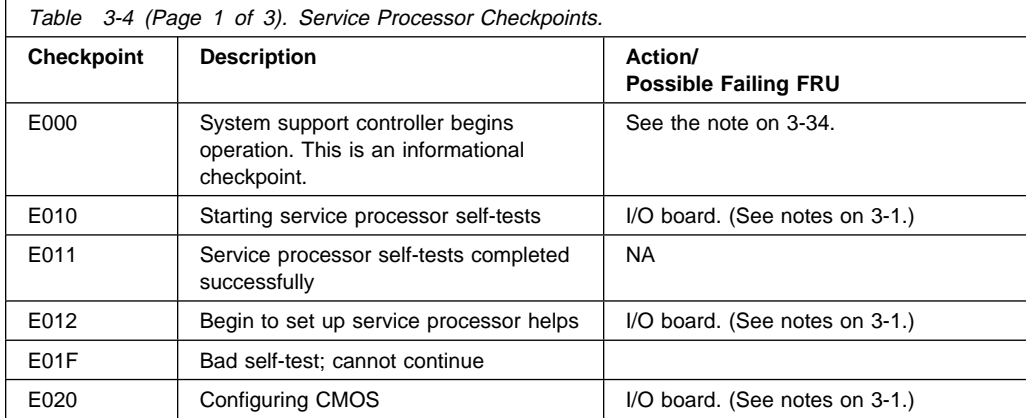

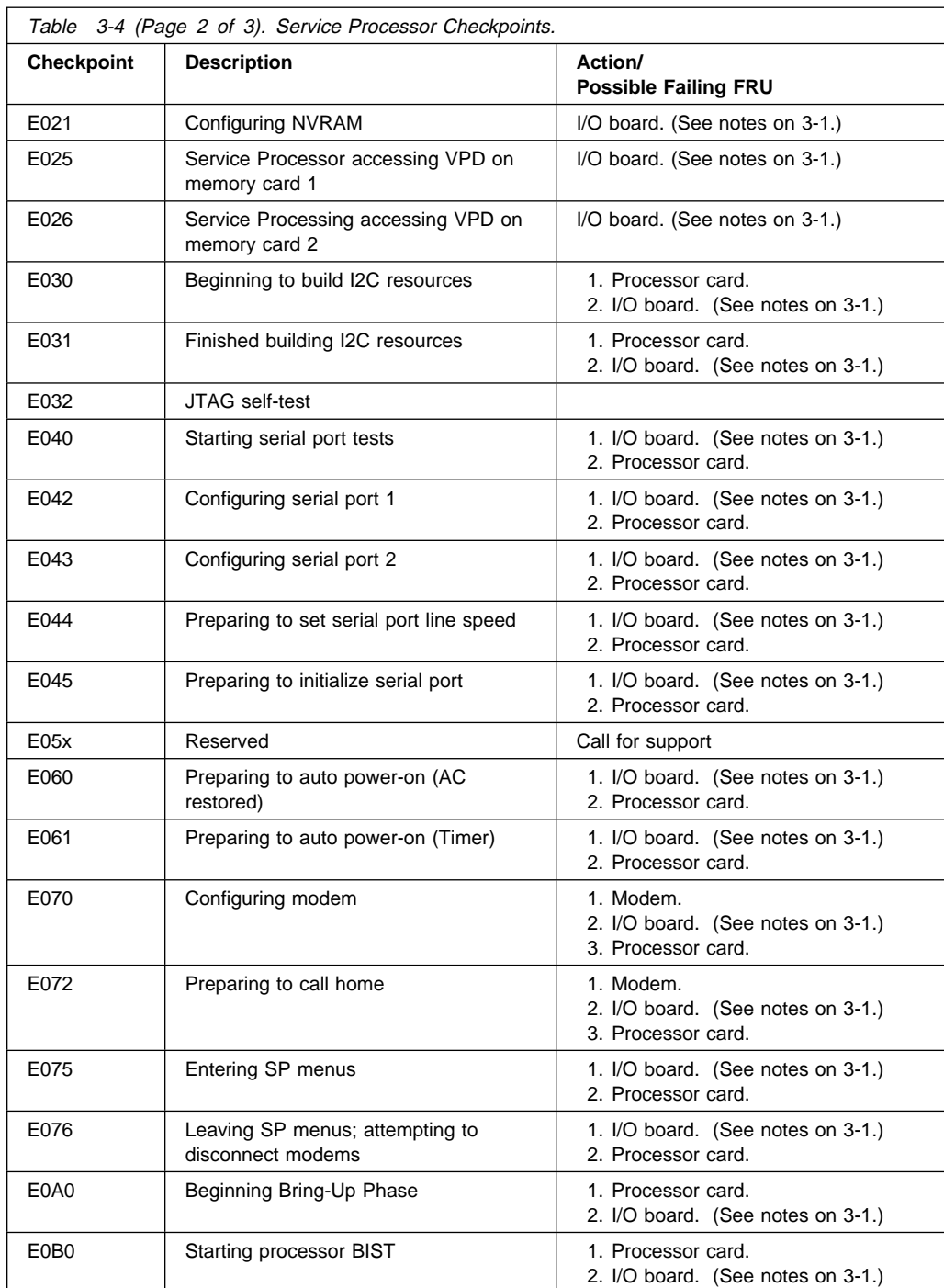

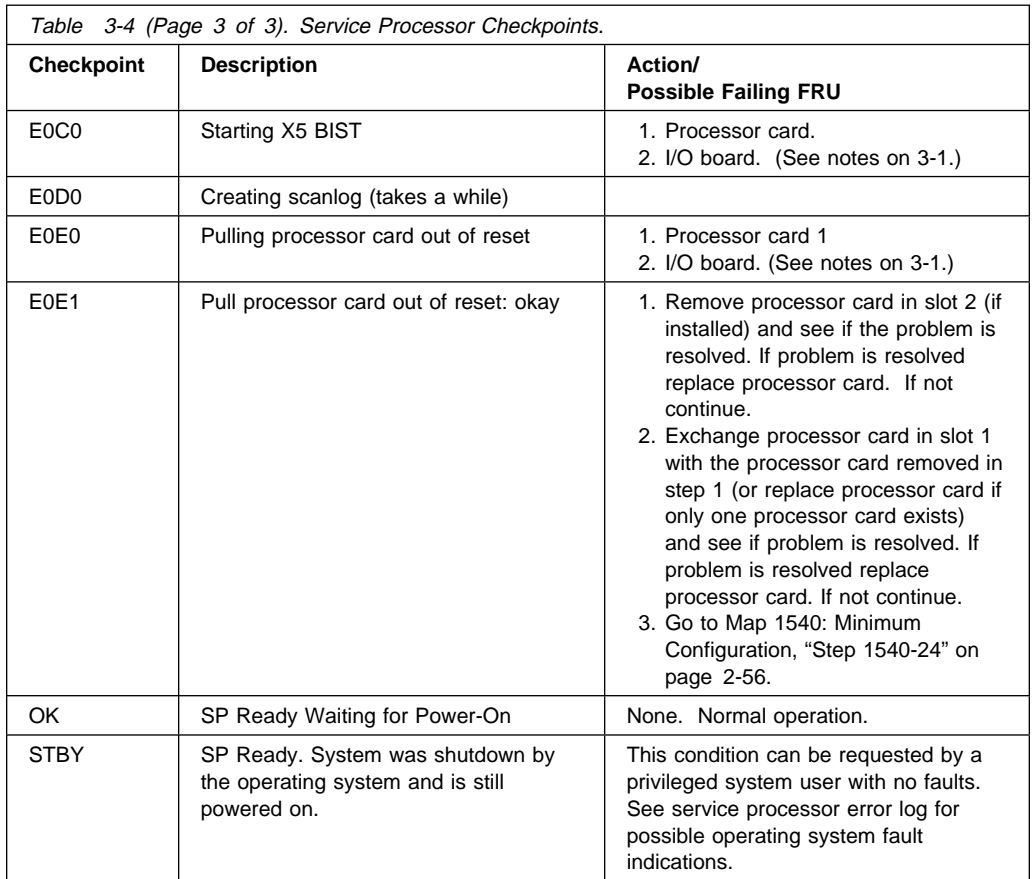

# <span id="page-128-0"></span>**Firmware Checkpoints**

Firmware uses progress codes (checkpoints) in the range of E1xx to EFFF. These checkpoints occur during system startup and maybe be useful in diagnosing certain problems. Service processor checkpoints are listed in ["SP Checkpoints" on](#page-125-0) [page 3-34.](#page-125-0)

If you replace FRUs and the problem is still not corrected, go to ["MAP 1540:](#page-62-0) [Minimum Configuration" on page 2-31](#page-62-0) unless otherwise indicated in the tables.

If you replace FRUs and the problem is corrected, go to "MAP 410: Repair Checkout" in the IBM RS/6000 Diagnostic Information for Multiple Bus Systems

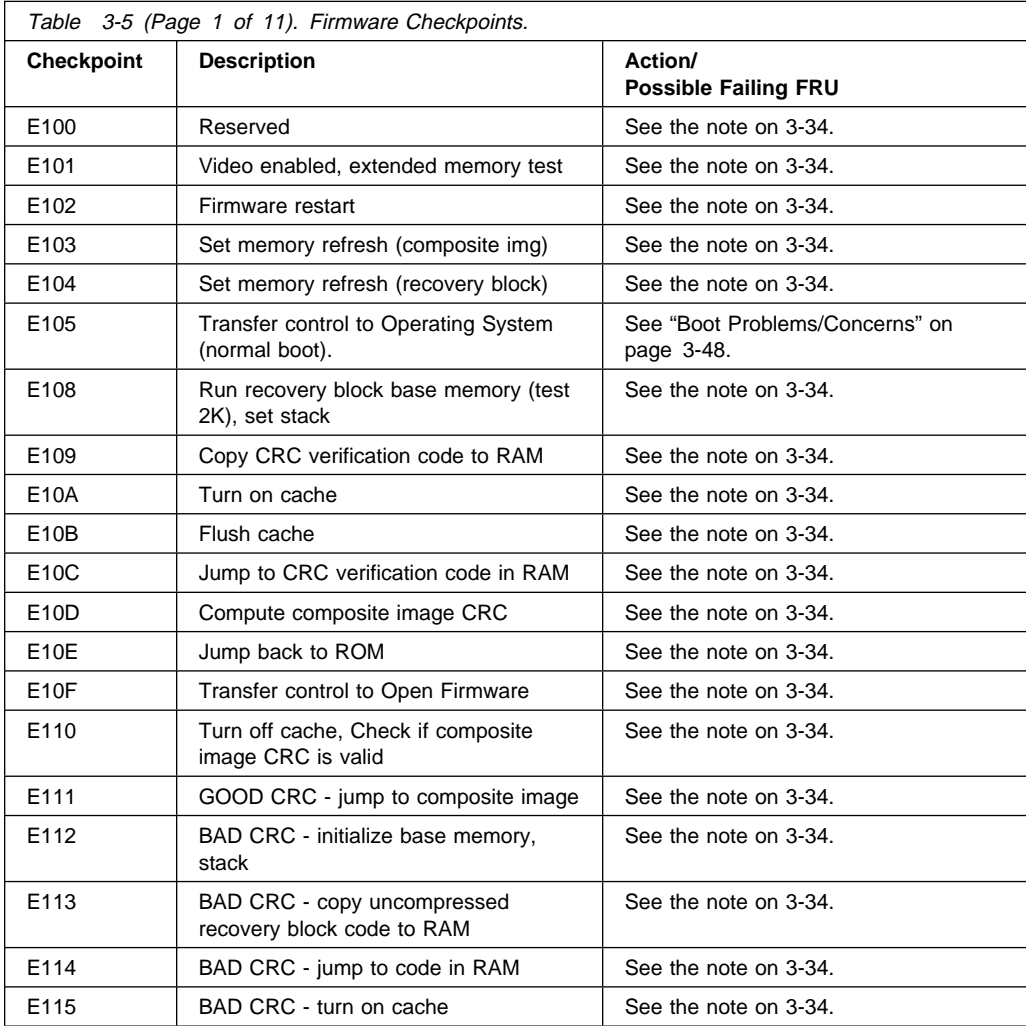

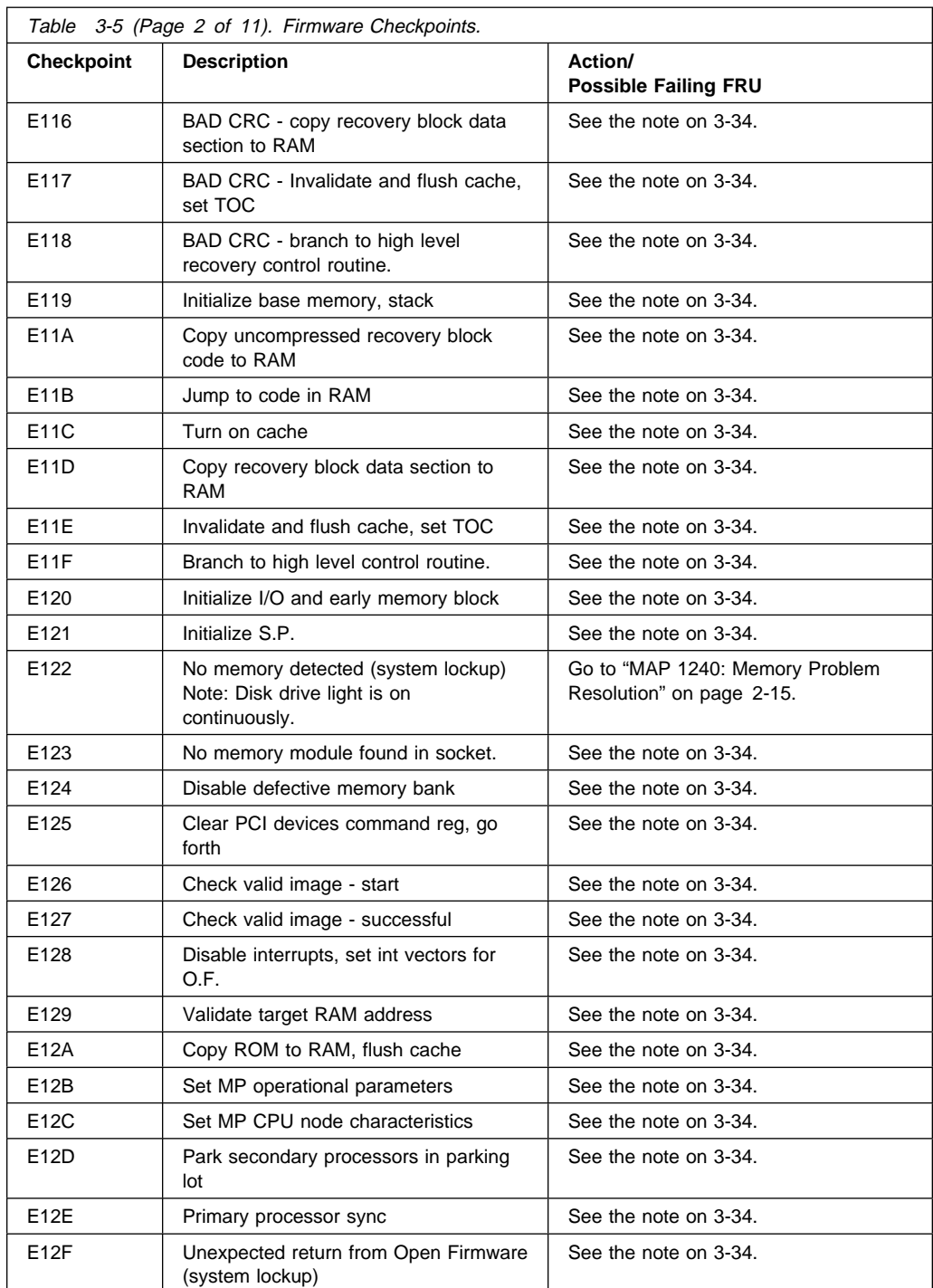

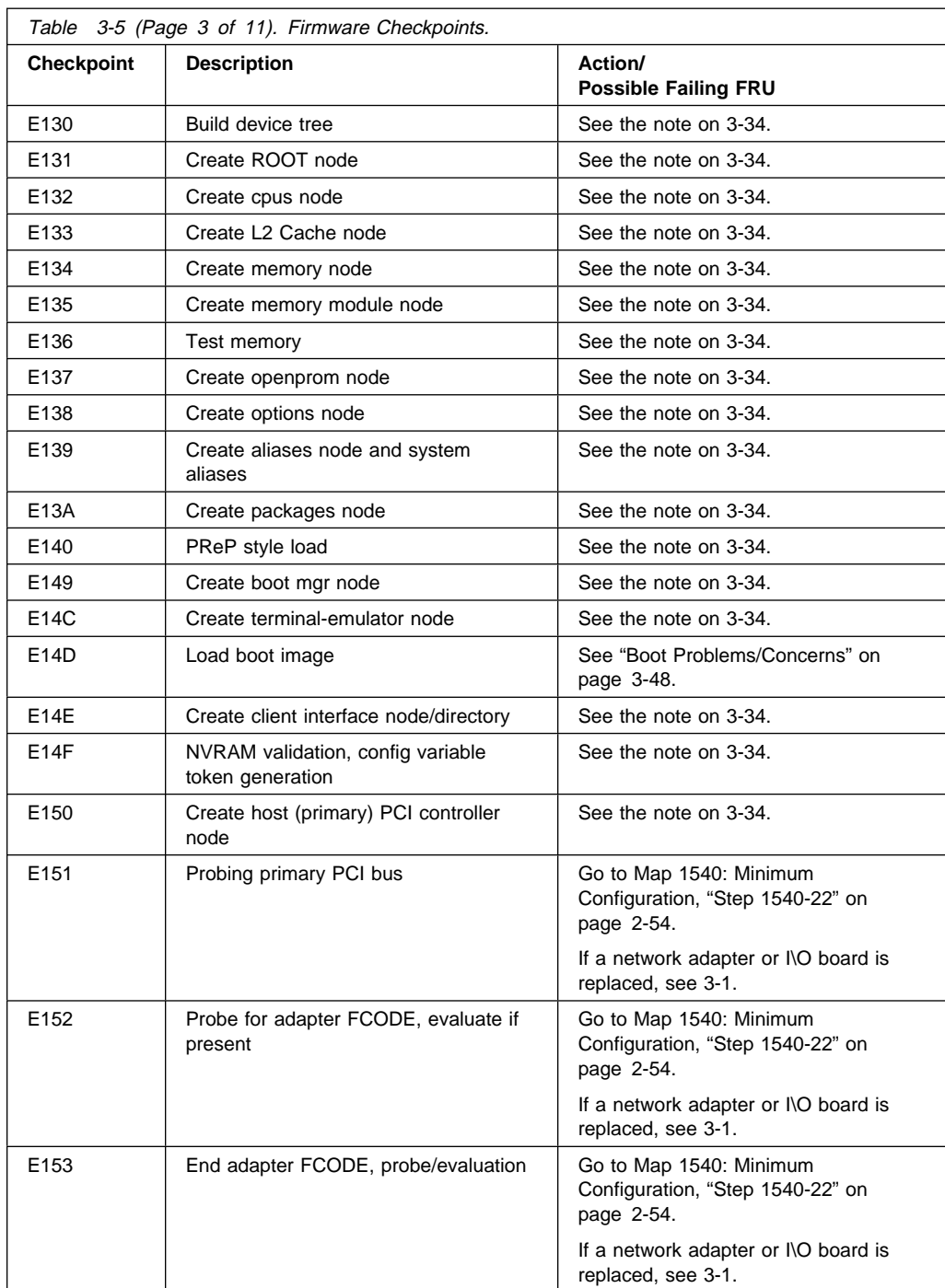

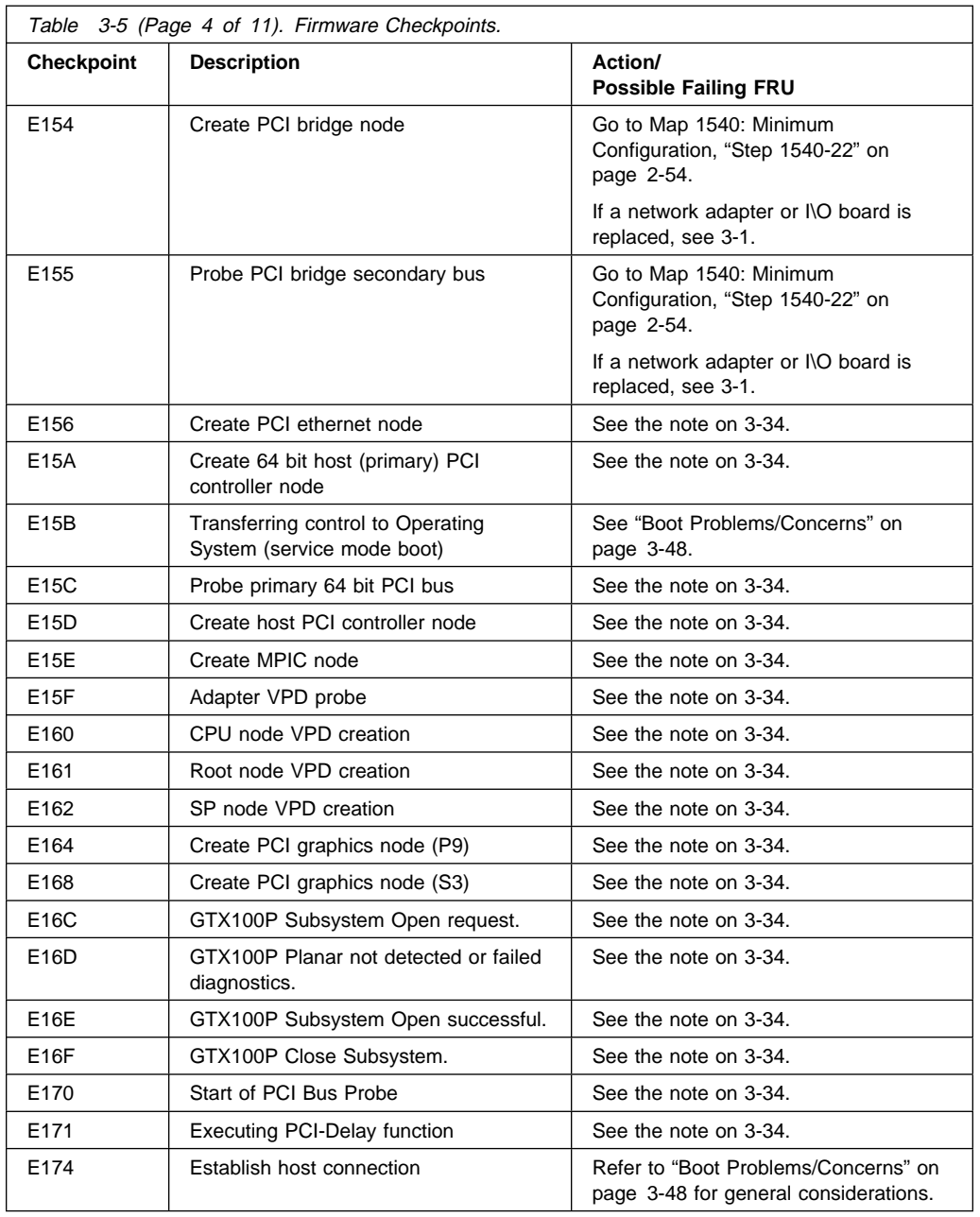

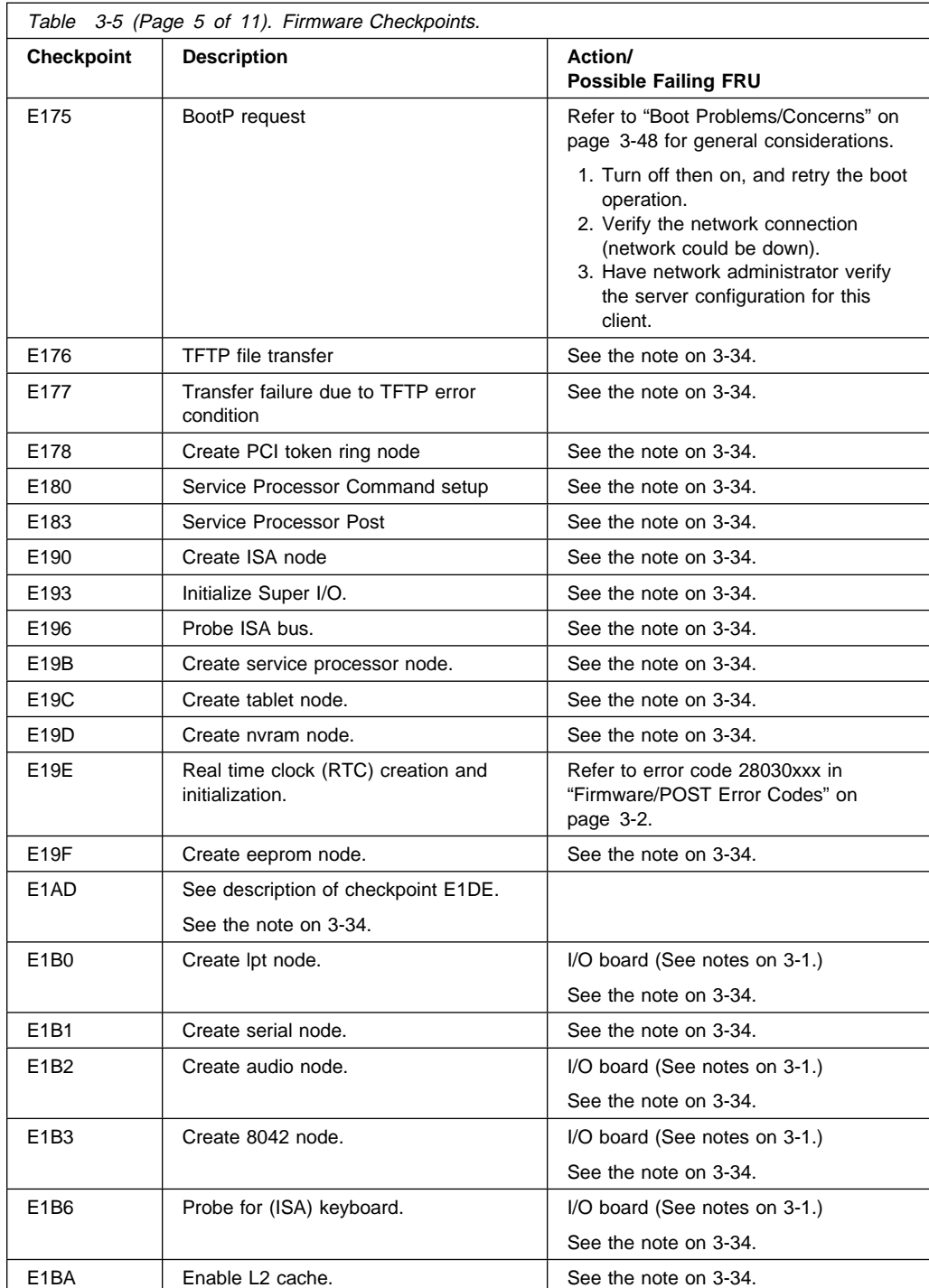

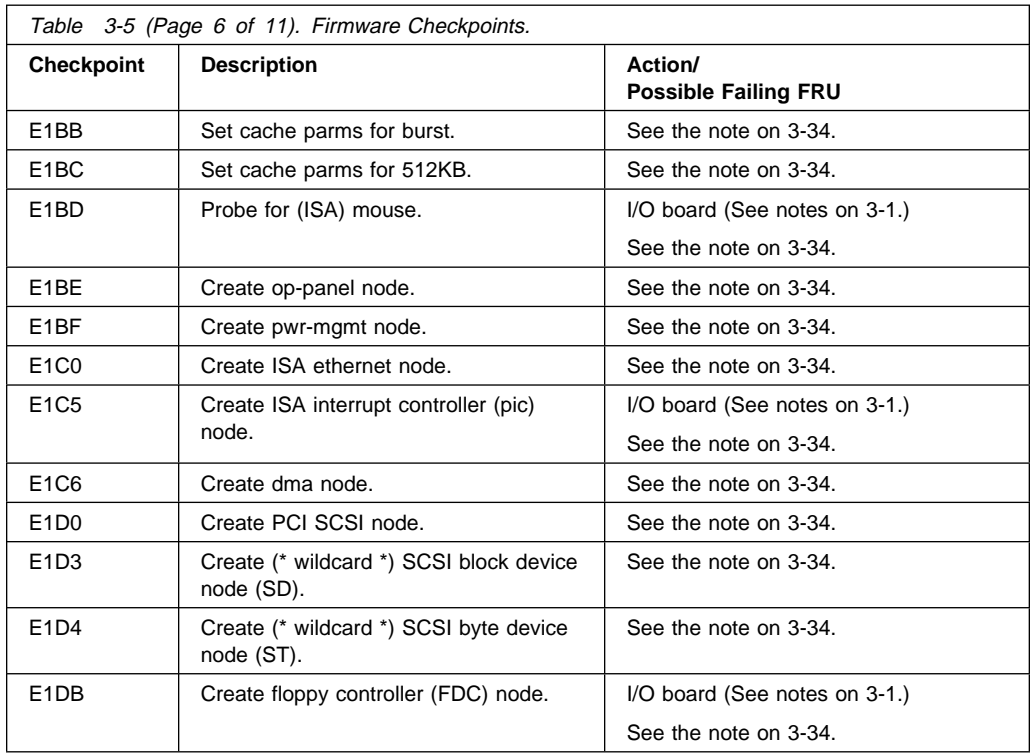

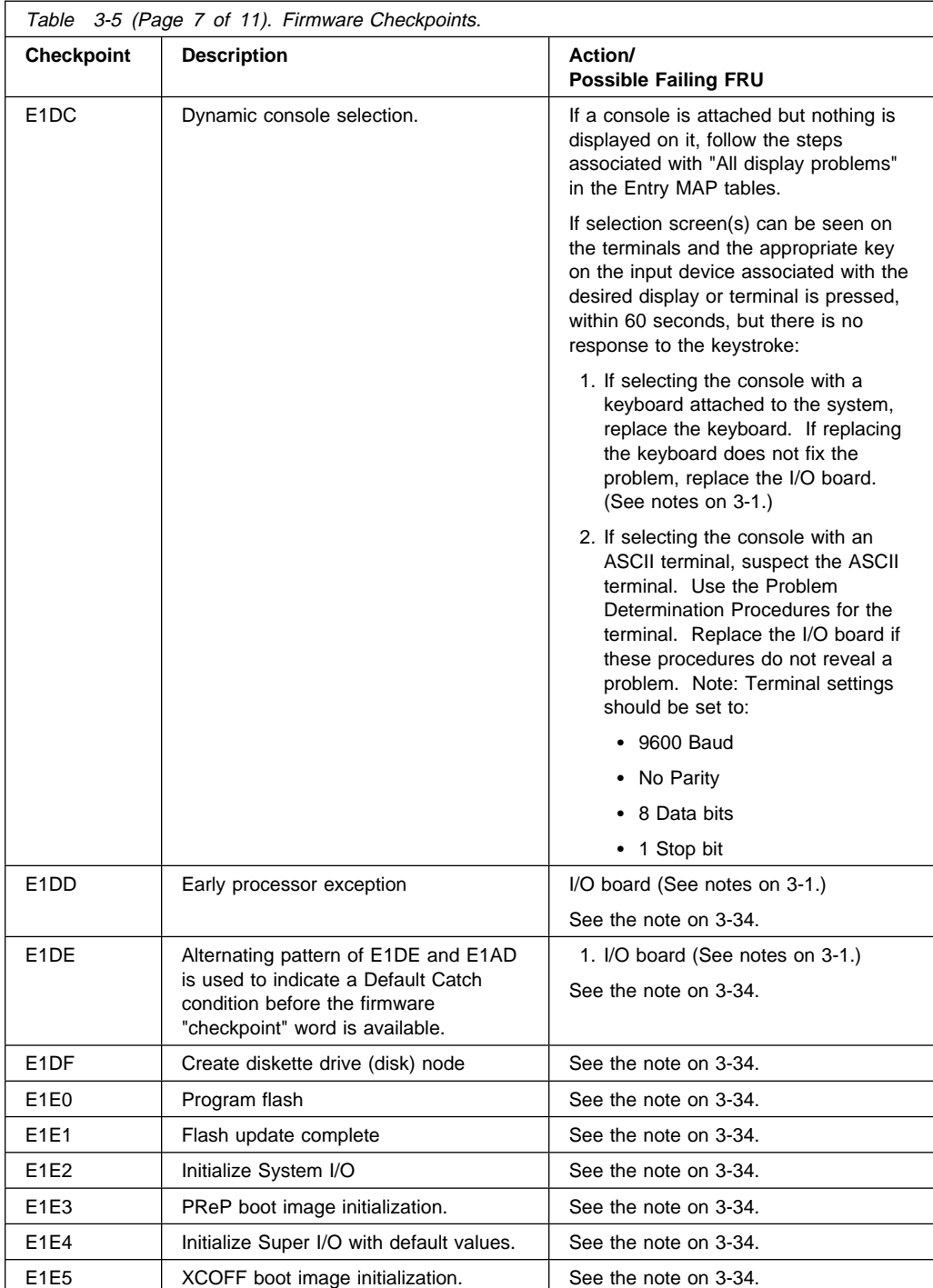

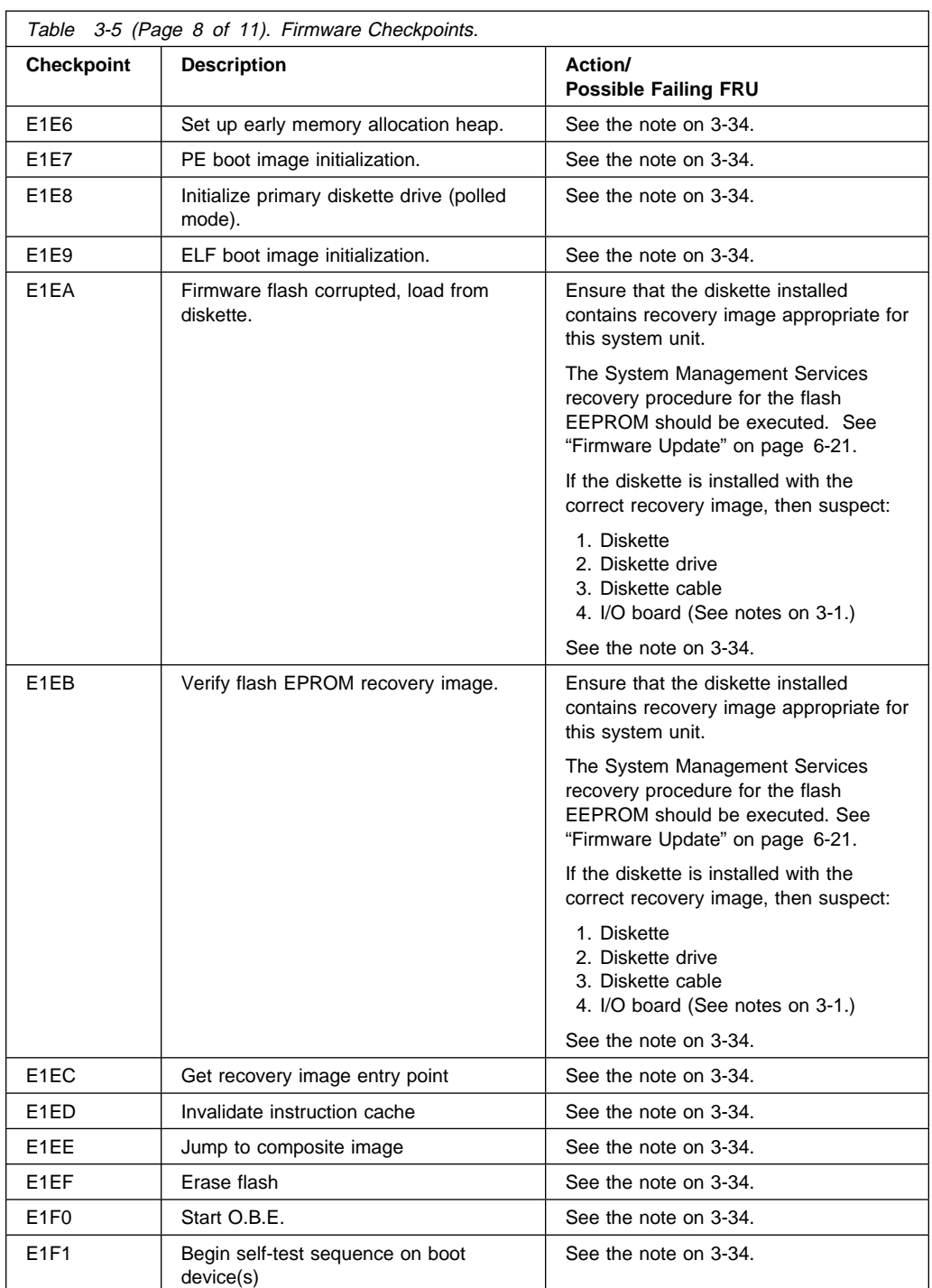

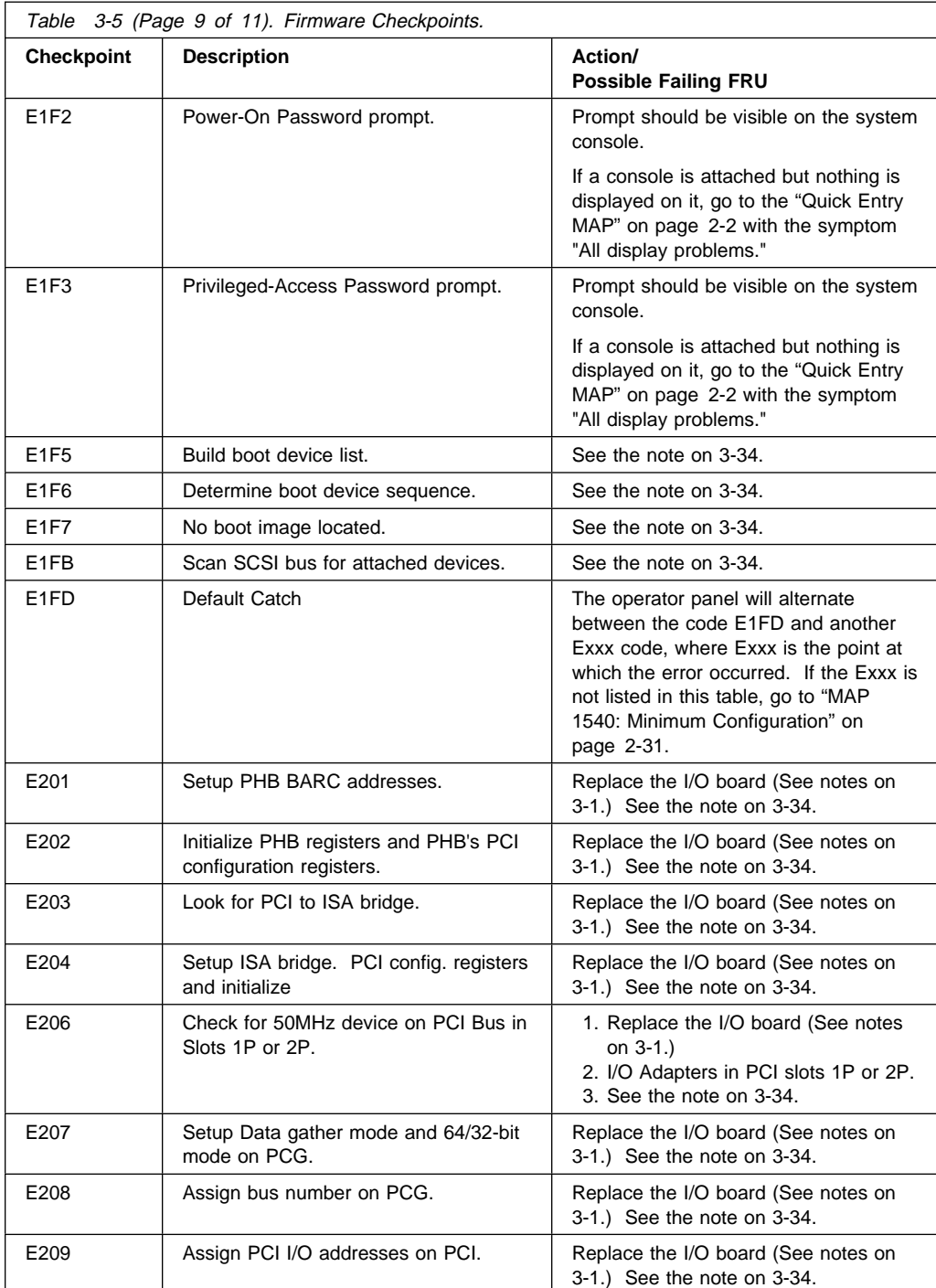

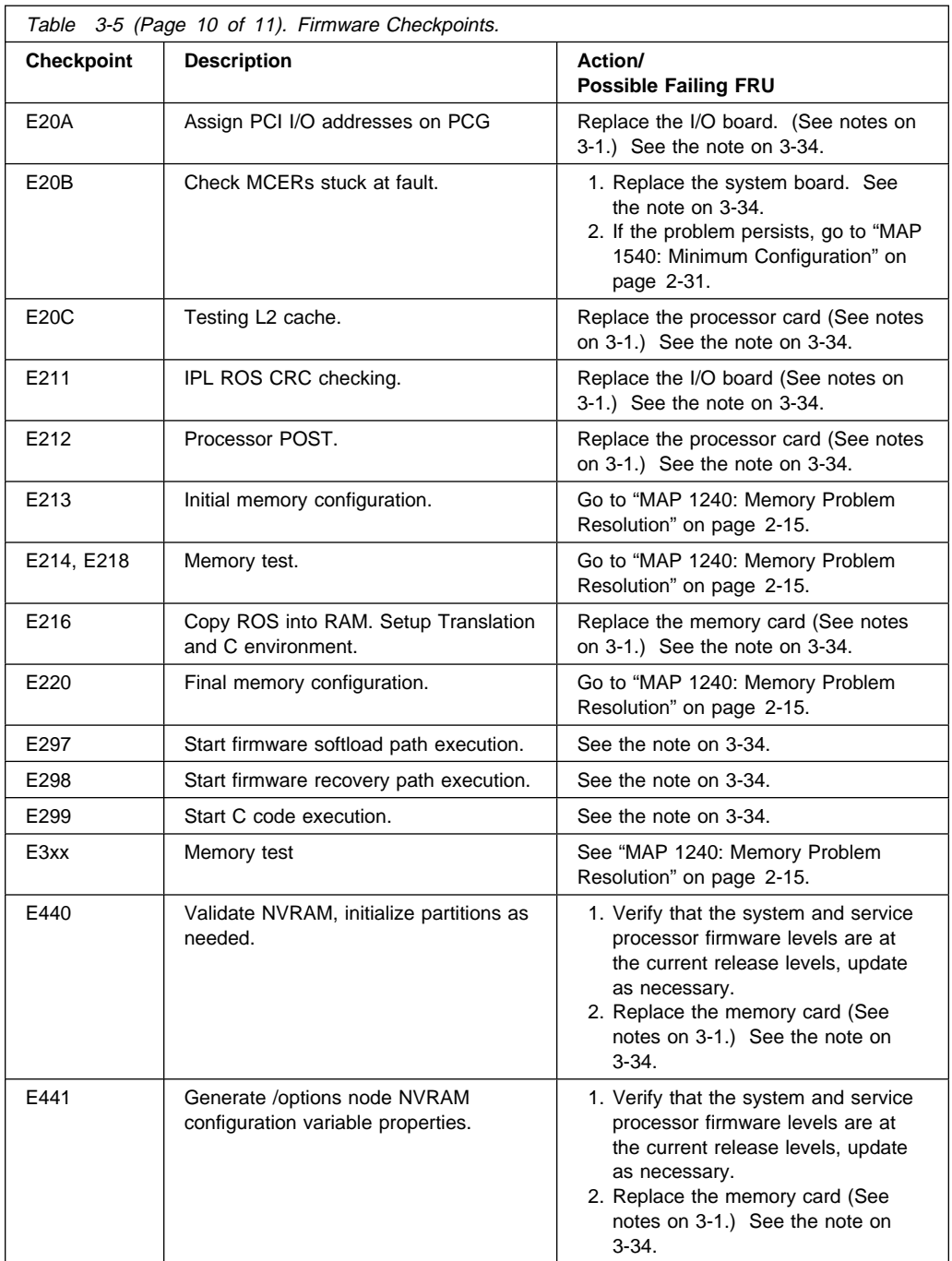

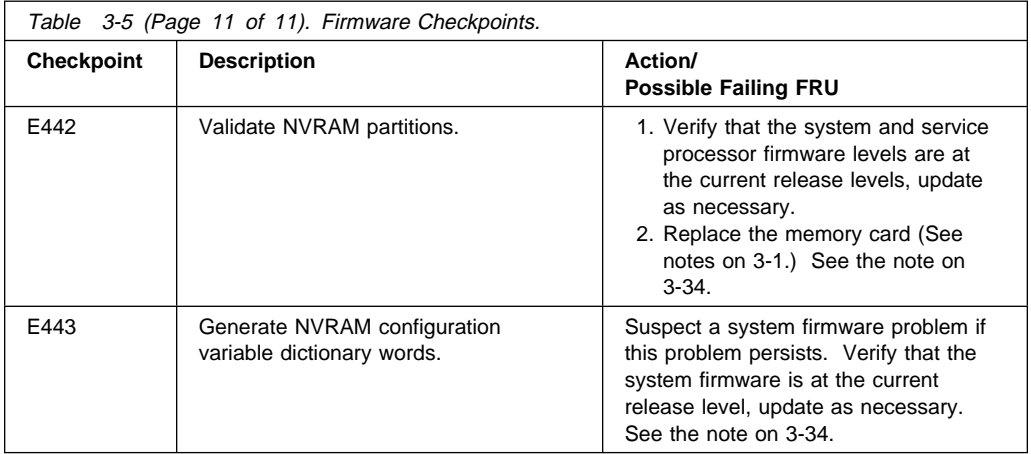

#### <span id="page-139-0"></span>**Boot Problems/Concerns**

Depending on the boot device, a checkpoint may be displayed on the operator panel for an extended period of time while the boot image is retrieved from the device. This is particularly true tape and network boot attempts. If booting from CDROM or tape, watch for activity on the drive's LED indicator. A blinking LED means that the loading of either the boot image or additional information required by the operating system being booted is still in progess. If the checkpoint is displayed for an extended period of time and the drive LED is not indicating any activity there may be a problem loading the boot image from the device.

**Note:** For network boot attempts, if the system is not connected to an active network or if the target server is inaccessible (this can also result from incorrect IP parameters being supplied), the system will still attempt to boot and because time-out durations are necessarily long to accommodate retries, the system may appear to be hung.

This procedure assumes that a CD-ROM drive is installed and a Diagnostics CD-ROM is available.

- 1. Restart the system and get to the Firmware SMS Main Menu. Select Multiboot.
	- Check if the intended boot device is correctly specified in the boot sequence.
	- If the intended boot device is not correctly identified in the boot sequence, add it to the boot sequence using the SMS menus (if the intended boot device cannot be added to the boot sequencego to step 3).
	- Remove all removable media from devices in the boot list from which you do not want to boot.
	- If attempting to boot from the network go to step 2.
	- If attempting to boot from a disk drive or CD-ROM go to step 3.
	- If attempting to boot from the network:
		- Verify that IP parameters are correct.
		- Attempt to "Ping" the target server using the SMS "Ping" utility. If the ping is successful, have network administrator verify the server configuration for this client.
		- Turn power Off, then On and retry the boot operation.
		- Check network cabling to adapter.
- 2. Try to boot and run standalone diagnostics against the system, particularly against the intended boot device.
	- If the intended boot device is not listed in the "NEW RESOURCE" list go to "MAP 0290: Missing Resource Problem Resolution" in the IBM RS/6000 Diagnostic Information for Multiple Bus Systems.
	- If a SRN, not an 8-digit error code, is reported, go to the IBM RS/6000 Diagnostic Information for Multiple Bus Systems manual.
	- If the diagnostics are successful, it may be necessary to perform an operating system specific recovery process, or reinstall the operating system.
	- If unable to load standalone diagnostics:
	- a. Verify proper SCSI bus termination
	- b. Check SCSI cabling
	- c. It is possible that another attached SCSI device is causing the problem.
		- Disconnect the signal and power cables from the disk drive cage backplane.
		- Disconnect the disk drive(s) in the disk drive cage from the backplane.
		- Disconnect the signal and power cables from any other SCSI devices attached to the SCSI adapter that the CD-ROM drive is attached to.
		- Try to boot the standalone diagnostics again.
		- If unable to load standalone diagnostics go to step 4.
		- If standalone diagnostics load, one of the disconnected devices removed is causing the problem, reconnect the devices one at a time and retry the boot operation until the problem recurs and replace the device that caused the problem (if the problem appears to be one of the disk drives in the disk drive cage be aware it could be either the disk drive or the backplane). Go to "MAP 0410: Repair Checkout" in the IBM RS/6000 Diagnostic Information for Multiple Bus Systems.
- 3. It is possible that another installed adapter is causing the problem.
	- Remove all installed adapters except the one the CD-ROM drive is attached to and the one used for the console.
	- Try to boot the standalone diagnostics again.
	- If unable to load standalone diagnostics go to step 5.
	- If standalone diagnostics load, re-install adapters (and attached devices as applicable) one at atime and retry the boot operation until the problem recurs. Then replace the adapter or device that caused the problem (I/O board can also cause the device or adapter to fail). Go to "MAP 0410: Repair Checkout" in the IBM RS/6000 Diagnostic Information for Multiple Bus Systems.
- 4. Either the CD-ROM drive, SCSI adapter, the graphics adapter, or the I/O board is most likely defective. A tty terminal attached to the serial port also can be used to also can be used to determine if the graphics adapters is causing the problem. This is done by removing the graphics adapter, attaching a tty to the serial, and retrying standalone diagnostics. If the standalone diagnostics load, the graphic adapter should be replaced.
	- If the CD-ROM drive is attached to a SCSI adapter card rather than the integrated SCSI adapter on the I/O board.
		- Replace SCSI adapter.
	- Replace I/O board.
	- If you replaced the indicated FRUs and the problem is still not corrected, or the above descriptions did not address your particular situation, go t[o"MAP](#page-62-0) [1540: Minimum Configuration" on page 2-31.](#page-62-0)
	- Go to "MAP 0410: Repair Checkout" in the IBM RS/6000 Diagnostic Information for Multiple Bus Systems.

# **Chapter 4. Location Codes**

This system unit uses physical location codes in conjunction with AIX location codes to provide mapping of the failing field replaceable units. The location codes are produced by the system unit's firmware and AIX.

## **Physical Location Codes**

Physical location codes provide a mapping of logical functions in a platform (or expansion sites for logical functions, such as connectors or ports) to their specific locations within the physical structure of the platform.

## **Location Code Format**

The format for the location code is an alphanumeric string of variable length, consisting of a series of location identifiers, separated by the standard dash (-) or slash (/) character. The series is hierarchical; that is, each location identifier in the string is a physical child of the one preceding it.

- The (dash) separator character represents a normal structural relationship where the child is a separate physical package and it plugs into (or is connected to) the parent. For example, P1-C1 is a CPU card (C1) plugged into a planar (P1), or P1-M1 is a memory card (M1) plugged into a planar (P1).
- The / (slash) separator character separates the base location code of a function from any extended location information. A group of logical devices can have the same base location code because they are all on the same physical package, but may require extended location information to describe the connectors they support. For example, P2/S1 describes the location of the serial port 1 controller and its connector (S1), which is located on planar P2 (its base location code), but the / indicates that further devices can be connected to it at the external S1 serial connector. The keyboard controller and its connector likewise have location code P2/K1, which means they have the same base location code (P2) as serial port 1, but a different external connector. In contrast, the location code P2-K1 actually points to the device connected to connector K1; that is, the keyboard. The location code P2/Z1 indicates an integrated SCSI controller which drives connector Z1, while location codes of P2-Z1-... point to the actual SCSI bus and devices.

Each location identifier consists of one alpha prefix character that identifies a location type, and a decimal integer number (typically one or two digits) that identifies a specific instance of this location type. Certain location types may also support secondary sub-locations, which are indicated by appending a period (".") character and a sub-location instance number.

Specifically, the format of a location code is defined as follows:

pn[.n][- or /]pn[.n][- or /]...

Where p is a defined alpha location type prefix, n is a location instance number, and [.n] is a sub-location instance number (where applicable). Sub-location notation is used only for location types which have clearly defined and limited expansion sites; for example, memory module slots on a memory card. Primarily, the [.n] sub-location notation is intended for use as an abbreviation of the location code in cases where:

- 1. Based on the device structure, the abbreviated sub-location code conveys the same information in a more concise form than an additional level of location identifier - for example:
	- P1-M1.4 (pluggable module 4 on Memory Card 1 on Planar 1), rather than P1-M1-M4
	- P1-C1.1 (pluggable CPU 1 on CPU Card 1 on Planar 1), rather than P1-C1-C1
	- P2-Z1-A3.1 (LUN 1 at SCSI ID 3 on integrated SCSI bus 1 from Planar 2), rather than P2-Z1-A3-A1
- 2. The sub-location is either a basic physical extension or sub-enclosure of the base location, but does not represent additional function or connectivity; for example, a drawer in a rack (U1.2) or a riser card on an I/O board (P2.1).
## **AIX Location Codes**

The basic formats of the AIX location codes are:

• For non-SCSI devices/drives

AB-CD-EF-GH

For SCSI devices/drives

```
 AB-CD-EF-G,H
```
For planars, cards, and non-SCSI devices the location code is defined as:

```
 AB-CD-EF-GH
 | | | |
        Device/FRU/Port ID
    | Connector ID
   devfunc Number, Adapter Number or Physical Location
 Bus Type or PCI Parent Bus
```
- The AB value identifies a bus type or PCI parent bus as assigned by the firmware.
- The CD value identifies adapter number, adapter's devfunc number, or physical location. The devfunc number is defined as the PCI device number times 8, plus the function number.
- The EF value identifies a connector.
- The GH value identifies a port, address, device, or FRU.

Adapters and cards are identified with just AB-CD.

The possible values for AB are:

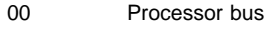

- 01 ISA bus
- 02 EISA bus
- 03 MCA bus
- 04 PCI bus used in the case where the PCI bus cannot be identified
- 05 PCMCIA buses
- xy For PCI adapters where x is equal to or greater than 1. The x and y are characters in the range of 0-9, A-H, J-N, P-Z (O, I, and lower case are omitted) and are equal to the parent bus's ibm, aix-loc Open Firmware Property.

The possible values for CD depend on the adapter/card.

For pluggable PCI adapters/cards, CD is the device's devfunc number (PCI device number times 8, plus the function number). The C and D are characters in the range of 0-9, and A-F (hex numbers). This allows the location code to uniquely identify multiple adapters on individual PCI cards.

For pluggable ISA adapters, CD is equal to the order the ISA cards defined/configured either by SMIT or the ISA Adapter Configuration Service Aid.

For integrated ISA adapters, CD is equal to a unique code identifying the ISA adapter. In most cases this is equal to the adapter's physical location code. In cases where a physical location code is not available, CD will be FF.

EF is the connector ID. It is used to identify the adapter's connector that a resource is attached to.

GH is used to identify a port, device, or FRU. For example:

- For async devices GH defines the port on the fanout box. The values are 00 to 15.
- For a diskette drive H defines which diskette drive 1 or 2. G is always 0.
- For all other devices GH is equal to 00.

For integrated adapter, EF-GH is the same as the definition for a pluggable adapter. For example, the location code for a diskette drive is 01-D1-00-00. A second diskette drive is 01-D1-00-01.

For SCSI the location code is defined as:

 AB-CD-EF-G,H | | | | | | Logical Unit address of the SCSI Device | Control Unit Address of the SCSI Device Connector ID devfunc Number, Adapter Number or Physical Location Bus Type or PCI Parent Bus

Where AB-CD-EF are the same as non-SCSI devices.

G defines the control unit address of the device. Values of 0 to 15 are valid.

H defines the logical unit address of the device. Values of 0 to 255 are valid.

There is also a bus location code that is generated as '00-XXXXXXXX' where XXXXXXXX is equivalent to the node's unit address.

Examples of physical location codes displayed by AIX are:

Processor Card in slot 1 of planar 1

P1-C1

#### Memory module in system planar slot 2

P1-M2

Memory module 12 in card in slot 2 of system planar

U1-P1-M2.12

#### Examples of AIX location codes displayed are:

Integrated PCI adapter

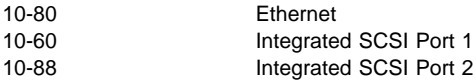

Pluggable PCI adapters

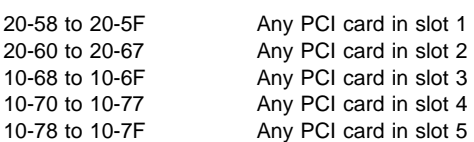

Integrated ISA adapters

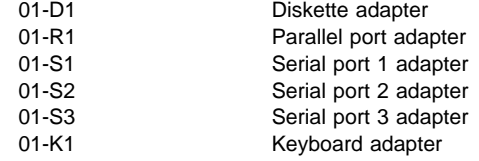

Device attached to SCSI controller

10-60-00-4,0 Device attached to Integrated SCSI Port 1

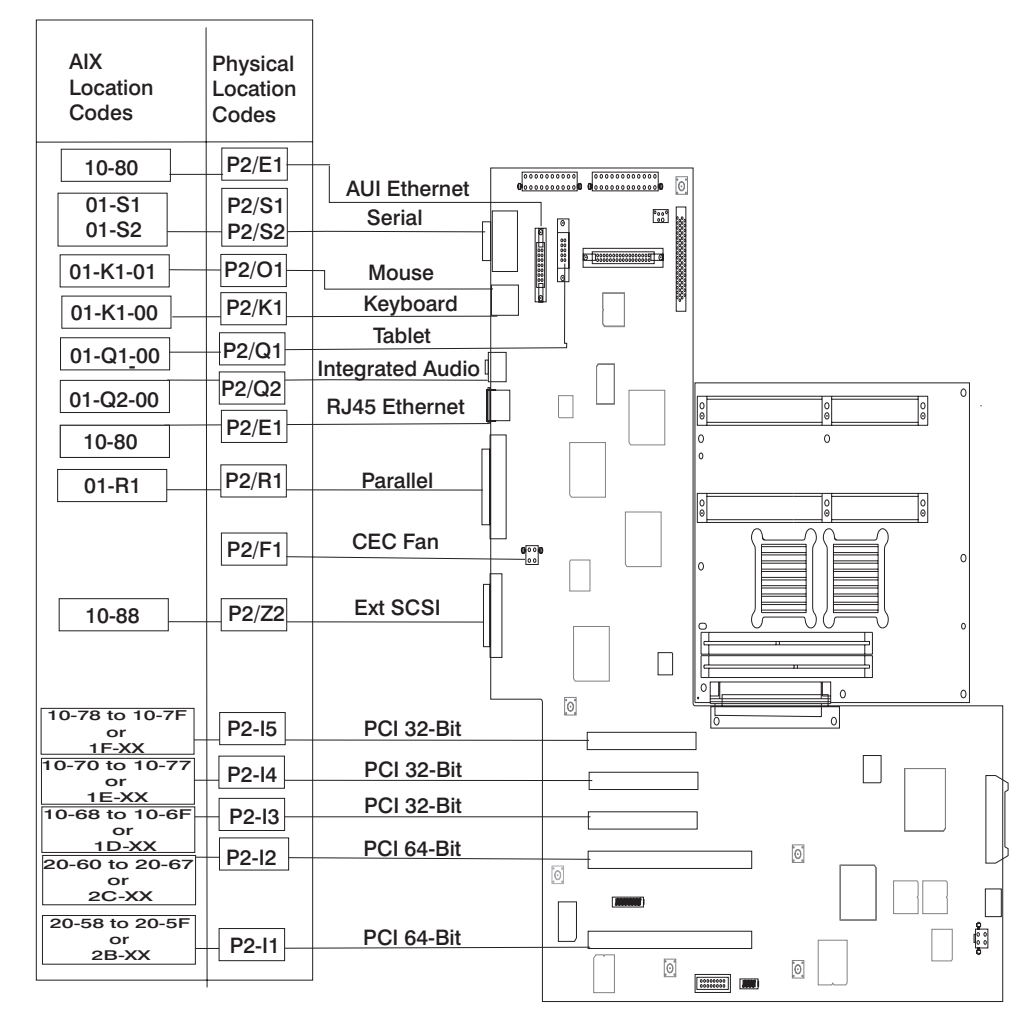

# **AIX and Physical Location Code Reference Table**

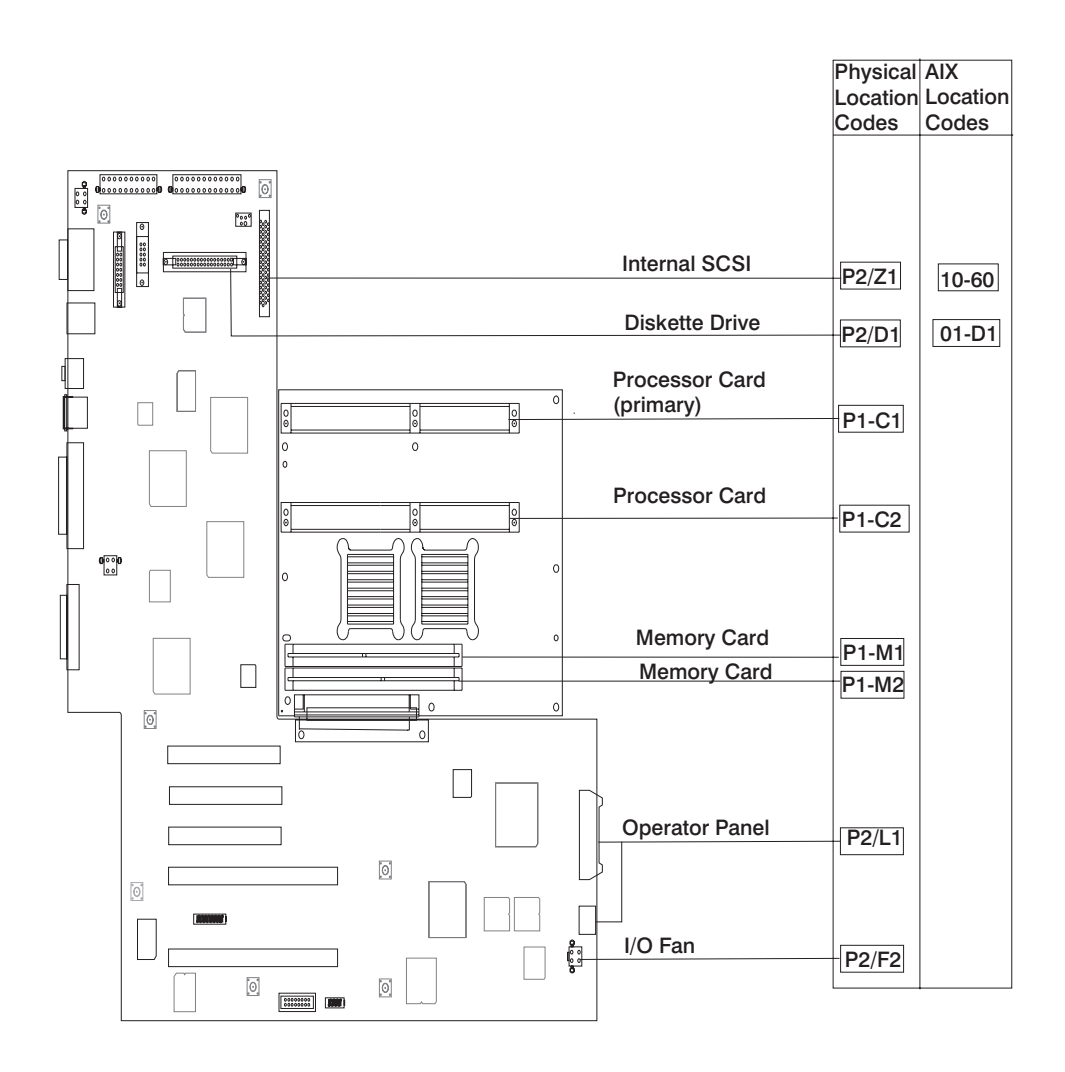

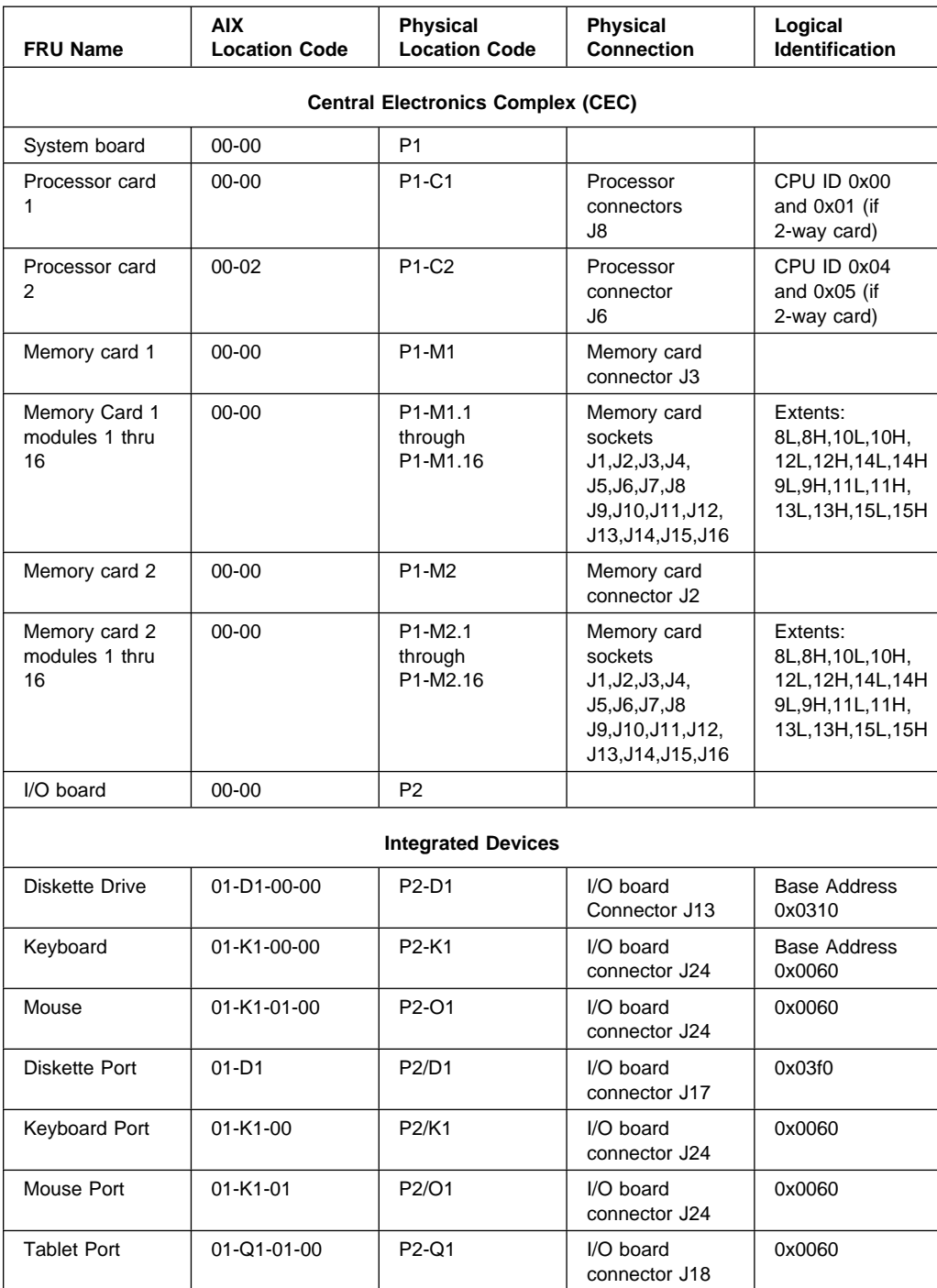

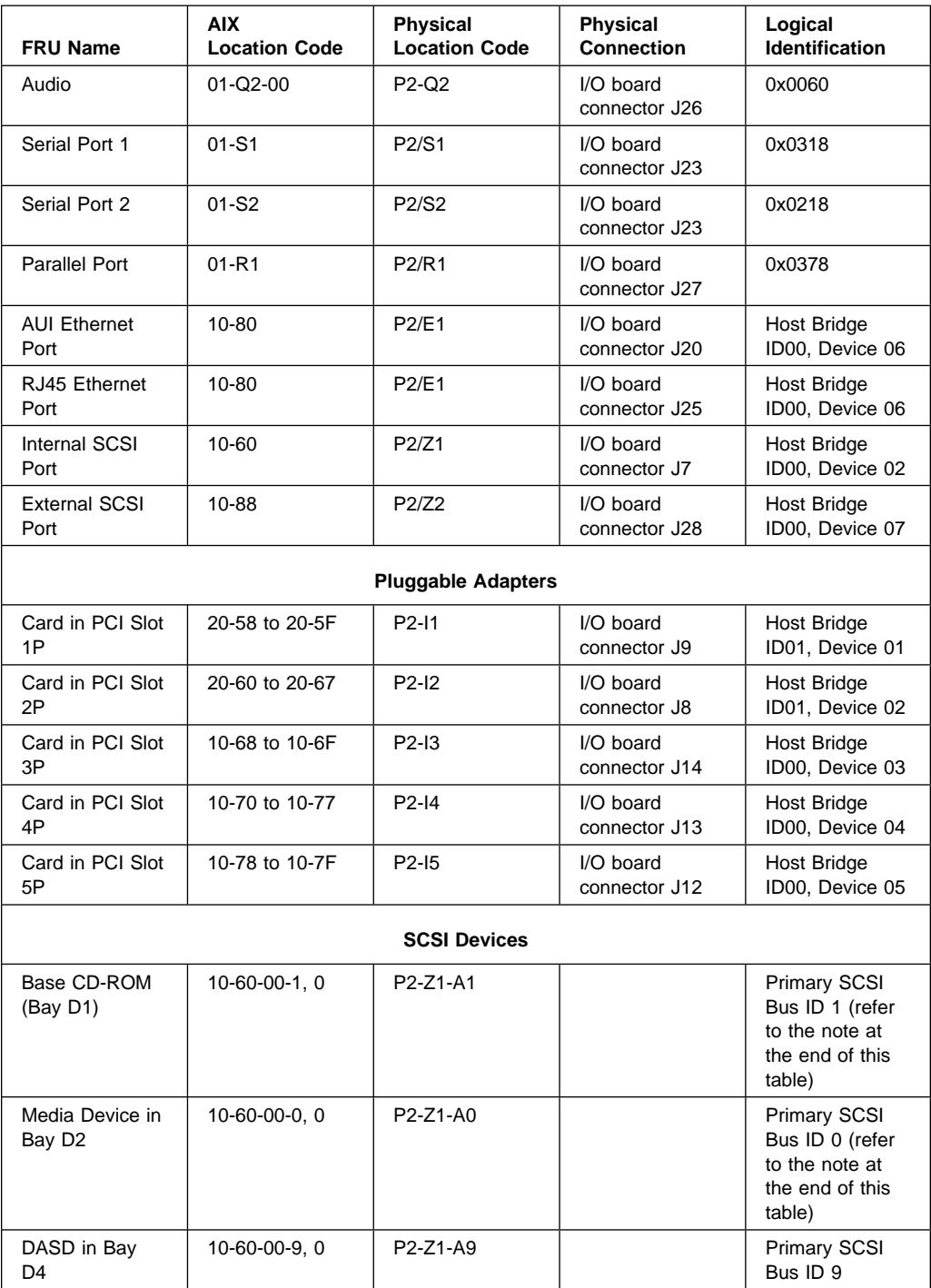

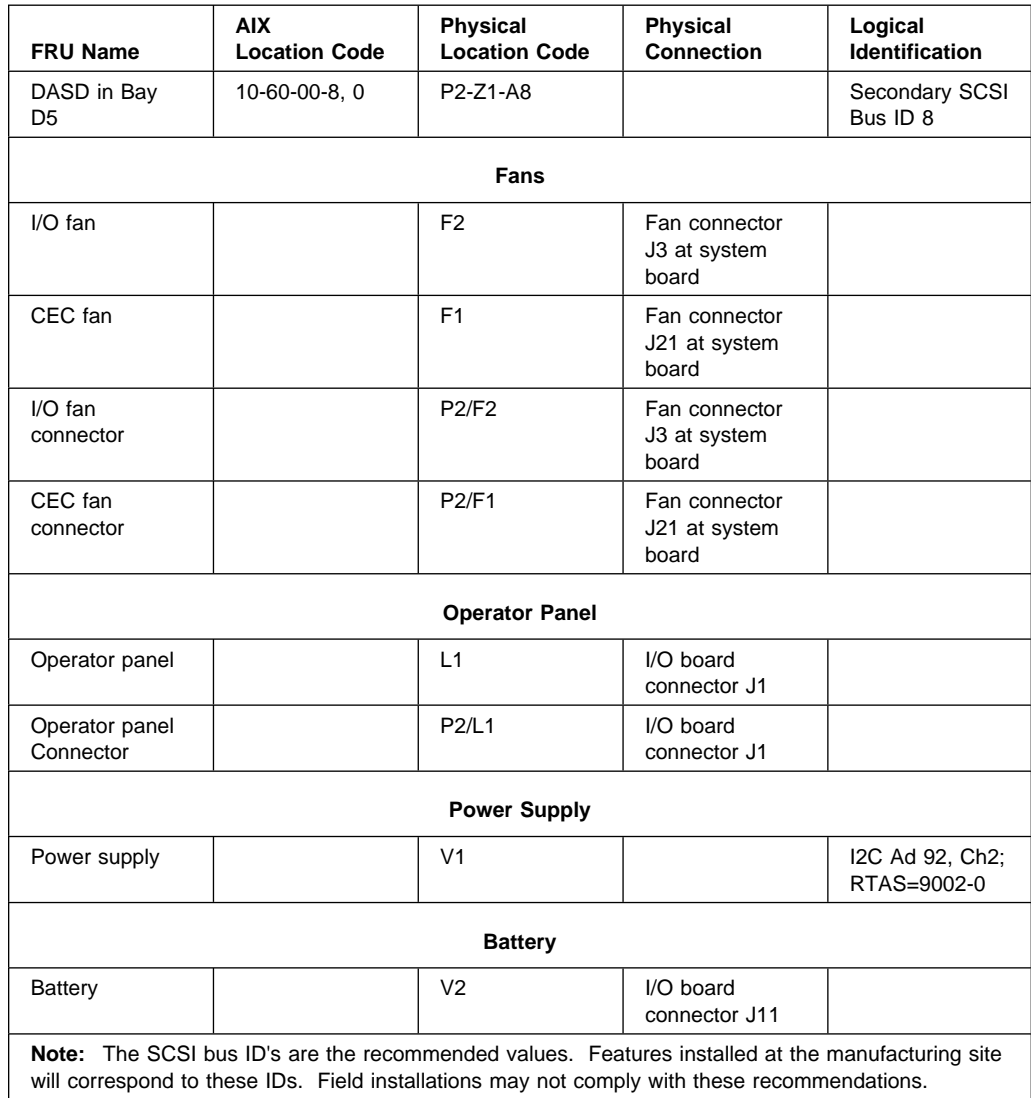

# **Chapter 5. Loading the System Diagnostics**

The system diagnostics can be booted either from the default boot list or from the service mode boot list. (The service mode boot list can be modified using the system diagnostics "Display or Change Bootlist" service aid. The service mode boot list cannot be modified under the System Management Services.)

To load **Standalone Diagnostics** from the default boot list, perform the following procedure:

- 1. Verify with the system administrator and users that all programs may be stopped, then do so.
- 2. Turn off the system.
- 3. Wait 30 seconds, and turn on the system.
- 4. Immediately insert the diagnostic CD-ROM into the CD-ROM drive.
- 5. When or after the keyboard indicator appears during startup, press the F5 key on a directly-attached keyboard (or the number 5 key on an ASCII terminal).
- 6. Enter any requested passwords.

**Online Diagnostics** can be loaded by booting from the service mode boot list by pressing the F6 key (on a directly-attached keyboard) or the number 6 key on an ASCII terminal.

The procedure for booting from the devices listed in the service mode boot list (**Online Diagnostics**) is the following:

- 1. Verify with the system administrator and users that all programs may be stopped, then do so.
- 2. Turn off the system.
- 3. Wait 30 seconds, and turn on the system.
- 4. When or after the keyboard indicator appears during startup, press the F6 key on a directly-attached keyboard (or the number 6 key on an ASCII terminal).
- 5. Enter any requested passwords.

After any requested passwords have been entered, the system attempts to boot from the first device of each type found on the list. If no bootable image is found on the first device of each type on the list, the system does not search through the other devices of that type for a bootable image; instead, it polls the first device of the next type.

If all types of devices in the boot list have been polled without finding a bootable image, the system restarts, this gives the user the opportunity to start the System Management Services ( by pressing the F1 key on a directly attached keyboard or the number 1 on an ASCII terminal) before the system attempts to boot again.

# **Default Boot List and Service Mode Boot List**

The default boot list is:

- 1. Diskette drive
- 2. CD-ROM drive
- 3. Tapedrive
- 4. Disk drive
- 5. Network device
	- Token-Ring
	- Ethernet

Pressing the F5 key on a directly-attached keyboard (or the number 5 key on an ASCII terminal) causes the system to load **Standalone Diagnostics** given that a Diagnostic CD is present in the CD-ROM drive.

Pressing the F6 key on a directly-attached keyboard (or number 6 key on an ASCII terminal) loads **Online Diagnostics** from the service mode boot list, no Diagnostic CD should be in the CD-ROM drive since **Online Diagnostics** is typically run from a hard disk, which is in the service mode boot list defined using the system diagnostics "Display or Change Bootlist" service aid. Like the default boot list, the service mode boot list can contain five entries. The F6 or 6 keys work like the F5 or 5 keys, with the following exceptions:

- The system searchs for a boot record according to the service mode boot list.
- If the service mode boot list is discovered by a cyclical redundancy check to be corrupted, the system rebuilds the service mode boot list according to the default boot list. (The default boot list contains five entries, and for each matching device type found in the system unit, the system makes an entry in the service mode boot list.)
- If no service mode boot list is present, the system uses the default boot list.

# **Chapter 6. System Management Services**

The System Management Services make it possible for you to view information about your computer and to perform such tasks as setting passwords and changing device configurations.

 If you have chosen a graphical display as your system console, you can use the graphical System Management Services described below. If you are using an ASCII display as your system console, see ["Text-Based System Management Services" on](#page-176-0) [page 6-23.](#page-176-0)

## **Graphical System Management Services**

To start the Open Firmware command line or graphical System Management Services, turn on or restart the computer.

The firmware version installed in your system unit is displayed at the bottom right-hand corner of the initial logo screen. Please note the version number; processor upgrades may require a specified version of firmware to be installed in your system unit. (Update System Firmware is an option under the Utilities menu in the System Management Services.)

After the logo is displayed, initialization icons appear across the bottom of the screen.

To enter the Open Firmware command line, you must press the **F8** key after the keyboard icon appears during startup.

If you have pressed the **F8** key, the Open Firmware command line (an "OK" prompt) appears after the initialization and power-on self test (POST) are complete.

**Note:** If you have installed a privileged-access password, you are prompted for this password before gaining access to the Open Firmware command line.

The Open Firmware command line can be used to set up adapters that are not configurable with the System Management Services. Your adapter documentation directs you to use this option if it is needed.

To enter the graphical System Management Services instead of the Open Firmware command line, you must press the **F1** key after the keyboard icon appears during startup.

If you have pressed the **F1** key, the System Management Services appears after the initialization and power-on self test (POST) are complete.

**Note:** If you have installed a privileged-access password, you are prompted for this password before gaining access to the System Management Services menu.

After the System Management Services starts, the following screen appears.

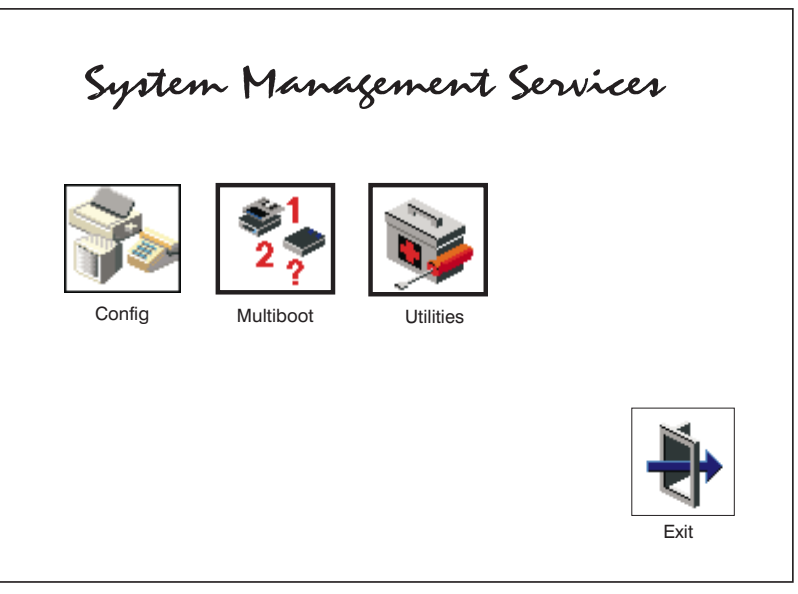

You may also press F8 here to enter the **OK**> prompt.

The System Management Services screen contains the following choices.

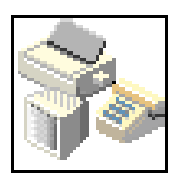

**Config**: Enables you to view your system setup.

**Multi-Boot**: Enables you to set and view the default operating system, modify the boot sequence, access the Open Firmware command prompt, and other options.

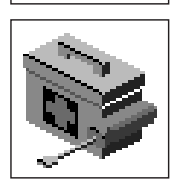

**Utilities**: Enables you to set and remove passwords, control the playing of system tones, enable the unattended start mode, set and view the addresses of your system's SCSI controllers, select the active console, view or clear the firmware error log, and update your system unit's firmware program.

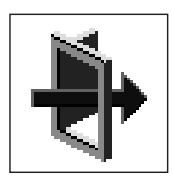

**Exit:** Returns you to the previous screen.

To select an icon, move the cursor with the arrow keys to choose which icon is highlighted, then press the **Enter** key. You can also select an icon by clicking on it with your left mouse button. To leave the current screen, either press the **Esc** key or select the **Exit** icon.

## **Config**

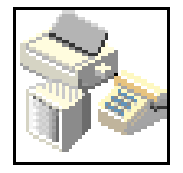

Selecting this icon makes it possible for you to view information about the setup of your system unit. A list similar to the following appears when you select the **Config** icon.

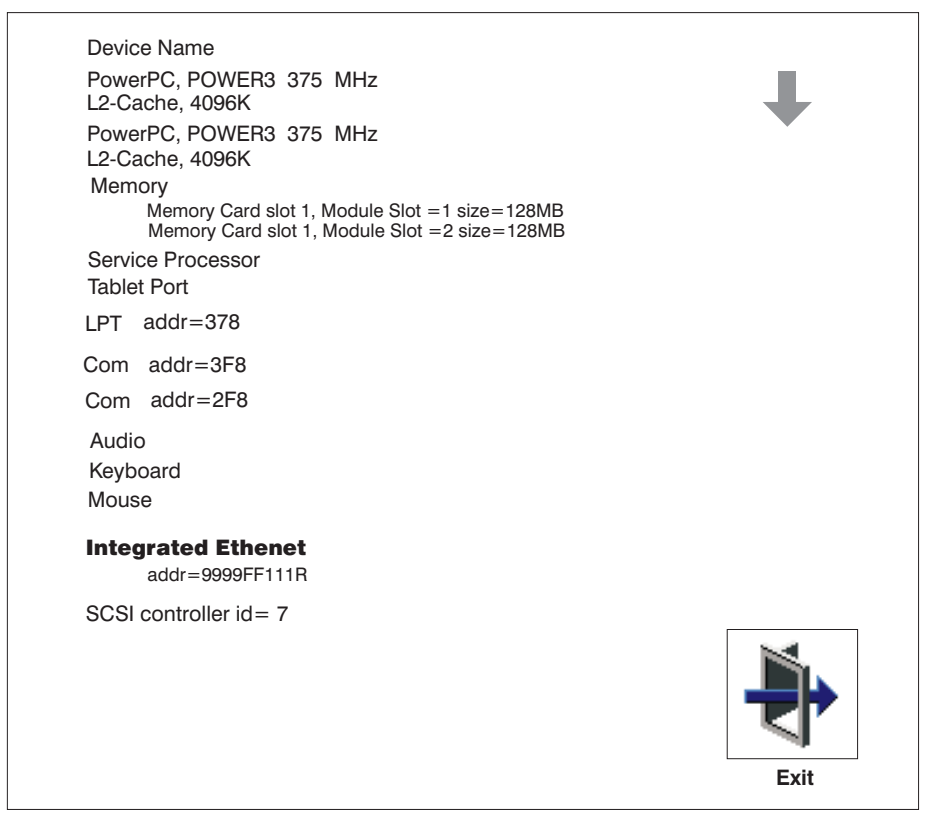

If more than one screen of information is available, a blue arrow in the top right corner of the screen appears. Use the Page Up and Page Down keys to scroll through the pages.

#### **MultiBoot**

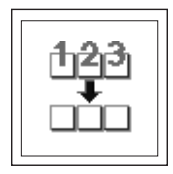

The options available from this screen allow you to view and set various options regarding the operating system and boot sequence.

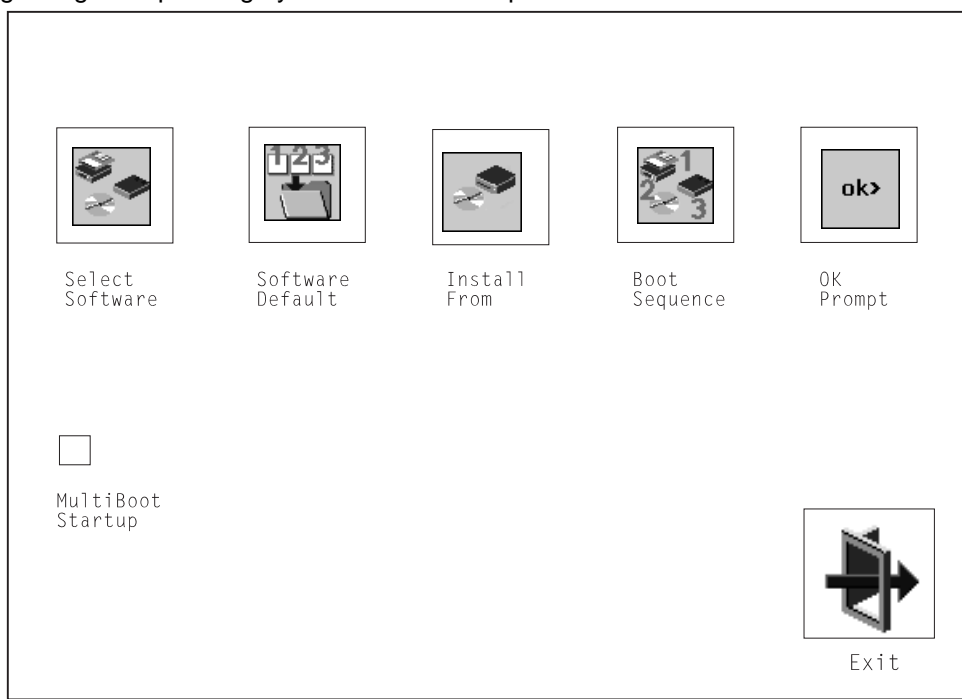

The following describes the choices available on this screen.

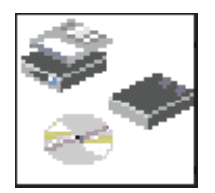

**Select Software:** The Select Software option, if supported by the operating system, allows you to choose which operating system to use. This option is supported by AIX. Not all operating systems support this option.

If you receive an informational message saying that no operating system is installed, then the system information in non-volatile storage may have been lost. This can happen if the battery has been removed. To correct this situation, refer to the **bootlist** reference in your AIX operating system documentation.

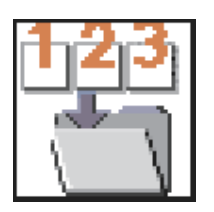

**Software Default:** This option, if supported by the operating system, enables you to select an operating system as the default operating system for your system unit.

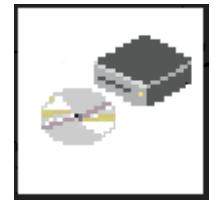

**Install From:** Enables you to select a media drive from which to install an operating system.

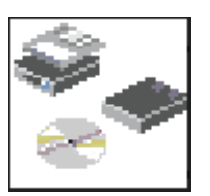

**Boot Sequence:** Enables you to view and change the custom boot list (the sequence in which devices are searched for operating system code). You may choose from 1 to 5 devices for the custom boot list.

The default boot sequence is:

#### **Note:**

- 1. The primary diskette drive.
- 2. The CD-ROM drive.
- 3. Tape drive.
- 4. Hard disk drive.
- 5. Network device.

To change the custom boot list, enter a new order in the **New** column, then click on the **Save** icon. The list of boot devices is updated to reflect the new order.

#### **Attention:**

To change the custom boot list back to the default values, click on **Default**. If you change your startup sequence, you must be extremely careful when performing write operations (for example, copying, saving, or formatting). You can accidentally overwrite data or programs if you select the wrong drive.

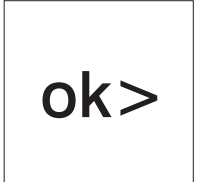

**OK Prompt:** Enables you to go directly to the Open Firmware command prompt. The Open Firmware command prompt is used for debugging and device driver development. For more information about the operation of the Open Firmware command prompt, refer to IEEE Standard 1275.

**Multiboot Start:** Clicking on this button toggles whether the Multiboot menu will appear automatically at startup.

## **Utilities**

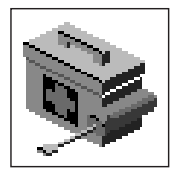

Selecting this icon enables you to perform various tasks and view additional information about your system unit.

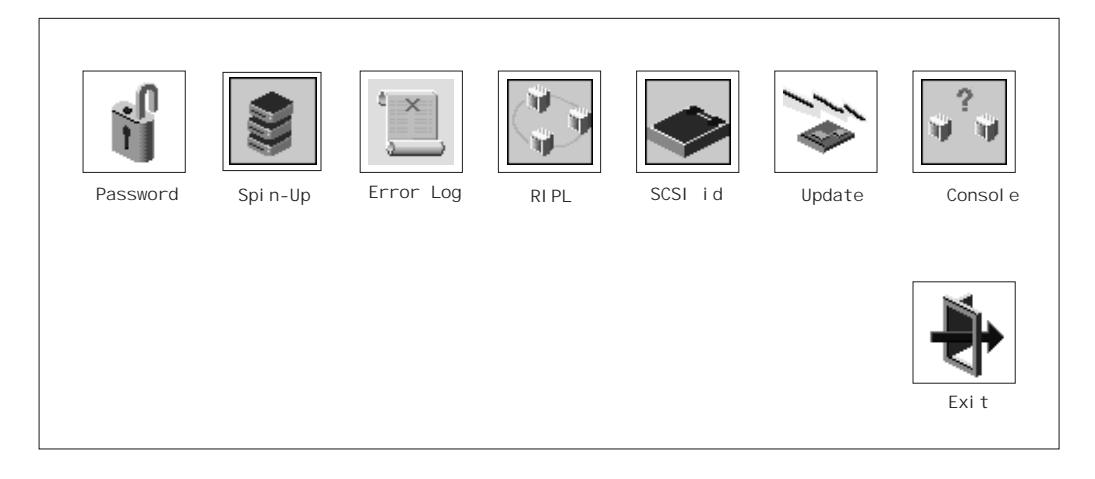

The following describes the choices available on this screen.

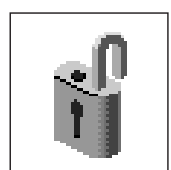

**Password**: Enables you to set password protection for turning on the system unit and for using system administration tools.

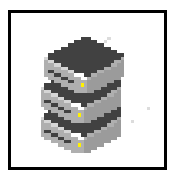

**Hard Disk Spin Up Delay**: Enables you to change the spin up delay for SCSI hard disk drives attached to your system.

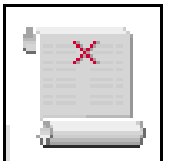

**Error Log**: Enables you to view and clear the firmware error log information for your system unit.

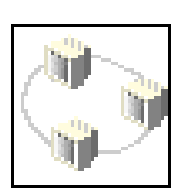

**RIPL** (Remote Initial Program Load): Enables you to select a remote system from which to load programs via a network adapter when your system unit is first turned on. This option also allows you to configure network adapters which require setup.

**SCSI ID:** Allows you to view and change the addresses (IDs) of the SCSI controllers attached to your system unit.

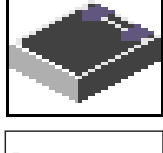

**Update**: Allows you to update the system firmware program.

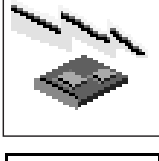

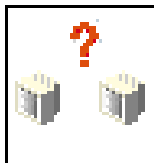

**Console**: If you have more than one keyboard and display attached to your system unit, or if you have an ASCII terminal attached to your system unit in addition to a keyboard and display, this tool allows you to define which one is active.

## **Password**

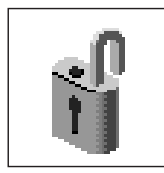

When you select this icon, the following screen is displayed.

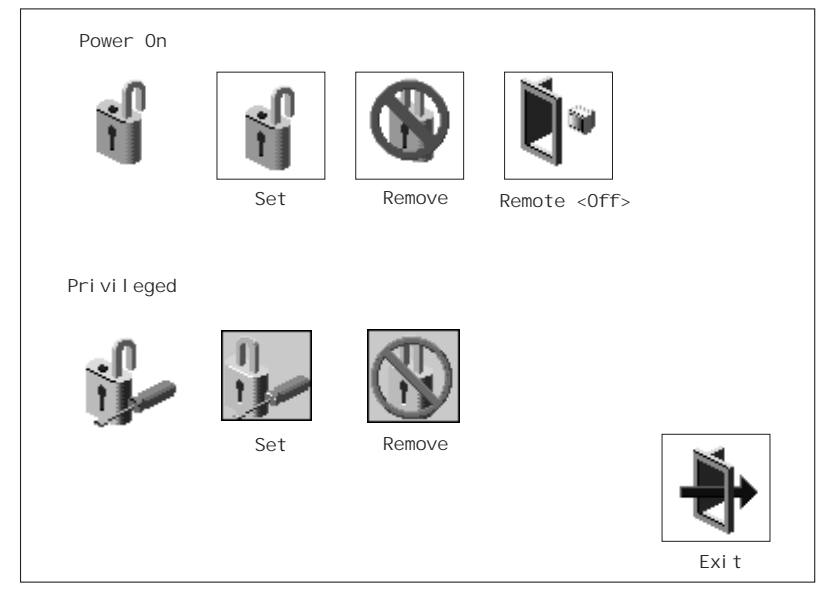

# **Power-On Password**

Setting a power-on password helps protect information stored in your system unit. If a power-on password is set for your system unit, the Power-On status icon is shown in the locked position; if a power-on password is not set, then the Power-On status icon is shown in the unlocked position (as in the screen above).

When you select the Set icon, a screen with 8 empty boxes appears. Type your password in these boxes. You can use any combination of up to eight characters (A–Z, a–z, and 0–9) for your password. As you type a character, a key appears in the box.

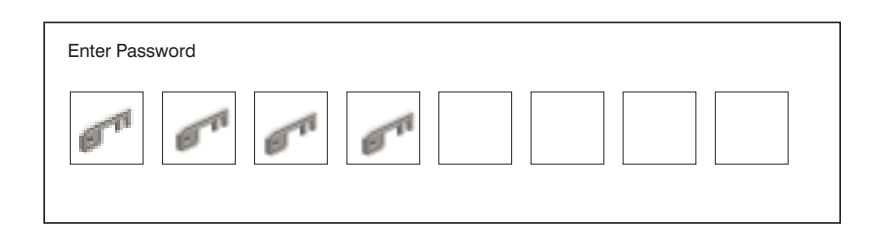

Press **Enter** when you are finished; you must type the password again for verification.

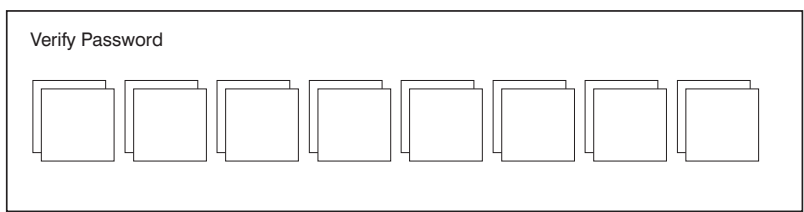

If you make a mistake, press the **Esc** key and start again.

After you have entered and verified the password, the power-on password status icon flashes and changes to the locked position to indicate that the power-on password is installed.

If you previously had set a power-on password and want to remove it, select the Remove icon.

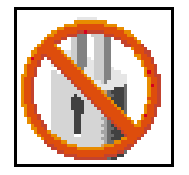

**Note:** The system unit power cable **must** be disconnected before removing the battery.

A password becomes effective only after the system is turned off and back on again.

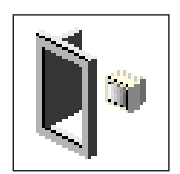

**Remote Mode**: The remote mode, when enabled, allows the system to start from the defined boot device. This mode is ideal for network servers and other system units that operate unattended. When the remote mode is set, the icon changes to **Remote <On>**.

**Note:** In order to use the remote mode feature for booting unattended devices, you must enable the unattended start mode. See the ["SYSTEM POWER](#page-255-0) [CONTROL MENU" on page A-12](#page-255-0) for instructions on enabling the unattended start mode, which allows the system unit to turn on whenever AC power is applied to the system (instead of having the system unit wait for the power button to be pushed).

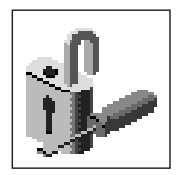

## **Privileged-Access Password**

The privileged-access password protects against the unauthorized starting of the system programs. Select the Set icon to set and verify the privileged-access password.

When you select the Set icon, a screen with 8 empty boxes appears. Type your password in these boxes. You can use any combination of up to eight characters (A–Z, a–z, and 0–9) for your password. As you type a character, a key appears in the box.

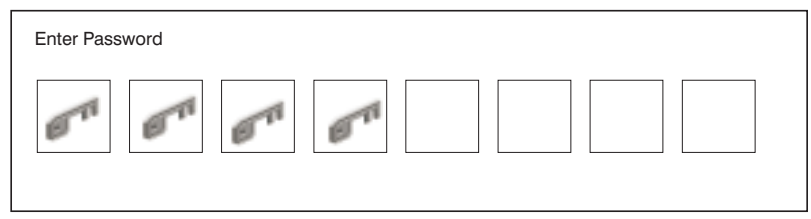

Press **Enter** when you are finished; you must type the password again for verification.

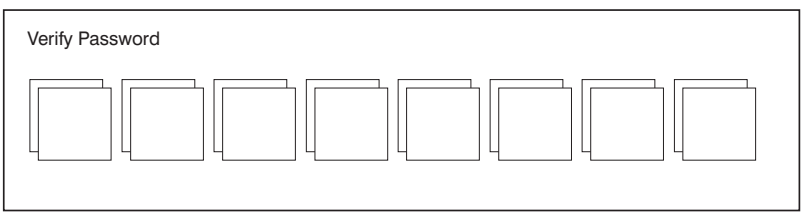

If you make a mistake, press the **Esc** key and start again.

After you have entered and verified the password, the privileged-access password icon flashes and changes to the locked position to indicate that your system unit now requires the password you just entered before running system programs.

**Attention:** If no user-defined boot-list exists, and the privileged-access password has been enabled, you are asked for the privileged-access password at startup every time you boot up your system.

# **Hard Disk Spin Up Delay**

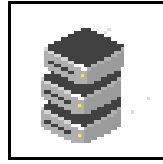

This selection allows you to change the spin up delay for SCSI hard disk drives attached to your system. Spin up delay values can be entered manually or a default setting can be used. All values are measured in seconds. The default is two seconds. After you have entered the new Spin up delay values, use the arrow keys to highlight the **Save** icon and press the Enter key.

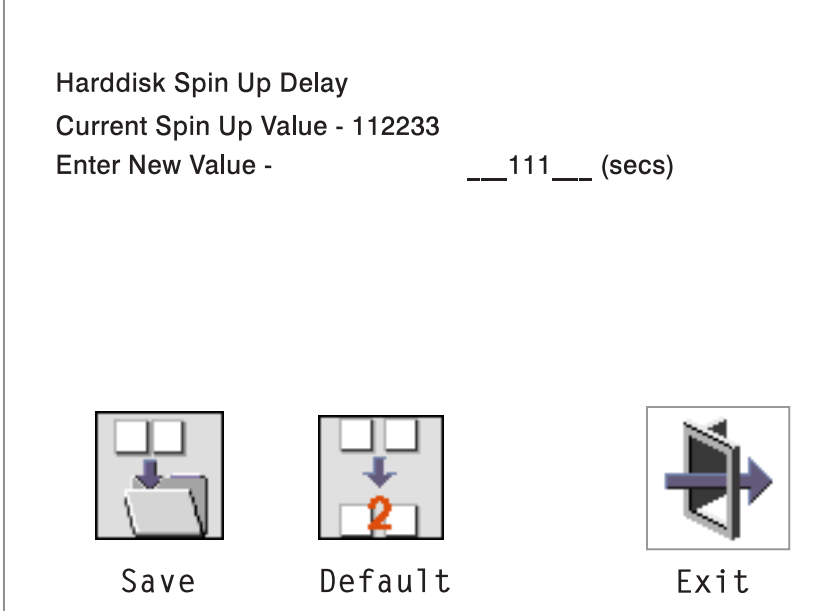

# **Error Log**

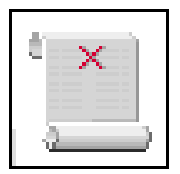

Selecting this icon displays the log of errors your system unit has encountered during operations.

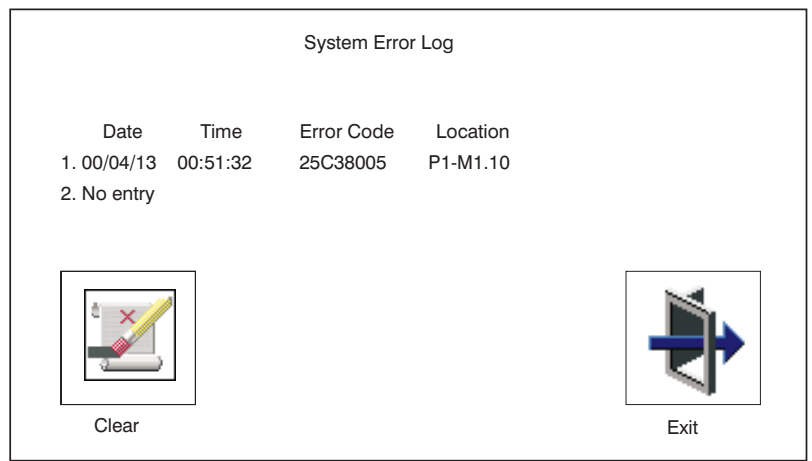

Selecting the Clear icon erases the entries in this log.

# **RIPL**

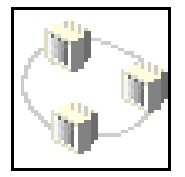

Selecting the Remote Initial Program Load (RIPL) icon above gives you access to the following selections.

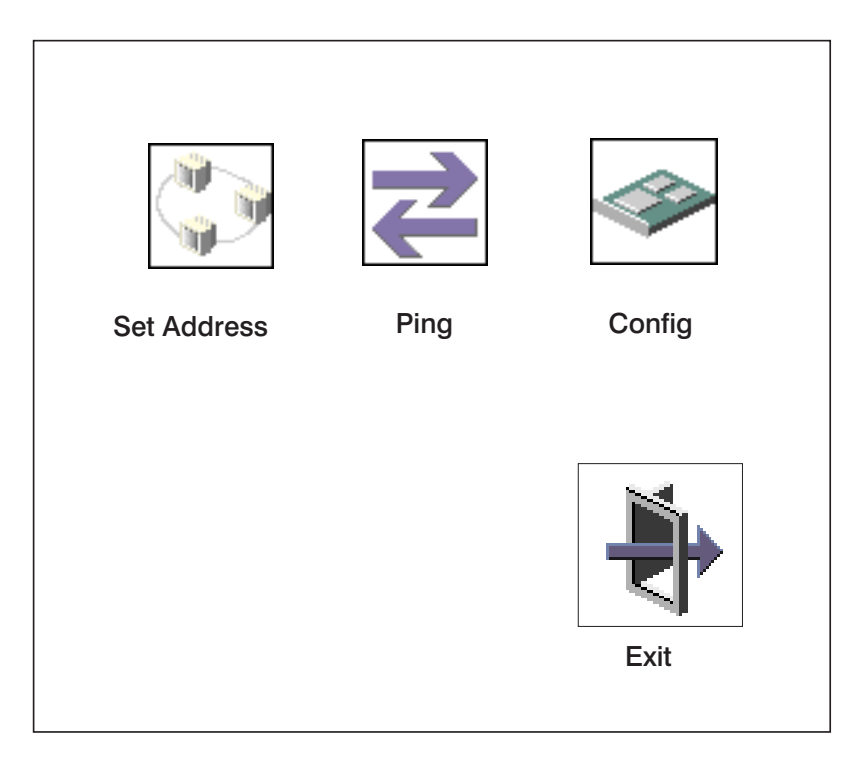

## **Set Address**

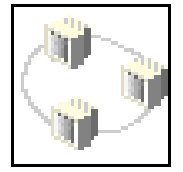

The Set Address icon allows you to define addresses from which your system unit can receive RIPL code.

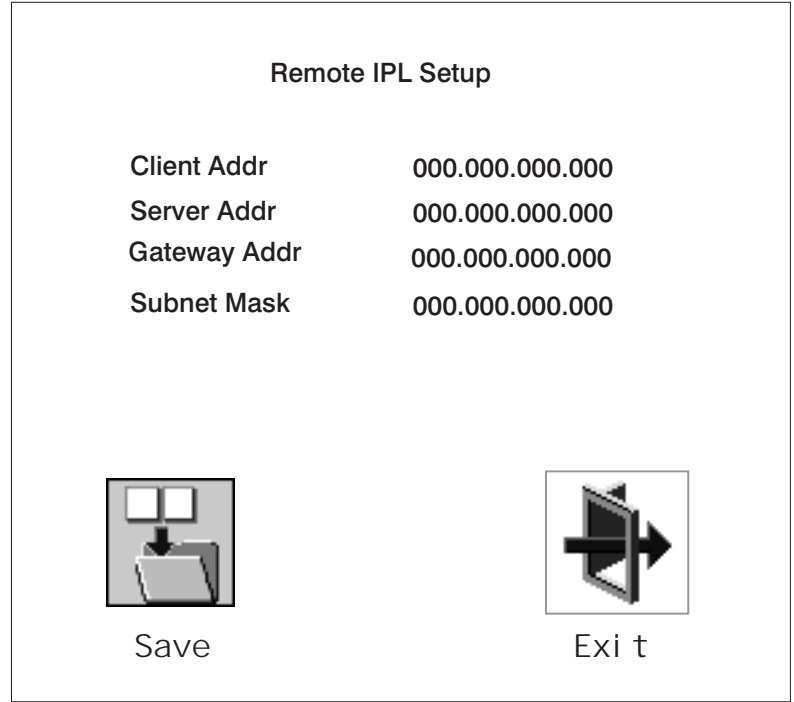

If any of the addresses is incomplete or contains a number other than 0 to 255, an error message is displayed when you select the Save icon. To clear this error, change the improper address and select Save again.

#### **Ping**

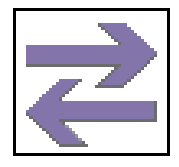

The Ping icon allows you to confirm that a specified address is valid by sending a test transmission to that address.

After choosing the Ping option, you are asked to indicate which communications adapter (Token Ring or Ethernet) should be used to send the test transmission.

#### **Config**

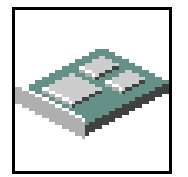

The Config icon allows you to configure network adapters which require setup.

- 1. Selecting the Config icon causes a list of the adapters requiring configuration to appear.
	- a. Use the arrow keys or mouse to highlight an adapter to configure.
	- b. Press the spacebar to select the adapter.
	- c. Highlight the OK icon and press the Enter key.

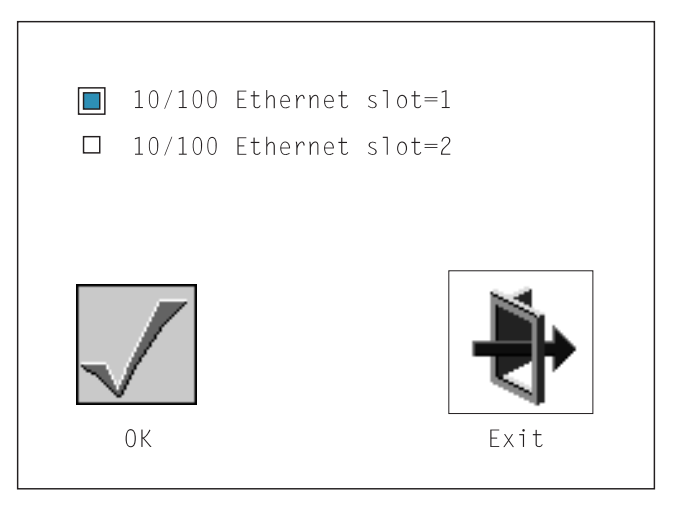

- 2. The next screen allows you to select the type of adapter you have just chosen (or allow the system to select the type automatically).
	- a. Use the arrow keys or mouse to highlight an adapter to configure.
	- b. Press the spacebar to select the adapter.
	- c. Highlight the OK icon and press the Enter key.

After choosing the adapter to configure, you can select the communications mode of the chosen adapter (or allow the system to select the communications mode automatically).

- a. Use the arrow keys or mouse to highlight an adapter to configure.
- b. Press the spacebar to select the adapter.
- c. Highlight the OK icon and press the Enter key.

#### **SCSI ID**

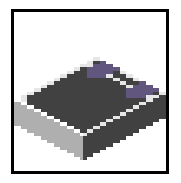

This selection allows you to view and change the addresses (IDs) of the SCSI controllers attached to your system unit. To change a SCSI controllers ID, highlight the entry by moving the arrow keys, then use the space bar to scroll through available IDs. After you have entered the new address, use the arrow keys or mouse to highlight the Save icon and press the Enter key.

At any time in this process, you can select the Default icon to change the SCSI IDs to the default value of 7.

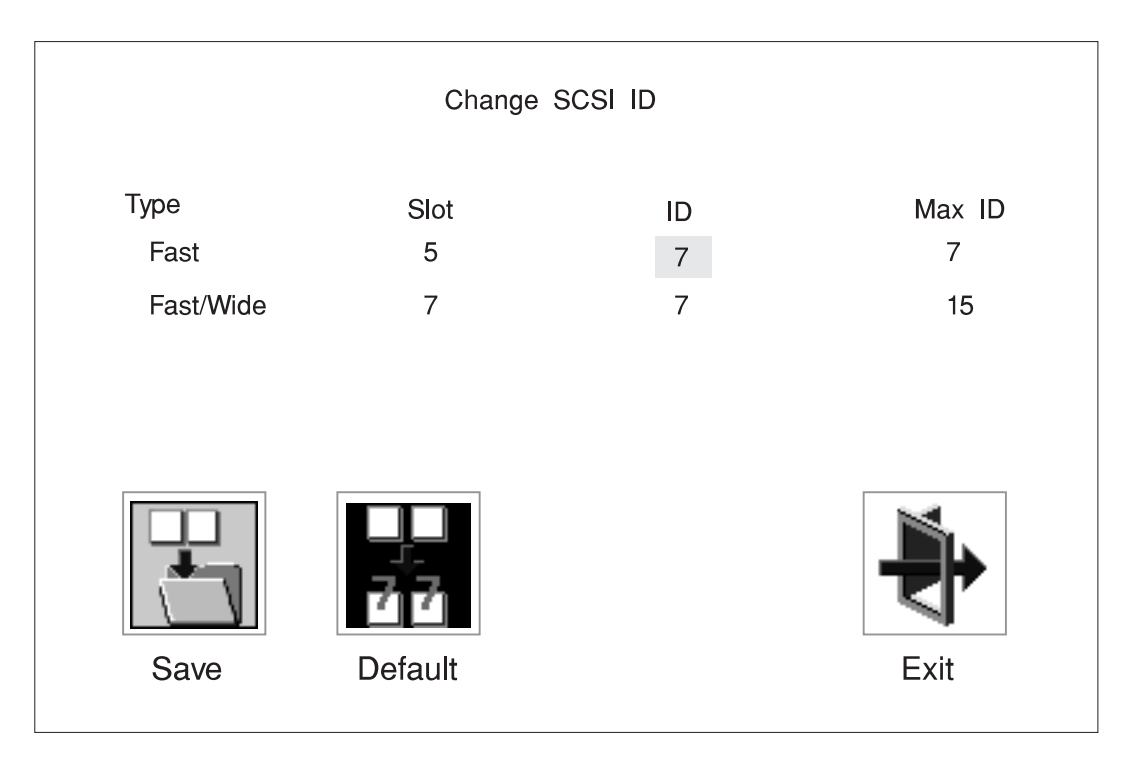

#### **Firmware Update**

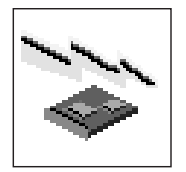

This selection allows you to update the system or service processor firmware in your system unit from an image on a 3.5 inch diskette.

In order to create a firmware diskette with the latest level of firmware available, see

http://www.rs6ððð.ibm.com/support/micro

When prompted, insert the firmware update diskette containing the new firmware image.

**ATTENTION:** While the new firmware image is being copied into your system unit, you must **not** turn off the system unit. Turning off the system unit during the update process may render your system unit inoperable.

After the firmware update is complete, shut down and restart the system unit.

If the firmware update does not complete successfully or the system unit does not restart after the firmware update, contact your authorized reseller or marketing representative.

## **Firmware Recovery**

If a troubleshooting procedure has indicated that the firmware information in your system unit has been damaged, then you must perform a firmware recovery.

To perform a firmware recovery, do the following:

- 1. Locate your firmware update diskette.
- 2. Using another system unit, rename the **\*.img** file on the firmware update diskette to **precover.img**
- 3. Make sure your system unit is turned off.
- 4. Insert the firmware recovery diskette into your system unit.
- 5. Turn on your system unit.
- 6. When the keyboard indicator appears, press the **1** key if the system console is an ASCII terminal, or the **F1** key if the system console is a directly-attached keyboard.
- 7. When the System Management Services appear, choose Utilities and perform a Firmware Update as described above.

## <span id="page-176-0"></span>**Text-Based System Management Services**

The text-based Open Firmware command line and System Management Services are available if an ASCII terminal is attached to your system unit. The text-based Open Firmware command line allows you to configure some adapters, and the System Management Services makes it possible for you to view information about your system unit and to perform such tasks as setting passwords and changing device configurations.

To enter the Open Firmware command line, you must press the number **8** key after the keyboard text symbol appears during startup.

If you have pressed the number **8** key, the Open Firmware command line (an "OK" prompt) appears after the initialization and power-on self tests (POST) are complete.

The Open Firmware command line can be used to set up adapters that are not configurable with the System Management Services. Your adapter documentation directs you to use this option if it is needed.

To start the text-based System Management Services instead of the Open Firmware command line, press the number **1** key on the ASCII terminal keyboard when the keyboard text symbol appears during startup.

After the text-based System Management Services starts, the following screen appears.

**Note:** The version of firmware currently installed in your system unit is displayed at the top of each screen in the text-based System Management Services. Please note the version number; processor upgrades may require a specified version of firmware to be installed in your system unit. Update System Firmware is an option under the Utilities menu.

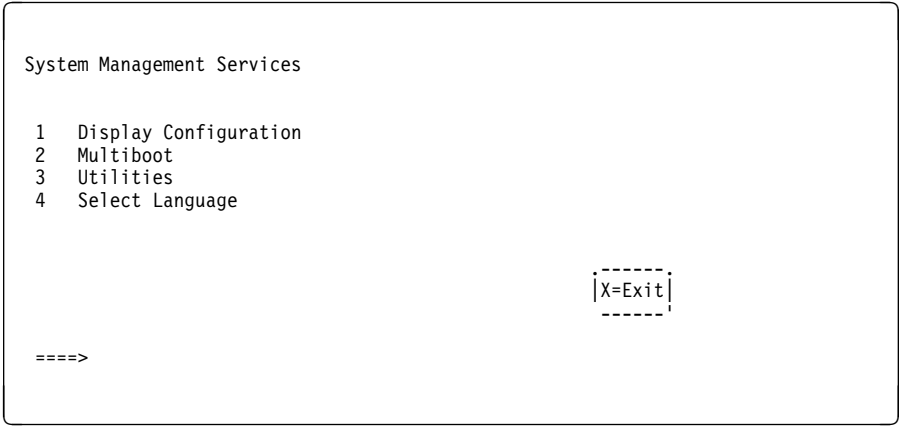

Selecting the numbered options provide capabilities described on the following pages.

After you have finished using the text-based System Management Services, entering **x** (for exit) boots your system unit.

# **Display Configuration**

This option provides information about the setup of your computer. A screen similar to the following is displayed.

```
\left( \begin{array}{ccc} \mathbf{0} & \mathbf{0} & <Device Name>
       PowerPC, POWER3
       L2-Cache, 1M/4M
      Memory
           Memory card slot=1, module slot=1 size=32MB
           Memory card slot=1, module slot=2 size=32MB
       LPT
           addr=3BC
 COM
    addr=3F8
 COM
          addr=2F8
       Audio
       Keyboard
     Mouse
      Diskette
           addr=3Fð
       Integrated Ethernet
           addr=8ððð5AF67BD
     SCSI cntlr id=7
    .-----------. .-----------. .------.
  |P=prev-page| |N=next-page|-----------' -----------' ------'
<u>á an t-Iomraidh ann an t-Iomraidh ann an t-Iomraidh ann an t-Iomraidh ann an t-Iomraidh ann an t-Iomraidh ann an t-Iomraidh ann an t-Iomraidh ann an t-Iomraidh ann an t-Iomraidh ann an t-Iomraidh ann an t-Iomraidh ann an </u>
```
#### **MultiBoot Menu**

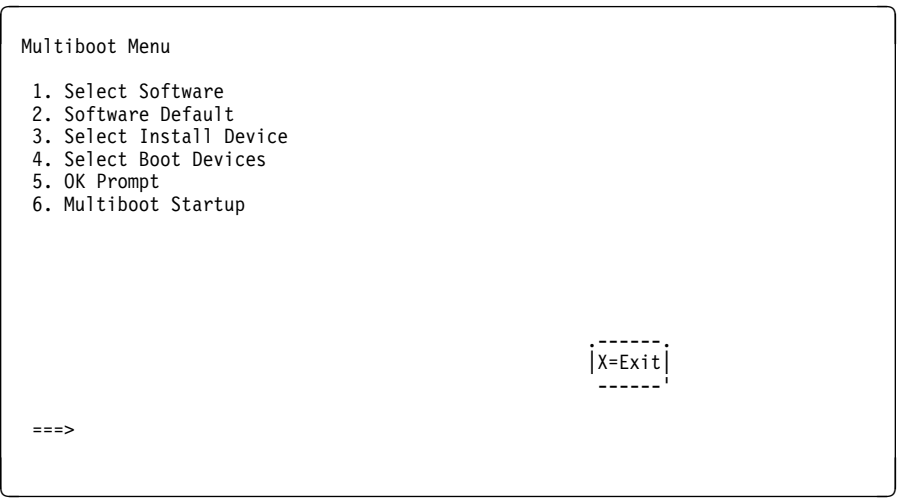

**Select Software**: If supported by the operating system, shows the names of the operating system installed. This option may not be supported by all operating systems.

In the case of AIX this is a supported option, if you receive a message saying that:

No Operating System Installed

this would mean that information in non-volatile storage could have been lost, as would happen if the battery had been removed. In order to recreate this value, issue the bootlist command under AIX with the appropriate parameters as to the location of the operating system in a particular hard disk. Please see the explanation of the bootlist command in your AIX documentation.

**Software Default**: If supported by the operating system, lets you select the default operating system to start the system. This option may not be supported by all operating systems.

**Select Install Device**: Produces a list of devices, for example the CD-ROM, where the operating system is installed from. You select one of the devices and the system searches the device for an operating system to install and if supported by the operating system in that device, the name of the operating system displays.

**Select Boot Device**: Provides a list of devices that can be selected to be stored on the boot list. Up to 5 devices are supported.
**OK Prompt**: Provides access to the Open Firmware command prompt.

**Multiboot Start Option**: Toggles between OFF and ON and selects if the Multiboot menu invokes automatically on startup or not.

#### **Select Boot Devices**

This selection enables you to view and change the custom boot list, which is the sequence of devices read at startup time.

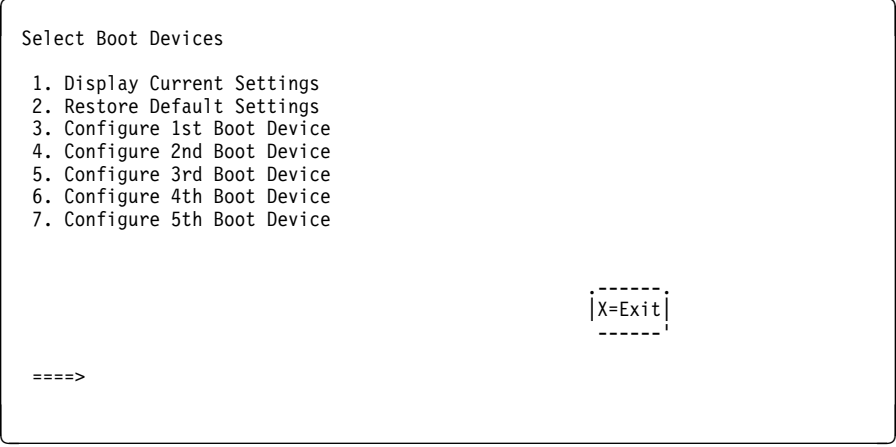

**Display Current Settings**: Lists the current order of devices in the boot list. The following screen shows an example of this display.

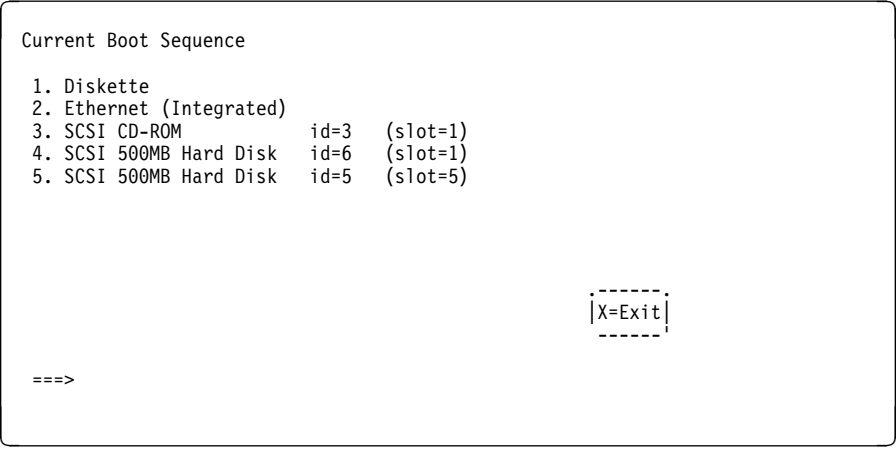

**Restore Default Settings**: Restores the boot list to the default sequence of:

- The primary diskette drive
- CD-ROM drive
- Tape id=5 (slot=1)
- Hard disk drive id=6 (Slot=1)
- Network device.

Selecting any of the **Configure Boot Device** options displays the following screen.

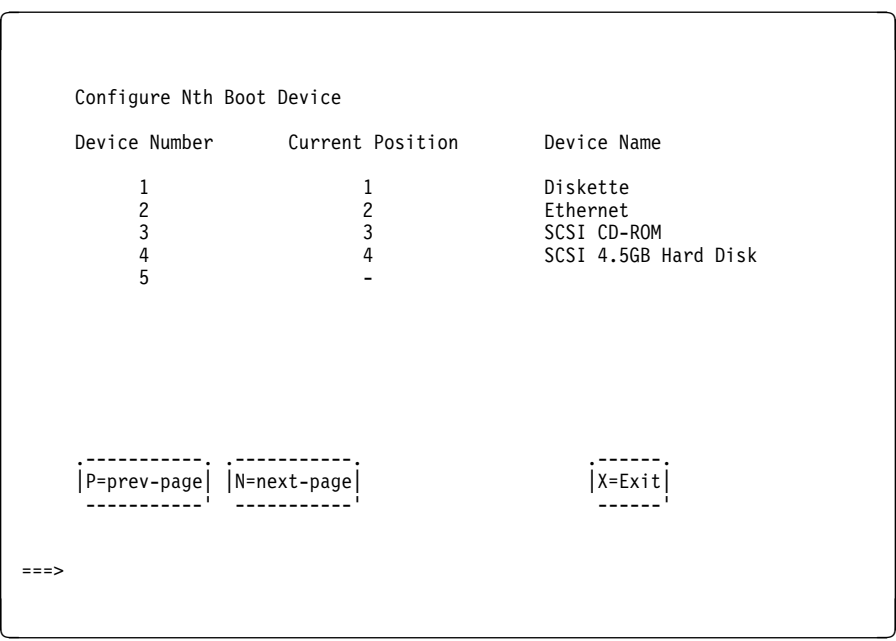

## **Utilities**

The Utilities screen enables you to select from the following system management tools.

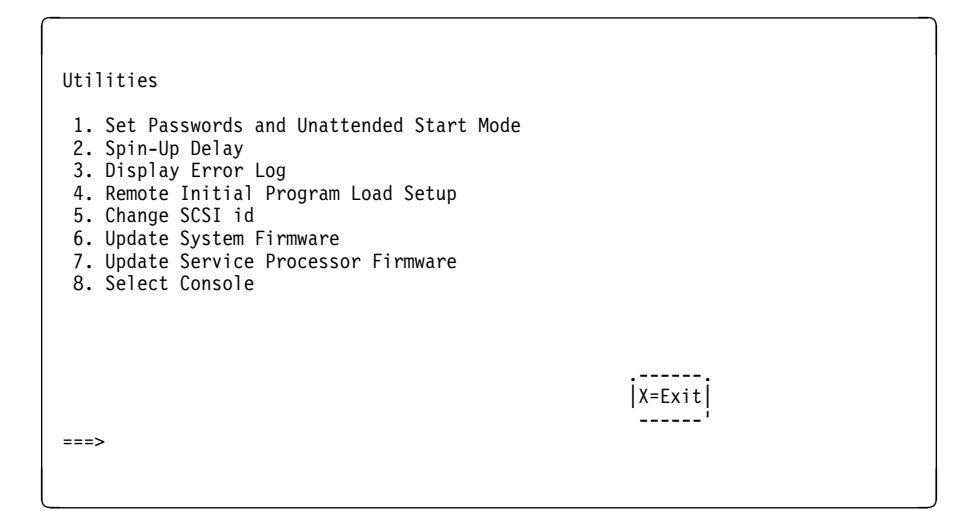

#### **Set Password and Unattended Start Mode**

Entering this selection permits access to the following options.

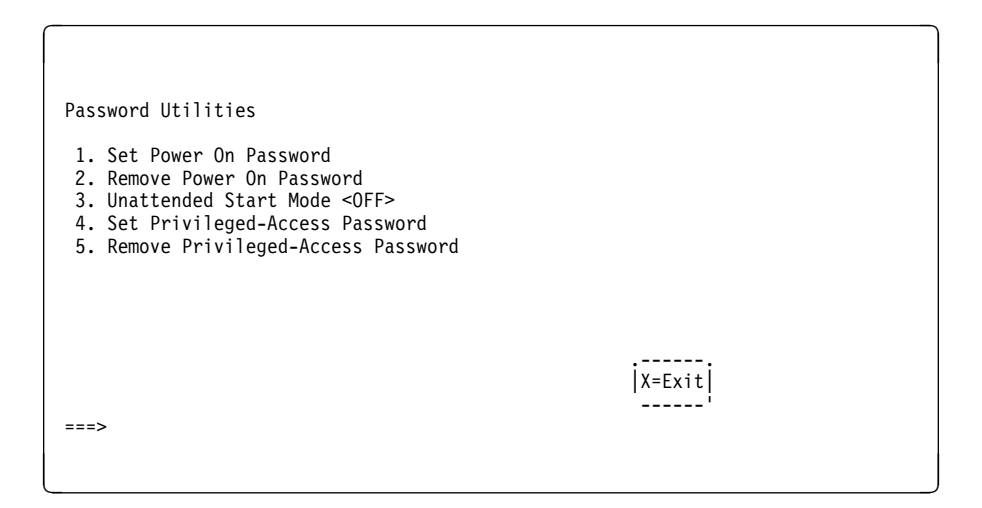

**Set Power On Password:** Setting a power-on password helps protect information stored in your computer. You can use any combination of up to eight characters (A–Z, a–z, and 0–9) for your password. The password you type is not displayed on the screen. Press **Enter** when you are finished; you must type the password again for verification.

If you previously had set a power-on password and wanted to remove it, select **Remove Power-On Password**.

**Note:** The system unit power cable must be disconnected before removing the battery.

A password becomes effective only after the system is turned off and back on again.

**Set Privileged-Access Password:** The privileged-access password protects against the unauthorized starting of the system programs.

**Attention:** If no user-defined boot-list exists, and the privileged-access password has been enabled, you are asked for the privileged-access password at startup every time you boot up your system.

If you previously had set a privileged-access password and want to remove it, select **Remove Privileged-Access Password**.

# **Hard Disk Spin-Up Delay**

Selecting this utility allows you to adjust the hard disk spin-up delay in your system unit.

# **Display Error Log**

A screen similar to the following is displayed when you select this option. Here, you can view or clear your system unit's error log.

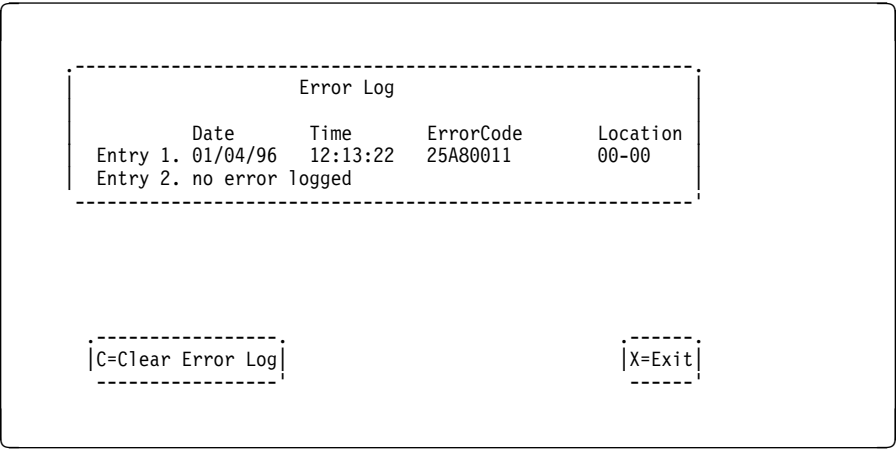

# **Remote Initial Program Load Setup**

This option allows you to enable and set up the remote startup capability of your computer. First, you are asked to specify the network parameters.

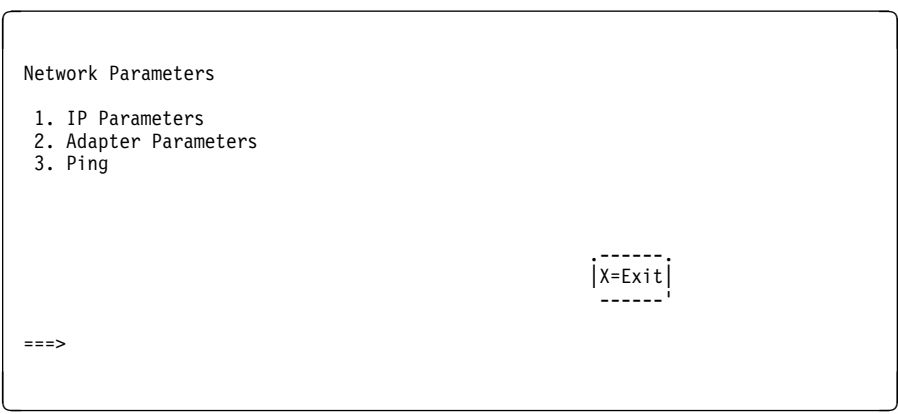

Selecting the IP Parameters option displays the following screen.

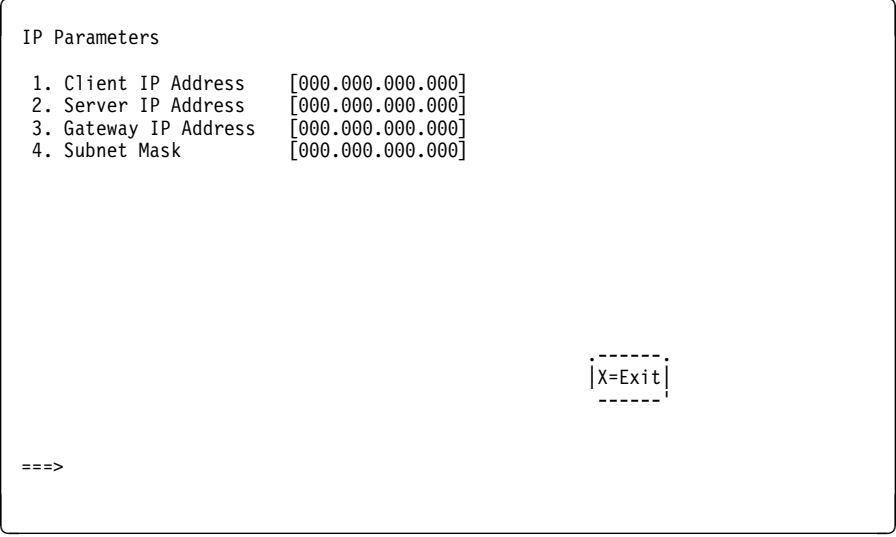

 Selecting the Adapter Parameters option allows you to view an adapter's hardware address, as well as configure network adapters that require setup.

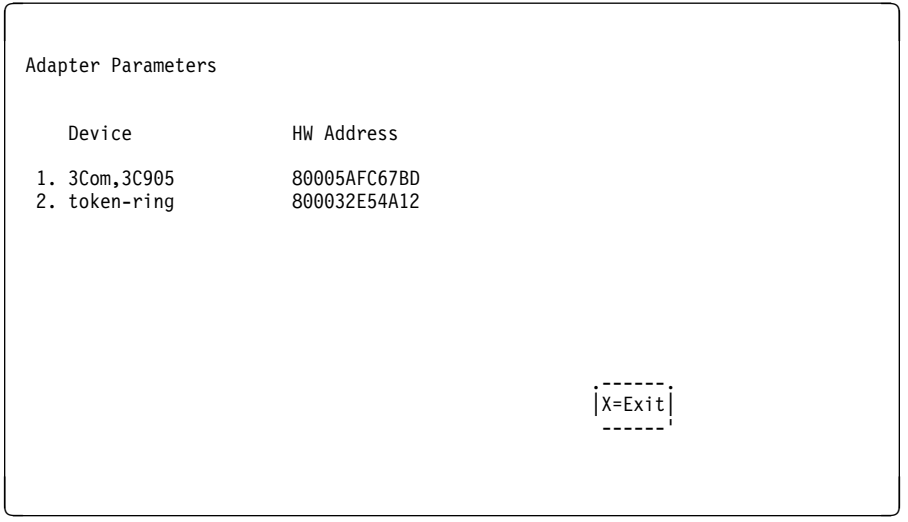

Selecting an adapter on this screen displays configuration menus for that adapter:

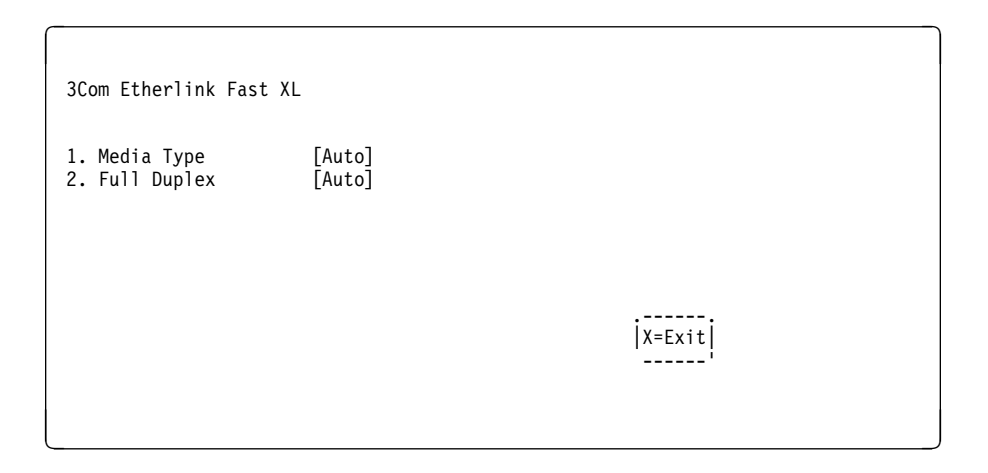

Selecting the Media Type option allows you the change the media employed by the Ethernet adapter:

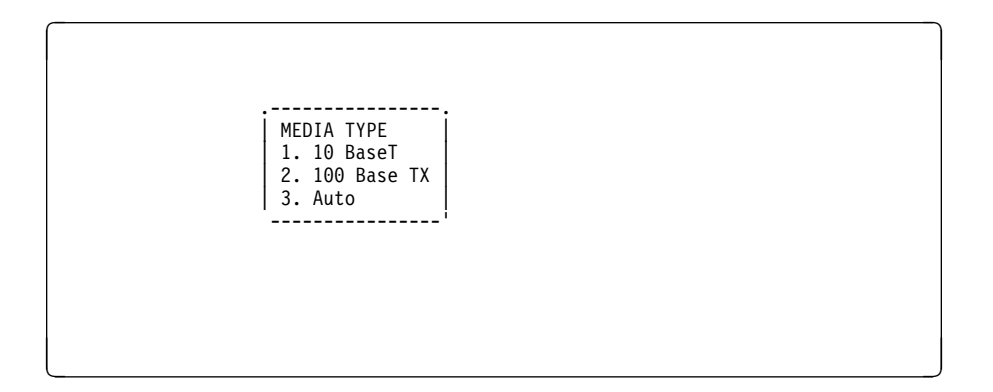

Selecting the Full Duplex option allows you to change how the Ethernet adapter communicates with the network:

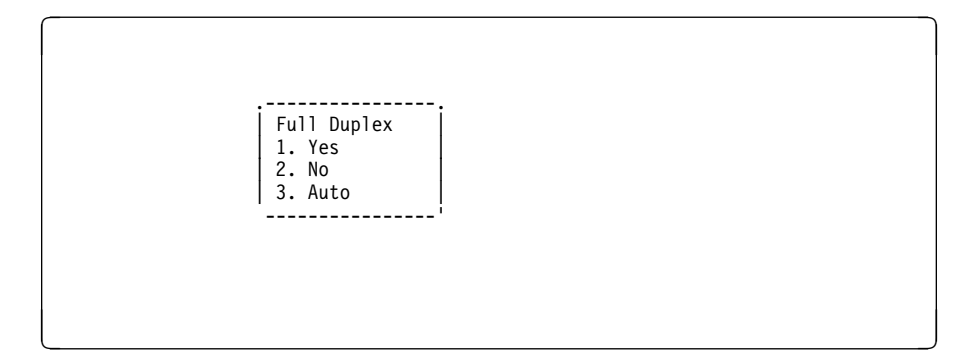

Ping, the last option available from the Network Parameters menu, allows you to test a connection to a remote system unit. After selecting the Ping option, you must choose which adapter communicates with the remote system.

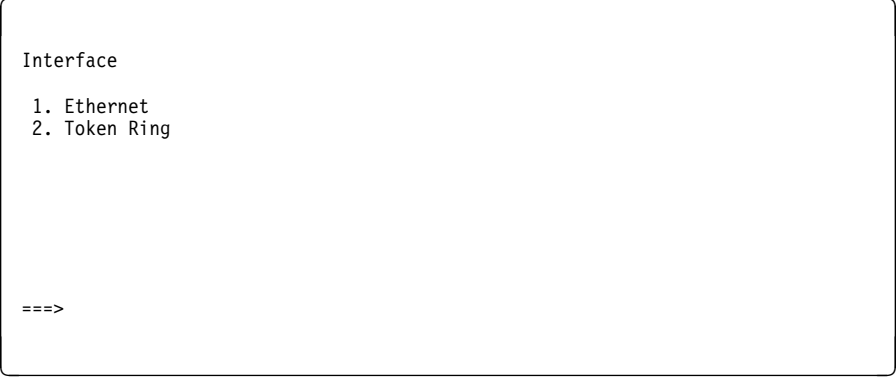

After choosing which adapter to use to ping the remote system, you must provide the addresses needed to communicate with the remote system.

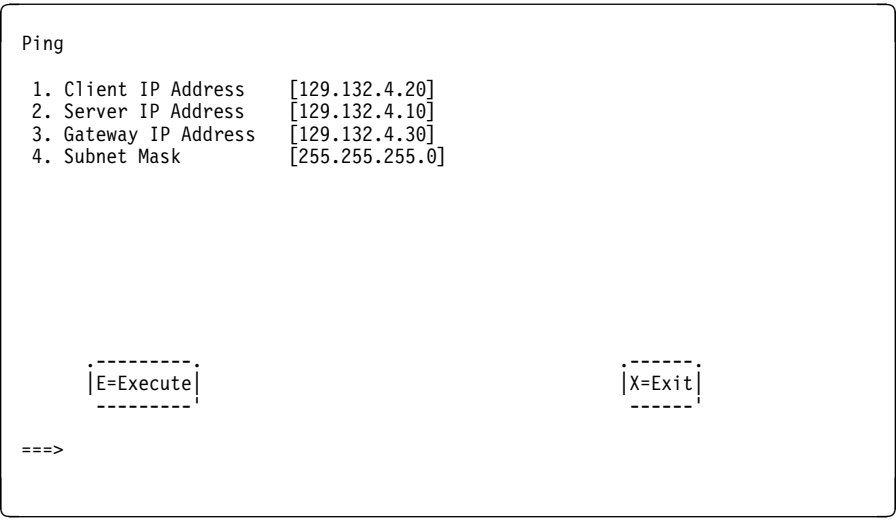

# **Change SCSI ID**

This option allows you to view and change the addresses of the SCSI controllers attached to you computer.

# **Update System or Service Processor Firmware**

These options allows you to update your system or service processor firmware. Note that you must insert a diskette containing the firmware update image after you see the following confirmation screen.

In order to create a firmware diskette with the latest level of firmware available, see

http://www.rs6ððð.ibm.com/support/micro

When prompted, insert the firmware update diskette containing the new firmware image.

#### .--------------------------------------------------------------. | This selection will update your System Firmware. Do you want | | to continue? Press  $Y(Yes) NNo$ . --------------------------------------------------------------'

 $\left( \begin{array}{ccc} 0 & 0 & 0 \\ 0 & 0 & 0 \\ 0 & 0 & 0 \\ 0 & 0 & 0 \\ 0 & 0 & 0 \\ 0 & 0 & 0 \\ 0 & 0 & 0 \\ 0 & 0 & 0 \\ 0 & 0 & 0 \\ 0 & 0 & 0 \\ 0 & 0 & 0 \\ 0 & 0 & 0 & 0 \\ 0 & 0 & 0 & 0 \\ 0 & 0 & 0 & 0 \\ 0 & 0 & 0 & 0 & 0 \\ 0 & 0 & 0 & 0 & 0 \\ 0 & 0 & 0 & 0 & 0 \\ 0 & 0 & 0 & 0 & 0 & 0 \\ 0 & 0 & 0 & 0 &$ 

<u>á an t-Iomraidh ann an t-Iomraidh ann an t-Iomraidh ann an t-Iomraidh ann an t-Iomraidh ann an t-Iomraidh ann an t-Iomraidh ann an t-Iomraidh ann an t-Iomraidh ann an t-Iomraidh ann an t-Iomraidh ann an t-Iomraidh ann an </u>

**Firmware Recovery:** If a troubleshooting procedure has indicated that the firmware information in your system unit has been damaged, then you must perform a firmware recovery.

To perform a firmware recovery, do the following:

- 1. Locate your firmware update diskette.
- 2. Using another system unit, rename the **\*.img** file on the firmware update diskette to **precover.img**
- 3. Make sure your system unit is turned off.
- 4. Insert the firmware recovery diskette into your system unit.
- 5. Turn on your system unit.
- 6. When the keyboard indicator appears, press the number **1** key on the system console ASCII terminal.
- 7. When the System Management Services appear, choose Utilities and perform a System Firmware Update as described above.

**Select Console:** Selecting this option allows you to define which display is used by the system for system management.

# **Select Language**

This option allows you to change the language used by the text-based System Management Services screens.

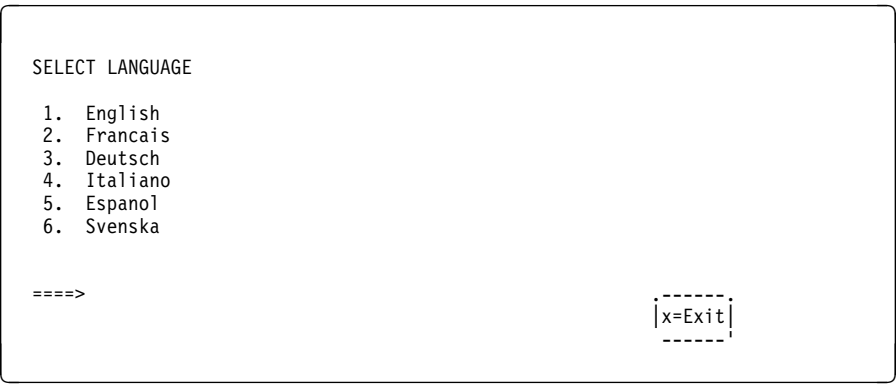

**Note:** Your tty must support the ISO-8859 character set in order to properly display languages other than English.

# **Chapter 7. Removal and Replacement Procedures**

Before performing any of the removal or replacement procedures in this chapter, read the following notice.

### **DANGER**

**An electrical outlet that is not correctly wired could place hazardous voltage on metal parts of the system or the devices that attach to the system. It is the responsibility of the customer to ensure that the outlet is correctly wired and grounded to prevent an electrical shock.**

**Before installing or removing signal cables, ensure that the power cables for the system unit and all attached devices are unplugged.**

**When adding or removing any additional devices to or from the system, ensure that the power cables for those devices are unplugged before the signal cables are connected. If possible, disconnect all power cables from the existing system before you add a device.**

**Use one hand, when possible, to connect or disconnect signal cables to prevent a possible shock from touching two surfaces with different electrical potentials.**

**During an electrical storm, do not connect cables for display stations , printers, telephones, or station protectors for communications lines.**

#### **CAUTION:**

**This product is equipped with a 3-wire power cable and plug for the user's safety. Use this power cable in conjunction with a properly grounded electrical outlet to avoid electrical shock.**

### **Handling Static–Sensitive Devices**

**Attention:** Adapters, planars, diskette drives, and disk drives are sensitive to static electricity discharge. These devices are wrapped in antistatic bags, as shown in this illustration, to prevent this damage.

Take the following precautions:

- If you have an antistatic wrist strap available, use it while handling the device.
- Do not remove the device from the antistatic bag until you are ready to install the device in the system unit.
- With the device still in its antistatic bag, touch it to a metal frame of the system.
- Grasp cards and boards by the edges. Hold drives by the frame. Avoid touching the solder joints or pins.
- If you need to lay the device down while it is out of the antistatic bag, lay it on the antistatic bag. Before picking it up again, touch the antistatic bag and the metal frame of the system unit at the same time.
- Handle the devices carefully in order to prevent permanent damage.

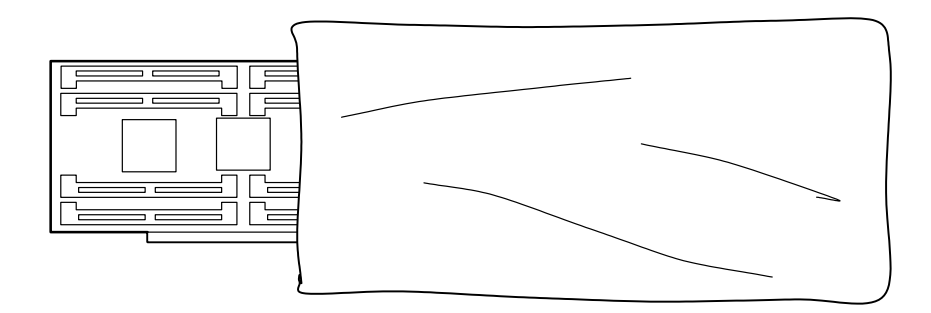

### **Procedure List**

Which removal and replacement procedure are you going to perform?

- Covers: Go to ["Covers" on page 7-5.](#page-196-0)
- Processor and Memory Card Cover: Go to ["Removal of Processor and Memory](#page-201-0) [Card Cover" on page 7-10.](#page-201-0)
- Memory Cards: Go to ["Memory Cards" on page 7-11.](#page-202-0)
- Memory Modules: Go to ["Memory Modules" on page 7-14.](#page-205-0)
- Processor Card: Go to ["Processor Card" on page 7-17.](#page-208-0)
- Adapters: Go to ["Adapters" on page 7-20.](#page-211-0)
- Internal Drives: Go to ["Internal Drives" on page 7-22.](#page-213-0)
- Disk Drives: Go to ["Disk Drives" on page 7-23.](#page-214-0)
- Configuration or Deconfiguration of Media Drives: Go to ["Configuration or](#page-217-0) [Deconfiguration of Media Drives" on page 7-26.](#page-217-0)
- Battery: Go to ["Battery" on page 7-27.](#page-218-0)
- System Board: Go to ["System Board" on page 7-30.](#page-221-0)
- I/O Board: Go to ["I/O Board" on page 7-33.](#page-224-0)
- Power Supply: Go to ["Power Supply" on page 7-35.](#page-226-0)
- Operator Panel: Go to ["Operator Panel" on page 7-37.](#page-228-0)
- CEC Fan: Go to ["CEC Fan" on page 7-38.](#page-229-0)
- I/O Fan: Go to ["I/O Fan" on page 7-39.](#page-230-0)
- Disk Drive Cage: Go to ["Disk Drive Cage" on page 7-40.](#page-231-0)
- CD-ROM, Tape Drive, Diskette Drive: Go to ["CD-ROM Drive, Tape Drive,](#page-234-0) [Diskette Drive" on page 7-43](#page-234-0)

# <span id="page-195-0"></span>**Stopping the System Unit**

- **Attention:** When using the shutdown procedure for your system, follow the correct shutdown procedure before you stop the system unit. Failure to do so may result in the loss of data.
- 1. At a command line, enter **shutdown -F** to stop the operating system.
- 2. After you shut down the operating system, set the power switches of any attached devices to Off.
- 3. The system unit is powered down by the shut down procedure.

# <span id="page-196-0"></span>**Covers**

# **Removal of Covers**

- 1. If you have not already done so, shutdown the system as described in ["Stopping](#page-195-0) [the System Unit" on page 7-4.](#page-195-0)
- 2. To remove the front cover, grasp the front cover at the top and bottom as shown. Pull the cover out at the bottom first to ease removal.

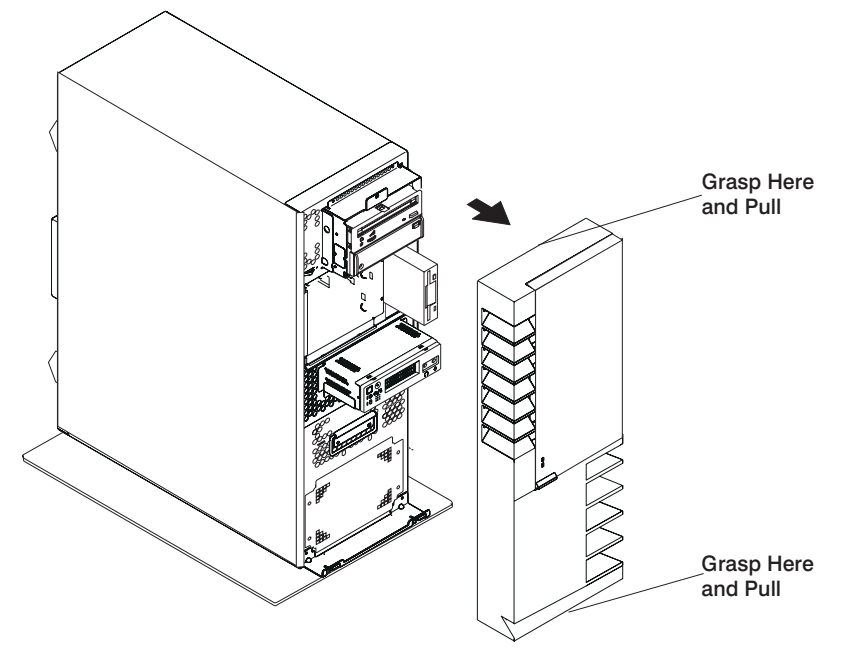

3. To remove the rear cover, lift the cover up and away from the system.

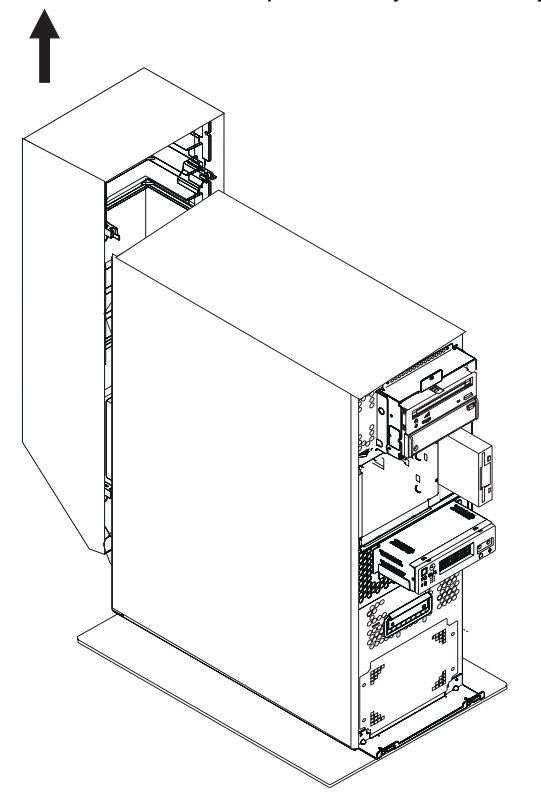

- 4. To remove the side covers,
	- a. Remove the screws that hold the side covers to the rear frame.

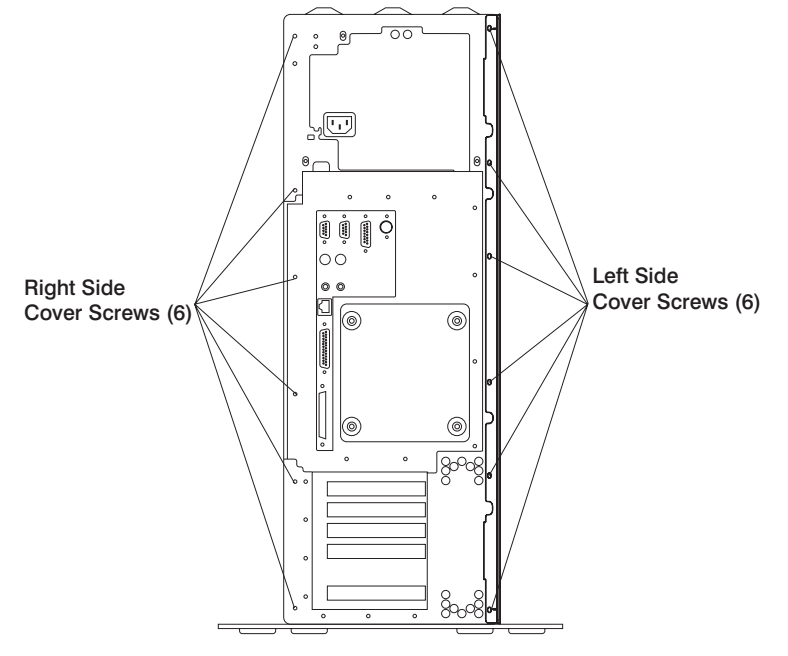

b. Slide the covers to the rear and remove.

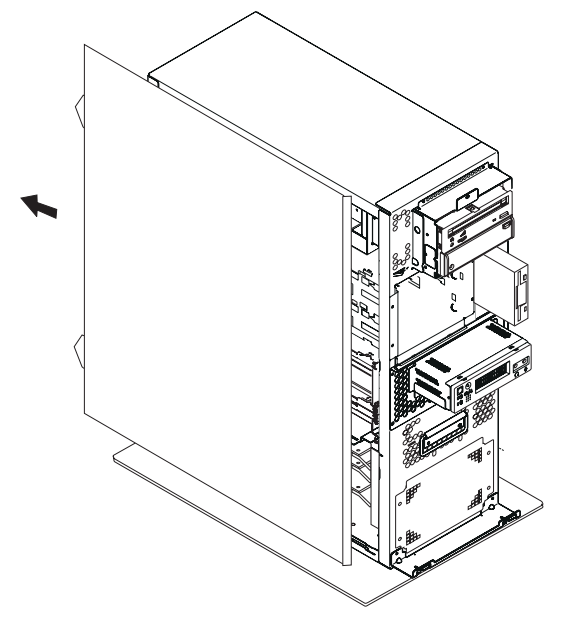

<span id="page-200-0"></span>5. To remove the top cover, remove the screw at the front and the two screws at the rear and lift the cover off. (The side covers must have been removed previously).

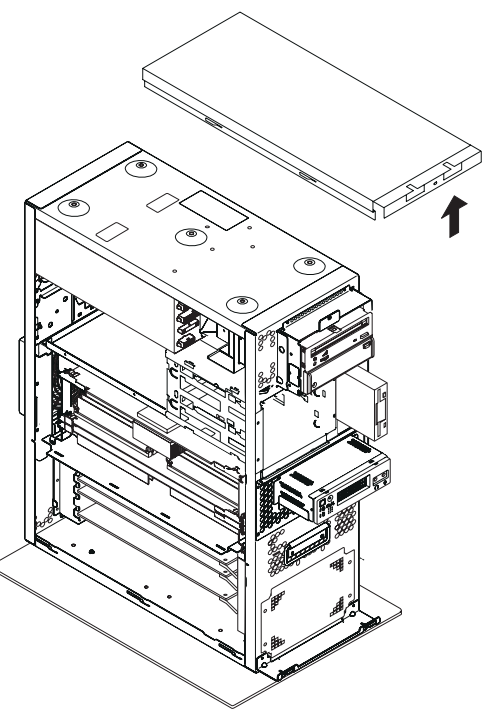

#### **Replacement of Covers**

- 1. To replace the top cover, place the cover on top of the system and secure with the screws removed earlier.
- 2. To replace the side covers:
	- a. Insert the tabs on the side covers into the slots on the enclosure.
	- b. Slide the covers toward the front of the enclosure until it latches into place.
	- c. Secure the rear of the covers with the screws removed earlier.
- 3. To replace the front cover, align the tabs on the front cover with the slots on the system unit enclosure. Insert the front cover until it is secure.
- 4. To replace the rear cover, align the tabs on the side covers with the slots on the rear cover and slide the cover down until it latches into place.

# <span id="page-201-0"></span>**Processor and Memory Card Cover**

#### **Removal of Processor and Memory Card Cover**

- 1. If you have not already done so, shutdown the system as described in ["Stopping](#page-195-0) [the System Unit" on page 7-4.](#page-195-0)
- 2. If you have not already done so, unplug the system unit power cable from the electrical outlet.
- 3. If you have not already done so, remove the front, rear, and left side covers as described in ["Removal of Covers" on page 7-5.](#page-196-0)
- 4. Remove the thumb screw securing the processor and memory card cover and remove the cover.

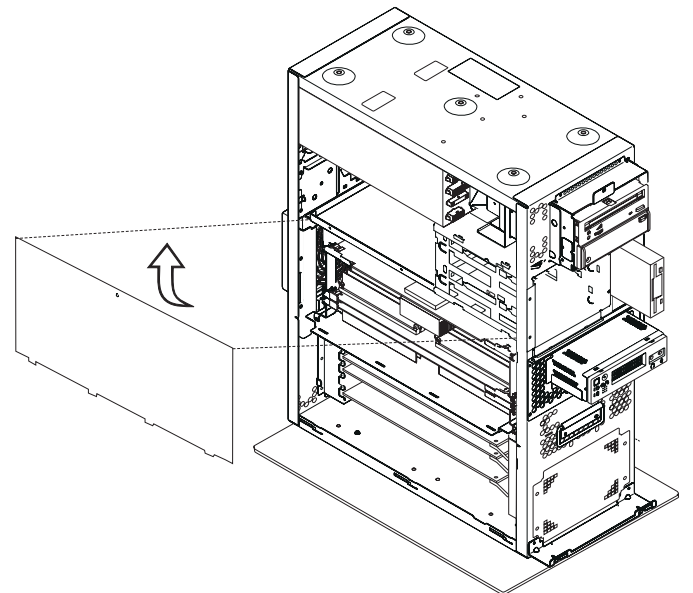

# **Replacement of Processor and Memory Card Cover**

To replace the processor and memory card cover, perform the removal steps in the reverse order.

#### <span id="page-202-0"></span>**Memory Cards**

#### **Removal of Memory Cards**

- 1. If you have not already done so, shutdown the system as described in ["Stopping](#page-195-0) [the System Unit" on page 7-4.](#page-195-0)
- 2. If you have not already done so, unplug the system unit power cable from the electrical outlet.
- 3. If you have not already done so, remove the front, rear, and left side covers as described in ["Removal of Covers" on page 7-5.](#page-196-0)
- 4. Remove the processor and memory card cover as described in ["Removal of](#page-201-0) [Processor and Memory Card Cover" on page 7-10.](#page-201-0)
- 5. Remove the memory card shield from in between the two memory cards.
- 6. The card is secured in place with latches at corners of the memory card. Open the card latches and remove the card.
	- **Attention:** To prevent damage to the card and to the card connectors, open and close both latches at the same time.

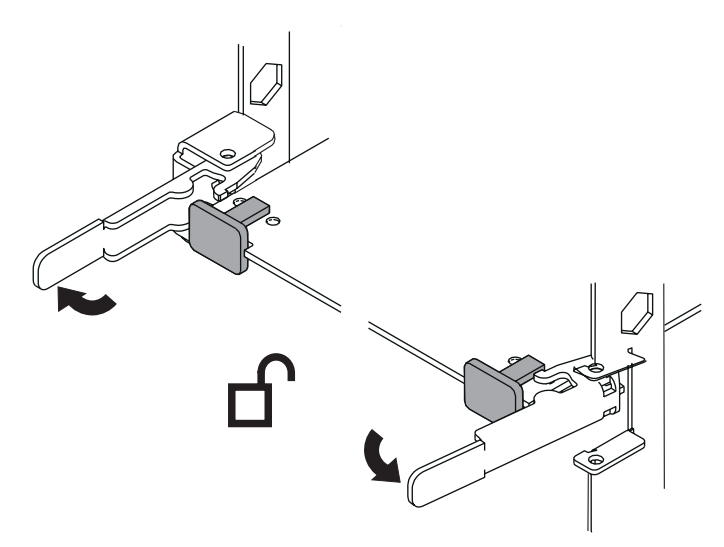

<span id="page-203-0"></span>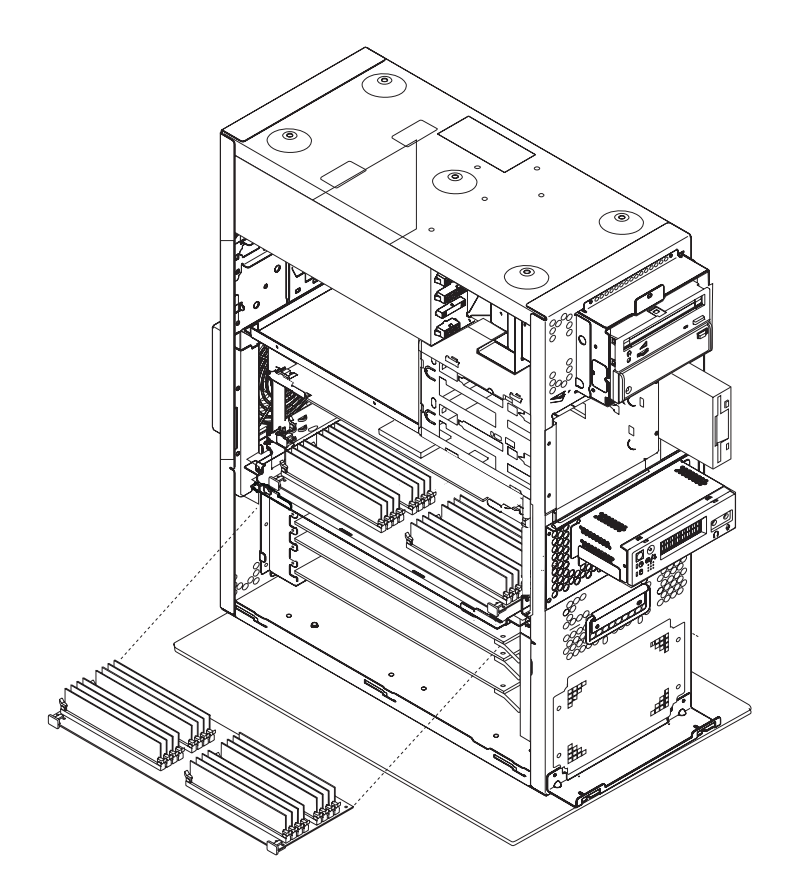

# **Replacement of Memory Cards**

- 1. With one hand, touch any metal surface of the chassis to minimize static electrical charges, and them pick up the memory card.
- 2. Make sure that the retainer latches are in the unlocked position.
- 3. Open the retainer latches.
- 4. If only one memory card is installed, it should be installed in the primary slot (J2).

**Attention:** To prevent damage to the card and to the card connectors, open and close the retainer latches at the same time.

- 5. Place the memory card into the card guide rails.
- 6. Align the card with the connector.
- 7. Firmly insert the card into the connector.

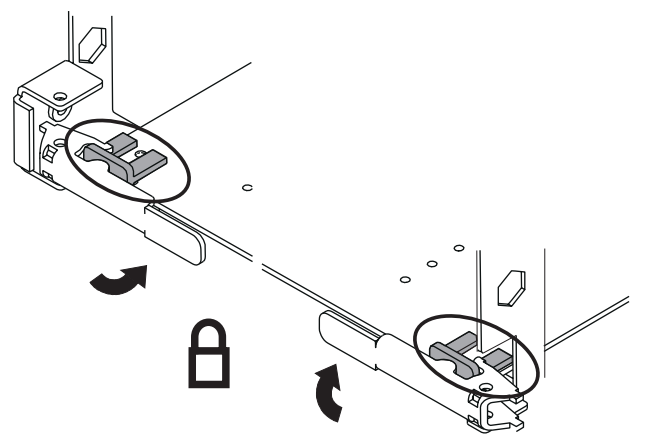

- 8. Close the retainer latches to secure the card into the connector.
- 9. Make sure that the black tabs on the new card are captured by the the latches.
- 10. Install the memory card shield between the two memory cards.
- 11. Replace the processor and memory card cover ["Replacement of Processor and](#page-201-0) [Memory Card Cover" on page 7-10.](#page-201-0)
- 12. Replace the system unit covers as described in ["Replacement of Covers" on](#page-200-0) [page 7-9.](#page-200-0)

#### <span id="page-205-0"></span>**Memory Modules**

#### **Removal of Memory Modules**

- 1. If you have not already done so, shutdown the system as described in ["Stopping](#page-195-0) [the System Unit" on page 7-4.](#page-195-0)
- 2. If you have not already done so, unplug the system unit power cable from the electrical outlet.
- 3. If you have not already done so, remove the front, rear and left side covers as described in ["Removal of Covers" on page 7-5.](#page-196-0)
- 4. If you have not already done so, remove the processor and memory card cover as described in ["Removal of Processor and Memory Card Cover" on page 7-10.](#page-201-0)
- 5. If you have not already done so, remove the memory card as described in ["Removal of Memory Cards" on page 7-11.](#page-202-0)
- 6. Locate the memory module connectors and determine which module you want to remove.

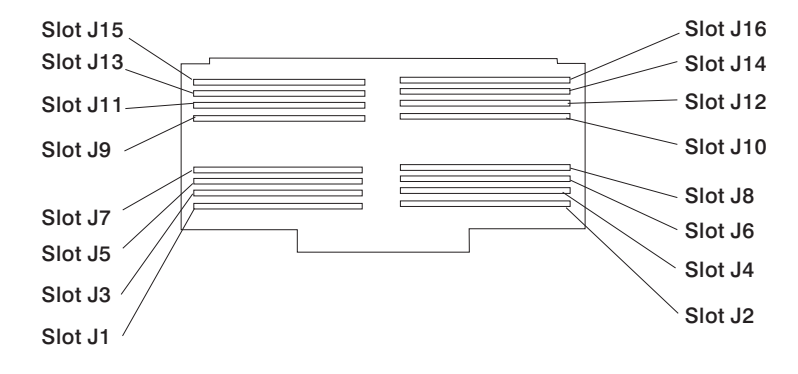

7. Remove the memory module by pushing the tabs out on the memory connectors.

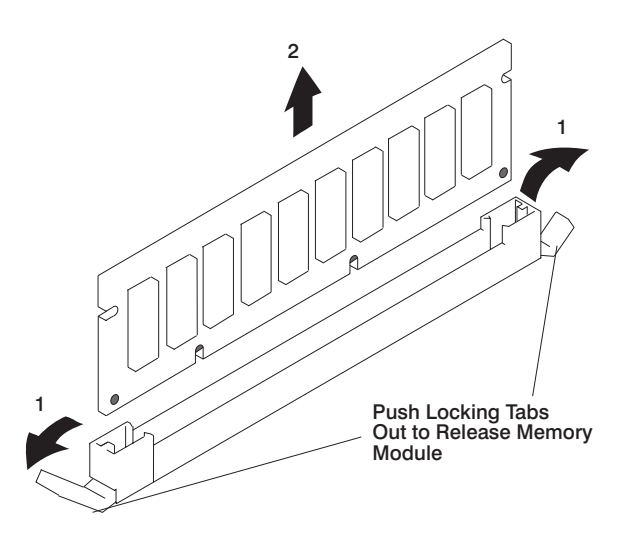

# **Replacement of Memory Modules**

- 1. With one hand, touch any metal surface of the chassis to minimize static electrical charges, and them pick up the memory module.
- 2. Locate the memory module connector on the memory card.

**Note:** Memory modules must be installed in pairs and in the correct slot configuration. (Slots J1 and J2, J3 and J4, J5 and J6, etc.)

3. Insert the memory module firmly into the connector.

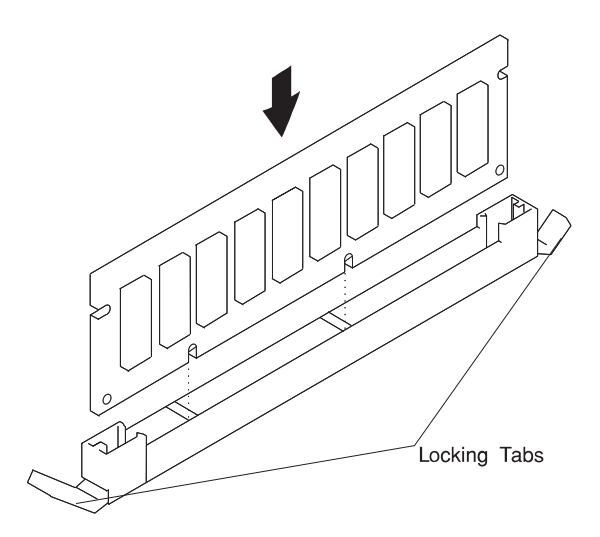

- 4. Secure the memory module with the locking tabs located at each end of the connector.
- 5. Replace the memory card into the system unit. See ["Replacement of Memory](#page-203-0) [Cards" on page 7-12](#page-203-0) for more information.
- 6. Replace the processor and memory card cover as described in ["Replacement of](#page-201-0) [Processor and Memory Card Cover" on page 7-10.](#page-201-0)
- 7. Replace the system unit covers as described in ["Replacement of Covers" on](#page-200-0) [page 7-9.](#page-200-0)

### <span id="page-208-0"></span>**Processor Card**

#### **Removal of Processor Card**

- **Attention:** Installing a new processor card into your system unit may require updating the firmware. A diskette or CD-ROM is included with your new processor card if that is required.
- 1. If you have not already done so, shutdown the system as described in ["Stopping](#page-195-0) [the System Unit" on page 7-4.](#page-195-0)
- 2. If you have not already done so, unplug the system unit power cable from the electrical outlet.
- 3. If you have not already done so, remove the front, rear, and left side covers described in ["Removal of Covers" on page 7-5.](#page-196-0)
- 4. Remove the processor and memory card cover as described in ["Removal of](#page-201-0) [Processor and Memory Card Cover" on page 7-10.](#page-201-0)
- 5. The processor card is secured in place with card retainer latches, one on each end of the card. Open the card retainer latches and remove the card from the connector.
	- **Attention:** To prevent damage to the card and the card connectors, open and close the retainer latches at the same time.

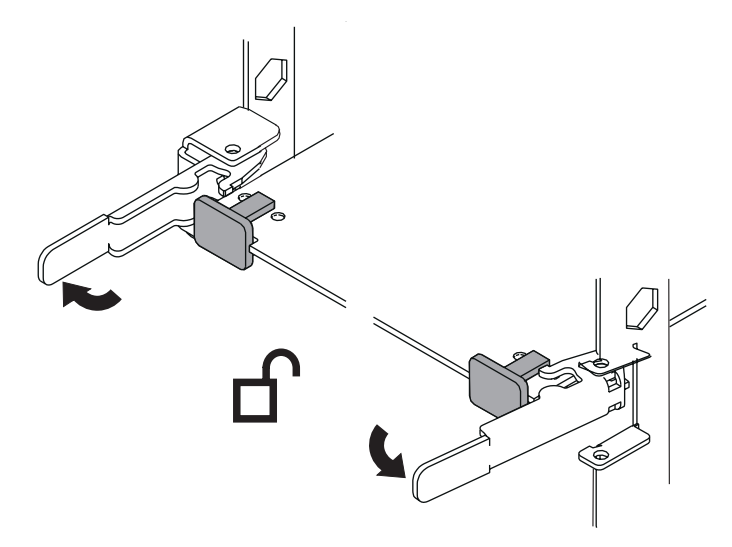

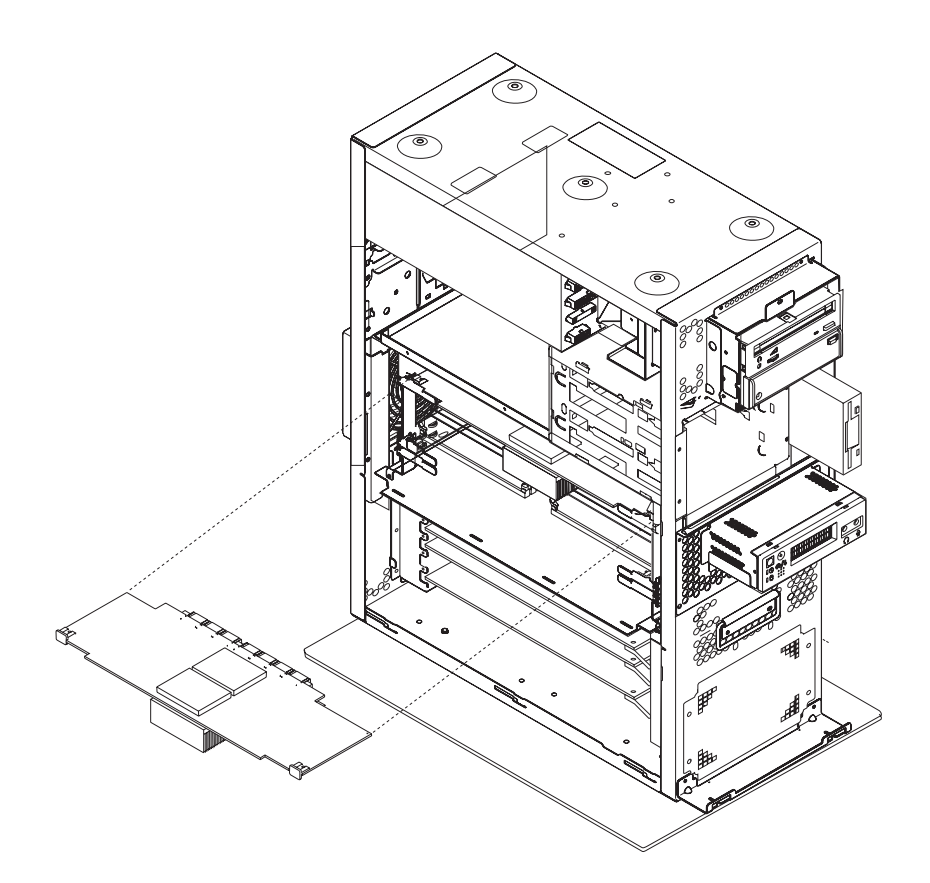

# **Replacement of Processor Card**

Installing a processor card into your system unit may require updating the firmware. A diskette or CD-ROM is included with your new processor card if that is required.

- **Attention:** If your system unit has two processor cards, both processor cards must be of the same clock speed.
- 1. If you have not already done so, open the card retainer latches on both ends of the card connector.
- 2. Place the processor card in the processor card guide rails.
- 3. Carefully align the processor card with the card connector.
- 4. Firmly insert the processor card into the card connector.

**Attention:** To prevent damage to the card and to the card connectors, open or close both retainer latches at the same time.

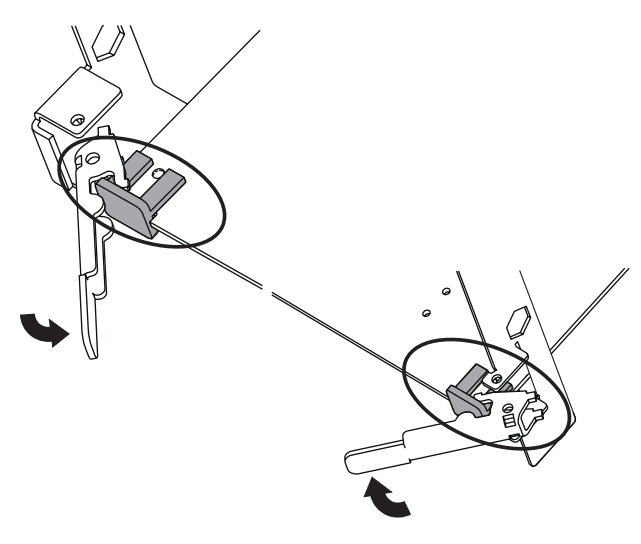

5. Close the retainer latches to secure the processor card. Ensure that the processor card is fully seated.

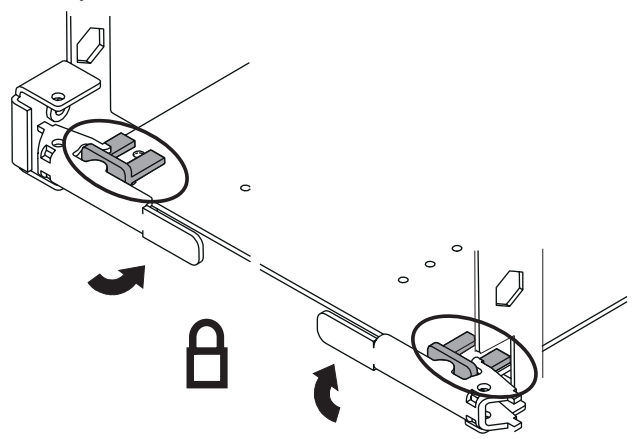

- 6. Install the memory card shield between the two memory cards, if removed during the processor card removal procedure.
- 7. Replace the processor and memory card cover as described in ["Replacement of](#page-201-0) [Processor and Memory Card Cover" on page 7-10.](#page-201-0)
- 8. Replace the system unit covers as described in ["Replacement of Covers" on](#page-200-0) [page 7-9.](#page-200-0)

### <span id="page-211-0"></span>**Adapters**

#### **Removal of Adapters**

- 1. If you have not already done so, shutdown the system as described in ["Stopping](#page-195-0) [the System Unit" on page 7-4.](#page-195-0)
- 2. If you have not already done so, unplug the system unit power cable from the electrical outlet.
- 3. If you have not already done so, remove the front, rear, and left side covers as described in ["Removal of Covers" on page 7-5.](#page-196-0)
- 4. Record the slot number and location of the adapter being removed.
- 5. Label any cables attached to the adapter being removed.
- 6. Disconnect any cables that are connected to the adapter being removed.
- 7. Remove the screw that holds the adapter bracket to the system unit.
- 8. Remove the adapter from the system unit.

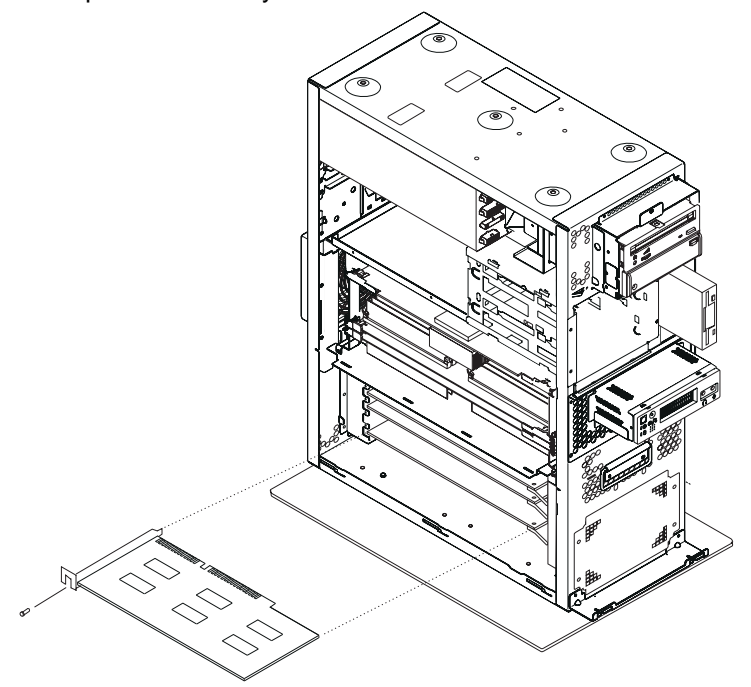

## **Replacement of Adapters**

- 1. If you are not installing another adapter in this slot location, replace the expansion slot cover. Slide the cover over the expansion slot and tighten the screw on the top of the expansion slot cover.
- 2. Carefully grasp the adapter by the edges and align the adapter with the expansion-slot connector.
- 3. Press the adapter firmly into the expansion-slot connector.
- 4. Use the screw you removed earlier from the expansion-slot cover to secure the adapter card bracket to the system unit.
- 5. Connect any cables you removed earlier to the adapter.
- 6. Replace the system unit covers as described in ["Replacement of Covers" on](#page-200-0) [page 7-9.](#page-200-0)

### <span id="page-213-0"></span>**Internal Drives**

The 7043 Model 260 has 5 internal media bays.

- One 3.5 inch diskette bay
- Two 5.25 inch media bays, for CD-ROM drives, tape drives, or disk drives.
- Two 3.5 inch disk drive bays.

A diskette drive and CD-ROM drive come preinstalled in all systems.

# **Pre-installation Steps**

Consider the following cautions when installing or removing media drives into your system unit.

- Use caution when handling all disk drives. Disk drives are more likely to be damaged during installation and service than at any other time. A fall of as little as .25 inch, bumping, or rough handling can all cause latent failures.
- Media drives are particularly sensitive to electrostatic discharge. Follow the electro-static handling procedures prior to handling the media drive.
- Refer to the documentation that came with your drive to determine if any drive-specific procedures must be followed, such as setting switches or jumpers, or attaching the drive to a carrier tray.
- Media SCSI drives must have their SCSI address set manually. Refer to the documentation that came with your drive for more information on setting the SCSI address. Refer to ["SCSI IDs and Bay Locations" on page 1-6](#page-23-0) for more information on SCSI addresses in your system unit.

## <span id="page-214-0"></span>**Disk Drives**

# **Removal of Disk Drives**

- 1. Deconfigure the drive you wish to remove. See ["Deconfiguration of Media](#page-217-0) [Drives" on page 7-26](#page-217-0) for instructions.
- 2. If you have not already done so, remove the front cover as described in ["Covers"](#page-196-0) [on page 7-5.](#page-196-0)
- 3. If the system has a padlock or cable securing the disk drive cage, remove the padlock or cable.
- 4. Loosen the retaining screw that secures the disk drive cage cover to the disk drive cage and remove the cover.

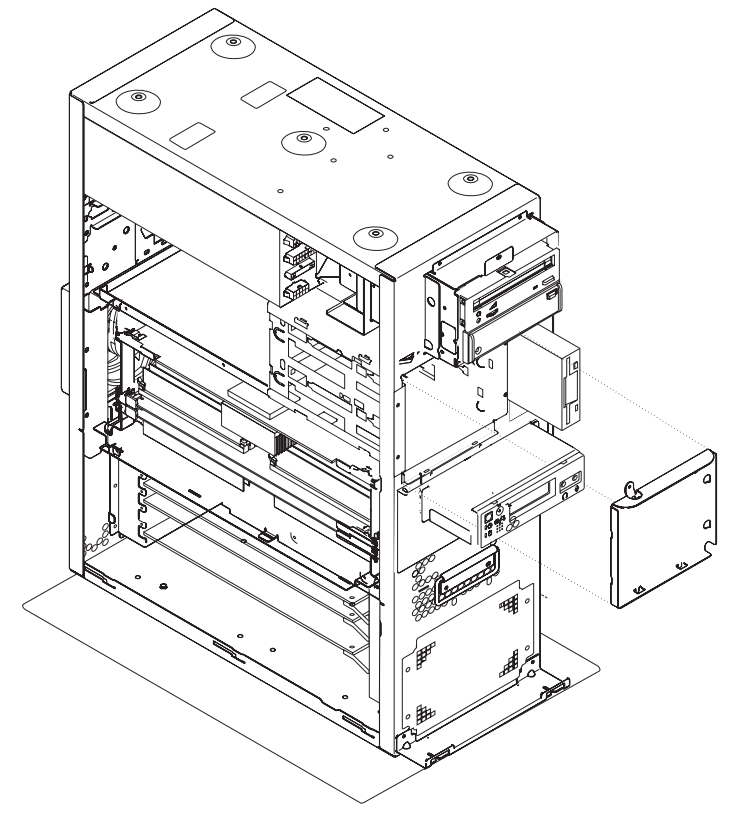

- 5. Locate the drive you wish to remove.
- 6. Pull the disk drive lever toward you and remove the drive unit from the system unit .

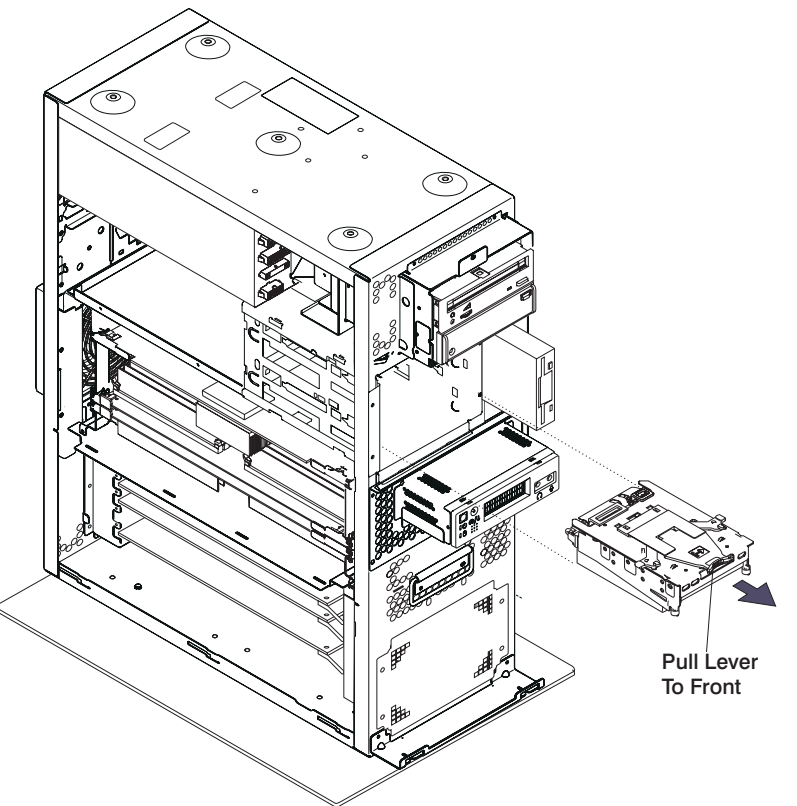

# **Replacement of Disk Drives**

- 1. Align the drive with the disk drive cage rails.
- 2. Slide the drive into the system unit until it connects with the backplane at the rear of the drive bay.
- 3. Configure the drive using **smit**. Then wait five minutes for the drive to warmup. See ["Configuration of Media Drives" on page 7-26](#page-217-0) for instructions on configuring the drive.
#### **Removal of Disk Drives from Carrier**

- 1. If you have not already done so, remove the drive and carrier from the system unit. See ["Removal of Disk Drives" on page 7-23](#page-214-0) for instructions.
- 2. Loosen and remove screws **A** and **B** first.
- 3. Loosen and remove screws C and D.
- 4. Remove the drive from the carrier.

# **Installation of Disk Drives into Carrier**

- 1. Align the drive with the carrier so that ...
- 2. Insert the unit into the carrier.
- 3. Insert and tighten the screws in the following order:
	- A
	- B
	- C
	-
	- D

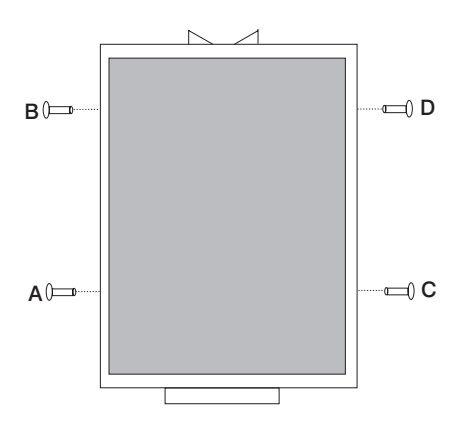

# **Configuration or Deconfiguration of Media Drives**

## **Configuration of Media Drives**

If you need to configure a disk drive, use the following procedure:

- 1. Login as root.
- 2. Enter the **smit** command.
- 3. Select **Devices**.
- 4. Determine the type of disk drive you want to configure. Select that type of drive from the menu.
- 5. Select **Add a** drive type, where drive type is the type of drive you are configuring.
- 6. A list will appear listing various models of the drive type you selected. Select the specific type of drive you are adding.

# **Deconfiguration of Media Drives**

- 1. Login as root.
- 2. Enter the **smit** command.
- 3. Select **Devices**.
- 4. Determine the type of disk drive you want to remove or deconfigure. Select that type of drive from the menu.
- 5. When you get to the Keep Definition option, select **Yes**. This selection retains the details of the drive in the device configuration database.
- 6. A list will appear listing various models of the drive type you selected. Select the specific type of drive you are removing.
- 7. Select the **Do** option to unconfigure the drive.

## **Battery**

#### **CAUTION:**

**A lithium battery can cause fire, explosion, or a severe burn. Do not recharge, disassemble, heat above 100°C (212°F), solder directly to the cell, incinerate, or expose cell contents to water. Keep away from children. Replace only with the part number specified for your system. Use of another battery may present a risk of fire or explosion.**

**The battery connector is polarized; do not attempt to reverse polarity.**

**Dispose of the battery according to local regulations.**

## **Removal of Battery**

- 1. If you have not already done so, remove the front, rear, and left side covers as described in ["Removal of Covers" on page 7-5.](#page-196-0)
- 2. Remove the processor and memory card cover as described in ["Processor and](#page-201-0) [Memory Card Cover" on page 7-10.](#page-201-0)

3. Locate the battery on the I/O board.

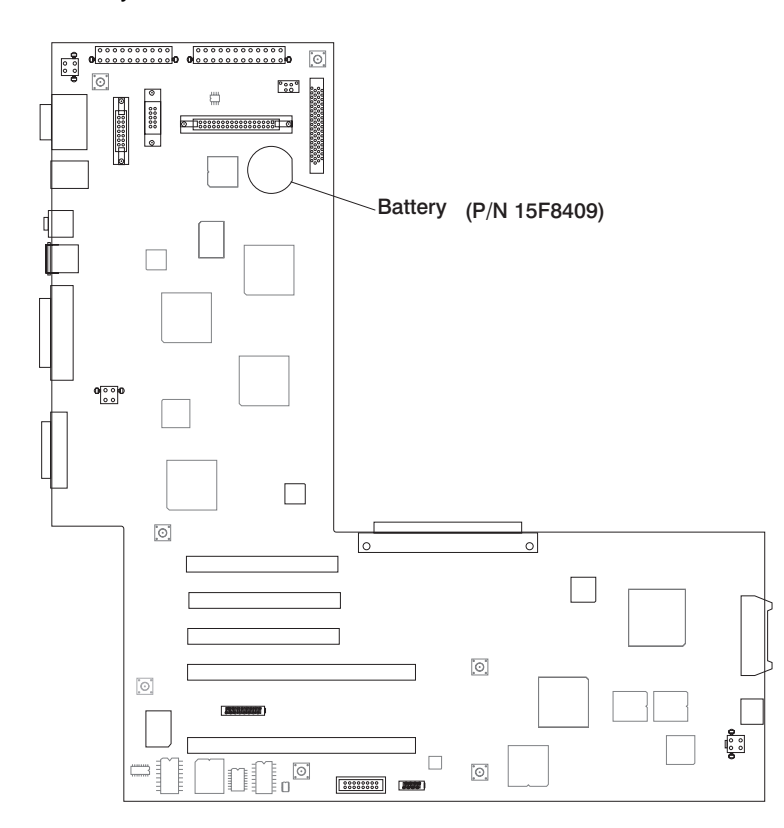

4. Use one finger to slightly slide the battery toward the front of the server. (The spring mechanism behind the battery pushes it out toward you as you slide it forward.) Use your thumb and index finger to hold the battery as it pushes out of the socket.

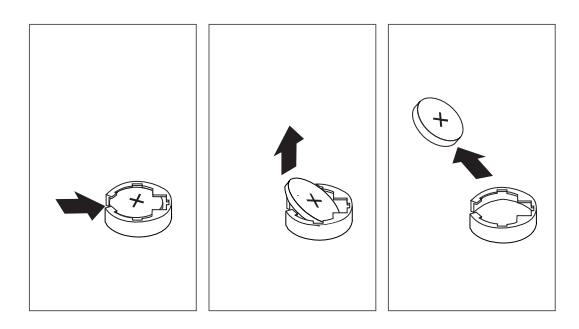

## **Replacement of Battery**

1. Tilt the battery so that you can insert it into the front of the socket. As you slide the battery toward the front of the server, push it down into the socket.

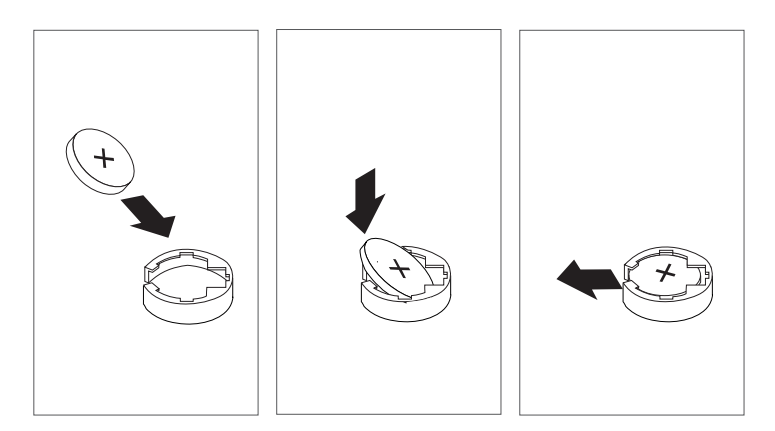

**Note:** Be sure to tell the customer that the time and date need to be reset.

If running AIX the bootlist command may have to be run from AIX while logged in as root, this would restore the custom boot list and allow the option of Select Software under multiboot to start the operating system. Other parameters that may have to be rebuilt are the IP parameters.

Ensure that the battery polarity is correct; place the battery in the holder with the positive side facing up.

- 2. Replace the processor and memory card cover.
- 3. Replace the system unit covers as described in ["Replacement of Covers" on](#page-200-0) [page 7-9.](#page-200-0)

## <span id="page-221-0"></span>**System Board**

#### **Removal of System Board**

- **Attention:** Be certain to record the location of any component prior to removal or disconnection. Record the settings of any jumpers on the board prior to removing it from the system unit.
- 1. If you have not already done so, shutdown the system as described in ["Stopping](#page-195-0) [the System Unit" on page 7-4.](#page-195-0)
- 2. If you have not already done so, unplug the system unit power cable from the electrical outlet.
- 3. If you have not already done so, remove the front, rear and left side covers as described in ["Removal of Covers" on page 7-5.](#page-196-0)
- 4. If you have not already done so, remove the processor and memory card cover as described in ["Removal of Covers" on page 7-5.](#page-196-0)
- 5. If you have not already done so, remove the disk drive cage as described in ["Disk Drive Cage" on page 7-40.](#page-231-0)
- 6. Remove the processor cards from the system unit. Refer to ["Removal of](#page-208-0) [Processor Card" on page 7-17](#page-208-0) for more information.
- 7. Remove the memory cards from the system unit. Refer to ["Removal of Memory](#page-202-0) [Cards" on page 7-11](#page-202-0) for more information.

8. Remove the retaining screws that secure the processor and memory card bracket to the system unit.

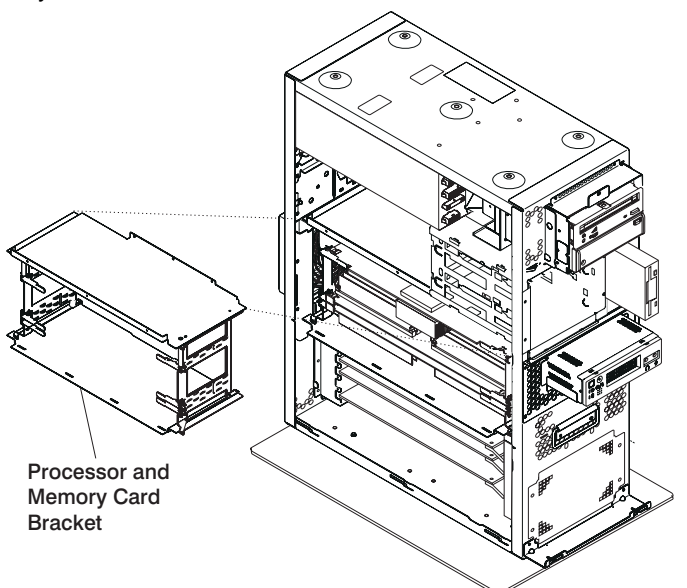

- 9. Remove the processor and memory card bracket by sliding it straight out away from the system.
- 10. Disconnect the power cables from the system board connectors (J5 and J7).
- 11. Remove the screws that secure the system board to the system unit.

12. Slide the system board up to disconnect it from the I/O board

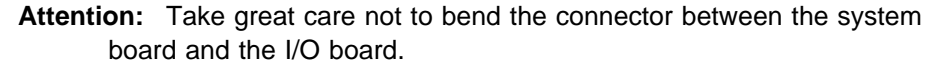

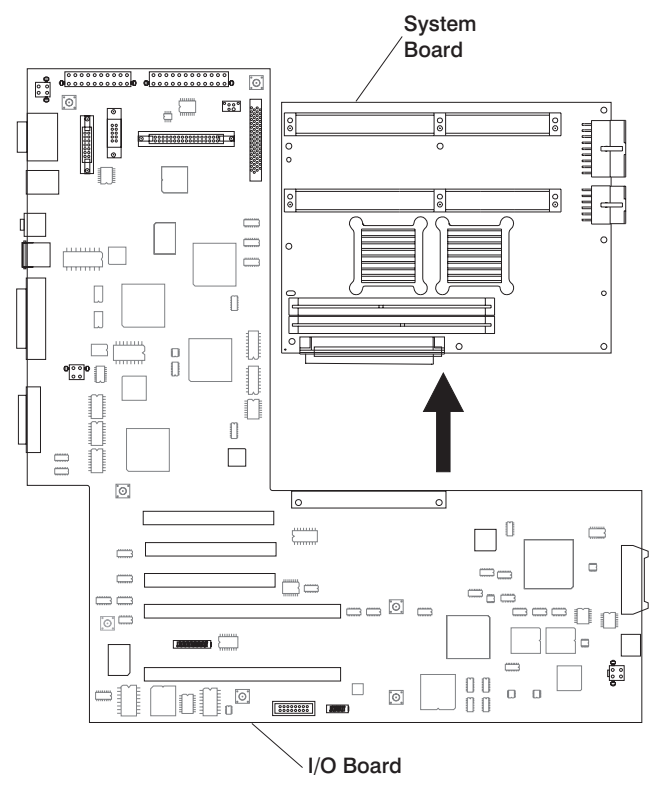

13. Carefully remove the system board from the system unit.

## **Replacement of System Board**

To replace the system board, perform the removal steps in the reverse order. Carefully connect the system board and I/O board. Hold the system board in place while inserting holding screws.

## **I/O Board**

### **Removal of I/O Board**

- **Attention:** Be certain to record the location of any component prior to removal or disconnection.
- **Attention:** Record the settings of any jumpers on the board prior to removing it from the system unit.
- 1. If you have not already done so, shutdown the system as described in ["Stopping](#page-195-0) [the System Unit" on page 7-4.](#page-195-0)
- 2. If you have not already done so, unplug the system unit power cable from the electrical outlet.
- 3. If you have not already done so, remove the front, rear, and left side covers as described in ["Removal of Covers" on page 7-5.](#page-196-0)
- 4. If you have not already done so, remove the system board as described in ["Removal of System Board" on page 7-30.](#page-221-0)
- 5. Remove the I/O fan as described in ["I/O Fan" on page 7-39.](#page-230-0)
- 6. Record the location of all cables at the rear of the system unit.
- 7. Disconnect all cables from the rear of the system unit.
- 8. Record the location of all adapter cards and remove the adapters from the system unit. Refer to ["Removal of Adapters" on page 7-20](#page-211-0) for more information.
- 9. Disconnect all cables from the connectors on the I/O board.

10. Remove the screws that secure the I/O board connectors to the rear of the system unit.

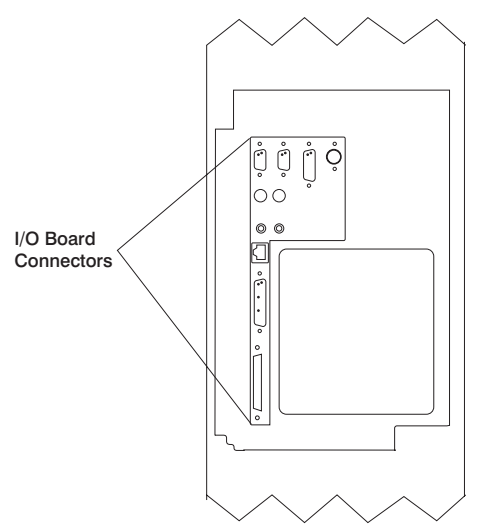

- 11. Remove the screws that secure the I/O board to the system unit.
- 12. Remove the I/O board from the system unit by carefully sliding it out away from the system unit. Ensure that all of the rear connectors on the I/O board clear the system unit frame.

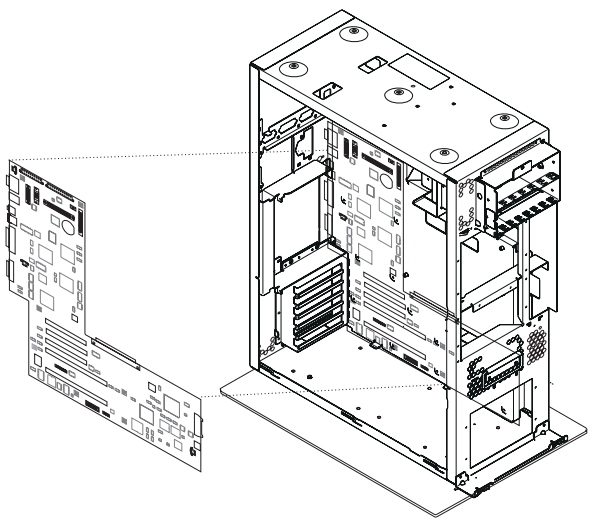

# **Replacement of I/O Board**

To replace the I/O board, perform the removal steps in the reverse order.

#### **Power Supply**

#### **DANGER**

**Do not attempt to open the covers of the power supply. Power supplies are not serviceable and are to be replaced as a unit.**

## **Removal of Power Supply**

- 1. If you have not already done so, shutdown the system as described in ["Stopping](#page-195-0) [the System Unit" on page 7-4.](#page-195-0)
- 2. If you have not already done so, unplug the system unit power cable from the electrical outlet.
- 3. If you have not already done so, remove all of the covers as described in ["Removal of Covers" on page 7-5.](#page-196-0)
- 4. Remove the media devices as described in ["CD-ROM Drive, Tape Drive,](#page-234-0) [Diskette Drive" on page 7-43.](#page-234-0)
- 5. Remove the disk drives as described in ["Disk Drives" on page 7-23](#page-214-0)
- 6. Remove the screws that secure the disk drive cage as described in ["Removal of](#page-231-0) [Disk Drive Cage" on page 7-40.](#page-231-0) Do not disconnect the cables from the backplane. Slide the disk drive cage forward enough that the power supply can be removed.
- 7. Disconnect the six power cables from the power supply connectors in the following order (P3, P4, P6, P5, P2 ,and P1). Ensure that the cables allow clearance for power supply removal.

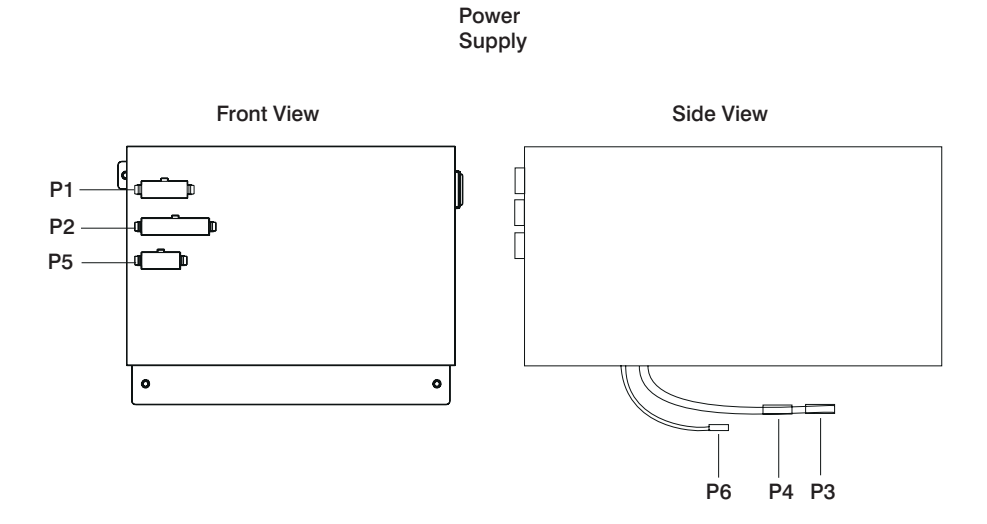

- 8. Remove the power cables from the I/O board connectors (J16 and J19).
- 9. Remove the retaining screws that secure the power supply to the rear of the system unit.

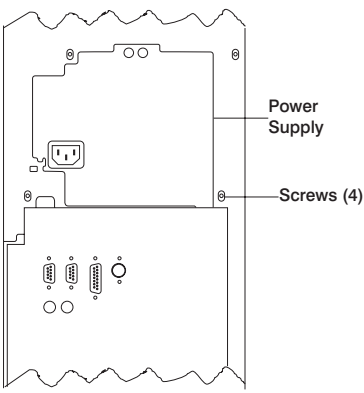

10. Remove the retaining screws that secure the power supply to the top of the system unit.

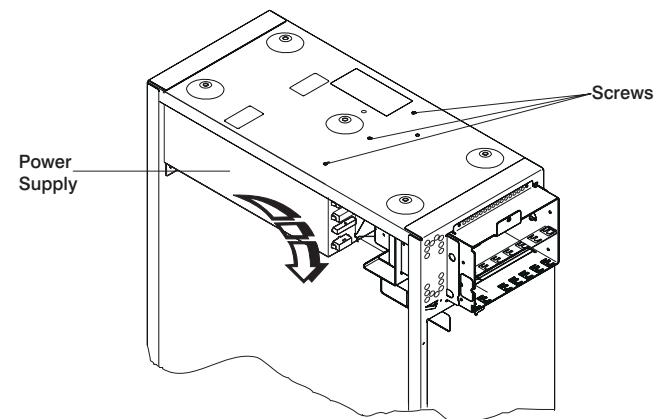

- **Attention:** When removing the power supply ensure that the power supply does not drop down and damage the I/O board components or connectors.
- 11. Slide the power supply slightly toward the front of the system unit to disengage the power supply retainer from the top and right side of the system frame.
- 12. Carefully remove the power supply from the system unit.

## **Replacement of Power Supply**

To replace the power supply, perform the removal steps in the reverse order. Ensure that the power supply retainer engages with the top and right side of the system frame. This assists in proper alignment of the power supply screws.

### **Operator Panel**

#### **Removal of Operator Panel**

- 1. If you have not already done so, shutdown the system as described in ["Stopping](#page-195-0) [the System Unit" on page 7-4.](#page-195-0)
- 2. If you have not already done so, unplug the system unit power cable from the electrical outlet.
- 3. If you have not already done so, remove the front cover as described in ["Removal of Covers" on page 7-5.](#page-196-0)
- 4. Remove the retaining screws (4) that secure the operator panel to the front of the system unit.

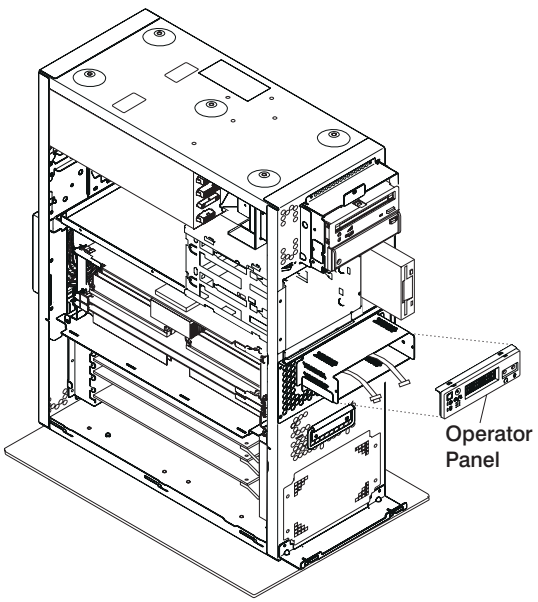

- 5. Slide the operator panel out from the system unit.
- 6. Remove the screw that secures the audio cable to the operator panel.
- 7. Disconnect the cables from the rear of the operator panel.

#### **Replacement of Operator Panel**

Perform the removal steps in the reverse order.

# **CEC Fan**

## **Removal of CEC Fan**

- 1. If you have not already done so, shutdown the system as described in ["Stopping](#page-195-0) [the System Unit" on page 7-4.](#page-195-0)
- 2. If you have not already done so, unplug the system unit power cable from the electrical outlet.
- 3. If you have not already done so, remove the front, back and right side covers as described in ["Removal of Covers" on page 7-5.](#page-196-0)
- 4. Remove the retaining screws (11) that secure the rear fan assembly to the system unit.

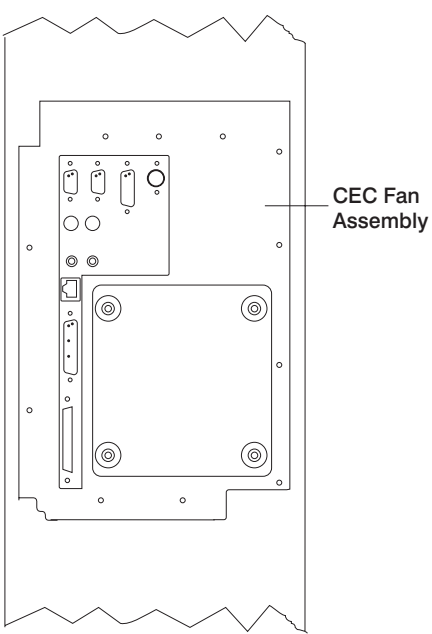

- 5. Disconnect the fan from the connector in the cable.
- 6. Pull the rear fan assembly out from the system unit.

### **Replacement of CEC Fan**

When replacing the fan assembly, insert the left side first to ensure proper seal. Perform the removal steps in the reverse order.

# <span id="page-230-0"></span>**I/O Fan**

## **Removal of I/O Fan**

- 1. If you have not already done so, shutdown the system as described in ["Stopping](#page-195-0) [the System Unit" on page 7-4.](#page-195-0)
- 2. If you have not already done so, unplug the system unit power cable from the electrical outlet.
- 3. If you have not already done so, remove the front cover as described in ["Removal of Covers" on page 7-5.](#page-196-0)
- 4. Remove the retaining screws that secure the front fan assembly to the system unit.

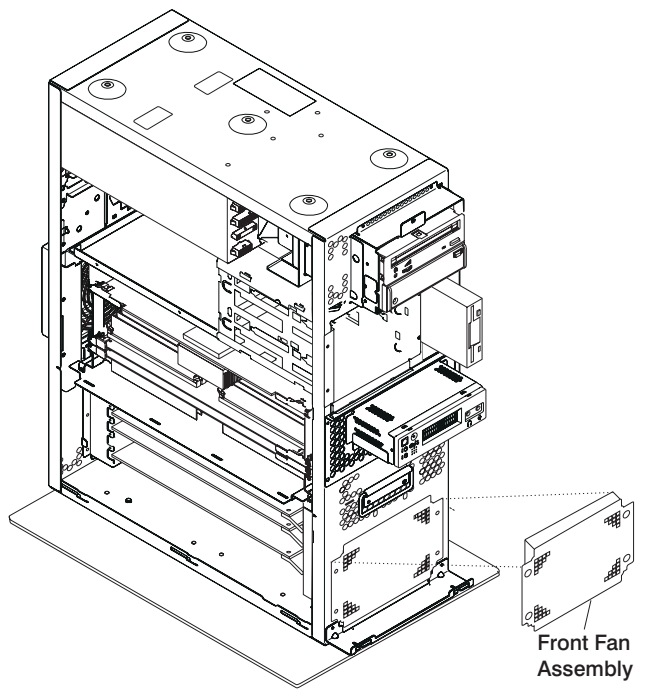

- 5. Slide the front fan assembly out of the system unit.
- 6. Disconnect the fan connector (J3) from the I/O board.

### **Replacement of I/O Fan**

Perform the removal steps in the reverse order.

## <span id="page-231-0"></span>**Disk Drive Cage**

## **Removal of Disk Drive Cage**

- 1. If you have not already done so, shutdown the system as described in ["Stopping](#page-195-0) [the System Unit" on page 7-4.](#page-195-0)
- 2. If you have not already done so, unplug the system unit power cable from the electrical outlet.
- 3. If you have not already done so, remove the front, rear and side cover as described in ["Removal of Covers" on page 7-5.](#page-196-0)
- 4. If the system has a padlock or cable securing the disk drive cage, remove the padlock or cable.
- 5. Loosen the retaining screw that secures the disk drive cage cover to the disk drive cage and remove the cover.

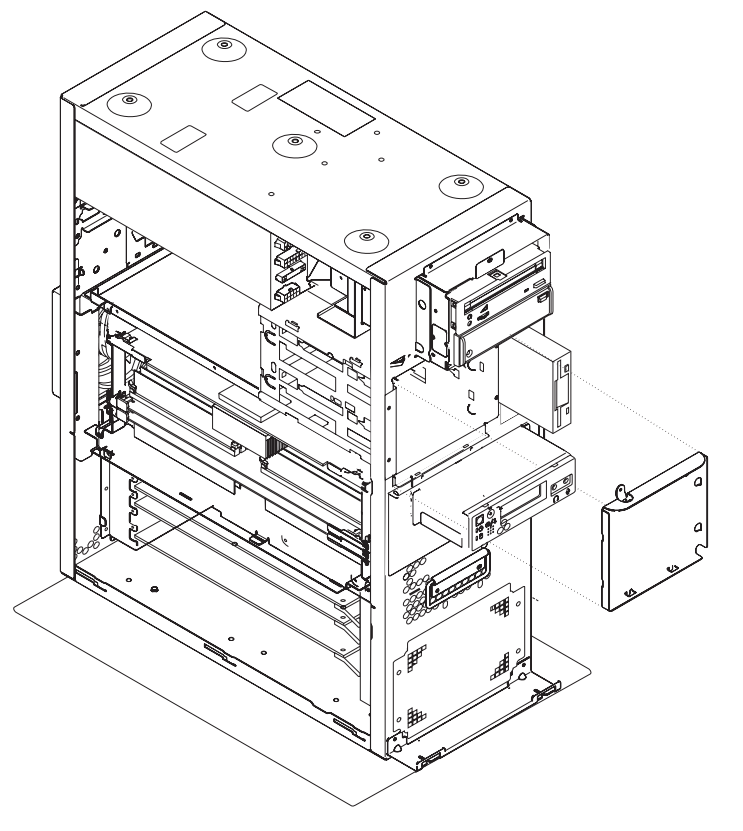

6. If you have not already done so, remove the disk drives as described in ["Disk](#page-214-0) [Drives" on page 7-23.](#page-214-0)

- 7. Remove the retaining screws that secure the disk drive cage to the front of the system unit.
- 8. Record the cable locations and disconnect the cables from the backplane connectors.
- 9. Remove the retaining screws that secure the back of the disk drive cage assembly to the system unit.

10. Remove the disk drive cage from the system unit.

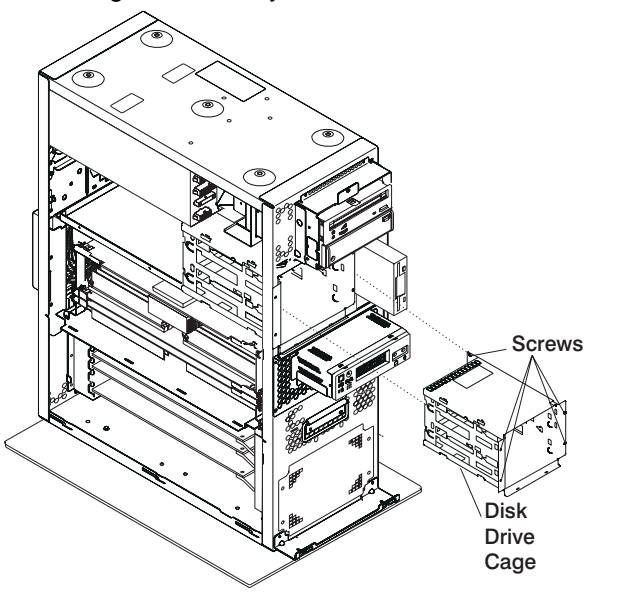

# **Replacement of Disk Drive Cage**

Perform the removal steps in the reverse order.

# <span id="page-234-0"></span>**CD-ROM Drive, Tape Drive, Diskette Drive**

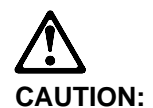

**Do not open the drive; no user adjustments or serviceable parts are inside.**

## **Removal of Media Drives**

- 1. If you have not already done so, shutdown the system as described in ["Stopping](#page-195-0) [the System Unit" on page 7-4.](#page-195-0)
- 2. If you have not already done so, unplug the system unit power cable from the electrical outlet.
- 3. If you have not already done so, remove the front, rear, and left side covers as described in ["Removal of Covers" on page 7-5.](#page-196-0) It may help removal if you remove the right cover but it is not necessary at this time.
- 4. Remove the screws that secure the media drive to the system unit.
- 5. Slide the drive forward toward the front of the system unit.

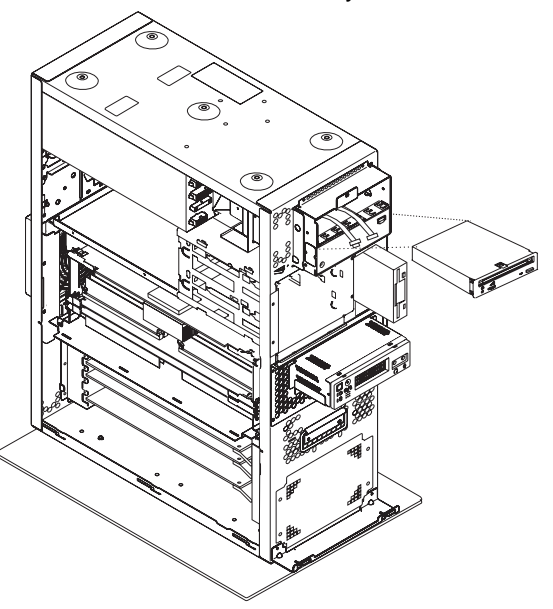

- 6. Disconnect the power and data cables from the drive you are removing.
- 7. If you are removing a CD-ROM drive, disconnect the audio cable from the rear of the CD-ROM drive.

## **Replacement of Media Drives**

1. If you are installing Feature Code 6156 20GB 8mm tape drive,in the media bay in your system unit, make sure that thefront EMC clip is moved/removed.(there may be two EMC clips, the one in back stays in)

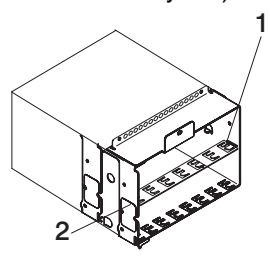

- 2. Align the drive with the guides at the edge of the bay.
- 3. Slide the drive into the system unit until it stops.
- 4. The diskette drive requires a 16-Bit to 8-Bit adapter to be installed between the connector at the rear of the drive and the data cable. Install this adapter at this time.
- 5. Connect the cables from the front of the system.
	- a. Locate the appropriate data cable for the drive. Connect the cable to the connector at the rear of the drive.
	- b. If you are installing a CD-ROM drive, connect the audio cable from the I/O board to the audio connector at the rear of the drive.
	- c. If you are installing a SCSI drive, set the SCSI address jumpers at the rear of the drive to the correct address. Refer to the documentation that came with your drive for details on setting the SCSI address.
	- d. The two media bays share a common power cable. Connect an available connector on the power cable to the 4-pin connector at the rear of the drive.
- 6. Secure the media drive to the system unit with the retaining screws.
- 7. Replace the system unit covers as described in ["Replacement of Covers" on](#page-200-0) [page 7-9.](#page-200-0)

**Chapter 8. Parts Information**

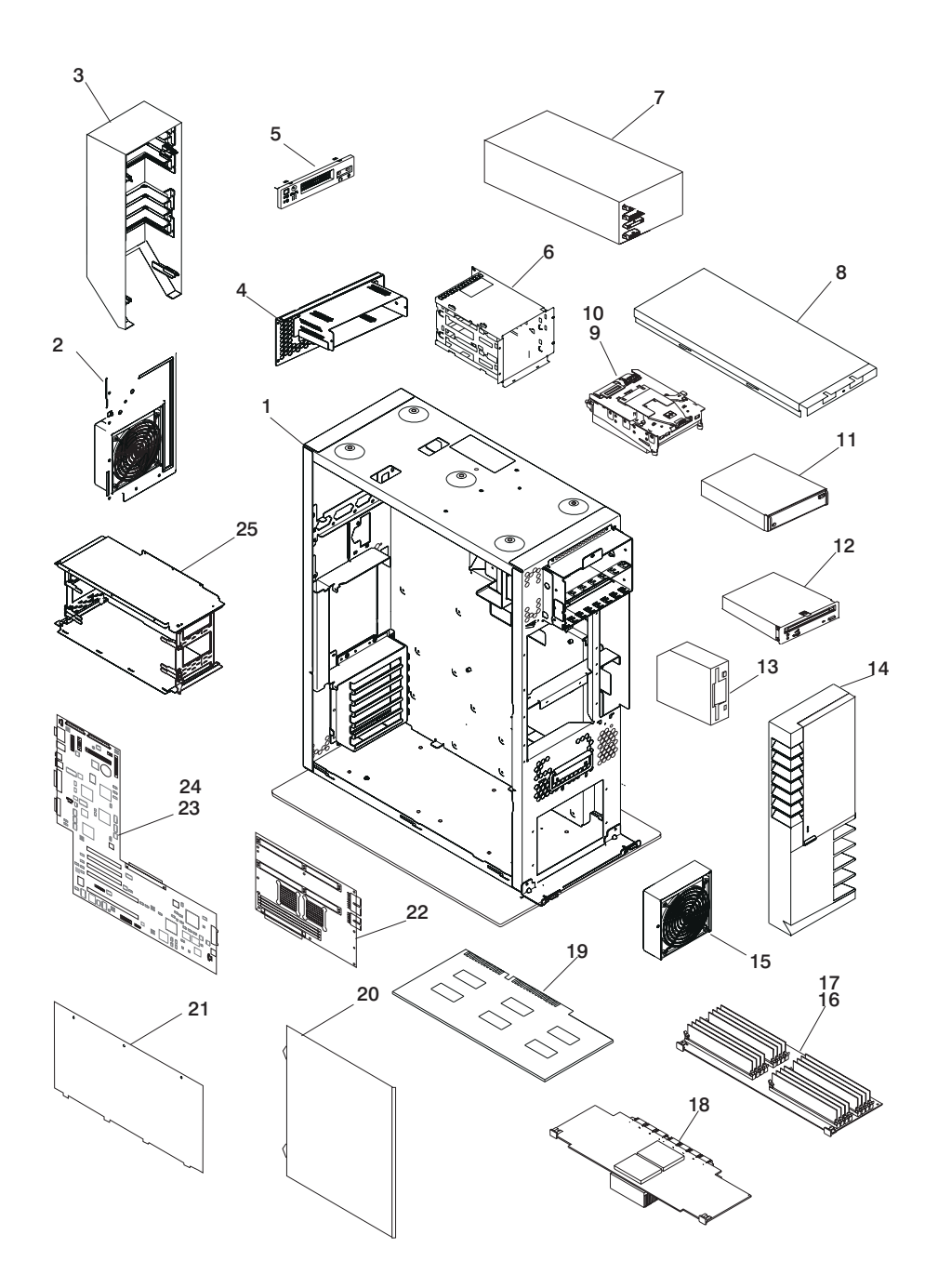

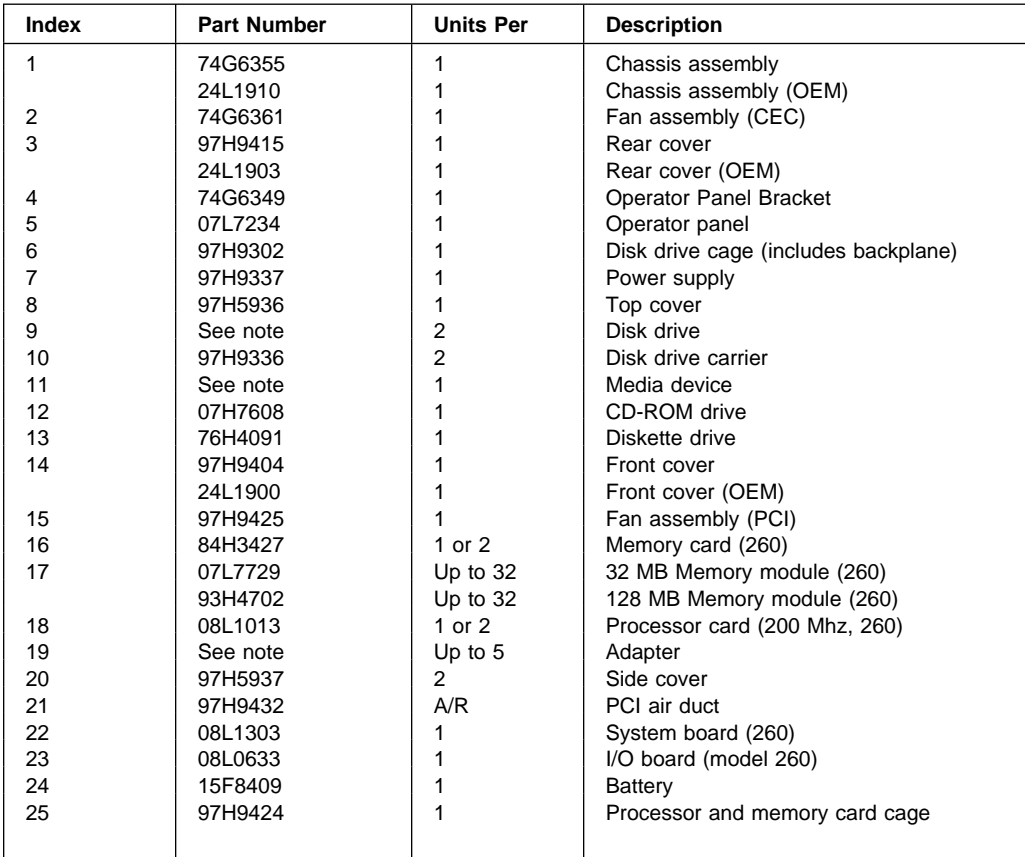

**Note:** See IBM RS/6000 Diagnostic Information for Multiple Bus Systems for part numbers.

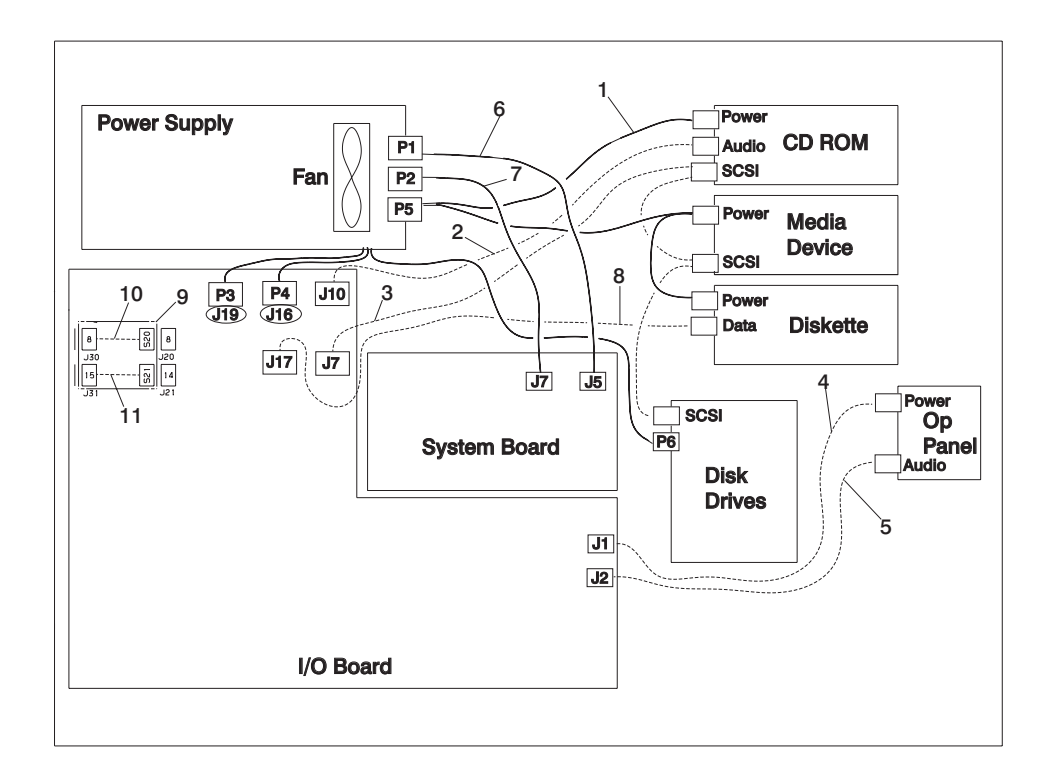

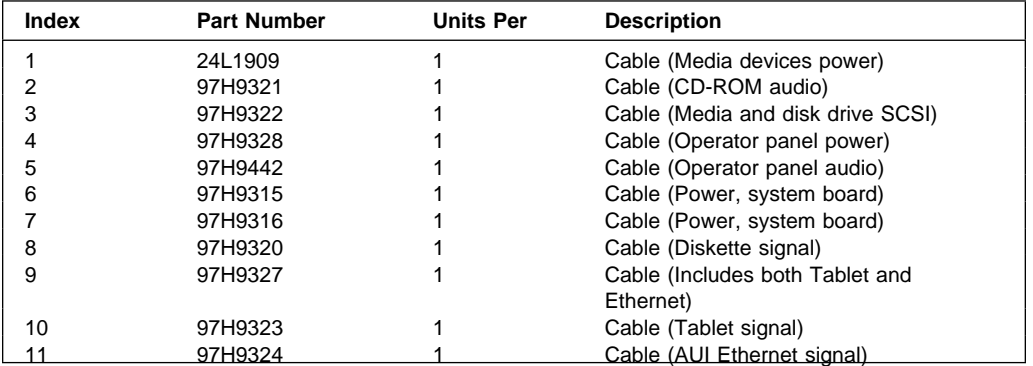

# **Keyboards and Mouse**

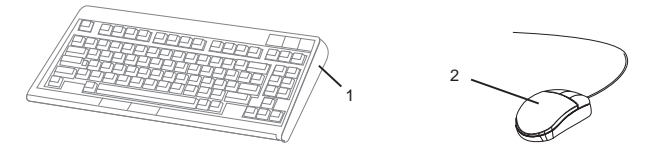

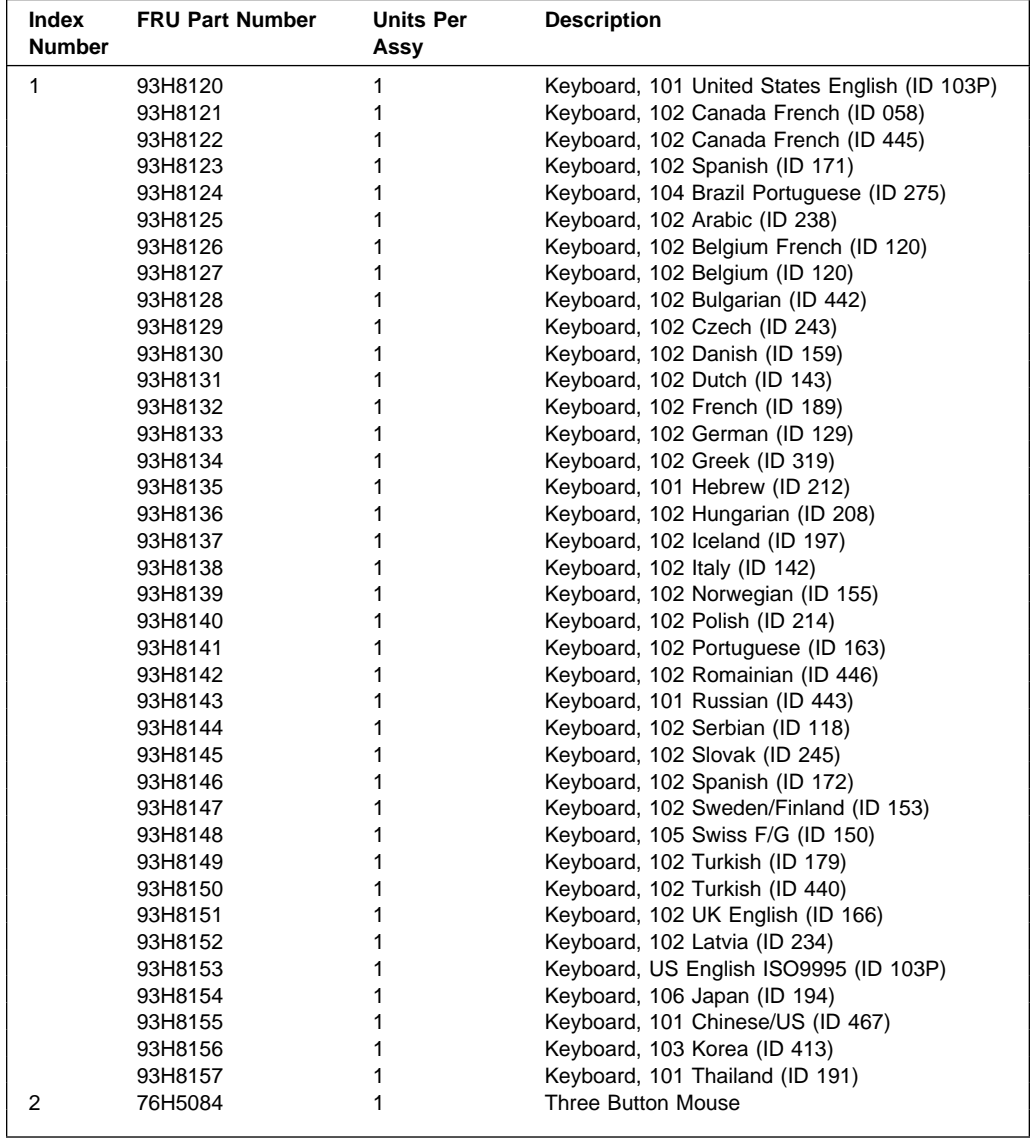

# **Keyboards and Mouse (Black)**

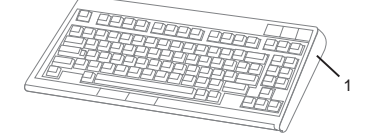

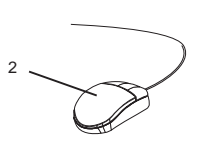

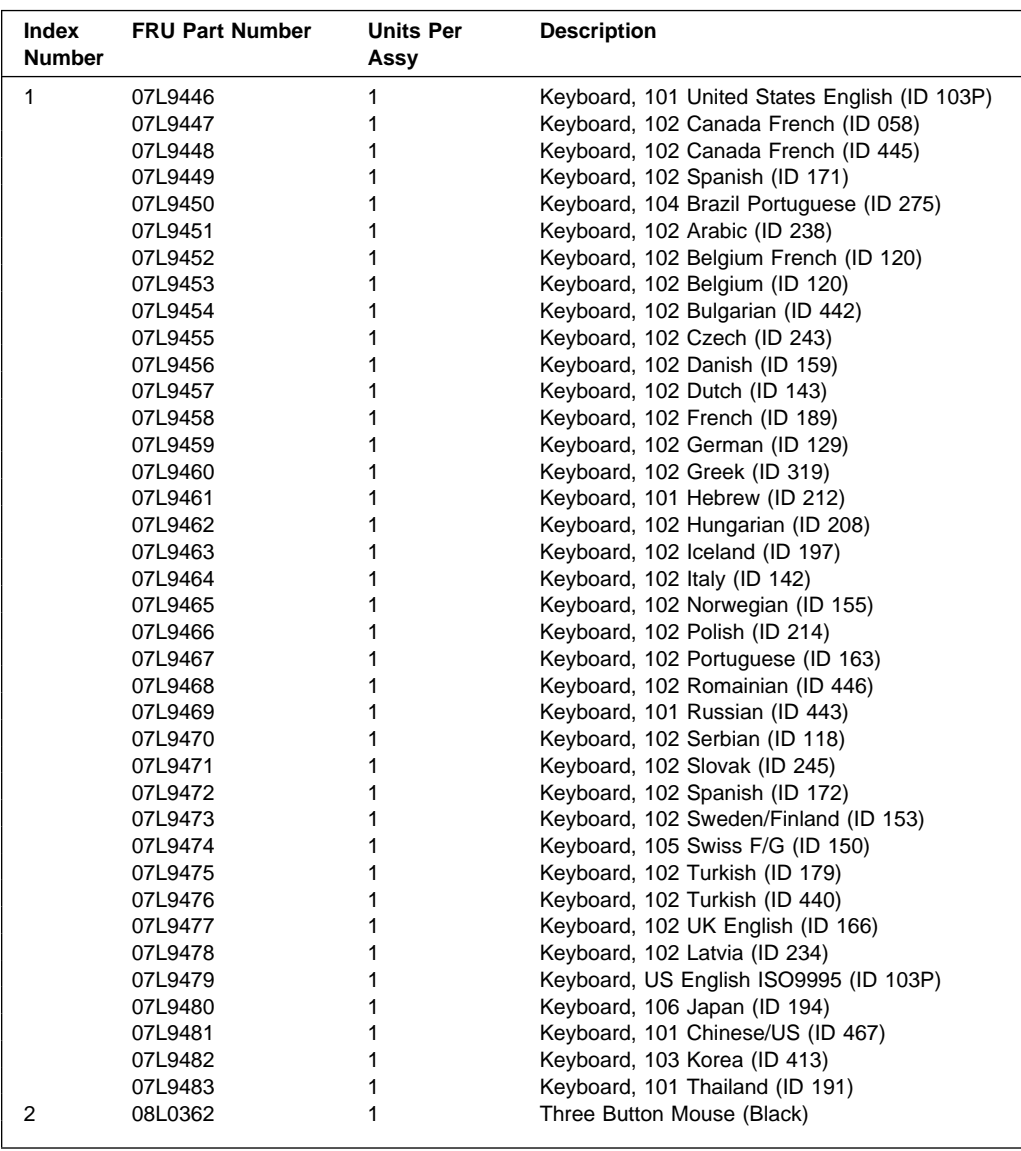

# **Power Cables**

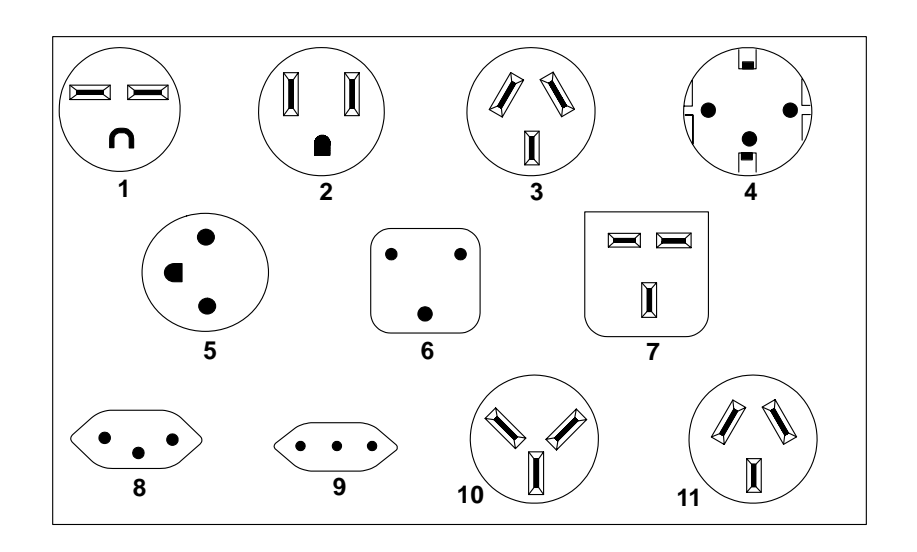

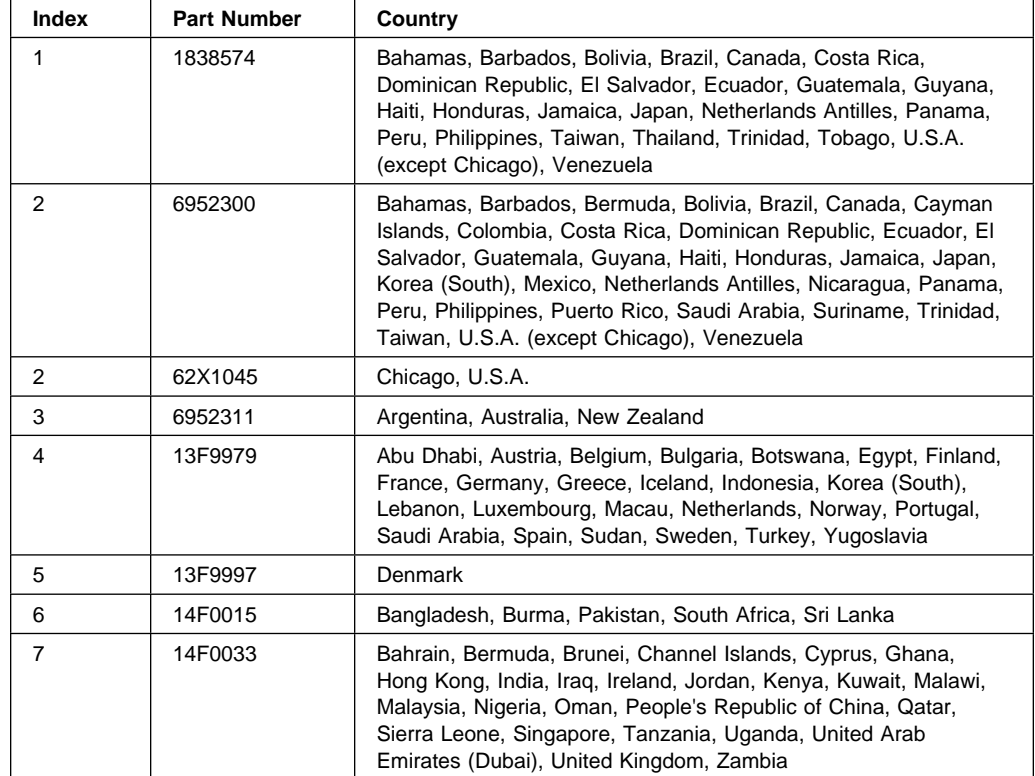

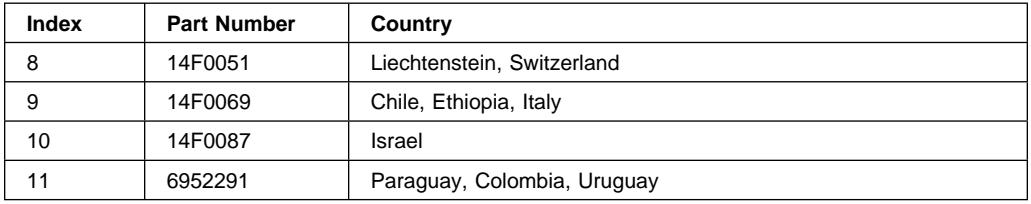

# **Appendix A. Service Processor Information**

The Service Processor menus enable you to configure Service Processor options and to enable and disable functions.

Service Processor menus are available using an ASCII terminal when the server is powered off and the Service Processor is operating with standby power. Service Processor menus are also available when server power is on and the Service Processor has detected a server problem (such as loss of surveillance).

During the first power up (i.e. power cord is plugged into the outlet), Service Processor menus are not available for 45 seconds while the Service Processor is running self-tests and initializing the server. If the server powers down, Service Processor menus become available after 15 seconds.

For a summary of the Service Processor functions and the methods for invoking them, see the table on page [A-2.](#page-245-0)

<span id="page-245-0"></span>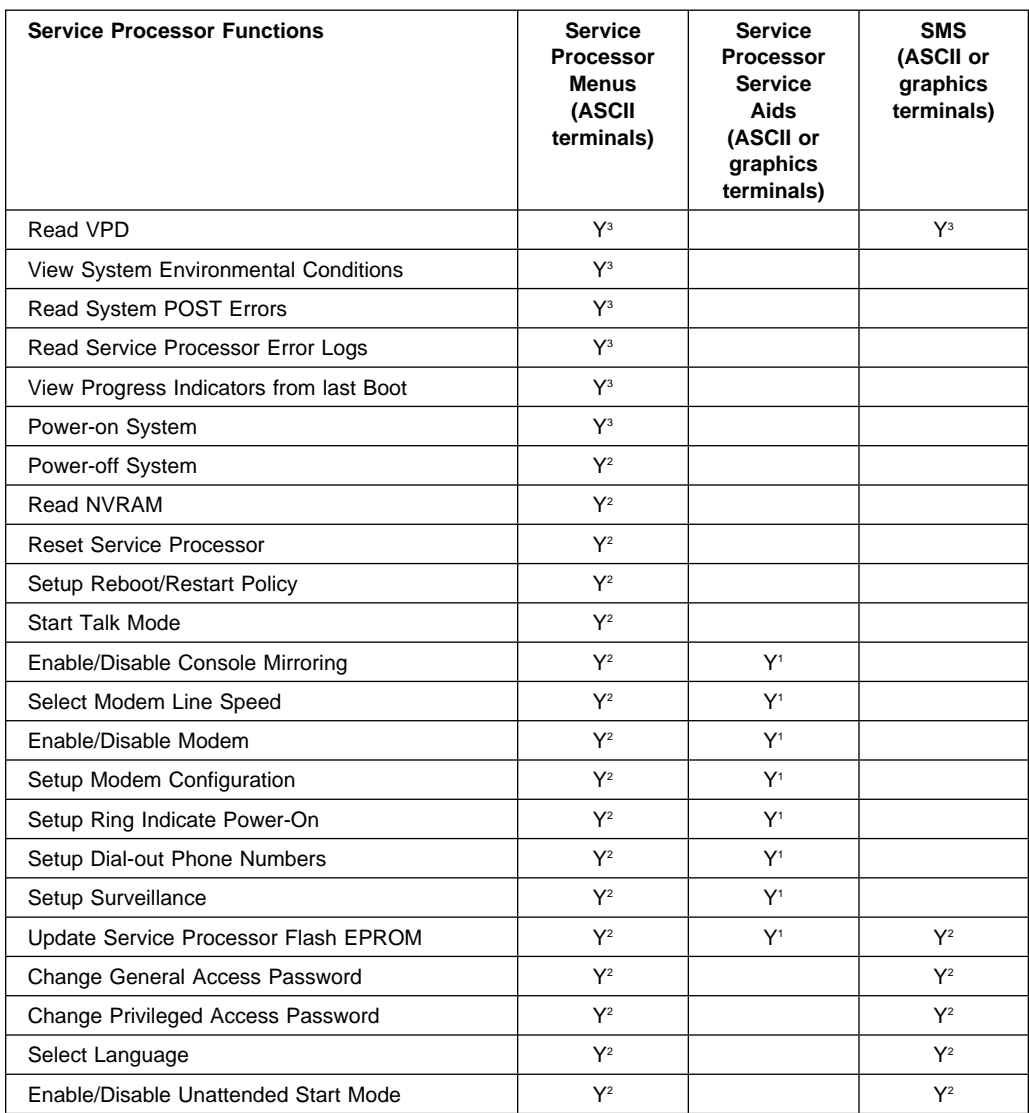

<sup>1</sup> Operating system root password

2 Privileged access password

3 General access (power-on) password

## **Service Processor Menus**

The Service Processor menus are divided into two groups:

- General user menus the user must know the general access password.
- Privileged user menus the user must know the privileged access password.

The following section describes these two groups of menus, how to access them, and the functions associated with each option.

When the server is powered down, the Service Processor menus may be accessed locally or remotely.

#### **Service Processor Menu Inactivity**

To prevent loss of control in unstable power environments, the Service Processor leaves the menu mode after 5 minutes of inactivity. Menus may be resumed by pressing any key on the terminal, local or remote.

## **How to access Service Processor menus locally**

Service Processor menus may be accessed locally by connecting an ASCII terminal to either serial port. Because the presence of the ASCII terminal cannot be confirmed by the Service Processor, you must press a key on the ASCII terminal to confirm its presence. Next the Service Processor prompts you for a password (if set), and when verified, displays the Service Processor menus.

#### **How to access Service Processor menus remotely**

Service Processor menus may be accessed remotely by connecting a modem to serial port 1 or serial port 2.

- Power off the server, unplug the power cord, and press the power button to drain capacitance while power is disconnected.
- Connect the modem to the appropriate serial port and turn the modem on.
- Plug in the server.

**Note:** If your modem has not been configured, go to ["CALL-IN/CALL-OUT SETUP](#page-262-0) [MENU" on page A-19.](#page-262-0)

With a terminal or terminal emulator, call the server's modem. The Service Processor prompts you for a password (if set), and when verified, displays the Service Processor menus.

### **General User Menus**

The menu options presented to the General user are a subset of the options available to the Privileged user. The user must know the General Access Password in order to access these menus.

 $\left( \begin{array}{ccc} \mathbf{0} & \mathbf{0} &$ 

# GENERAL USER MENU 1. Power-On System 2. Read VPD Image from Last System Boot 3. Read Progress Indicators from Last System Boot 4. Read Service Processor Error Logs 5. Read System POST Errors 6. View System Environmental Conditions 99. Exit from Menus 1> á **á últim a fuar a fuar a fuar a fuar a fuar a fuar a fuar a fuar a fuar a fuar a fuar a fuar a fuar a fuar<br>A fuar a fuar a fuar a fuar a fuar a fuar a fuar a fuar a fuar a fuar a fuar a fuar a fuar a fuar a fuar a fua**

**Note:** The Service Processor prompt reads either **1>** or **2>** to indicate which serial port on the system unit is being used to communicate with the Service Processor.

#### **Power-On System**

Allows the user to power-on the system.

#### **Read VPD Image from Last System Boot**

Displays the VPD information that was in effect after the last system boot. This information is usually identical with the results from the menu selection "Read VPD," but in the case of configuration updates or certain faults, this historical comparison can be useful to System Administrators and service personnel.

#### **Read Progress Indicators from last Boot**

Displays the boot progress indicators (check points), up to a maximum of 100, from the system boot prior to the one in progress now. This historical information may be useful to help diagnose system faults.

The progress indicators are displayed in two sections. Above the dashed line are the progress indicators (latest) from the boot that produced the current sessions. Below the dashed line are progress indicators (oldest) from the boot preceding the one that produced the current sessions.

The progress indication codes are listed top (latest) to bottom (oldest). The dashed line merely represents the point where the latest boot started.

Use the posted code indicated by the  $\leq$ -- arrow.

#### **Read Service Processor Error Logs**

Displays the Service Processor error logs.

The time stamp in this error log is Coordinated Universal Time (CUT), a.k.a. Greenwich Mean Time (GMT). AIX error logs have more information available and are able to time stamp with local time. See page [A-37](#page-280-0) for an example of the error log.

#### **Read System POST Errors**

Selecting this item lets you review the results of the POST (Power-On Self Test). Your server may be able to start in the presence of POST errors if there is sufficient working system resources. If POST errors occur during start-up, this error log when used with the diagnostics helps to isolate faults. See page [A-38](#page-281-0) for an example of the POST error screen.

#### **View System Environmental Conditions**

On selection of this menu, the Service Processor reads all environmental sensors and reports the results to the user. This option maybe useful when surveillance fails, as it allows the user to determine the environmental conditions that may be related to the failure. See page [A-15](#page-258-0) for an example of the System Environmental Conditions screen.

## **Privileged User Menus**

The following menus are available to privileged users only. The user must know the Privileged Access Password in order to access these menus.

# **MAIN MENU**

At the top of the MAIN Menu is a listing containing:

- Your Service Processor's current firmware version
- The firmware copyright notice
- The System Name given to your server during setup

You need the firmware version for reference when you either update or repair the functions of your service processor.

The System Name, an optional field, is the name your server reports in problem messages. This name helps your support team, (for example, your system administrator, network administrator, or service representative) to more quickly identify the location, configuration, and history of your server. The System Name is set from the Main Menu using option 6.

**Note:** The information under the Service Processor Firmware heading in the Main Menu example that follows is example information only.

 $\left( \begin{array}{ccc} \mathbf{0} & \mathbf{0} &$ 

Service Processor Firmware EPROM: 1997ð915 FLASH: 1997ð512 Copyright 1997, IBM Corporation SYSTEM NAME

MAIN MENU

1. Service Processor Setup Menu 2. System Power Control Menu 3. System Information Menu 4. Language Selection Menu 5. Call-In/Call-Out Setup Menu 6. Set System Name 99. Exit from Menus

1> á *na última a última a na última a última a última a última a última a últim*a a última a última a última a<br>A última a última a última a última a última a última a última a última a última a última a última a última a

# **Service Processor SETUP MENU**

Service Processor SETUP MENU

- 1. Change Privileged Access Password
- 2. Change General Access Password
- 3. Enable/Disable Console Mirroring:
- Currently Disabled
- 4. Start Talk Mode
- 5. OS Surveillance Setup Menu 6. Reset Service Processor
- 7. Reprogram Service Processor Flash EPROM
- 98. Return to Previous Menu
- 99. Exit from Menus

1> á *na última a última a na última a última a última a última a última a ú*ltima a última a última a última a<br>A última a última a última a última a última a última a última a última a última a última a última a última a

#### $-$  Note  $-$

Unless otherwise stated in menu responses settings become effective when a menu is exited using option 98 or 99.

à ð
### **Passwords**

Passwords can be any combination of up to 8 alphanumeric characters. You can enter longer passwords, but the entries are truncated to include only the first 8 characters. Passwords can be set from the Service Processor menu or from the SMS menus.

For security purposes, the Service Processor counts the number of attempts to enter correct passwords. The results of not recognizing a correct password within this error threshold are different, depending on whether the attempts are being made locally (at the server) or remotely (via a modem). The error threshold is 3.

If the error threshold is reached by someone entering passwords at the server, the Service Processor exits the menus. This action is taken based on the assumption that the server is in an adequately secure location with only authorized users having access. Such users must still successfully enter a login password to access AIX.

If the error threshold is reached by someone entering passwords remotely, the Service Processor disconnects the modem to prevent potential security attacks on the server by unauthorized remote users.

The following illustrates what you can access with the Privileged Access Password and the General Access Password.

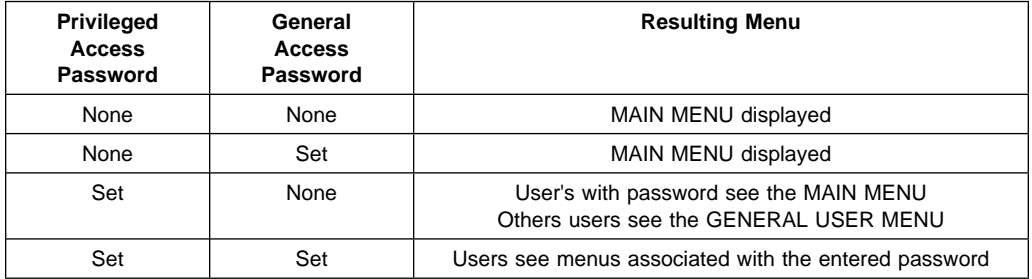

### **Change Privileged Access Password**

Set or change the Privileged Access Password. It provides the user with the capability to access all Service Processor functions. This password is usually used by the system administrator or **root** user.

### **Change General Access Password**

Set or change the General Access Password. It provides limited access to Service Processor menus, and is usually available to all users who are allowed to power-on the server.

### **Enable/Disable Console Mirroring**

When Console Mirroring is enabled, the Service Processor sends information to both serial ports. This capability may be enabled by local or remote users. This provides local users the capability to monitor remote sessions. Console mirroring may be enabled for the current session only. For more information, see ["Console](#page-277-0) [Mirroring" on page A-34.](#page-277-0)

### **Start Talk Mode**

In a console mirroring session, it is useful for those that are monitoring the session to be able to communicate with each other. Selecting this menu item activates the keyboards and displays for such communications while console mirroring is established. This is a full duplex link, so message interference is possible. Alternating messages between users works best.

#### **Surveillance Setup Menu**

This option may be used to setup operating system surveillance.

```
\left( \begin{array}{ccc} \mathbf{0} & \mathbf{0} &OS Surveillance Setup Menu
           1. Surveillance:
                       Currently Enabled
          2. Surveillance Time Interval:
                       Currently 5
          3. Surveillance Delay:
                        Currently 1ð
         98. Return to Previous Menu
<u>á an t-Iomraidh ann an t-Iomraidh ann an t-Iomraidh ann an t-Iomraidh ann an t-Iomraidh ann an t-Iomraidh ann an t-Iomraidh ann an t-Iomraidh ann an t-Iomraidh ann an t-Iomraidh ann an t-Iomraidh ann an t-Iomraidh ann an </u>
```
### – **Surveillance**

May be set to Enabled or Disabled.

– **Surveillance Time Interval:**

May be set to any number from 2 to 255 minutes.

– **Surveillance Delay:**

May be set to any number from 0 to 255 minutes.

Refer to ["Service Processor System Monitoring - Surveillance" on page A-31](#page-274-0) for more information about surveillance.

- **Reset Service Processor** Allows the user to reinitialize the Service Processor.
- **Reprogram Service Processor Flash EPROM** This is an automatic process.

An update diskette can be acquired from the RS/6000 Support page on the Internet or from your service team. The Internet address is:

http://www.rs6ððð.ibm.com/support/micro

The update files must be downloaded to a DOS-formatted diskette. You should format the diskette just prior to receiving the download, to be sure it is clean. Reformatting is worth the time and effort. When this process is selected, you are prompted to place the diskette into the drive and to indicate to the system that the diskette in available and the automatic process starts. If the system has other needs, you are prompted. See ["Service Processor Firmware Updates" on page](#page-278-0) [A-35 f](#page-278-0)or additional information and update methods.

# <span id="page-255-0"></span>**SYSTEM POWER CONTROL MENU**

à ð SYSTEM POWER CONTROL MENU 1. Enable/Disable Unattended Start Mode: Currently Disabled 2. Ring Indicate Power-On Menu 3. Reboot/Restart Policy Setup Menu 4. Power-On System 5. Power-Off System 6. Enable/Disable Fast System Boot: Currently Disabled 98. Return to Previous Menu 99. Exit from Menus 1> á *na última a última a na última a última a última a última a última a ú*ltima a última a última a última a<br>A última a última a última a última a última a última a última a última a última a última a última a última a

### **Enable/Disable Unattended Start Mode**

This option may be used to instruct Service Processor to immediately power-on the server after a power failure, bypassing power-on password verification. Unattended Start Mode can also be set via SMS Menus. It is intended to be used on servers that require automatic power-on after a power failure.

### <span id="page-256-0"></span>**Ring Indicator Power-On Menu**

Ring Indicate Power-On is an alternate method of dialing in, without establishing a Service Processor session. If the system is powered off, Ring Indicate Power-On is enabled, the server is powered on at the predetermined number of rings, If the server is already on, no action is taken. In either case, the telephone call is not answered. The caller receives no feedback that the server powered-on. The **Ring Indicator Power-On Menu** and defaults are shown below:

```
à ð
            Ring Indicator Power-On Menu
     1. Ring Indicate Power-On :
           Currently Disabled
     2. Number of Rings :
           Currently 6
    98. Return to Previous Menu
<u>á an t-Iomraidh ann an t-Iomraidh ann an t-Iomraidh ann an t-Iomraidh ann an t-Iomraidh ann an t-Iomraidh ann an t-Iomraidh ann an t-Iomraidh ann an t-Iomraidh ann an t-Iomraidh ann an t-Iomraidh ann an t-Iomraidh ann an </u>
```
- Ring Indicate Power-On may be set to 'Enabled' or 'Disabled'.
- Number of Rings may be set to any number from 1 to 255.
- **Reboot/Restart Policy Setup Menu**, see ["Reboot/Restart Policy Setup Menu"](#page-268-0) [on page A-25.](#page-268-0)
- **Power-on System**

Lets you power-on the system immediately. For other power-on methods see ["System Power-On Methods" on page A-28.](#page-271-0)

**Power-off System**

Allows the user to power-off the server following a surveillance failure.

## **SYSTEM INFORMATION MENU**

SYSTEM INFORMATION MENU

1. Read VPD Image from Last System Boot 2. Read Progress Indicators from Last System Boot 3. Read Service Processor Error Logs 4. Read System POST Errors 5. Read NVRAM 6. Read Service Processor Configuration 7. View System Environmental Conditions 8. Processor configuration/deconfiguration Menu 9. Memory configuration/deconfiguration Menu 98. Return to Previous Menu 99. Exit from Menus 1> á *na última a última a na última a última a última a última a última a ú*ltima a última a última a última a<br>A última a última a última a última a última a última a última a última a última a última a última a última a

#### **Read VPD Image from Last System Boot**

Displays the VPD information that was in effect after the last system boot. This information is usually identical with the results from the menu selection "Read VPD," but in the case of configuration updates or certain faults, this historical comparison can be useful to System Administrators and service personnel.

à ð

#### **Read Progress Indicators from Last System Boot**

Displays the boot progress indicators (check points), up to a maximum of 100, from the system boot prior to the one in progress now. This historical information may be useful to help diagnose system faults.

The progress indicators are displayed in two sections. Above the dashed line are the progress indicators (latest) from the boot that produced the current sessions. Below the dashed line are progress indicators (oldest) from the boot preceding the one that produced the current sessions.

The progress indication codes are listed top (latest) to bottom (oldest). The dashed line merely represents the point where the latest boot started.

Use the posted code indicated by the <-- arrow.

#### **Read Service Processor Error Logs**

Displays error conditions detected by the Service Processor.

The time stamp in this error log is Coordinated Universal Time (CUT), a.k.a. Greenwich Mean Time (GMT). AIX error logs have more information available and are able to time stamp the errors with the local time. See [A-37](#page-280-0) for an example of the error log.

### **Read System POST Errors**

Selecting this item lets you review the results of the POST (Power-On Self Test). Your system unit may be able to start in the presence of POST errors if there is sufficient working system resources. If POST errors occur during start-up, this error log when used with the diagnostics. See page [A-38](#page-281-0) for an example of the POST error screen.

#### **Read NVRAM**

Displays non-volatile random access memory (NVRAM) contents.

### **View System Environmental Conditions**

The Service Processor reads all environmental sensors and reports the results to the user. This option is most useful when surveillance fails, as it allows the user to determine the environmental conditions that may be related to the failure.

The following is an example of the system environmental conditions screen:

 $\left( \begin{array}{ccc} \mathbf{0} & \mathbf{0} &$ System Environmental Conditions (System Power is currently off.) Fan ð: A stopped fan detected Fan 1: A stopped fan detected Fan 2: A stopped fan detected Fan 3: A stopped fan detected MEM Temperature is operating within normal tolerances I/O Temperature is operating within normal tolerances CPU Temperature is operating within normal tolerances 5.ð Volts: A low 5.ð Voltage reading detected 3.3 Volts: A low 3.3 Voltage reading detected 5.ð Standby Volts: is operating within normal tolerance +12.ð Volts: A low +12.ð voltage reading detected -12.ð Volts: A high -12.ð voltage reading detected (Press Return to Continue)

### **Processor Configuration/Deconfiguration Menu**

This option allows the user to see and modify processor configuration.

The following is an example of the Processor Configuration/Deconfiguration Menu:

```
\left( \begin{array}{ccc} \mathbf{0} & \mathbf{0} &PROCESSOR CONFIGURATION/DECONFIGURATION MENU
   Processor Number
       ð. Configured by system (ðx11)
       2. Configured by system (ðx11)
   98. Return to Previous Menu
   To change the configuration, select the processor number
1> <u>in de la componenta de la componenta de la componenta de la componenta de la componenta de la componenta de</u><br>La componenta de la componenta de la componenta de la componenta de la componenta de la componenta de la comp
```
The user can manually configure or deconfigure any processor, regardless of failure status, through this Service Processor menu. The configuration process takes place during the system power-up. Therefore, the configuration displayed in STANDBY mode reflects the configuration during the last boot. To view the current configuration, access the Service Processor menu after the system boots up. When the user selects a processor, its state toggles between configured and deconfigured. Processors that are not present are not listed. A processor can be in any of the following four states:

- **Configured by System:** The processor is present, and has not exceeded the number of failure threshold. It is configured by the system and is available.
- **Deconfigured by System:** The processor is present, but has exceeded the number of failure threshold. It is deconfigured by the system and is currently unavailable.
- **Manually configured:** The processor is present and available. It is configured by the user through the Service Processor menus.
- **Manually deconfigured:** The processor is present, but unavailable. It has been deconfigured by the user through the Service Processor menus.

### **Memory Configuration/Deconfiguration Menu**

This option allows the user to see and modify memory configuration.

The following is an example of the Processor Configuration/Deconfiguration Menu:

 $\left( \begin{array}{ccc} \mathbf{0} & \mathbf{0} &$ MEMORY CONFIGURATION/DECONFIGURATION MENU DIMMs on Memory Card #ð: DIMMs on Memory Card #1: 1. Configured by system (ðxð) 98. Return to Previous Menu Enter card number \_AND\_ DIMM number separated by a space. 1> <u>in de la componenta de la componenta de la componenta de la componenta de la componenta de la componenta de</u><br>La componenta de la componenta de la componenta de la componenta de la componenta de la componenta de la comp

The user can manually configure or deconfigure any memory DIMM, regardless of failure status, through this Service Processor menu. The configuration process takes place during the system power-up. Therefore, the configuration displayed in STANDBY mode reflects the configuration during the last boot. To view the current configuration, access the Service Processor menu after the system boots up. When the user selects a memory DIMM, its state will toggle between configured and deconfigured. Memory DIMMs that are not present are not listed. A memory DIMM can be in any of the following four states:

- **Configured by System:** The memory DIMM is present, and has not exceeded the number of failure threshold. It is configured by the system and is available.
- **Deconfigured by System:** The memory DIMM is present, but has exceeded the number of failure threshold. It is deconfigured by the system and is currently unavailable.
- **Manually configured:** The memory DIMM is present and available. It is configured by the user through the Service Processor menus.
- **Manually deconfigured:** The memory DIMM is present, but unavailable. It has been deconfigured by the user through the Service Processor menus.

# **LANGUAGE SELECTION MENU**

à ð LANGUAGE SELECTION MENU 1. English 2. Francais 3. Deutsch 4. Italiano 5. Espanol 6. Svenska 98. Return to Previous Menu 99. Exit from Menus 1> <sup>á</sup> <sup>ñ</sup>

**Note:** Your ASCII terminal must support the ISO-8859 character set in order to properly display languages other than English.

This menu allows selecting languages into which Service Processor and system firmware menus and messages are displayed.

# **CALL-IN/CALL-OUT SETUP MENU**

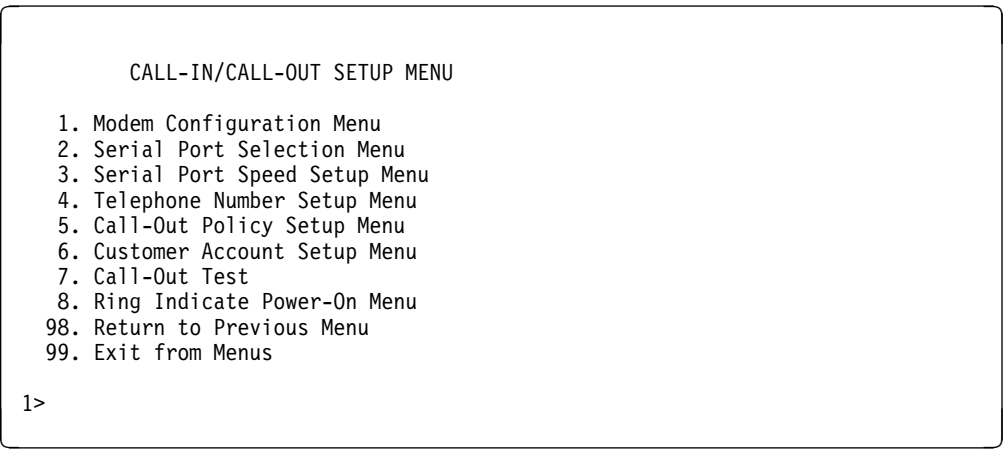

- **Modem Configuration Menu**, see "Modem Configuration Menu."
- **Serial Port Selection Menu**, see ["Serial Port Selection Menu" on page A-20.](#page-263-0)
- **Telephone Number Setup Menu**, see ["Telephone Number Setup Menu" on](#page-264-0) [page A-21.](#page-264-0)
- **Call-Out Policy Setup Menu**, see ["Call-Out Policy Setup Menu" on page A-23.](#page-266-0)
- **Customer Account Setup Menu**, see ["Customer Account Setup Menu" on](#page-267-0) [page A-24.](#page-267-0)
- **Ring Indicate Power-On Menu**, see [on page A-13.](#page-256-0)

### **Modem Configuration Menu**

The first two lines of the Modem Configuration Menu are status lines showing the current selections. Selections are made in the two section labeled Modem Ports and Modem Configuration File Name. Select the serial port that you want to activate and then select the modem configuration file for the modem on the port. If you wish to set up both serial ports with modems, make your selections one port at a time.

For information on choosing a modem configuration file, see ["Sample Modem](#page-285-0) [Configuration Files" on page A-42](#page-285-0) and ["Seamless Transfer of a Modem Session" on](#page-290-0) [page A-47.](#page-290-0)

```
\simModem Configuration Menu
   Port 1 Modem Configuration File Name:
   Port 2 Modem Configuration File Name:
 To make changes, First select the port and then the configuration file
 name
 Modem Ports:
   1. Serial port 1
   2. Serial port 2
 Modem Configuration File Name:
    3. modem_f_sp
    4. modem_fð_sp
    5. modem_f1_sp
    6. modem_z_sp
    7. modem_zð_sp
    8. none
   9. Save configuration to NVRAM and Configure modem
   98. Return to Previous Menu
```
<u>á an t-Iomraidh ann an t-Iomraidh ann an t-Iomraidh ann an t-Iomraidh ann an t-Iomraidh ann an t-Iomraidh ann an t-Iomraidh ann an t-Iomraidh ann an t-Iomraidh ann an t-Iomraidh ann an t-Iomraidh ann an t-Iomraidh ann an </u>

 $\left( \begin{array}{ccc} \mathbf{0} & \mathbf{0} &$ 

## **Serial Port Selection Menu**

Serial Port Selection Menu

- 1. Serial Port 1 Call-Out: Currently Disabled
- 2. Serial Port 2 Call-Out: Currently Disabled
- 3. Serial Port 1 Call-In: Currently Disabled
- 4. Serial Port 2 Call-In: Currently Disabled
- 98. Return to Previous Menu

You may enable and/or disable the call-in and call-out functions of each serial port in any combination.

<u>á santa de la contrada de la contrada de la contrada de la contrada de la contrada de la contrada de la contra</u>

## <span id="page-264-0"></span>**Serial Port Speed Setup Menu**

Serial Port Speed Setup Menu

- 1. Serial Port 1 Speed: Currently 96ðð
- 2. Serial Port 2 Speed: Currently 96ðð
- 98. Return to Previous Menu

Serial port speed can be set for terminal performance or to accommodate modem capabilities. A speed of 9600 baud or higher is recommended. Valid serial port speeds are shown below:

à ð

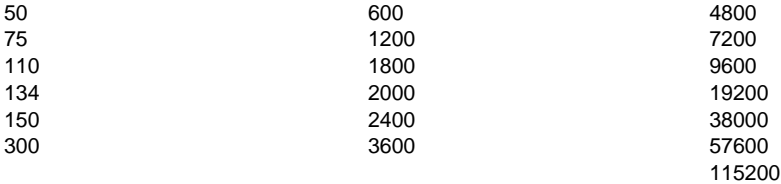

## **Telephone Number Setup Menu**

This menu may be used to set or change the telephone numbers for reporting a system failure. The Service Processor allows setting or changing telephone numbers for:

- Service Center Telephone Number The telephone number of the maintenance provider's computer.
- Customer Administration Center Telephone Number The telephone number of the local system support provider's computer.
- Digital Pager Telephone Number The number for a pager carried by someone who will respond to problem calls from your server.
- Customer Voice Telephone Number The telephone number service personnel will use to reach the system user.
- Customer System Telephone Number The telephone number to which the server's modem is connected.

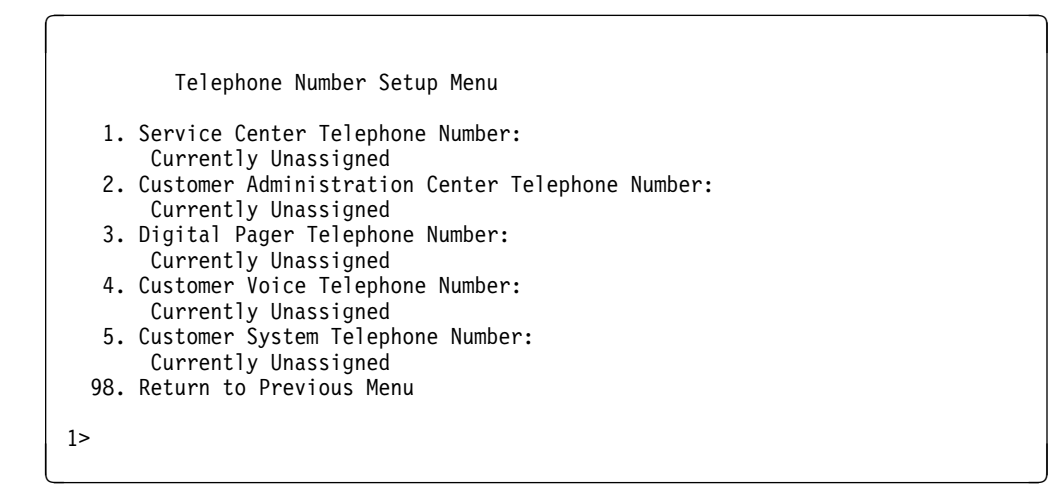

- **Service Center Telephone Number** is the number of the service center computer. The service center usually includes a computer that takes calls from servers with call-out capability. This computer is referred to as "the catcher." The catcher expects messages in a specific format to which Service Processor conforms. For more information about the format and catcher computers, refer to the README file in the AIX /usr/samples/syscatch directory. Contact your service provider for the correct telephone number to enter here. Until you have that number, leave this field blank.
- **Customer Administration Center Telephone Number** is the number of the System Administration Center computer (catcher) that receives problem calls from servers. Contact your system administrator for the correct telephone number to enter here. Until you have that number, leave this field blank.
- **Digital Pager Telephone Number** is the number for a pager carried by someone who responds to problem calls from your server. Contact your administration center representative for the correct telephone number to enter here. For test purposes, enter your telephone number here. You can change it later when testing is complete.
	- **Note:** Some modems, such as IBM 7857-017, are not designed for the paging function. Although they can be used for paging, they return an error message when they do not get the expected response from another modem. Therefore, even though the paging was successful, the error message causes the Service Processor to retry, continuing to place pager calls for the number of retries specified in the Call-Out policy Setup Menu. These retries result in redundant pages.

<span id="page-266-0"></span>For digital pagers that require a personal Identification Number (PIN) for access, include the PIN in this field as in the following example:

1 8ðð 123 4567,,,,87654

where the commas create pauses<sup>1</sup> for the voice response system, and the 87654 represents the PIN.

 **Customer Voice Telephone Number** is the telephone number of a phone near the server or answered by someone responsible for the server. This is the telephone number left on the pager for callback. For test purposes, enter your telephone number here. You can change it after testing is completed.

**Customer System Telephone Number** is the telephone number to which your server's modem is connected. The service or administration center representatives need this number to make direct contact with your server for problem investigation. This is also referred to as the **call-in** phone number.

# **Call-Out Policy Setup Menu**

```
à ð
            CALL-OUT POLICY SETUP MENU
     1. Call-Out policy (First/All):
          Currently First
     2. Remote timeout, (in seconds):
          Currently 12ð
     3. Remote latency, (in seconds):
          Currently 2
     4. Number of retries:
          Currently 2
   98. Return to Previous Menu
1> á á ú á ú an t-ainmeil a bhainmeil an t-ainmeil an t-ainmeil an t-ainmeil an t-ainmeil an t-ainmeil an t-ainmeil an t-ainmeil an t-ainmeil an t-ainmeil an t-ainmeil an t-ainmeil an ainmeil an ainmeil an ainmeil an a
```
- **Call Out policy** may be set to 'first' or 'all'. If call out policy is set to 'first', the Service Processor stops at the **first successful** call out to one of the following numbers in the order listed:
	- 1. Service Center
	- 2. Customer Admin Center
	- 3. Pager

<sup>1</sup> The length of these pauses is set in modem register S8. The default is usually 1 or 2 seconds each.

<span id="page-267-0"></span>If call out policy is set to 'all', the Service Processor attempts a call out to **all** the following numbers in the order listed:

- 1. Service Center
- 2. Customer Admin Center
- 3. Pager

**Remote timeout** and **Remote latency** are functions of your service provider's catcher computer. You should take the defaults or contact your service provider for recommended settings.

**Number of retries** is the number of times you want the server to retry calls that resulted in busy signals or other error messages.

## **Customer Account Setup Menu**

```
à ð
         Customer Account Setup Menu
    1. Customer Account Number:
        Currently Unassigned
   2. Customer RETAIN Login UserID:
        Currently Unassigned
    3. Customer RETAIN Login Password:
        Currently Unassigned
   98. Return to Previous Menu
1> á na última a última a na última a última a última a última a última a última a última a última a última a<br>Compozitor
```
- **Customer Account Number** is assigned by your service provider for record keeping and billing. If you have an account number, enter it here. Otherwise, leave this field blank.
- **Customer RETAIN Login UserID** and **Customer RETAIN Login Password** apply to a service function to which your service provider may or may not have access. Leave these fields blank if your service provider does not use RETAIN.

## <span id="page-268-0"></span>**Reboot/Restart Policy Setup Menu**

**Reboot** describes bringing the system hardware back up from scratch, for example, from a system reset or power on. The boot process ends when control passes to the operating system process.

**Restart** describes activating the operating system after the system hardware reinitialized. Restart must follow a successful reboot.

```
à ð
            Reboot/Restart Policy Setup Menu
     1. Number of reboot attempts:
           Currently 3
     2. Use OS-Defined restart policy?
          Currently Yes
     3. Enable supplemental restart policy?
          Currently No
     4. Call-Out before restart:
           Currently Disabled
   98. Return to Previous Menu
1> á na última a última a na última a última a última a última a última a última a última a última a última a<br>A última a última a última a última a última a última a última a última a última a última a última a última a
```
- **Number of reboot attempts** if the server fails to successfully complete the boot process, it attempts to reboot the number of times specified. Entry values equal to or greater than 0 are valid. Only successive failed reboots attempts count, not reboots that occur after a restart attempt. At restart, the counter is set to 0.
- **Use OS-Defined restart policy** lets the Service Processor react or not react the same as the operating system to major system faults, by reading the setting of the operating system parameter **Automatically Restart/Reboot After a System Crash**. This parameter may, or may not be defined depending on the operating system or its version/level. If the operating system automatic restart setting is defined, then it may be set to respond to a major fault by restarting or by not restarting. See your operating system documentation for details on setting up operating systems automatic restarts. The default value is YES.
- **Enable supplemental restart policy** The default setting is NO. If set to YES, the Service Processor restarts the system when the system loses control as detected by the Service Processor surveillance, and either:
	- 1. The **Use OS-Defined restart policy** is set to NO

OR

2. The **Use OS-Defined restart policy** is set to YES and the operating system has NO automatic restart policy.

Refer to ["Service Processor Reboot/Restart Recovery" on page A-29.](#page-272-0)

 **Call-Out before restart (Enabled/Disabled)** If a restart is necessary due to a system fault, you can enable the Service Processor to call out and report the event. This item is valuable if the number of these events becomes excessive, signalling a bigger problem.

### **Service Processor Functions and Features**

The following section discusses some of the Service Processor functions and features more fully.

The 7043 Model 260 supports the following functions:

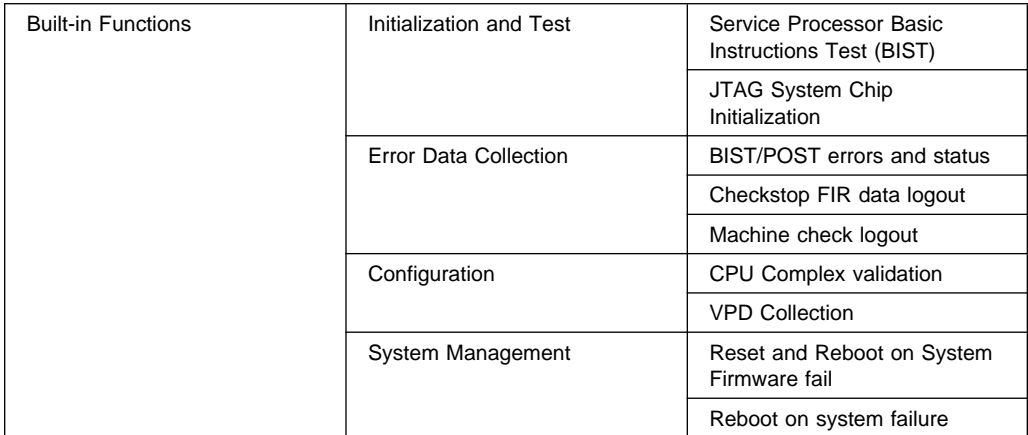

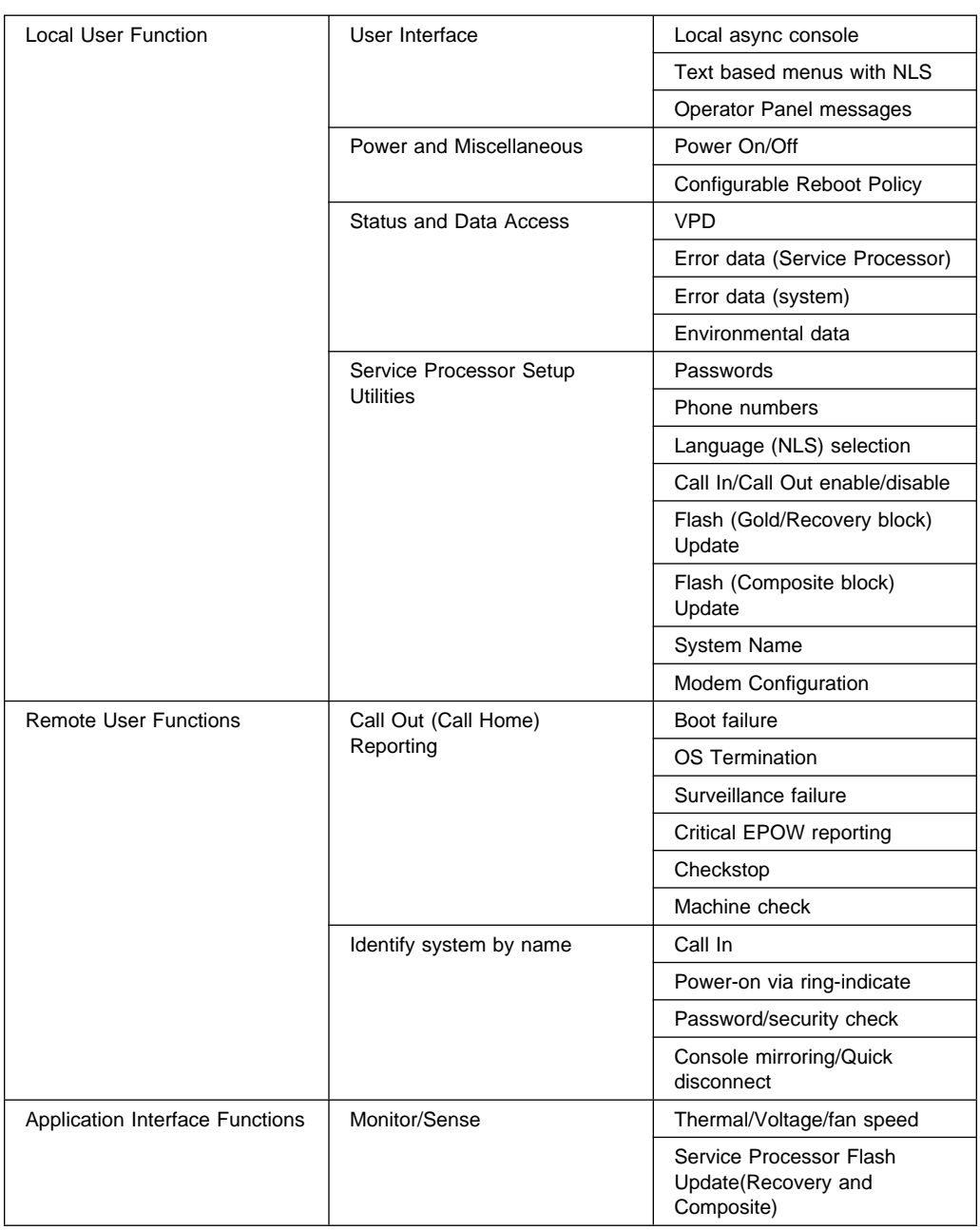

## <span id="page-271-0"></span>**System Power-On Methods**

- Power-on Switch see ["Operator Panel" on page 1-8.](#page-25-0)
- Service Processor Menu power-on request

You can request a power-on via the Service Processor menus from either a local or remote terminal.

If a remote terminal is to be used, the modem must be connected to serial port 1, and the operating system set up to enable a TTY login session on that port.

Refer to ["Seamless Transfer of a Modem Session" on page A-47](#page-290-0) for information on transferring modem sessions from Service Processor to the operating system.

 Unattended start mode - refer to **Enable/Disable Unattended Start Mode** on page [A-12.](#page-255-0)

The Service Processor can be enabled to recover from the loss of AC power (see Enable/Disable Unattended Power-On Mode in the SYSTEM POWER CONTROL MENU). When AC power is restored, the system returns to the then current power state at the time AC loss occurred. For example, if the system was powered-on when AC loss occurred, it reboots/restarts when power is restored. If the system was powered-off when AC loss occurred, it remains off when power is restored.

• Timed power-on - refer to the shutdown -t command on servers using AIX.

Working in conjunction with AIX, the Service Processor in your server can operate a timer, much like the wake-up timer on your clock radio. You can set the timer so that your server powers on at a certain time after shutting down. The timer is battery operated, so power interruptions occurring while the server is off do not affect its accuracy. Refer to the shutdown -t command of AIX for details on setting the timer.

Because of the potential for AC power loss, the Timed Power-On function of AIX can only be assured when Unattended Power-On Mode is enabled. If a Timed Power-On event occurs during an AC power loss, and if Unattended Power-On Mode is enabled, the system starts when AC power is restored.

If Unattended Start Mode is disabled (the default), the system power state remains off when AC power is restored, regardless of the power state of the system when AC loss occurred.

• Ring Indicate Power-On

Enabling ring indicate power-on disables remote call-in. If ring indicate power-on is enabled, the server powers on at a predetermined number of rings. If the server is already on, no action is taken. In either case, the telephone call is not answered. The caller receives no feedback that the server powered on.

<span id="page-272-0"></span>Follow-up to a Failed Boot Attempt

The Service Processor initiates a power-on sequence upon detection of a failed boot attempt.

### **Service Processor Reboot/Restart Recovery**

**Reboot** describes bringing the system hardware back up from scratch, for example, from a system reset or power on. The boot process ends when control passes to the operating system process.

**Restart** describes activating the operating system after the system hardware reinitialized. Restart must follow a successful reboot.

**Failure During Boot Process:** During the boot process, either initially after system power-on or upon reboot after a system failure, the Service Processor monitors the boot progress (via surveillance). If progress stops, the Service Processor can reinitiate the boot process (reboot) if enabled to do so. The Service Processor can re-attempt this process according to an entry on the Reboot/Restart Policy Setup Menu.

**Failure During Normal System Operation:** When the boot process completes and control transferers to the operating system (OS), the Service Processor can monitor operating system activity (see the SERVICE PROCESSOR SETUP MENU item Set Surveillance Parameters). If OS activity stops, the Service Processor can initiate a reboot/restart process based on the settings in the Service Processor Reboot/Restart Policy Setup Menu and the OS automatic restart settings (see OS documentation).

If the operating system is AIX, the menu item under SMIT for setting the restart policy is Automatically Reboot After Crash (True/False), and the default is False. When the setting is True, and if the Service Processor parameter, Use OS-Defined Restart Policy, is Yes (the default), the Service Processor takes over for AIX to reboot/restart after a Check Stop or Surveillance failure.

**Service Processor Reboot/Restart Policy Controls:** The operating system's automatic restart policy (see operating system documentation) indicates the OS response to a system crash. The Service Processor can be instructed to refer to that policy, or not, by the Use OS-Defined Restart Policy menu item.

If the operating system has no automatic restart policy, or if it is disabled, then the Service Processor restart policy can be controlled from the Service Processor Menus by using the Enable Supplemental Restart Policy selection.

**Use OS-Defined restart policy?:** The **Use OS-Defined restart policy** default setting is YES. This causes the Service Processor to refer to the OS Automatic Restart Policy setting and take action, the same action the OS would take if it could have responded to the problem causing the restart.

When this setting is NO, or if the OS did not set a policy, the Service Processor refers to Enable supplemental restart policy for its action.

**Enable Supplemental Restart Policy?:** The default setting is NO. If set to YES, the Service Processor restarts the system when the system loses control as detected by the Service Processor surveillance, and either:

1. The **Use OS-Defined restart policy** is set to NO

OR

2. The **Use OS-Defined restart policy** is set to YES and the operating system has NO automatic restart policy.

Refer to ["Service Processor Reboot/Restart Recovery" on page A-29.](#page-272-0)

The following provides a more thorough understanding of the relations among the OS and Service Processor restart controls:

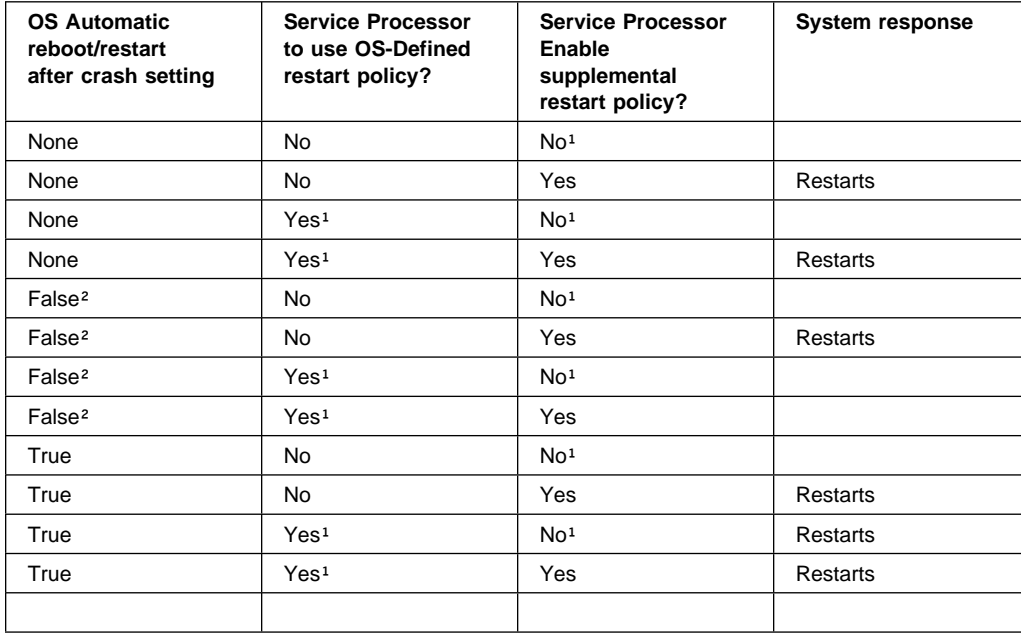

<sup>1</sup> Service Processor default

2 AIX default

# <span id="page-274-0"></span>**Service Processor System Monitoring - Surveillance**

Surveillance is a function in which the Service Processor monitors the system, and the system monitors the Service Processor. This monitoring is accomplished by periodic samplings called heartbeats.

Surveillance is available during two phases:

- 1. System firmware bring-up (automatic) and
- 2. Operating system runtime (optional).

**System Firmware Surveillance:** Provides the Service Processor with a means to detect boot failures while the system firmware is running.

System firmware surveillance is automatically enabled during system power-on. It cannot be disabled via a user selectable option.

If the Service Processor detects no heartbeats during system boot (for 7 minutes), it cycles the system power to attempt a reboot. The maximum number of retries is set from the Service Processor menus. If the fail condition repeats, the Service Processor leaves the machine powered on, logs an error and offers menus to the user. If Call-out is enabled, the Service Processor calls to report the failure and displays the operating system surveillance failure code on the operator panel.

**Operating System Surveillance:** Provides the Service Processor with a means to detect hang conditions, hardware or software failures while the operating system is running. It also provides the operating system with a means to detect the Service Processor failure by the lack of a return heartbeat.

Operating system surveillance is enabled by default. This is to allow the user to run operating systems that do not support this Service Processor option.

Operating system surveillance can be enabled and disabled via:

- Service Processor Menus
- Service Processor Service Aids

Three parameters must be set for operating system surveillance:

- 1. Surveillance enable/disable
- 2. Surveillance interval

This is the maximum time in minutes the Service Processor should wait for a heartbeat from the operating system before timeout.

### 3. Surveillance delay

This is the length of time in minutes for the Service Processor to wait from when the operating system is started to when the first heartbeat is expected.

Surveillance takes effect immediately after setting the parameters from the Service Processor menus.

If operating system surveillance is enabled (and system firmware has passed control to the operating system), and the Service Processor does not detect any heartbeats from the operating system, the Service Processor assumes the system is hung. The machine is left powered on and the Service Processor enters standby phase, displaying the operating system surveillance failure code on the operator panel. If Call-out is enabled, the Service Processor calls to report the failure.

# **Call Out (Call-Home)**

The Service Processor can call out (Call-Home) when it detects one of the following conditions:

- System firmware surveillance failure.
- Operating system surveillance failure (if supported by Operating System).
- Critical environmental failures.
- Restarts

To enable the call out feature, you need to do the following:

- Have a modem connected to serial port 1 or 2.
- Set up the following using the Service Processor Menus or Diagnostic Service Aids:
	- Enable call out for the serial port where the modem is connected.
	- Set up serial port line speed.
	- Enter the modem configuration filename.
	- Set up site specific parameters (i.e. phone numbers for call out, call out policy, etc).
- To call out before restart, set "Call-Out before restart" to ENABLED from the Reboot/Restart Policy Setup menu.
- **Note:** Some modems, such as IBM 7857-017, are not designed for the paging function. Although they can be used for paging, they return an error message when they do not get the expected response from another modem. Therefore, even though the paging was successful, the error message causes the Service Processor to retry, continuing to place pager calls for the number of retries specified in the Call-Out policy Setup Menu. These retries result in redundant pages.

# <span id="page-277-0"></span>**Console Mirroring**

Console mirroring allows a person on a local ASCII terminal to monitor the Service Processor activities of a remote user. Console mirroring ends when the Service Processor releases control of the serial ports to the system firmware.

# **System Configuration:**

- Service Processor
- Modem connected to one serial port and enabled for incoming calls
- Local ASCII terminal connected to the other serial port. This local terminal may be connected directly to your server or connected through another modem.

There are two scenarios in which console mirroring can be invoked:

- 1. Remote session first, then local session added
	- a. Remote session already in progress.
	- b. Remote user uses the Service Processor menus to enable console mirroring, allowing both consoles to be active.
- 2. Local session first, then remote session added
	- a. Local session is already in progress.
	- b. The Service Processor receives a call from the remote user.
	- c. The local user selects the option to enable console mirroring. The Service Processor immediately begins mirroring Service Processor menus.

**Note:** A quick disconnect is accomplished by hitting the key sequence Ctrl+D on either console. Both sessions exit the Service Processor menus.

## <span id="page-278-0"></span>**Service Processor Firmware Updates**

The Service Processor EPROM may need to be updated for two different reasons:

- 1. The UPDATE (composite) portion of the EPROM has become corrupted.
- 2. The Service Processor firmware upgrades, without any corruption present.

The use of a Flash EPROM allows updates to occur without physically replacing the memory.

The firmware in your server can be updated using one of four available initiation processes:

- 1. Service Processor initiation
- 2. SMS Utilities initiation
- 3. Service Aids initiation
- 4. AIX initiation.

Each initiation method is described below. In each case, the process prompts you for your authority and shows the contents of the update media. Verify the file with which to perform the update, and follow any other instructions that may appear. After initiation, the processes are identical and automatic.

There are two areas in each firmware module that may need updating:

- 1. The gold code or base code or EPROM area.
- 2. The custom or main program or FLASH area.

Each update file contains matching gold and custom firmware, so it is not possible to update to a conflicting set.

Before the update process begins, the versions of each of the two areas of the target firmware module are compared to the versions on the update diskette. Only the area(s) that need updating are updated. In most cases, only the custom area is updated.

An update diskette can be acquired from the RS/6000 Support page on the Internet or from your service team. The Internet address is:

http://www.rs6ððð.ibm.com/support/micro

The update files must be downloaded to a DOS-formatted diskette. You should format the diskette just prior to receiving the download, to be sure it is clean. Reformatting is worth the time and effort.

Refer to the downloaded update instructions, or to the System Management Services ["Config" on page 6-4](#page-157-0) or ["Display Configuration" on page 6-25 o](#page-178-0)r Service Processor menus on page [A-7,](#page-250-0) to determine the level of the system unit or service processor flash.

**Updating Firmware from the Service Processor Menus:** The Service Processor Menus are available while the server is powered off. From the Service Processor Main Menu, select Service Processor Setup to bring up a menu containing the item, Reprogram Service Processor Flash EPROM. Selecting that item starts the update process. The process requests the update diskette(s) as needed. After inserting the first diskette and informing the system, the process continues automatically. If the process requires user assistance, it is requested.

**Updating Firmware from the SMS Utilities:** From a powered down or reset condition, bring up the SMS Utilities and select the menu item for updating firmware. The process requests the update diskette(s) as needed. After inserting the first diskette and informing the system, the process continues automatically. If the process requires user assistance, it is requested.

### **Updating Firmware from the Service Aids**

**Note:** This service aid is only supported for Online Diagnostics.**:** This service aid allows you to update the system or service processor flash.

Additional update and recovery instructions may be provided; also you need to know the fully qualified path and file name of the flash update image file. If the flash update image file is on a diskette, you need the AIX DOS utilities package to process the diskette. You can use the dosdir command to find out the name of the update image file. This service aid uses the dosread command to put the file into the **/var** file system.

Using this service aid to update the system or service processor flash does not save the current contents of the flash.

The flash image file will be copied in the **/var** file system. If there is not enough space in the **/var** file system for the flash update image file, an error is reported. If this occurs, exit the service aid, increase the size of the **/var** file system and retry the service aid. After the file is copied, a warning screen asks for confirmation to continue the flash update. Continuing the flash update eventually causes the system to reboot and return to the AIX login prompt. After the system unit reboots, the file **/var/update\_flash\_image** can be removed to conserve space in the **/var** file system.

#### <span id="page-280-0"></span>**Updating Firmware from AIX**

You must delete the file **/var/update\_flash\_image** before proceeding.

The flash update image file must have already been placed in the **/var** file system. This could have been done with a file transfer from another server or with the **dosread** command of the AIX DOS Utilities, for example. With the flash update image in place, issuing the following AIX command

shutdown -u /var/\*filename\*.img

initiates the update process. Where \*filename\* is the name of the flash update image. During the process, the server powers down and reboots. You know the process is complete when the login prompt reappears.

### **Service Processor Logs**

**Service Processor Error Log:** The Service Processor error logs contain error conditions detected by the Service Processor.

à ð Error Log 1997ð626223337 ð. Loss of Redundant Fan #5 4ð21ðð91 Press "C" to clear error log, any other key to continue.  $\geq$ 

The time stamp in this error log is Coordinated Universal Time (CUT), a.k.a. Greenwich Mean Time (GMT). AIX error logs have more information available and are able to time stamp with local time.

<span id="page-281-0"></span>**System POST Errors:** If POST (Power-On Self Test) errors occur during start-up, this error log help isolate faults when used with the diagnostics.

<u>á a súa componente de la componenta de la componenta de la componenta de la componenta de la componenta de la</u>

à ð Read System POST Errors Version : ð Severity : ð Disposition : ð Initiator : ð Event being reported : ð Extended Error Log Data: ðxC2 ðxðð ðx84 ðxð9 ðxðð ðxðð ðxðð ðxðð ðx2ð ðxðð ðxðð ðxðð ðxðð ðxðð ðx72 ðx74 ðx63 ðxðð ðxðð ðxðð ðxðð ðxðð ðxðð ðxðð ðxðð ðxðð ðx28 ðxð3 ðxðð ðxð5 ðxðð ðxð1 ðxðð ðxðð ðxðð ðxðð ðxðð ðxðð ðxðð ðxðð ðx49 ðx42 ðx4D ðxðð ðx55 ðx3ð ðx2E ðx31 ðx2D ðx5ð ðx31 ðx2D ðx58 ðx31 ðxðð (Press Return to Continue)

# **Service Processor Operational Phases**

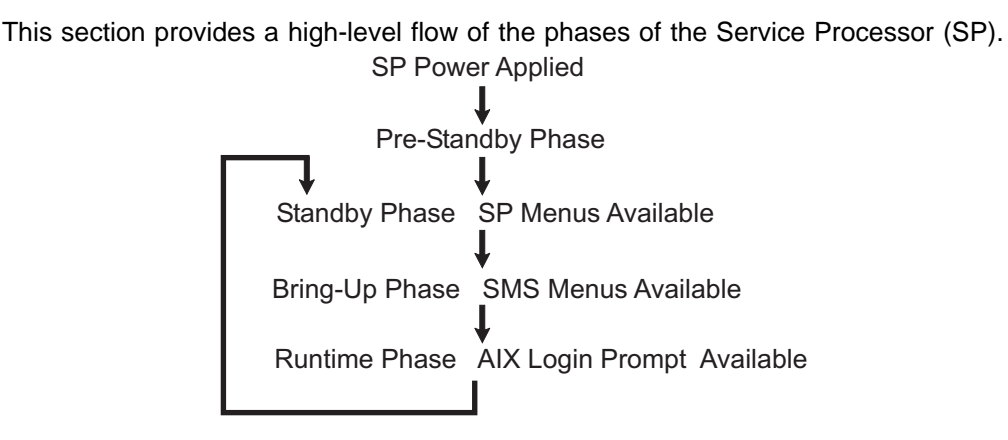

**Pre-Standby Phase:** This phase is entered when the server is connected to a power source. The server may or may not be fully powered on. This phase is exited when the Power-On Self Tests (POSTS) and configurations tasks are completed.

The Pre-Standby phase components are:

• SP Initialization

SP performs any necessary hardware and software initializations.

• SP POST

SP conducts Power-On Self Tests on its various work and code areas.

• SP Unattended Start Mode Checks

To assist fault recovery. If unattended start mode is set, the SP automatically reboots the server. SP does not wait for a user-input or power-on command, but moves straight through the phase and into the Bring-up Phase. The unattended start mode can be reset by accessing SMS menus, or SP menus.

**Standby Phase:** The standby phase can be reached in two ways:

- 1. With the server OFF and power connected (the normal path), recognized by OK in the LCD display.
- 2. With the server ON after an operating system fault, recognized by STBY or an 8-digit code in the LCD display.

In the Standby phase, the SP takes care of some automatic duties and is available for menus operation. The SP remains in the standby phase until a power-on request is detected.

The Standby phase components are:

• Modem Configuration

SP will configure the modem (if installed) so that incoming calls may be received, or outgoing calls may be placed.

Dial In

Monitor incoming phone line to answer calls, prompt for a password, verify the password and remotely display the standby menu. The remote session can be mirrored on the local ASCII console if the server is so equipped and the user enables this function.

• Menus

The SP menus are password protected. Before you can access them you need to know either General User (Power-On Password or POP) or Privileged User (Privileged Access Password or PAP).

**Bring-Up Phase:** This phase is entered upon power-on, and exited upon loading of the operating system.

The Bring-up phase components are:

• Retry Request Check

The SP checks to see if the previous boot attempt failed. If two consecutive fails are detected, the SP displays an error code and places an outgoing call to notify an external party if the user has enabled this option.

Dial Out

The SP can dial a pre-programmed telephone number in the event of an IPL failure. The SP issues an error report with the last reported IPL status indicated and any other available error information.

Update Operator Panel

The SP displays Operator Panel data on the ASCII terminal if a remote connection is active.

Environmental Monitoring

Environmental Monitoring is now controlled by the Service Processor instead of the base system, with expanded error recording and reporting.

• System Firmware Surveillance (Heartbeat Monitoring)

The SP monitors and time the interval between system firmware heartbeats.

Responding to System Processor Commands

The SP responds to any command issued by the system processor.

**Runtime Phase:** This phase includes the tasks that the SP performs during steady-state execution of the operating system.

Environmental Monitoring

The SP monitors voltages, temperatures and fan speeds (on some servers).

• Responding to System Processor Commands

The SP responds to any command issued by the system processor.

• Run-Time Surveillance (Heartbeat Monitoring)

If the device driver is installed and surveillance enabled, the SP monitors the system heartbeat. If the heartbeat times out, the SP places an outgoing call. This is different from the Bringup Phase scenario where two reboot attempts are made before placing an outgoing call.

## **Service Processor Procedures in Service Mode**

When the system is in service mode, the following service processor parameters are suspended.

- Unattended Start Mode
- Reboot/Restart Policy
- Call-Out
- Surveillance

When service mode is exited, the service processor parameters revert back to the customer settings.

## <span id="page-285-0"></span>**Modem Configurations**

# **Sample Modem Configuration Files**

With nearly 1000 modems to choose from, and various programming standards, configuring a modem for use with the Service Processor can be challenging. The Service Processor is designed to place little demand on an attached modem, thereby increasing the setup and connection success rates. Several sample modem configurations files are supplied that either work directly with your modem, or provide a good starting point for a custom setup, if required. These files are included on the Sample Modem Configuration Files diskette and in your Service Processor firmware with the following names:

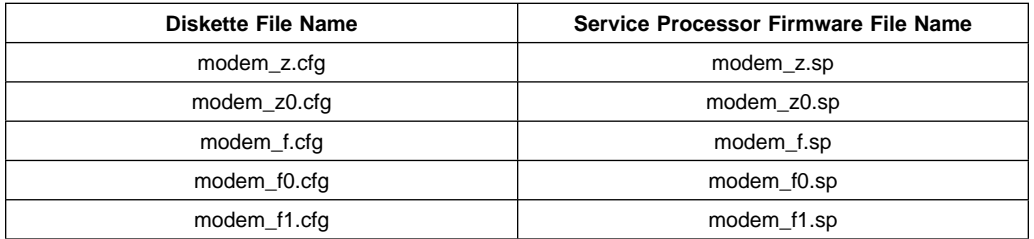

The sample modem configuration files can be found in the /usr/share/modems subdirectory, if your server is using AIX. A listing of each file is included at the end of this appendix.

With the following selection procedures and your modem manual, one of these configuration files should be suitable for your use.

## **Configuration File Selection**

- 1. Does your modem respond to the extended command set (prefixed with &)?
	- If yes, go to 3 If not, continue with 2 below.
- 2. Does your modem respond to:
	- a. ATZ reset command, or
	- b. ATZn reset commands, where n can be 0, 1, etc.?

If ATZ, configuration file modem\_z.cfg is recommended. If ATZn, configuration file modem\_z0.cfg is recommended.

If yes, go to [5 on page A-44](#page-287-0)  If not, continue with 3 below.

3. Does your modem command set include a test for v.42 error correction at the remote modem (often called "Auto-Reliable Mode")?

If yes, and enabled is the default, this test must be disabled. See ["Customizing](#page-287-0) [the Modem Configuration Files" on page A-44](#page-287-0) for more information. If not, continue with Step [4 on page A-44.](#page-287-0)

- <span id="page-287-0"></span>4. Does your modem respond to:
	- a. AT&F reset command, or
	- b. AT&Fn reset commands, where n can be 0, 1, etc.?

If AT&F, configuration file modem\_f.cfg is recommended. If AT&Fn, configuration file modem\_f0.cfg or modem\_f1.cfg is recommended, depending on which provides the hardware flow control profile.

5. Selection is complete. If you find it necessary to adjust any of these configuration files, do so with reference to the manual that came with your modem.2 Choose settings that enable hardware flow control and respond to DTR.

# **Examples**

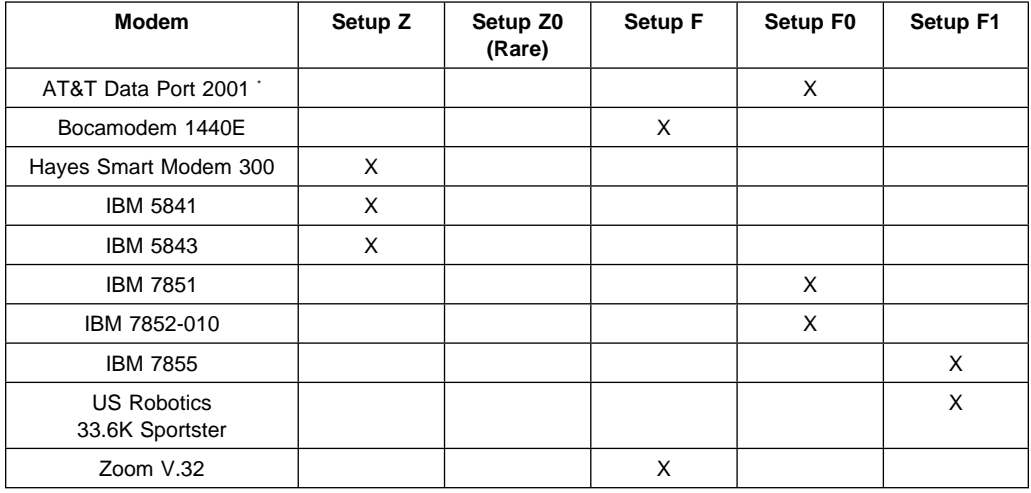

\* Ring interrupt only on first ring.

**Customizing the Modem Configuration Files:** You can create your own modem configuration file(s) or modify the samples provided. After you customize your modem configuration files, you MUST access them via the Configure Remote Maintenance Policy Service Aid rather than from the Service Processor menus.

<sup>2</sup> Some older modems do not respond to the commands Xð or &R1. You should edit out these commands from the modem configuration file if yours is such a modem. See your modem manual for more information.
**Note:** If you have already set up your serial ports, line speeds, authorizations and telephone numbers from the Service Processor menus, specify your customized modem configuration files from the service aid.

If you have not already set up your serial ports, line speeds, authorizations and telephone numbers from the Service Processor menus, you may set them up with the service aids while you specify your customized modem configuration files.

To disable Auto-Reliable Mode testing of the remote modem, use the sample modem configuration file /usr/share/modems/modem f.cfg as a model to modify.

- 1. Find the necessary command in your modem manual.
- 2. Copy /usr/share/modems/modem\_f.cfg to make a new file with the name (for example) **modem\_fx.cfg**.
- 3. In **modem\_fx.cfg**, change the line Send "ATEðT\r" to Send "ATcccEðT\r" where ccc is the added command found in your modem manual.

Make this change to the third line of each of the following stanzas:

- condout
- condin
- $\cdot$  ripo
- 4. Save the changes.

Use this new modem configuration file as described at the top of this section.

**Xon/Xoff Modems:** Some modems of the mid-80's vintage assume software flow control (Xon/Xoff) between the computer and the modem. Modems with this design send extra characters during and after the transmitted data. The Service Processor cannot tolerate these extra characters. If your configuration includes such a modem, your functional results may be unpredictable.

The sample modem configuration files included in this package do not support these modems, so custom configuration files would be necessary. Anchor Automation 2400E is an example of such a modem.

Most newer modems do not use this design. It is recommended you use modems of newer vintage if you experience unexplainable performance problems that may be due to Xon/Xoff characters.

**Ring Detection:** Most modems produce an interrupt request each time they detect a ring signal. Some modems generate an interrupt only on the first ring signal they receive. AT&T Data Port 2001 is an example of such a modem.

The Service Processor uses the ring interrupt request to count the number of rings when Ring Indicate Power-On (RIPO) is enabled. If your modem produces an

interrupt on only the first ring, set Ring Indicate Power-On to start on the first ring. Otherwise, you may choose to start Ring Indicate Power-On on any ring count that makes your operation convenient.

**Terminal Emulators:** The Service Processor is compatible with simple ASCII terminals, and therefore compatible with most emulators. It is for the cases when a remote session is handed off from the Service Processor to the operating system that agreeing terminal emulators becomes important.

The server's operating system has some built-in terminal emulators. You may also have a commercially available terminal emulation. It is important that the local and host computers select the same or compatible terminal emulators so the key assignments and responses match. This assures successful communications and control.

For best formatting, choose line wrap in your terminal emulator setup.

**Recovery Procedures:** Line noises, power surges, etc., can sometimes cause your modem to enter an undefined state. When it is being used for dial in, dial out or Ring Indicate Power-On, your modem is initialized each time one of these actions is expected. If one of these environmental conditions occur after your modem has been initialized, it may be necessary to recover your modem to a known state.

<span id="page-290-0"></span>If your modem communicates properly with remote users, it is probably in control. It may be wise to occasionally change some of the functional settings and then change them back, just for the sense of security that the modem is communicating, and to assure it has been initialized recently.

Another strategy, particularly if your system is difficult to access physically, is to protect it with an Uninterruptable Power Source (UPS) and a phone-line surge protector.

In case recovery becomes necessary, your system should be shut down as gracefully as possible. Disconnect the power cable and press the power button to drain capacitance while power is disconnected. Disconnect and reconnect modem power, then reconnect system power to allow complete reinitialization of your system.

#### **Seamless Transfer of a Modem Session**

There are about as many modem command variations as there are modems. The sample modem configuration files have been written to capture the largest number of workable modem settings.

The modem command &Dn (where 'n' is a number) generally sets the modem response to the Data Terminal Ready (DTR) signal from the server's serial port. The desired response is that the modem will hold a connection while DTR is enabled, and drop the connection when DTR is released. This is the mechanism by which the server "hangs up" on a connection under normal conditions.

Usually the command &D2 works, but not always. The sample modem configuration files<sup>3</sup> take this high percentage position. You should consult your modem's manual for its specific response scheme for the &Dn command.

There are two methods for dealing with the modem's response to DTR:

- 1. Recovery
- 2. Prevention

Before proceeding with one of these strategies, you need to determine if your server's modem is set up properly to respond to DTR.

With the remote terminal connected to serial port 1 and defined as the **primary** console device, there are two tests you can perform:

1. Does the modem **drop** the connection after the "System initialization complete" message appears at the remote terminal?

If yes, this is the correct response. The modem is set up correctly.

If no, try another &Dn setting for your server's modem. See your modem manual for this information. The &Dn command appears in three places each in three of the sample modem configuration files<sup>3</sup>.

2. Does the server's modem **disconnect** when the power drops? You can make this observation at the remote terminal by commanding your server to shutdown and power off. (The AIX command shutdown -F does this.) Watch for the message NO CARRIER on your remote terminal.

If yes, this is the correct response. The modem is set up correctly.

If no, try another &Dn setting for your server's modem. See your model manual for this information. The &Dn command appears in three places each in three of the sample modem configuration files<sup>3</sup>.

**Recovery Strategy:** The recovery strategy consists of making **two** calls to establish a remote session. This is the easiest solution to implement, and allows more freedom for configuring your server's serial ports.

To set up a remote terminal session, dial into the Service Processor and start the system. After the operating system is loaded and initialized, the connection will be dropped. At this point, you call the server back and the operating system answers and offer you the login prompt.

<sup>3</sup> Only the following sample modem configuration files contain the &Dn command (in three places each):

modem\_f.cfg

<sup>•</sup> modem\_f0.cfg

<sup>•</sup> modem f1.cfg

If you are using modem\_z.cfg or modem\_z0.cfg, you cannot control DTR response. If your remote terminal does not disconnect after logging off, you must command the remote terminal emulator to hang up. This then breaks the connection.

<span id="page-292-0"></span>**Prevention Strategy:** The disconnect is caused by the operating system when it initializes the **primary** console. The tests listed above are conducted with the remote terminal selected as the primary console to manifest the modem's response to DTR transitions.

If a local ASCII terminal or a graphics console is to be a permanent part of your server, then make one of them the primary console. Your remote terminal no longer experiences the connection loss.

If a local console is not a permanent part of your server, you can still assign either the unused graphics console or the unused serial port as the primary console. This gives you the desired seamless connection at your remote terminal.

If you choose to use the unused serial port as the primary console, some initialization traffic is sent to any serial device attached to that port. As a result, that serial device's connection and function could be affected. These impacts may make that port unattractive for devices other than a temporary local ASCII terminal.

#### <span id="page-293-0"></span>**Modem Configuration Samples**

#### **Sample File modem\_z.cfg**

```
 #
 # COMPONENT_NAME: (ESPSETUP) ENTRY SERVICE PROCESSOR SETUP Z
 #
# FUNCTIONS: Modem configuration file for many early Hayes* compatible modems.
   This example uses the ATZ reset command to choose the factory defaults.
    This setup will work for many modems, but it is required for early vintage
   modems which respond to neither the ATZO reset command nor the extended (&)
 # commands. Refer to your modem manual.
 #
 # \ Trademark of Hayes Microcomputer Products, Inc.
 #
  # (C) COPYRIGHT International Business Machines Corp. 1996
  # All Rights Reserved
  # Licensed Materials - Property of IBM
 #
  # US Government Users Restricted Rights - Use, duplication or
  # disclosure restricted by GSA ADP Schedule Contract with IBM Corp.
 #
 #
 # If the modem has configuration switches, they should be set to the
  # factory default settings.
  ICDelay 1
  DefaultTO 1ð
 CallDelay 120<br># AT Attention Code
                                                 Inserts delay in dialing commands<br>Turn on responses
   Z Reset to factory defaults \overline{00} Turn on responses<br>E0 Turn echo off \overline{01} Turn off responses
 \frac{1}{\textit{#}} E0 Turn echo off<br>\textit{#} V0 Use numeric responses
 # Vð Use numeric responses Sð=ð Automatic answer inhibit
  # +++ Escape to command mode Sð=2 Answer on second ring
                                           T = Tone mode. When used as T\r, it is a
                                                  no op to maintain program synchronization
                                                  when modem may/will echo the commands.
 #
    %N Call-Out phone number %P Paging phone number
    %S Modem speed (available to users)
 #
  # Following are common responses from a wide range of modems:
   16, 15, 12, 10, 5 and 1 are connection responses. Add others as required.
  # 7=busy; 6=no dial tone; 4=error; 3=no carrier; 2=ring; ð=OK
 #
 # PROGRAMMING NOTE: No blanks between double quote marks (").
 condout: send "ATZQOT\r" \# Reset to factory defaults.
                ignore "\theta\r" or "OK\r\n" timeout 2 # Ignore modem response.<br>send "ATE\thetaT\r" # Initialize modem: Echo
                                                               # Initialize modem: Echo OFF,
                expect "\theta \r" or "\thetaK\r\n" timeout 2 # Enable responses (Numeric), send "ATQ\thetaV\thetaT\r" # Limit response codes.
                send "ATQ0V0T\r" # Limit response codes.<br>expect "0\r" timeout 2 # Confirm commands succes
                expect "\Theta\r" timeout 2 # Confirm commands successful.<br>send "ATS0=\Theta\r" # Set AutoAnswer OFF
                send "ATS\theta = \theta \setminus r" \theta = \theta \setminus r" \theta =# Confirm command successful.
                 done
 connect: send "ATDT%N\r" \qquad # Tone dialing command.
                                                               # %N from Call Home setup.
                                                               # Expect a connection response.
  expect "16\r" or "15\r" or "14\r" or "12\r" or "1ð\r" or "5\r" or "1\r" busy "7\r"
   timeout 6ð
                 done
 retry: send "A/" \qquad \qquad # Repeat the previous command.
A-50 Service Guide
```

```
delay 2 # Separate from previous data.
             send "+++" \qquad \qquad \qquad \# Assure command mode.<br>delay 2 \qquad \qquad \# Allow mode switching
             delay 2 # Allow mode switching delay.<br>send "ATH0T\r" # Set modem switch-hook down
                                                   # Set modem switch-hook down
                                                 # (i.e., hang up).
             ignore "0\rceil r" or "0K\rceil r" timeout 2<br>send "ATE0Q1\r"
                                                   # Initialize modem: Echo OFF,
                                                    # Disable responses.
             ignore "ð\r" timeout 1
              done
condin: send "ATZQ\thetaT\r" \qquad # Reset to factory defaults.
             ignore "\theta\r" or "OK\r\n" timeout 2 # Ignore modem response.<br>
send "ATE\thetaT\r" # Initialize modem: Echo
                                                   # Initialize modem: Echo OFF,
             expect "\Theta \r" or "\Theta \r' timeout 2 # Enable responses (Numeric),
             send "ATQðVðT\r" # Limit response codes.
             expect "ð\r" timeout 2 # Confirm commands successful.
             send "ATSð=2\r" # Set AutoAnswer ON
             expect "0\r1" timeout 2 # Confirm command successful. done
waitcall: ignore "2\r" timeout 1 \# Ignore first ring.
           expect "2\r" timeout 10 \qquad # Pick up second ring
                                                    # or timeout.
                                                   # Expect a connection response.
 expect "16\r" or "15\r" or "14\r" or "12\r" or "10\r" or "5\r" or "1\r"
  timeout 6ð
              done
page: send "ATDT%N,,,,%R;\r" \# %N = pager call center number
                                                   # Add enough commas to wait for
                                                   # time to enter paging number.
                                                   # %R = paging number
                                                   # Confirm successful command.
             expect "ð\r" timeout 6ð
                                                  # Wait before hanging up.<br># Hang up.
             elay 2<br>send "ATHOT\r"<br>expect "0\r" timeout 2
                                                  # Confirm successful command.
              done
ripo: send "ATZQ\thetaT\r" \qquad # Reset to factory defaults.
             ignore "\frac{1}{2}" or "OK\r\n" timeout 2 # Ignore modem response.<br>send "ATEOT\r" \frac{1}{2} # Initialize modem: Echo OFF,
             send "ATEðT\r" # Initialize modem: Echo OFF,
             expect "ð\r" or "OK\r\n" timeout 2 # Enable responses (Numeric),
             send "ATQðVðT\r" # Limit response codes.
             \text{expect} \text{ "0}\r" timeout 2 \text{#} Confirm commands successful.<br>send "ATS0=0\r" # Set AutoAnswer OFF
             send "ATS\theta = \theta \backslash r" # Set AutoAnswer OFF<br>expect "\theta \backslash r" timeout 2 # Confirm command sur
             expect "\theta\r" timeout 2 \# Confirm command successful.<br>done \# RI Power On enabled.
                                                  # RI Power On enabled.
error: # Handle unexpected modem
 # responses.
             expect "8\r" or "7\r" or "6\r" or "4\r" or "3\r"
              delay 2
              done
```

```
 disconnect:
```
done

# Expect a connection response. expect "16\r" or "15\r" or "14\r" or "12\r" or "10\r" or "5\r" or "1\r" busy "7\r" timeout 6ð

#### <span id="page-295-0"></span>**Sample File modem\_z0.cfg**

#

```
 # COMPONENT_NAME: (ESPSETUP) ENTRY SERVICE PROCESSOR SETUP Zð
 #
# FUNCTIONS: Modem configuration file for some early Hayes* compatible modems.
   This example uses the ATZO reset command to choose the factory defaults.
   This setup is recommended for modems that will respond to the ATZ0 command
   and which do not respond to the extended (&) commands. Refer to your modem
   manual.
 #
 # \ Trademark of Hayes Microcomputer Products, Inc.
 #
 # (C) COPYRIGHT International Business Machines Corp. 1996
 # All Rights Reserved
 # Licensed Materials - Property of IBM
 #
 # US Government Users Restricted Rights - Use, duplication or
 # disclosure restricted by GSA ADP Schedule Contract with IBM Corp.
 #
 #
 # If the modem has configuration switches, they should be set to the
 # factory default settings.
 ICDelay 1
 DefaultTO 1ð
CallDelay 120<br># AT Attention Code
                                       Inserts delay in dialing commands
# Zð Reset. Restore Profile ð Qð Turn on responses
# E0 Turn echo off<br># V0 Use numeric responses
                                  SO=0 Automatic answer inhibit
 # +++ Escape to command mode Sð=2 Answer on second ring
                                  X0=0 Limit modem response codes
                                  T = Tone mode. When used as T\r, it is a
                                       no op to maintain program synchronization
                                       when modem may/will echo the commands.
 #
   %N Call-Out phone number %P Paging phone number
   %S Modem speed (available to users)
 #
 # Following are common responses from a wide range of modems:
# 16, 15, 12, 10, 5 and 1 are connection responses. Add others as required.
 # 7=busy; 6=no dial tone; 4=error; 3=no carrier; 2=ring; ð=OK
 #
 # PROGRAMMING NOTE: No blanks between double quote marks (").
 condout: send "ATZðQðT\r" # Reset modem. Select profile ð
             ignore "ð\r" or "OK\r\n" timeout 2 # Ignore modem response.
             send "ATEOT\r" # Initialize modem: Echo OFF,
             expect "\Theta\r" or "OK\r\n" timeout 2 # Enable responses (Numeric), send "ATQ0V0X0T\r" # Limit response codes.
             send "ATQ0V0X0T\r" # Limit response codes.<br>expect "0\r" timeout 2 # Confirm commands succe
             expect "\Theta\r" timeout 2 # Confirm commands successful.<br>send "ATS0=\Theta\r" # Set AutoAnswer OFF
             send "ATS\theta=\theta\r" # Set AutoAnswer OFF<br>expect "0\r" timeout 2 # Confirm command sur
                                                   # Confirm command successful.
              done
connect: send "ATDT%N\r" \qquad \qquad \# Tone dialing command.
                                                   # %N from Call Home setup.
                                                   # Expect a connection response.
 expect "16\r" or "15\r" or "14\r" or "12\r" or "10\r" or "5\r" or "1\r" busy "7\r"
  timeout 6ð
              done
retry: send "A/" \qquad \qquad # Repeat the previous command.
                                                   # Expect a connection response.
```
**A-52** Service Guide

```
delay 2 # Separate from previous data.
                send "+++" \# Assure command mode.<br>delay 2 # Allow mode switching
                delay 2 # # Allow mode switching delay.<br>send "ATH0T\r" # Set modem switch-hook down
                                                              # Set modem switch-hook down
                                                              # (i.e., hang up).
                ignore "\theta \r" or "\thetaK\r" timeout 2 # Ignore modem response.<br>send "ATE\thetaQ1\r" # Initialize modem: Echo
                                                              # Initialize modem: Echo OFF,
                                                               # Disable responses.
                ignore "ð\r" timeout 1
                 done
 condin: send "ATZðQðT\r" # Reset modem. Select profile ð
                ignore "\theta\r" or "OK\r\n" timeout 2 # Ignore modem response.<br>send "ATE0T\r" # Initialize modem: Echo
                                                              # Initialize modem: Echo OFF,
                expect "\Theta(\mathbf{r}^*)" or "OK\r\n" timeout 2 # Enable responses (Numeric), send "ATQ0V0X0T\r" # Limit response codes.
                send "ATQðVðXðT\r" # Limit response codes.
                \text{expect} \text{ "0}\r" timeout 2 \text{#} Confirm commands successful.<br>send "ATS0=2\r" \text{#} Set AutoAnswer ON
                send "ATS\theta = 2\n \times \theta" \theta \times \theta" \theta" \theta" \theta" \theta" \theta" \theta" \theta" \theta" \theta" \theta" \theta" \theta" \theta" \theta" \theta" \theta" \theta" \theta" \theta" \theta" \theta" \theta" \theta" \theta" \theta" \theta" \theta" \theta" \theta" \theta" \theta" # Confirm command successful.
                 done
waitcall: ignore "2\r" timeout 1 \# Ignore first ring.<br>expect "2\r" timeout 10 \# Pick up second ring.
                                                              # Pick up second ring<br># or timeout.
 # or timeout.
                                                               # Expect a connection response.
  expect "16\r" or "15\r" or "14\r" or "12\r" or "1ð\r" or "5\r" or "1\r"
  timeout 6ð
                 done
page: send "ATDT%N,,,,%R;\r" \# %N = pager call center number
                                                              # Add enough commas to wait for
                                                               # time to enter paging number.
                                                              # %R = paging number
                                                              # Confirm successful command.
                expect "ð\r" timeout 6ð
                                                              # Wait before hanging up.<br># Hang up.
                delay 2<br>send "ATHOT\r"<br>expect "0\r" timeout 2
                                                              # Confirm successful command.
                 done
 ripo: send "ATZðQðT\r" # Reset modem. Select profile ð
                ignore "\theta\r" or "OK\r\n" timeout 2 # Ignore modem response.<br>
send "ATE0T\r" # Initialize modem: Echo
                                                              # Initialize modem: Echo OFF,
                expect "\theta\r" or "OK\r\n" timeout 2 # Enable responses (Numeric), send "AT00V0X0T\r" + Limit response codes.
                send "ATQðVðXðT\r" # Limit response codes.
                expect "\Theta\r" timeout 2 # Confirm commands successful.<br>send "ATS0=\Theta\r" # Set AutoAnswer OFF
                send "ATS\theta = \theta \backslash r" # Set AutoAnswer OFF<br>expect "0\r" timeout 2 # Confirm command sud
                expect "\emptyset\backslash r" timeout 2 # Confirm command successful.<br>done # RI Power On enabled.
                                                              # RI Power On enabled.
error: \# Handle unexpected modem
                                                                # responses.
                expect "8\r" or "7\r" or "6\r" or "4\r" or "3\r"
                 delay 2
                 done
```

```
 disconnect:
```
done

expect "16\r" or "15\r" or "14\r" or "12\r" or "10\r" or "5\r" or "1\r" busy "7\r" timeout 6ð

#### <span id="page-297-0"></span>**Sample File modem\_f.cfg**

```
 #
 # COMPONENT_NAME: (ESPSETUP) ENTRY SERVICE PROCESSOR SETUP F
 #
 # FUNCTIONS: Modem configuration file for many recent Hayes\ compatible modems.
   This example uses the AT&F reset command to choose the factory defaults.
   This set up is preferred for modems with extended (&) commands. For early
   vintage modems, setup Z or Z0 is recommended. If your modem responds to
   the extended (&) commands and to factory default choices (&Fn), setup file
   F0 or F1 is recommended.
 #
 # \ Trademark of Hayes Microcomputer Products, Inc.
 #
 # (C) COPYRIGHT International Business Machines Corp. 1996
 # All Rights Reserved
 # Licensed Materials - Property of IBM
 #
 # US Government Users Restricted Rights - Use, duplication or
 # disclosure restricted by GSA ADP Schedule Contract with IBM Corp.
 #
 #
 # If the modem has configuration switches, they should be set to the
 # factory default settings.
 ICDelay 1
 DefaultTO 1ð
CallDelay 120<br># AT Attention Code
                                         Inserts delay in dialing commands<br>Turn on responses
# &F Reset to default profile Q0<br># E0 Turn echo off 01
# Eð Turn echo off Q1 Turn off responses
                                    S0=0 Automatic answer inhibit
 # +++ Escape to command mode Sð=2 Answer on second ring
                                    X0=0 Limit modem response codes
                                    T = Tone mode. When used as T\r. it is a
                                          no op to maintain program synchronization
                                          when modem may/will echo the commands.
# &C1 Detect CD
                                    &D2 Respond to DTR (often the default)
 #
  %N Call-Out phone number %P Paging phone number
   %S Modem speed (available to users)
 #
 # Following are common responses from a wide range of modems:
 # 16, 15, 12, 1ð, 5 and 1 are connection responses. Add others as required.
 # 7=busy; 6=no dial tone; 4=error; 3=no carrier; 2=ring; ð=OK
 #
 # PROGRAMMING NOTE: No blanks between double quote marks (").
\text{cond} : send "AT&FQ\thetaT\r" \qquad # Reset to factory defaults.
              ignore "\theta \backslash r" or "0 \backslash r \backslash n" timeout 2 # Ignore modem response.<br>send "ATE\thetaT\r" \qquad# Initialize modem: Echo
                                                      # Initialize modem: Echo OFF,
              expect "\theta \r" or "\thetaK\r\n" timeout 2 # Enable responses (Numeric), send "ATQ\thetaV\thetaX\thetaT\r" # Limit response codes.
              send "ATQðVðXðT\r" # Limit response codes.
              expect "\Theta\r" timeout 2 # Confirm commands successful.<br>send "ATS0=\Theta\r" # Set AutoAnswer OFF
                                                      # Set AutoAnswer OFF<br># Confirm command successful
              expect "0\r" timeout 2<br>send "AT&amp;C1&amp;D2\r"send "AT&C1&D2\r" # Detect carrier and DTR.<br>expect "0\r" timeout 2 # Confirm command success
                                                      # Confirm command successful.
              done
connect: send "ATDT%N\r" # Tone dialing command.
                                                      # %N from Call Home setup.
                                                      # Expect a connection response.
 expect "16\r" or "15\r" or "14\r" or "12\r" or "1ð\r" or "5\r" or "1\r" busy "7\r"
  timeout 6ð
```

```
 done
retry: send "A/" \# Repeat the previous command.
                                                          # Expect a connection response.
 expect "16\r" or "15\r" or "14\r" or "12\r" or "10\r" or "5\r" or "1\r" busy "7\r"
  timeout 6ð
               done
 disconnect:
              delay 2 # Separate from previous data.
              send "+++" # Assure command mode.<br>
delay 2 # Allow mode switching<br>
send "ATH0T\r" # Set modem switch-hool
                                                          # Allow mode switching delay.
                                                          # Set modem switch-hook down
                                                         # (i.e., hang up).
              ignore "0\rceil r" or "0K\rceil r" timeout 2<br>send "ATE0Q1\r"
                                                          # Initialize modem: Echo OFF,
                                                           # Disable responses.
              ignore "ð\r" timeout 1
               done
\text{condition:} send "AT&FQ\thetaT\r" \qquad # Reset to factory defaults.
              ignore "\theta \setminus r" or "\theta \setminus r \setminus n" timeout 2 # Ignore modem response.<br>send "ATE\theta \setminus r" # Initialize modem: Echo
                                                          # Initialize modem: Echo OFF,
              expect "\theta \backslash r^n or "0K\backslash r\backslash n" timeout 2 # Enable responses (Numeric), send "ATQ0V0X0T\r" # Limit response codes.
               send "ATQðVðXðT\r" # Limit response codes.
               expect "ð\r" timeout 2 # Confirm commands successful.
              send "ATS\theta=2\r" # Set AutoAnswer ON<br>expect "0\r" timeout 2 # Confirm command su
              expect "\theta\" timeout 2 \qquad # Confirm command successful.<br>
send "AT&C1&D2\r" \qquad # Detect carrier and DTR.
              send "AT&C1&D2\r" # Detect carrier and DTR.<br>expect "0\r" timeout 2 # Confirm command success!
                                                         # Confirm command successful.
               done
waitcall: ignore "2\r" timeout 1 \qquad # Ignore first ring.<br>expect "2\r" timeout 10 \qquad # Pick up second ring
            expect "2\r" timeout 10
                                                           # or timeout.
                                                          # Expect a connection response.
 expect "16\r" or "15\r" or "14\r" or "12\r" or "1ð\r" or "5\r" or "1\r"
  timeout 6ð
               done
page: send "ATDT%N,,,,%R;\r" # %N = pager call center number
                                                          # Add enough commas to wait for
                                                          # time to enter paging number.
                                                          # %R = paging number
                                                          # Confirm successful command.
              expect "0\r" timeout 60<br>delay 2
                                                          # Wait before hanging up.<br># Hang up.
              send "ATHOT\r"<br>expect "O\r" timeout 2
                                                         # Confirm successful command.
               done
```

```
A-56 Service Guide
```

```
send "ATSð=ð\r" # Set AutoAnswer OFF
        expect "ð\r" timeout 2 # Confirm command successful.
        send "AT&C1&D2\r" # Detect carrier and DTR.
        expect "ð\r" timeout 2 # Confirm command successful.
        done \# RI Power On enabled.
error: \# Handle unexpected modem
 # responses.
        expect "8\r" or "7\r" or "6\r" or "4\r" or "3\r"
         delay 2
```
ignore "ð\r" or "OK\r\n" timeout 2 # Ignore modem response. send "ATEðT\r" # Initialize modem: Echo OFF, expect "ð\r" or "OK\r\n" timeout 2 # Enable responses (Numeric), send "ATQðVðXðT\r" # Limit response codes. expect "ð\r" timeout 2 # Confirm commands successful.

done

```
 ripo: send "AT&FQðT\r" # Reset to factory defaults.
```
#### <span id="page-300-0"></span>**Sample File modem\_f0.cfg**

```
 #
 # COMPONENT_NAME: (ESPSETUP) ENTRY SERVICE PROCESSOR SETUP Fð
 #
# FUNCTIONS: Modem configuration file for many recent Hayes* compatible modems.
 # This example uses the AT&Fð reset command to choose the factory defaults.
  # This set up is preferred for modems with extended (&) commands. For early
  # vintage modems, setup Z or Zð is recommended. If your modem responds to
 # the extended (&) commands and to factory default choices (&Fn), but doesn't
 # work properly with this setup file, setup F1 is recommended.
 #
 # \ Trademark of Hayes Microcomputer Products, Inc.
 #
 # (C) COPYRIGHT International Business Machines Corp. 1996
 # All Rights Reserved
 # Licensed Materials - Property of IBM
 #
 # US Government Users Restricted Rights - Use, duplication or
 # disclosure restricted by GSA ADP Schedule Contract with IBM Corp.
 #
 #
 # If the modem has configuration switches, they should be set to the
 # factory default settings.
 ICDelay 1
 DefaultTO 1ð
CallDelay 120<br># AT Attention Code
                                        Inserts delay in dialing commands
 # &Fð Reset. Restore profile ð Qð Turn on responses
 # Eð Turn echo off Q1 Turn off responses
# Vð Use numeric responses Sð=ð Automatic answer inhibit
 # +++ Escape to command mode Sð=2 Answer on second ring
                                   X0=0 Limit modem response codes
                                   T = Tone mode. When used as T\r. it is a
                                        no op to maintain program synchronization
                                        when modem may/will echo the commands.
 #
 # &C1 Detect CD &D2 Respond to DTR (often the default)
 # &R1 Ignore RTS (CTS)
 #
 # %N Call-Out phone number %P Paging phone number
# %S Modem speed (available to users)
 #
 # Following are common responses from a wide range of modems:
# 16, 15, 12, 10, 5 and 1 are connection responses. Add others as required.
 # 7=busy; 6=no dial tone; 4=error; 3=no carrier; 2=ring; ð=OK
 #
 # PROGRAMMING NOTE: No blanks between double quote marks (").
condout: send "AT&F0Q0T\r" # Reset modem. Select profile 0
             ignore "\theta \r" or "\theta \r'n" timeout 2 # Ignore modem response.<br>send "ATE\theta \r" # Initialize modem: Echo
                                                    # Initialize modem: Echo OFF,
             expect "0\rightharpoonup" or "0K\rightharpoonup" timeout 2 # Enable responses (Numeric), send "AT00V0X0T\r" # Limit response codes.
             send "ATQðVðXðT\r" # Limit response codes.
             expect "\Theta\r" timeout 2 # Confirm commands successful.<br>send "ATS0=\Theta\r" # Set AutoAnswer OFF
             send "ATS\theta = \theta \setminus r" \theta = \theta \setminus r" t imeout 2 \theta = \theta \setminus r" t Confirm command such that
             expect "\Theta\r" timeout 2 # Confirm command successful.<br>send "AT&C1&D2&R1\r" # Detect carrier and DTR,
                                                   # Detect carrier and DTR,
             \# Ignore RTS.<br>expect "\Theta \r" timeout 2 \# Confirm comm.
                                                    # Confirm command successful.
              done
connect: send "ATDT%N\r" # Tone dialing command.
                                                     # %N from Call Home setup.
                                                     # Expect a connection response.
```
 timeout 6ð done disconnect: delay 2 # Separate from previous data. send "+++"  $\qquad \qquad \qquad # Assume command mode.  
delay 2 \qquad \qquad # allow mode switching$ delay 2 # Allow mode switching delay. # Set modem switch-hook down # (i.e., hang up).<br># Ignore modem response. ignore " $0\rceil r$ " or " $0K\rceil r$ " timeout 2<br>send "ATE001\r" # Initialize modem: Echo OFF, # Disable responses. ignore "ð\r" timeout 1 done condin: send "AT&F0Q0T\r" # Reset modem. Select profile 0 ignore " $\theta \setminus r$ " or " $\theta \setminus r$ " timeout 2 # Ignore modem response.<br>send "ATE $\theta \setminus r$ " # Initialize modem: Echo # Initialize modem: Echo OFF, expect " $\theta \backslash r''$  or " $\theta \backslash r \backslash n''$  timeout 2 # Enable responses (Numeric), send "ATO $\theta \bowtie \theta \backslash r''$  # Limit response codes. send "ATQðVðXðT\r" # Limit response codes. # Confirm commands successful.<br># Set AutoAnswer ON send "ATSð=2\r" # Set AutoAnswer ON expect "ð\r" timeout 2 # Confirm command successful. send "AT&C1&D2&R1\r" # Detect carrier and DTR,  $\#$  Ignore RTS.<br>expect " $\Theta \$ r" timeout 2  $\#$  Confirm comm. # Confirm command successful. done waitcall: ignore "2\r" timeout 1  $\qquad$  # Ignore first ring.<br>expect "2\r" timeout 10  $\qquad$  # Pick up second ring expect " $2\$ r" timeout 10 # or timeout. # Expect a connection response. expect "16\r" or "15\r" or "14\r" or "12\r" or "10\r" or "5\r" or "1\r" timeout 6ð done page: send "ATDT%N,,,,%R;\r"  $\#$  %N = pager call center number # Add enough commas to wait for # time to enter paging number. # %R = paging number # Confirm successful command. expect "ð\r" timeout 6ð # Wait before hanging up. send "ATH $\theta$ T\r" # Hang up.<br>expect "0\r" timeout 2 # Confirm su # Confirm successful command. done ripo: send "AT&FðQðT\r" # Reset modem. Select profile ð ignore " $\theta \$ r" or "OK\r\n" timeout 2 # Ignore modem response.<br>send "ATE0T\r" # Initialize modem: Echo # Initialize modem: Echo OFF, expect " $\Theta$ \r" or "OK\r\n" timeout 2 # Enable responses (Numeric), send "ATQ $\Theta$ V $\Theta$ X $\Theta$ T\r" # Limit response codes. send "ATQðVðXðT\r" # Limit response codes. expect " $\frac{0}{r}$ " timeout 2 # Confirm commands successful.<br>send "ATS0=0\r" # Set AutoAnswer OFF send "ATS $\theta = \theta \backslash r$ " # Set AutoAnswer OFF<br>expect " $\theta \backslash r$ " timeout 2 # Confirm command sur expect " $\Theta$ \r" timeout 2  $\#$  Confirm command successful.<br>send "AT&C1&D2&R1\r"  $\#$  Detect carrier and DTR. # Detect carrier and DTR, expect "0\r" timeout 2 # Ignore RTS.<br># Confirm comm # Confirm command successful.

retry: send "A/"  $\#$  Repeat the previous command. # Expect a connection response. expect "16\r" or "15\r" or "14\r" or "12\r" or "1ð\r" or "5\r" or "1\r" busy "7\r"

#### done

expect "16\r" or "15\r" or "14\r" or "12\r" or "10\r" or "5\r" or "1\r" busy "7\r" timeout 6ð

done  $\#$  RI Power On enabled.

 error: # Handle unexpected modem # responses. expect "8\r" or "7\r" or "6\r" or "4\r" or "3\r" delay 2 done

#### <span id="page-303-0"></span>**Sample File modem\_f1.cfg**

```
 #
 # COMPONENT_NAME: (ESPSETUP) ENTRY SERVICE PROCESSOR SETUP F1
 #
  FUNCTIONS: Modem configuration file for many recent Hayes* compatible modems.
   This example uses the AT&F1 reset command to choose the factory defaults.
   This set up is for modems with extended (&) commands and which do not work
   properly with setup F0. For early vintage modems, setup Z or Z0 is
   recommended. #
 # \ Trademark of Hayes Microcomputer Products, Inc.
 #
 # (C) COPYRIGHT International Business Machines Corp. 1996
 # All Rights Reserved
 # Licensed Materials - Property of IBM
 #
 # US Government Users Restricted Rights - Use, duplication or
 # disclosure restricted by GSA ADP Schedule Contract with IBM Corp.
 #
 #
 # If the modem has configuration switches, they should be set to the
 # factory default settings.
 ICDelay 1
 DefaultTO 1ð
CallDelay 120<br># AT Attention Code
                                         Inserts delay in dialing commands
 # &F1 Reset. Restore profile 1 Qð Turn on responses
# E0 Turn echo off<br># V0 Use numeric responses
                                   S0=0 Automatic answer inhibit<br>S0=2 Answer on second ring
# +++ Escape to command mode<br># H0 Hang-up
                                   X0=0 Limit modem response codes
                                   T = Tone mode. When used as T\r, it is a
                                         no op to maintain program synchronization
                                         when modem may/will echo the commands.
 #
   # &C1 Detect CD &D2 Respond to DTR (often the default)
 # &R1 Ignore RTS (CTS)
 #
 # %N Call-Out phone number %P Paging phone number
   %S Modem speed (available to users)
 #
 # Following are common responses from a wide range of modems:
 # 16, 15, 12, 1ð, 5 and 1 are connection responses. Add others as required.
 # 7=busy; 6=no dial tone; 4=error; 3=no carrier; 2=ring; ð=OK
 #
 # PROGRAMMING NOTE: No blanks between double quote marks (").
condout: send "AT&F1Q0T\r" # Reset modem. Select profile 1
              ignore "\Theta\r" or "OK\r\n" timeout 2 # Ignore modem response.<br>send "ATE\ThetaT\r" \qquad # Initialize modem: Echo
                                                      # Initialize modem: Echo OFF,
              expect "\theta \r" or "\thetaK\r\n" timeout 2 # Enable responses (Numeric), send "ATQ\thetaV\thetaX\thetaT\r" # Limit response codes.
              send "ATQðVðXðT\r" # Limit response codes.
              expect "\Theta\r" timeout 2 # Confirm commands successful.<br>send "ATS0=\Theta\r" # Set AutoAnswer OFF
                                                     # Set AutoAnswer OFF<br># Confirm command successful
             expect "0\r" timeout 2<br>send "AT&amp;C1&amp;D2&amp;R1\r"# Detect carrier and DTR.
              # Ignore RTS.<br>expect "0\r" timeout 2   # Confirm comm
                                                     # Confirm command successful.
               done
connect: send "ATDT%N\r" # Tone dialing command.
                                                     # %N from Call Home setup.
                                                     # Expect a connection response.
```
expect "16\r" or "15\r" or "14\r" or "12\r" or "10\r" or "5\r" or "1\r" busy "7\r"

```
expect "16\r" or "15\r" or "14\r" or "12\r" or "10\r" or "5\r" or "1\r" busy "7\r"
  timeout 6ð
                done
 disconnect:
               delay 2 # Separate from previous data.
               send "+++" \# Assure command mode.<br>delay 2 # Allow mode switching
               delay 2 # Allow mode switching delay.
                                                               # Set modem switch-hook down
                                                              # (i.e., hang up).
               ignore "0\rceil r" or "0K\rceil r" timeout 2<br>send "ATE001\r"
                                                               # Initialize modem: Echo OFF,
                                                                # Disable responses.
               ignore "ð\r" timeout 1
                done
condin: send "AT&F1Q0T\r" # Reset modem. Select profile 1
               ignore "\theta \r" or "OK\r\n" timeout 2 # Ignore modem response.<br>send "ATE\thetaT\r" # Initialize modem: Echo
                                                               # Initialize modem: Echo OFF,
               expect "\theta \r" or "\thetaK\r\n" timeout 2 # Enable responses (Numeric), send "ATQ\thetaV\thetaX\thetaT\r" # Limit response codes.
               send "ATQ0V0X0T\r" # Limit response codes.<br>expect "0\r" timeout 2 # Confirm commands succes
               expect "\Theta \setminus r" timeout 2 # Confirm commands successful.<br>send "ATS0=2\r" # Set AutoAnswer ON
               send "ATS\theta = 2\backslash r" \neq Set AutoAnswer ON expect "\theta \backslash r" timeout 2 \neq Confirm command su
               expect "\emptyset\backslash r" timeout 2 # Confirm command successful.<br>send "AT&C1&D2&R1\r" # Detect carrier and DTR,
                                                               # Detect carrier and DTR,
               expect "0\r" timeout 2 <br># Confirm comma
                                                               # Confirm command successful.
                done
waitcall: ignore "2\r" timeout 1 \qquad # Ignore first ring.<br>expect "2\r" timeout 10 \qquad # Pick up second ring
             expect "2\r" timeout 10 # or timeout.
                                                               # Expect a connection response.
 expect "16\r" or "15\r" or "14\r" or "12\r" or "10\r" or "5\r" or "1\r"
  timeout 6ð
                done
page: send "ATDT%N,,,,%R;\r" # %N = pager call center number
                                                               # Add enough commas to wait for
                                                                # time to enter paging number.
                                                               # %R = paging number
                                                               # Confirm successful command.
               expect "ð\r" timeout 6ð
                                                               # Wait before hanging up.<br># Hang up.
               delay 2<br>send "ATHOT\r"<br>expect "0\r" timeout 2
                                                               # Confirm successful command.
                done
 ripo: send "AT&F1QðT\r" # Reset modem. Select profile 1
               ignore "\theta \setminus r^n or "\theta \setminus r^n" timeout 2 # Ignore modem response.<br>send "ATE\theta \setminus r^n" # Initialize modem: Echo
                                                               # Initialize modem: Echo OFF,
               expect "\theta \r" or "\thetaK\r\n" timeout 2 # Enable responses (Numeric), send "ATQ\thetaV\thetaX\thetaT\r" # Limit response codes.
               send "ATQðVðXðT\r" # Limit response codes.
               \begin{array}{lll}\n \text{expect} & \theta \backslash r^n & \text{timeout} & 2 \\
 \text{send} & \text{MTS0} = \theta \backslash r^n & & \\
 \text{send} & \text{MTS0} = \theta \backslash r^n & & \\
 \end{array}send "ATS\theta=\theta\r" # Set AutoAnswer OFF<br>expect "0\r" timeout 2 # Confirm command su
               expect "\Theta\r" timeout 2 # Confirm command successful.<br>send "AT&C1&D2&R1\r" # Detect carrier and DTR,
                                                               # Detect carrier and DTR,
               \# Ignore RTS.<br>expect "\Theta \setminus r" timeout 2 \# Confirm comma
               expect "\theta\r" timeout 2 # Confirm command successful.<br>done # RI Power On enabled.
                                                               # RI Power On enabled.
```
retry: send "A/"  $\#$  Repeat the previous command.

# Expect a connection response.

timeout 6ð

done

Appendix A. Service Processor Information **A-61**

 error: # Handle unexpected modem # responses. expect "8\r" or "7\r" or "6\r" or "4\r" or "3\r" delay 2 done

#### <span id="page-306-0"></span>**Appendix B. Interpreting Firmware Error Codes**

The error code is an 8-character (4-byte) hexadecimal code produced by firmware to identify the potential failing function or FRU in a system. It consists of 5 source code characters and 3 reason code characters. Individual characters within the error code have specific field definitions, as defined in the following tables. Table B-1 and Table B-2.

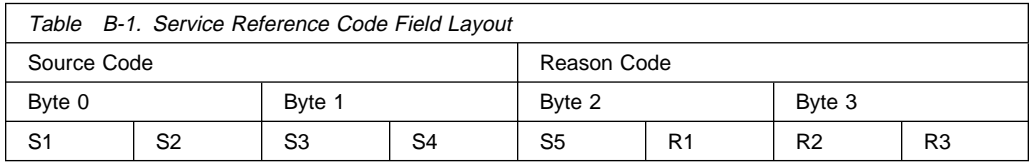

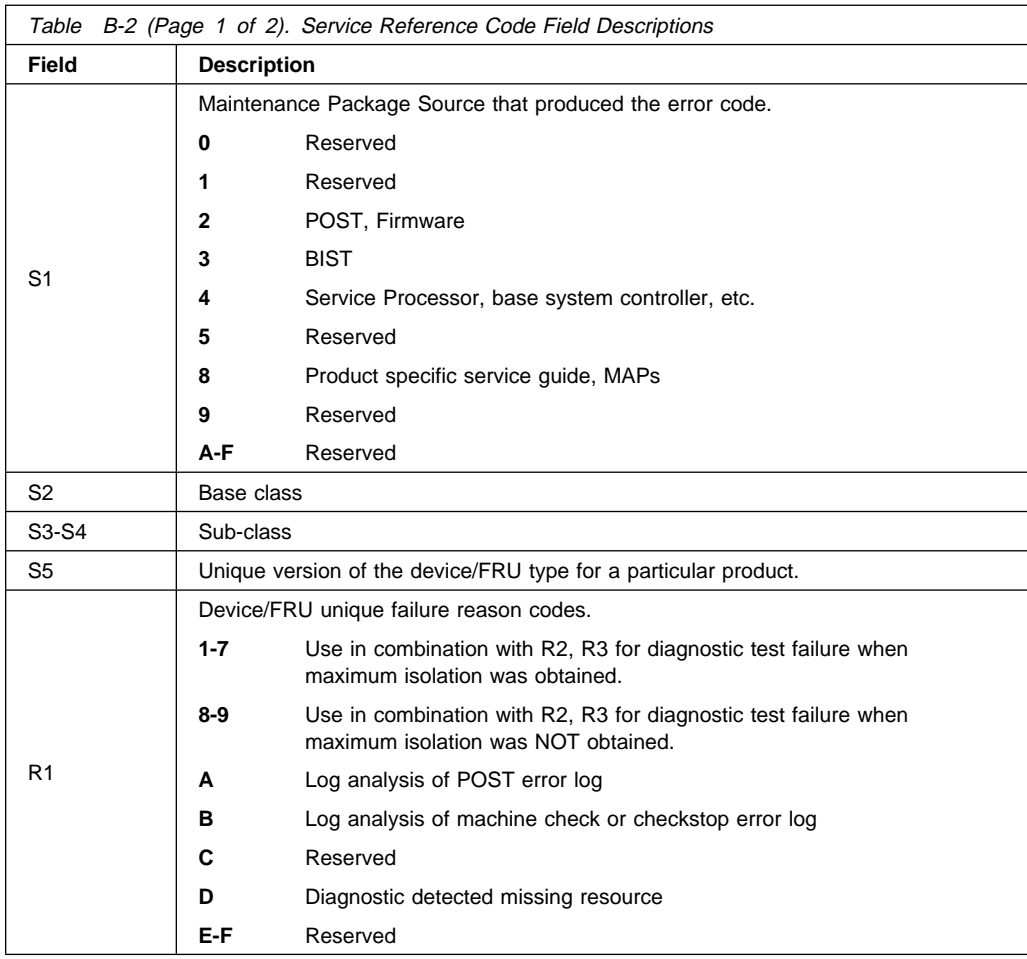

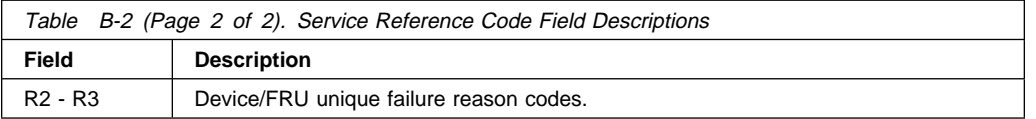

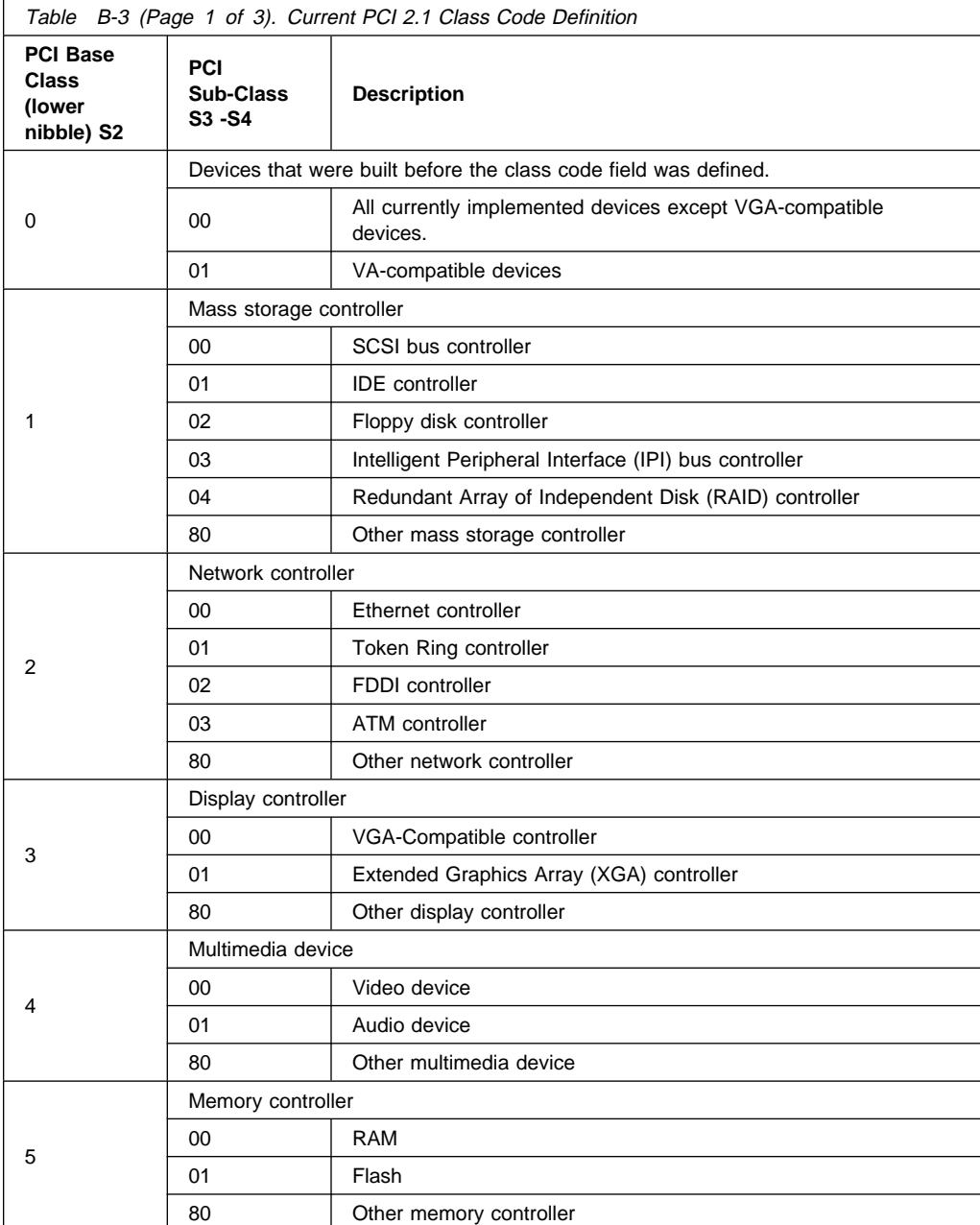

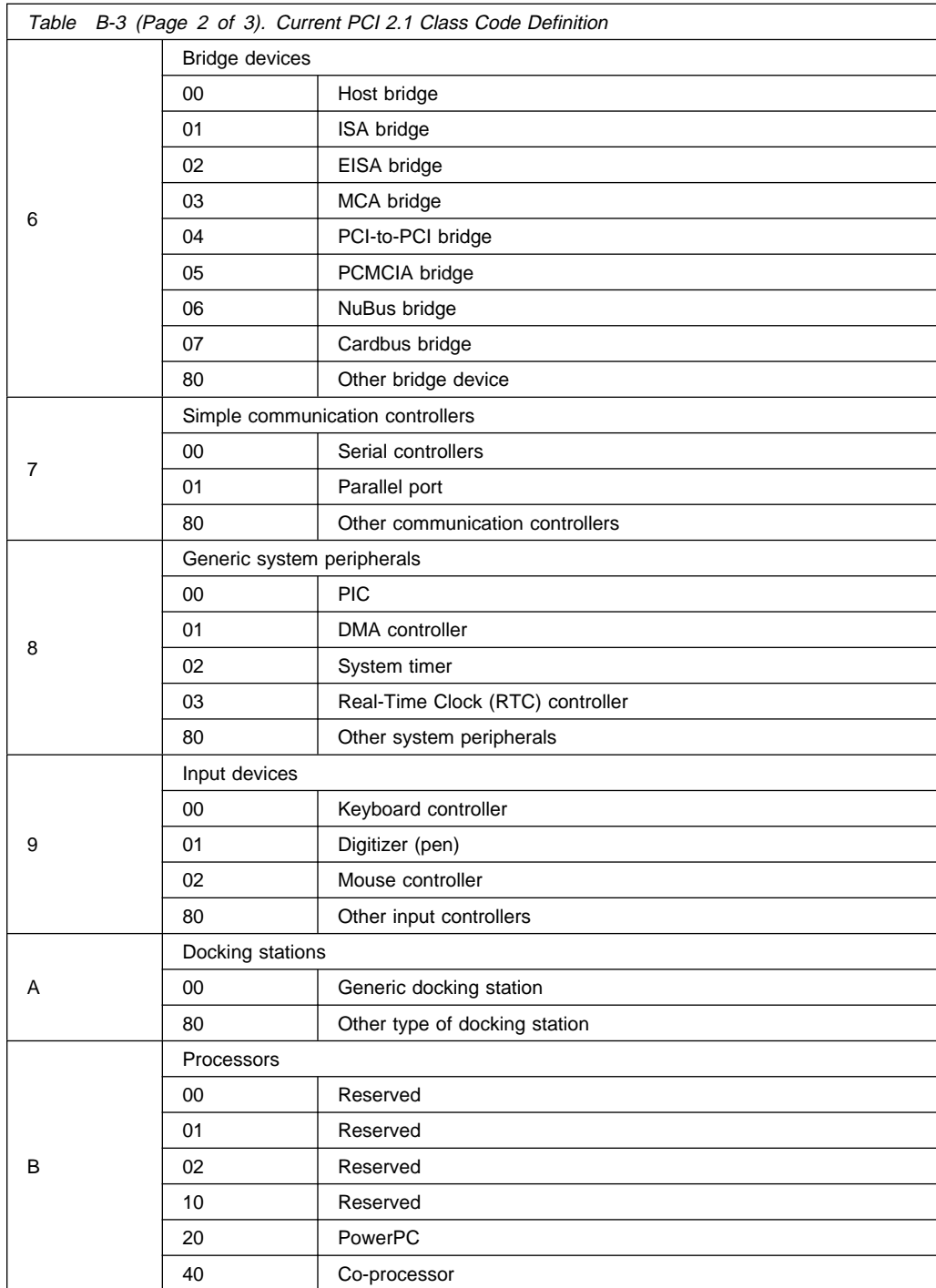

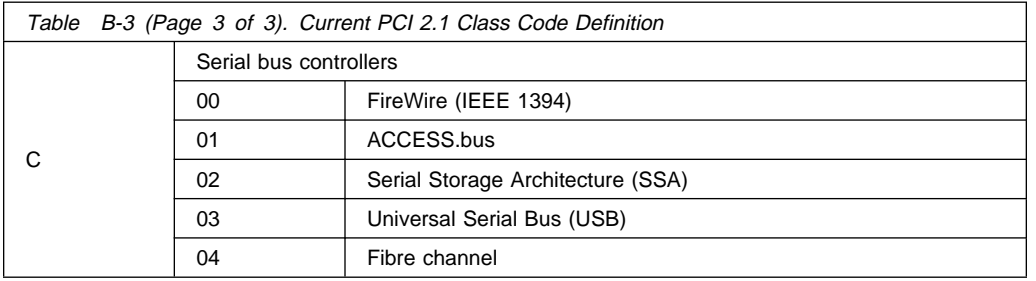

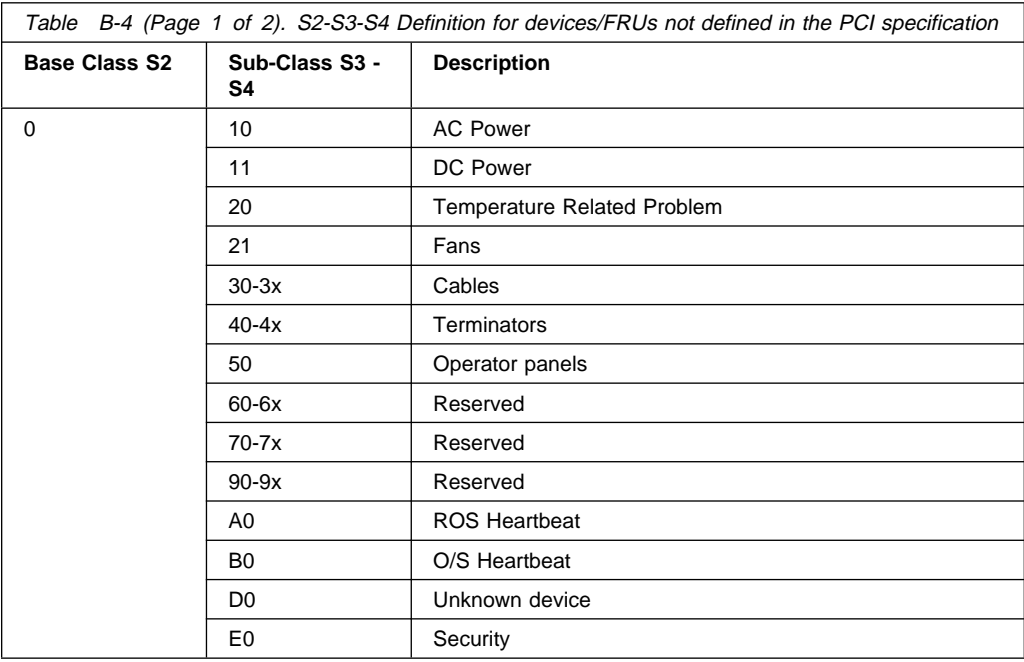

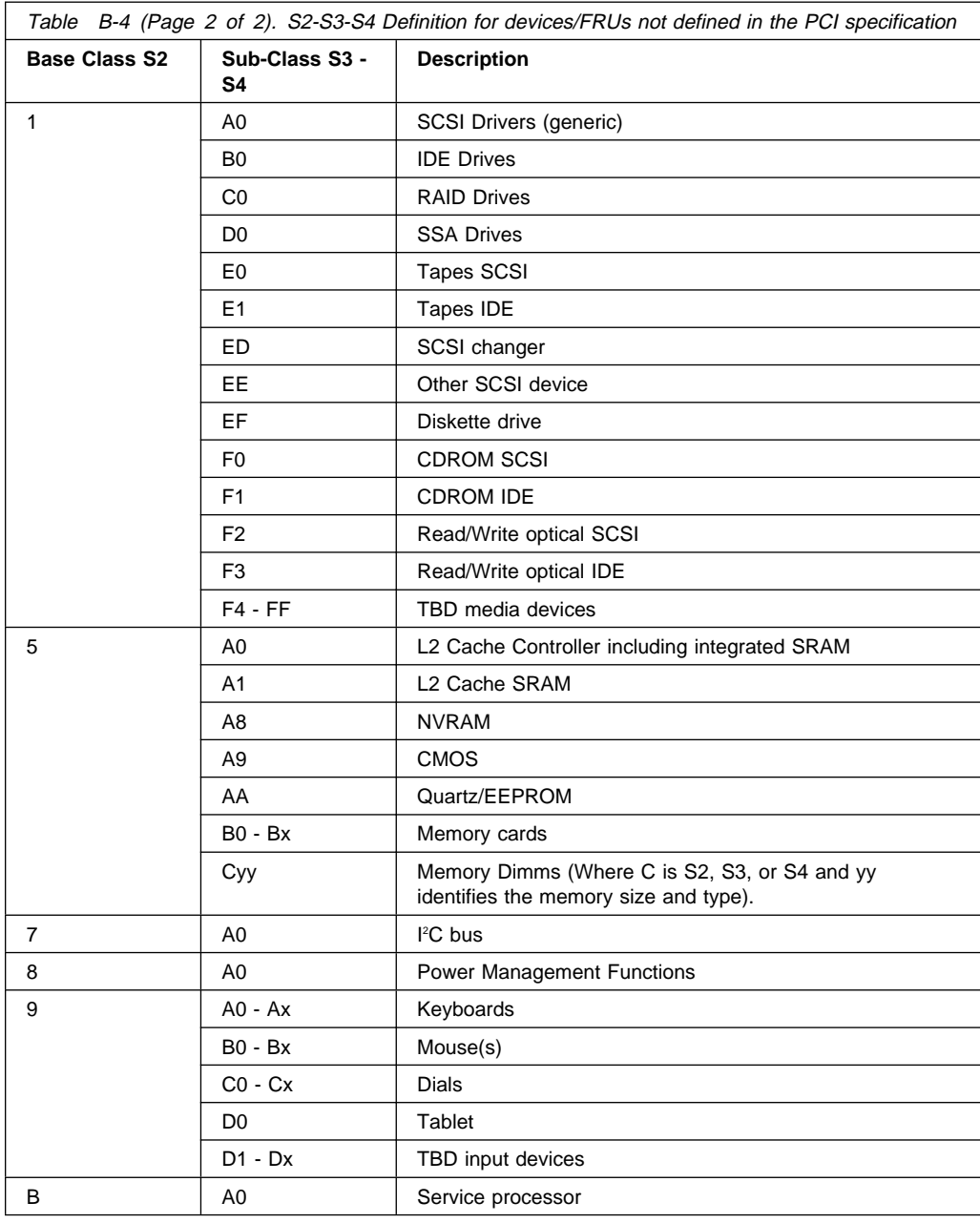

#### **Index**

### **A**

[about this book xvii](#page-16-0) [account number A-24](#page-267-0) adapters [removal and replacement 7-20](#page-211-0) [AIX location codes 4-3,](#page-144-0) [4-6](#page-147-0)

# **B**

[boot list 5-2](#page-153-0) [bus SRN to FRU Table 3-31](#page-122-0)

# **C**

cables [power 1-14](#page-31-0) call home, see call out [call out \(call-home\) A-33](#page-276-0) call-out [policy A-23](#page-266-0) [check points A-4,](#page-247-0) [A-14](#page-257-0) [checkpoints 3-34](#page-125-0) [firmware 3-37](#page-128-0) [service processor 3-34](#page-125-0) component locations [I/O board 1-4](#page-21-0) [operator panel 1-8](#page-25-0) [system board 1-7](#page-24-0) console mirroring [enable/disable A-10](#page-253-0) [quick disconnect A-34](#page-277-0) [system configuration A-34](#page-277-0) covers [removal and replacement 7-5](#page-196-0) [customer administration center A-22](#page-265-0)

# **D**

[devices, handling static–sensitive 7-2](#page-193-0) [diagnostics, online 5-1](#page-152-0) [diagnostics, standalone 5-1](#page-152-0) [dial-out telephone numbers,](#page-264-0) [setting A-21](#page-264-0) disk drive cage [removal and replacement 7-40](#page-231-0) disk drives [configuration 7-26](#page-217-0) [deconfiguration 7-26](#page-217-0) [removal and replacement 7-22](#page-213-0)

# **E**

[electrical safety xi](#page-10-0) environmental notices [battery xv](#page-14-0) [design xv](#page-14-0) [disposal, recycling xv](#page-14-0) [product disposal xv](#page-14-0) [recycling xv](#page-14-0) EPROM [updates A-35](#page-278-0) [error code to FRU index 3-1](#page-92-0) error codes [firmware 3-2,](#page-93-0) [B-1](#page-306-0) [POST 3-1](#page-92-0)

### **F**

front fan [removal and replacement 7-39](#page-230-0)

### **G**

[general access password,](#page-253-0) [changing A-10](#page-253-0)

[general user menus A-4](#page-247-0) [graphical system management](#page-154-0) [services 6-1](#page-154-0)

### **H**

[handling static–sensitive devices 7-2](#page-193-0) [heartbeat A-31](#page-274-0)

# **I**

I/O board [component locations 1-4](#page-21-0) [removal and replacement 7-33](#page-224-0) [index, error code to FRU 3-1](#page-92-0) installation procedures [iso 9000 statement xvii](#page-16-0)

# **K**

[keyboards 8-5,](#page-240-0) [8-6](#page-241-0)

### **L**

[language selection A-18](#page-261-0) [laser compliance statement xiii](#page-12-0) [laser safety information xiii](#page-12-0) [loading the system diagnostics 5-1](#page-152-0) [location codes 4-1,](#page-142-0) [4-6](#page-147-0) [AIX 4-3](#page-144-0) [format 4-1](#page-142-0) [physical 4-1](#page-142-0) locations [memory 1-7](#page-24-0) [system unit 1-1](#page-18-0) locations, components [I/O board 1-4](#page-21-0) [operator panel 1-8](#page-25-0) [system board 1-7](#page-24-0)

#### **M**

[maintenance analysis procedures](#page-32-0) [\(MAPs\) 2-1](#page-32-0) [memory problem resolution](#page-46-0) [MAP 2-15](#page-46-0) [minimum configuration Map 2-31](#page-62-0) [power MAP 2-23](#page-54-0) [problem determination MAP 2-9](#page-40-0) [quick entry MAP 2-2](#page-33-0) media drives [removal and replacement 7-43](#page-234-0) [memory bits 3-30](#page-121-0) memory card [removal and replacement 7-11](#page-202-0) [memory card locations 1-7](#page-24-0) memory module [removal and replacement 7-14](#page-205-0) [memory problem resolution MAP 2-15](#page-46-0) menus [general user A-4](#page-247-0) [privileged user A-6](#page-249-0) [service processor A-3](#page-246-0) [service processor call-in/call-out](#page-262-0) [setup A-19](#page-262-0) [service processor call-out policy](#page-266-0) [setup A-23](#page-266-0) [service processor customer account](#page-267-0) [setup A-24](#page-267-0) [service processor language](#page-261-0) [selection A-18](#page-261-0) [service processor reboot policy](#page-268-0) [setup A-25](#page-268-0) [service processor serial port](#page-263-0) [selection A-20](#page-263-0) [service processor serial port speed](#page-264-0) [setup A-21](#page-264-0) [service processor setup A-8](#page-251-0) [service processor system](#page-257-0) [information A-14](#page-257-0) [service processor system power](#page-255-0) [control A-12](#page-255-0)

menus (continued) [service processor telephone](#page-264-0) [setup A-21](#page-264-0) support menus [service processor menus A-2](#page-245-0) [service processor service](#page-245-0) [aids A-2](#page-245-0) [SMS A-2](#page-245-0) [messages, SP checkpoints 3-34](#page-125-0) [minimum configuration Map 2-31](#page-62-0) modem [configuration file selection A-43](#page-286-0) [configurations A-42](#page-285-0) [seamless transfer A-47](#page-290-0) [modem\\_f.cfg, sample file A-54](#page-297-0) [modem\\_f0.cfg, sample file A-57](#page-300-0) modem f1.cfg, sample file A-60 [modem\\_z.cfg, sample file A-50](#page-293-0) [modem\\_z0.cfg, sample file A-52](#page-295-0)

# **O**

[online diagnostics 5-1](#page-152-0) operational phases, SP [standby A-40](#page-283-0) operator panel [component locations 1-8](#page-25-0) [removal and replacement 7-37](#page-228-0)

### **P**

[pager A-21](#page-264-0)[, A-22](#page-265-0) [parts 8-5](#page-240-0)[, 8-6](#page-241-0) [keyboard 8-5,](#page-240-0) [8-6](#page-241-0) [parts information 8-1](#page-236-0) passwords [changing general access](#page-253-0) [password A-10](#page-253-0) [changing privileged access](#page-253-0) [password A-10](#page-253-0) [overview A-9](#page-252-0)

[physical location codes 4-1,](#page-142-0) [4-6](#page-147-0) [POST error codes 3-1](#page-92-0) POST errors [read A-5](#page-248-0) [power cables 1-14](#page-31-0) [power MAP 2-23](#page-54-0) power supply [removal and replacement 7-35](#page-226-0) [power-on methods A-28](#page-271-0) [preface xvii](#page-16-0) [primary console A-49](#page-292-0) [privileged access password,](#page-253-0) [changing A-10](#page-253-0) [privileged user menus A-6](#page-249-0) [problem determination MAP 2-9](#page-40-0) processor and memory card cover [removal and replacement 7-10](#page-201-0) processor card [removal and replacement 7-17](#page-208-0) [progress indicators A-4,](#page-247-0) [A-14](#page-257-0)

# **Q**

[quick entry MAP 2-2](#page-33-0)

# **R**

[read system, POST errors A-5,](#page-248-0) [A-15](#page-258-0) rear fan [removal and replacement 7-38](#page-229-0) [reboot recovery A-25,](#page-268-0) [A-29](#page-272-0) [related publications xvii](#page-16-0) [remote latency A-24](#page-267-0) [remote timeout A-24](#page-267-0) [removal and replacement](#page-192-0) [procedures 7-1](#page-192-0) removal procedures [adapters 7-20](#page-211-0) [battery 7-27](#page-218-0) [CEC fan 7-38](#page-229-0) [covers 7-5](#page-196-0)

removal procedures (continued) [disk drive cage 7-40](#page-231-0) [disk drives 7-23,](#page-214-0) [7-25](#page-216-0) [I/O board 7-33](#page-224-0) [I/O fan 7-39](#page-230-0) [media drives 7-43](#page-234-0) [memory cards 7-11](#page-202-0) [memory modules 7-14](#page-205-0) [operator panel 7-37](#page-228-0) [power supply 7-35](#page-226-0) [processor and memory cover 7-10](#page-201-0) [processor card 7-17](#page-208-0) [system board 7-30](#page-221-0) replacement procedures [adapters 7-21](#page-212-0) [battery 7-29](#page-220-0) [CEC fan. 7-38](#page-229-0) [covers 7-9](#page-200-0) [disk drive cage 7-42](#page-233-0) [disk drives 7-24,](#page-215-0) [7-25](#page-216-0) [I/O board 7-34](#page-225-0) [I/O fan. 7-39](#page-230-0) [media drives 7-44](#page-235-0) [memory cards 7-12](#page-203-0) [memory modules 7-15](#page-206-0) [operator panel 7-37](#page-228-0) [power supply 7-36](#page-227-0) [processor and memory cover 7-10](#page-201-0) [processor card 7-18](#page-209-0) [system board 7-32](#page-223-0) [reset Service Processor A-11](#page-254-0) [restart recovery A-25,](#page-268-0) [A-29](#page-272-0) [RETAIN A-24](#page-267-0) [retries A-24](#page-267-0) [ring indicator power-on A-13](#page-256-0)

#### **S**

[safety notices xi](#page-10-0)

[seamless transfer of a modem](#page-290-0) [session A-47](#page-290-0) [service center A-22](#page-265-0) service inspection quide 1-10 service mode [service processor procedures A-41](#page-284-0) service processor [service processor checkpoints 3-34](#page-125-0) [Service Processor menu inactivity A-3](#page-246-0) service processor menus [accessing locally A-3](#page-246-0) [accessing remotely A-3](#page-246-0) [call-in/call-out A-19](#page-262-0) [call-out policy A-23](#page-266-0) [customer account A-24](#page-267-0) [general user A-4](#page-247-0) [language selection A-18](#page-261-0) [menu inactivity A-3](#page-246-0) [privileged user A-6](#page-249-0) [reboot policy A-25](#page-268-0) [restart policy A-25](#page-268-0) [serial port selection A-20](#page-263-0) [serial port speed setup A-21](#page-264-0) [setup menu A-8](#page-251-0) [supported menu options A-2](#page-245-0) [system information A-14](#page-257-0) [system power control A-12](#page-255-0) [telephone number A-21](#page-264-0) [service processor procedures in service](#page-284-0) [mode A-41](#page-284-0) [service provider A-22](#page-265-0) [SP checkpoints 3-34](#page-125-0) [SP operational phases A-39](#page-282-0) [specifications, system unit 1-12](#page-29-0) [standalone diagnostics 5-1](#page-152-0) [start talk mode A-10](#page-253-0) [STBY A-40](#page-283-0) [stopping the system unit 7-4](#page-195-0) surveillance [failure A-31](#page-274-0)

surveillance (continued) [operating system A-31](#page-274-0) [set parameters A-11](#page-254-0) [system firmware A-31](#page-274-0) [system administrator A-22](#page-265-0) [system cables 1-9](#page-26-0) [system information menu A-14](#page-257-0) system management services [graphical system management](#page-154-0) [services 6-1](#page-154-0) [config 6-4](#page-157-0) [multiboot 6-5](#page-158-0) [utilities 6-8](#page-161-0) [text-based system management](#page-176-0) [services 6-23](#page-176-0) [display configuration 6-25](#page-178-0) [select language 6-38](#page-191-0) [utilities 6-29](#page-182-0) [system phone number A-23](#page-266-0) system planar [component locations 1-7](#page-24-0) [removal and replacement 7-30](#page-221-0) system POST errors [read A-5](#page-248-0) [system power-on methods A-28](#page-271-0) system unit [stopping 7-4](#page-195-0) [system unit locations 1-1](#page-18-0)

### **T**

[telephone line requirements for the](#page-10-0) [United Kingdom xi](#page-10-0) [text-based system management](#page-176-0) [services 6-23](#page-176-0) [trademarks xvii](#page-16-0)

### **U**

[unattended start mode,](#page-255-0) [enable/disable A-12](#page-255-0)

[United Kingdom's telephone line](#page-10-0) [requirements xi](#page-10-0)

### **V**

[voice phone number A-23](#page-266-0)

### **Reader's Comments — We'd Like to Hear From You**

**7043 Model 260 Service Guide**

**Part Number: 08L0638**

**Overall how satisfied are you with the information in this book?**

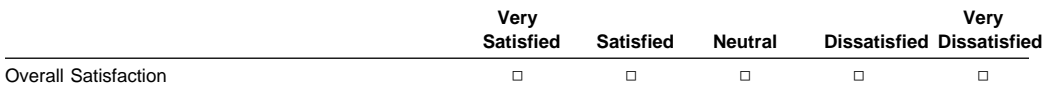

#### **How satisfied are you that the information in this book is:**

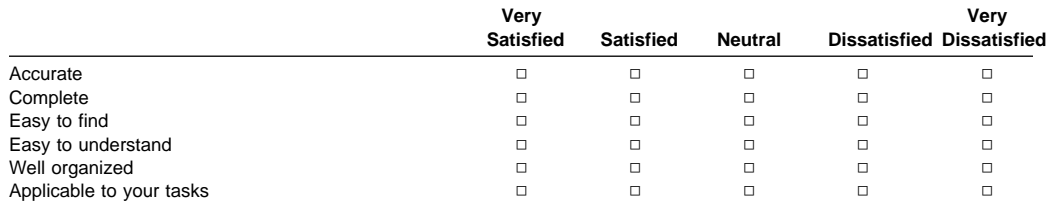

**Please tell us how we can improve this book:**

**Thank you for your response. May we contact you? □ Yes □ No** 

**When you send comments to us, you grant us a nonexclusive right to use or distribute your comments in any way we believe appropriate without incurring any obligation to you.**

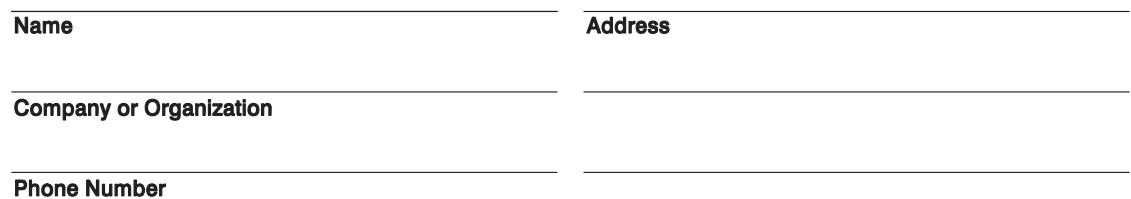

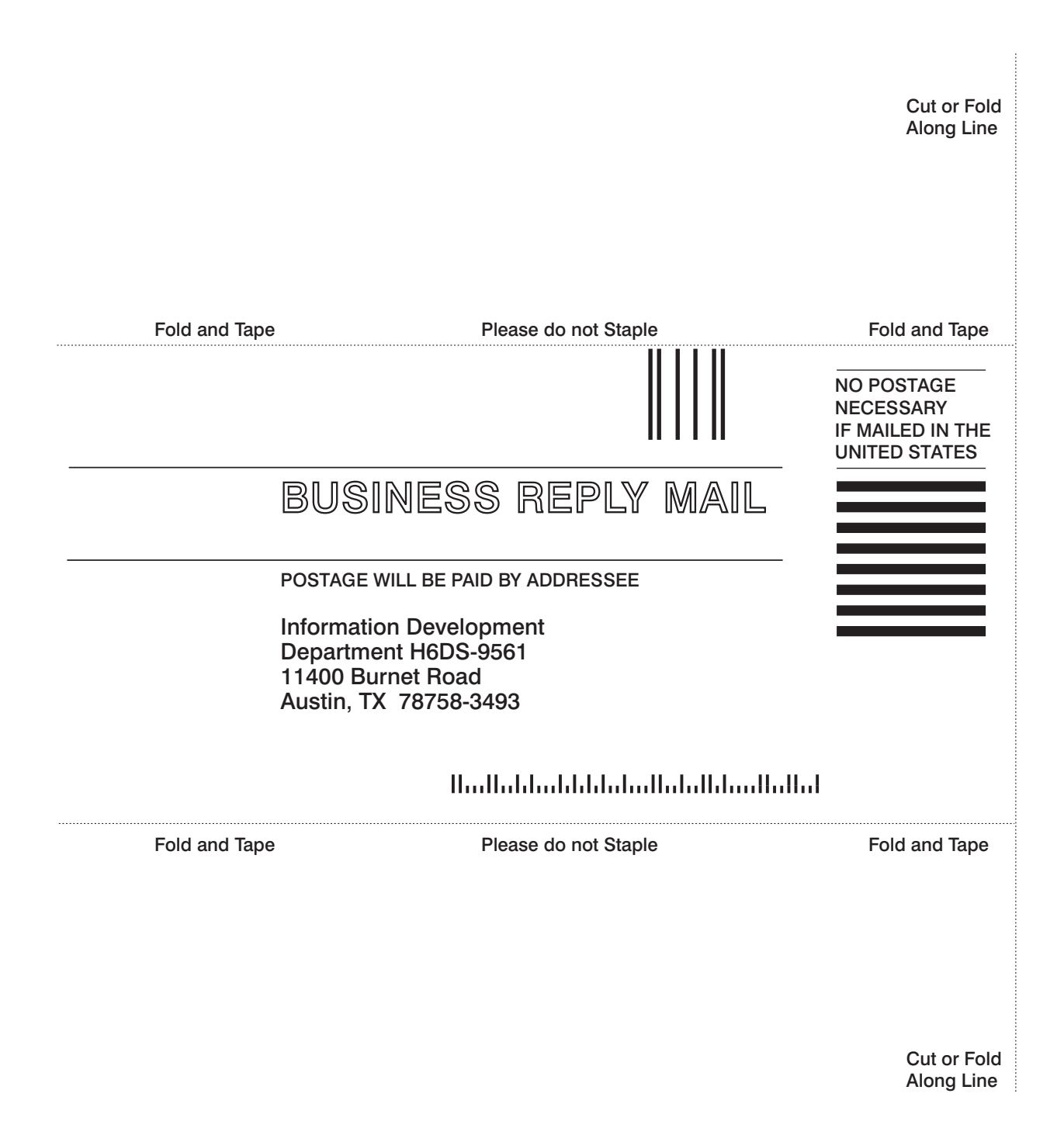

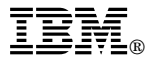

Part Number: 08L0638

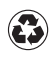

Printed in the United States of America on recycled paper containing 10% recovered post-consumer fiber.

October 1998

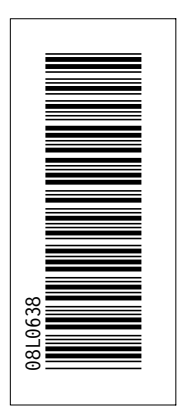

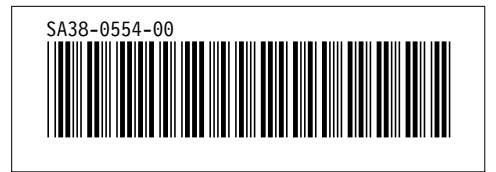